Science **made** smarter

Lietošanas instrukcija - LV

# Eclipse

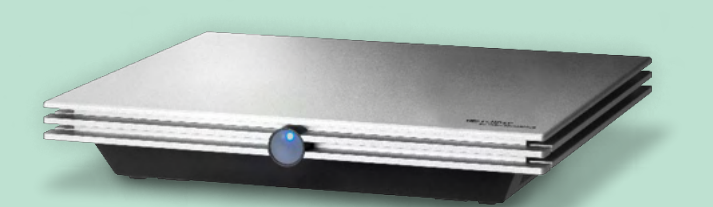

**Autortiesības© Interacoustics A/S:** Visas tiesības paturētas. Šajā dokumentā esošā informācija pieder Interacoustics A/S. Informācija šajā dokumentā var tikt mainīta bez brīdinājuma. Nevienu šī dokumenta daļu nedrīkst reproducēt vai pārsūtīt nekādā veidā vai ar jebkādiem līdzekļiem bez iepriekšējas rakstiskas Interacoustics A/S atlaujas.

### Satura rādītājs

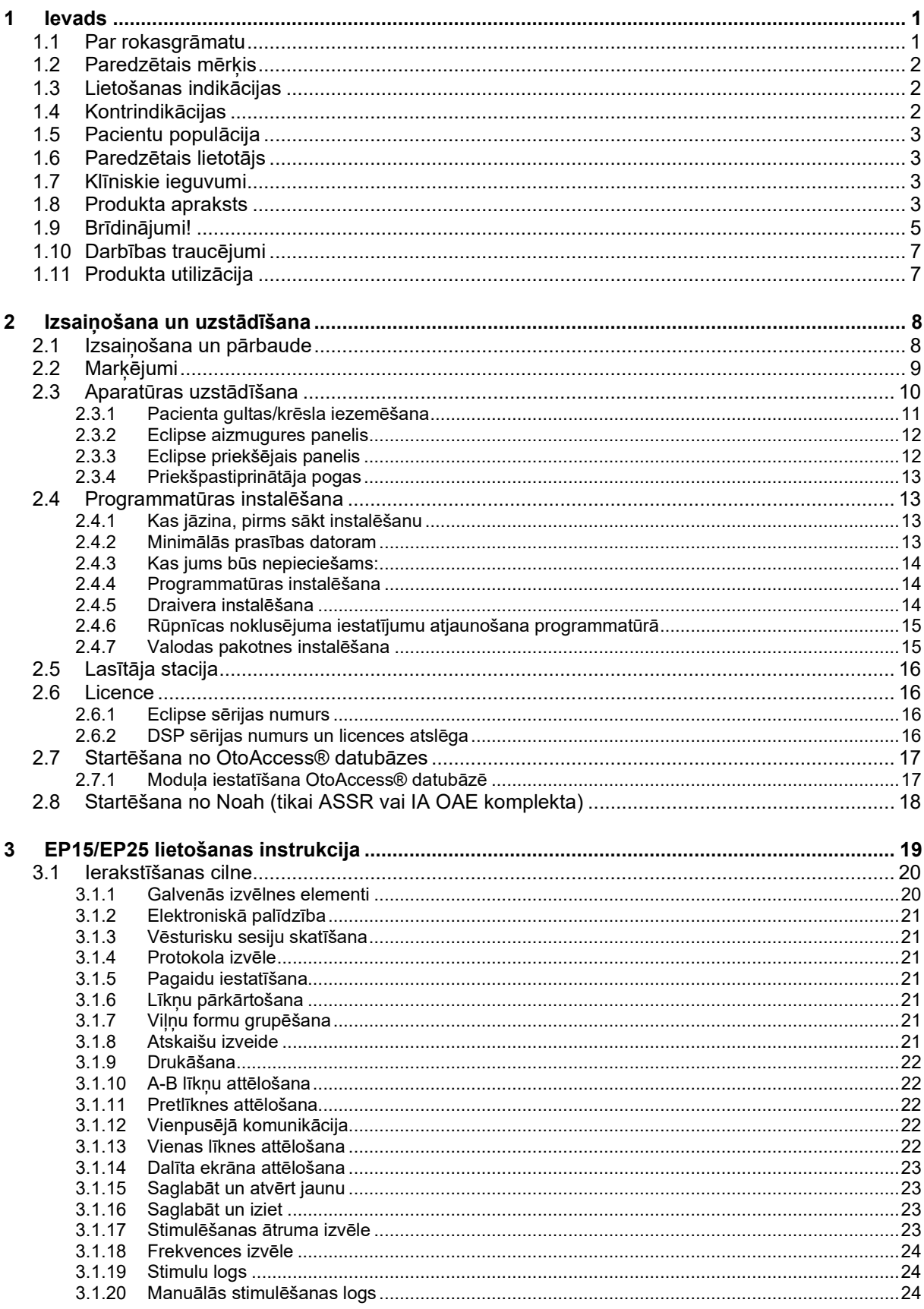

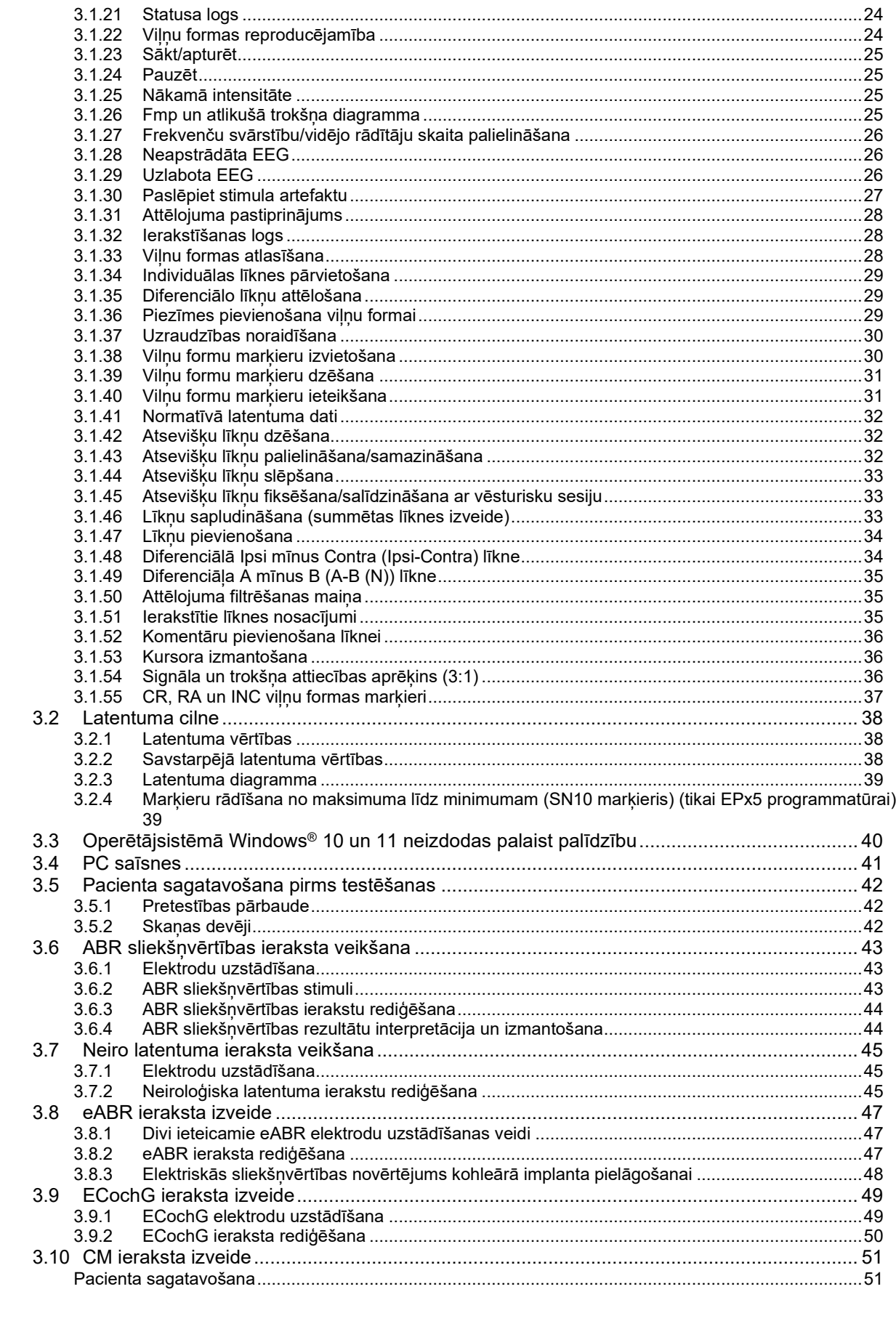

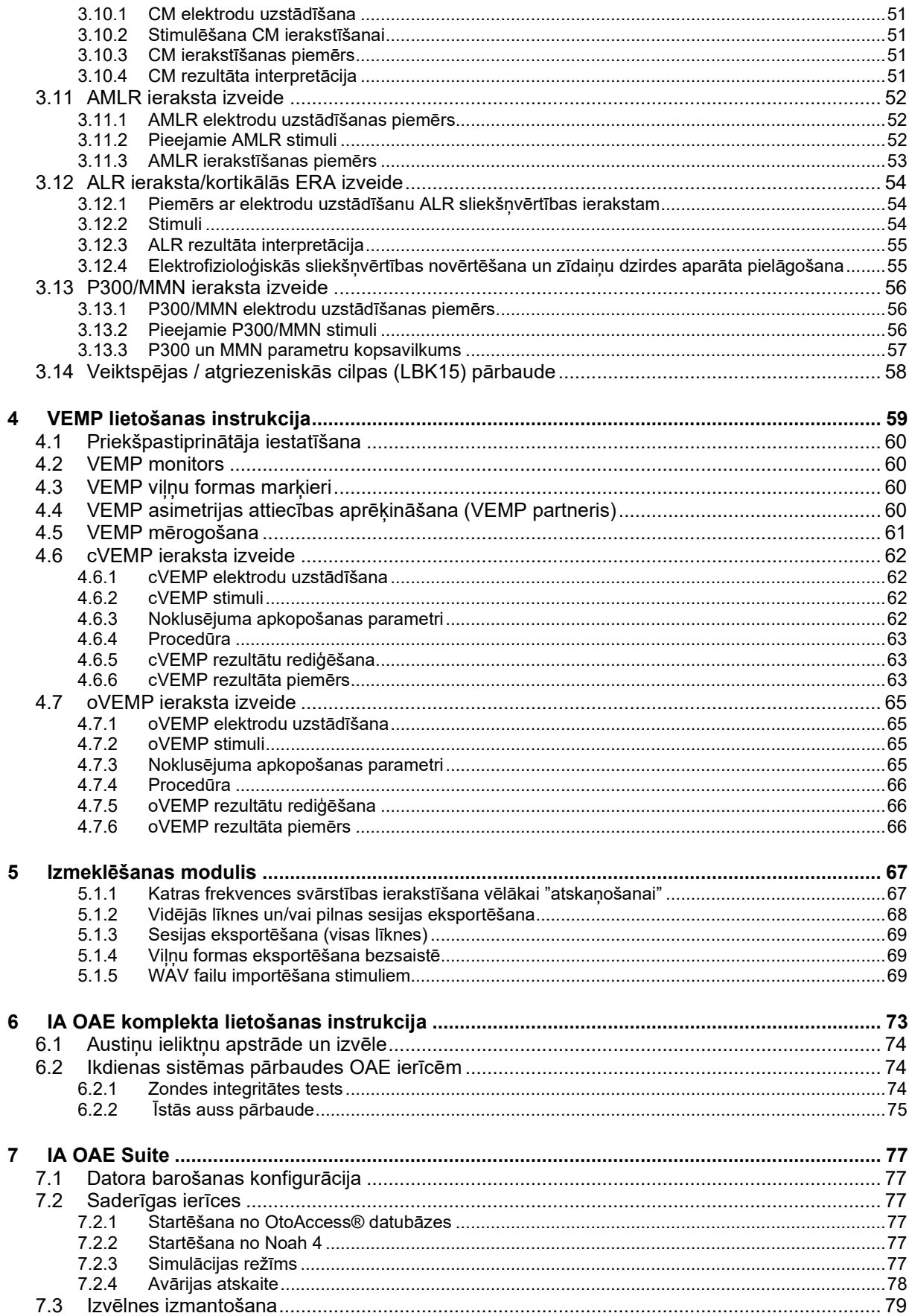

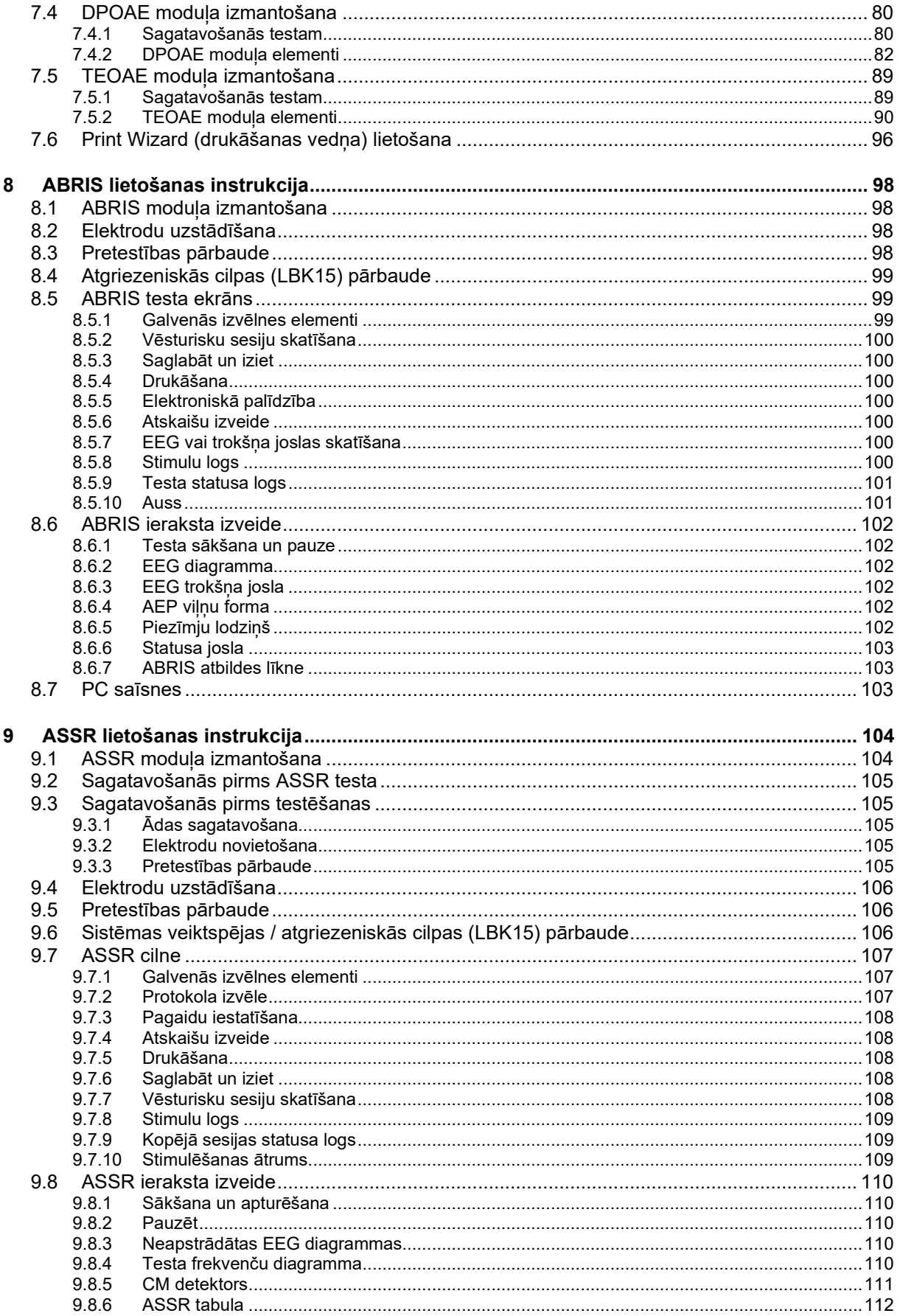

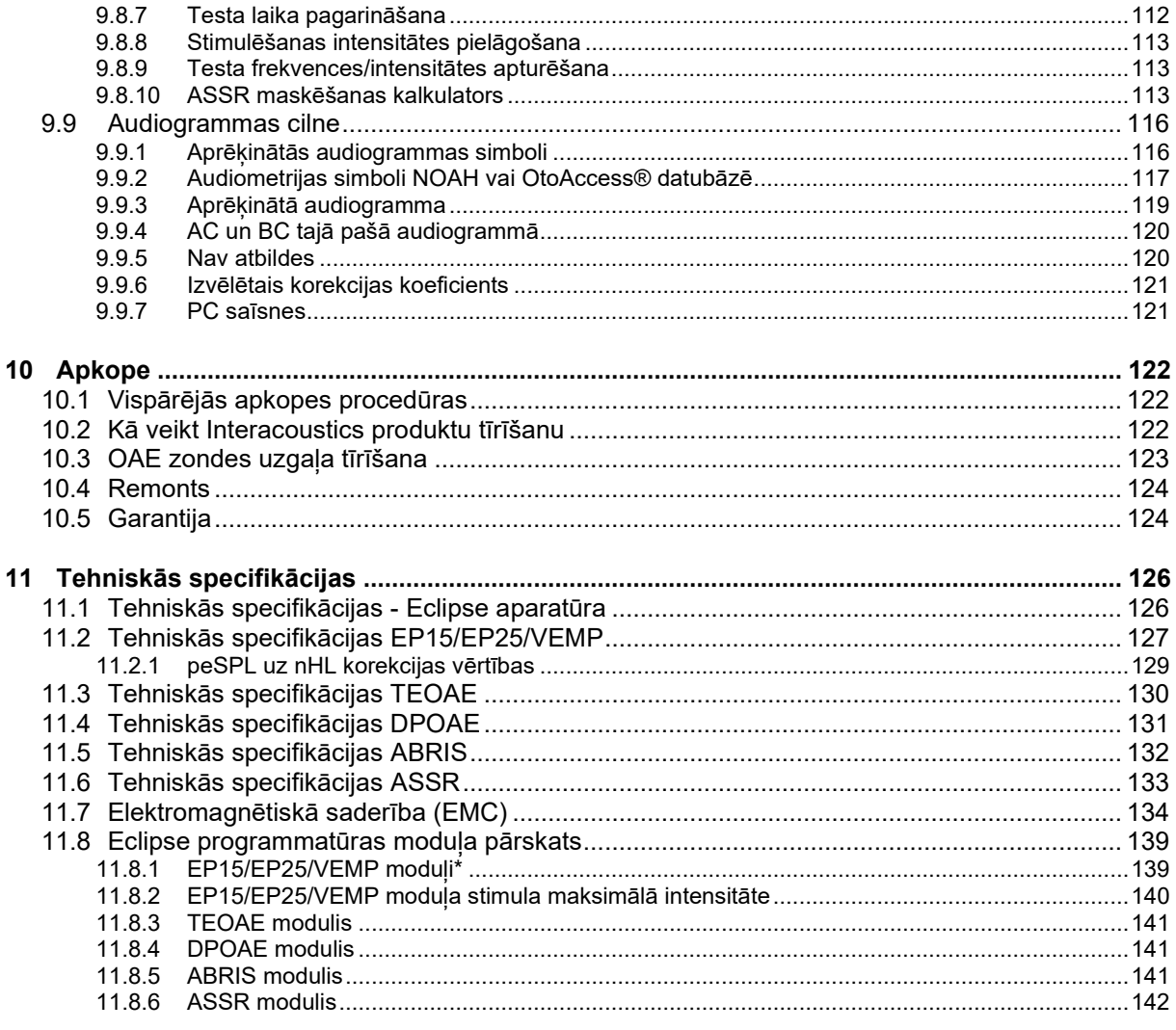

### <span id="page-7-0"></span>1 Ievads

### <span id="page-7-1"></span>**1.1 Par rokasgrāmatu**

Šī rokasgrāmata ir derīga no programmatūras versijas EP15/25 v4.6, IA OAE komplekts 1.2, ABRIS v1.6.3, VEMP v4.6 un ASSR v1.3.

Produkta ražotājs:

**Interacoustics A/S** Audiometer Allé 1 5500 Middelfart Dānija<br>Tālr.: Tālr.: +45 6371 3555<br>
E-pasts: info@interacou E-pasts: info@interacoustics.com<br>Tīmekļa vietne: www.intera [www.interacoustics.com](http://www.interacoustics.com/)

Šīs rokasgrāmatas mērķis ir sniegt lietotājiem atbilstošu informāciju, lai tie varētu konsekventi un efektīvi veikt testa procedūras ar Eclipse instrumentu, kas ietver EP15, EP25, TEOAE, DPOAE, ABRIS, VEMP un ASSR moduļus. Daži no aprakstītajiem programmatūras moduļiem var nebūt iekļauti jūsu licencē. Lūdzu, sazinieties ar vietējo izplatītāju, ja vēlaties jaunināt savu licenci, iekļaujot tajā citus moduļus.

### <span id="page-8-0"></span>**1.2 Paredzētais mērķis**

### **Izraisītais potenciāls (EP), EP15 un EP25:**

Eclipse EP15 un EP25 mēra dzirdes izraisīto potenciālu.

### **Dzirdes smadzeņu stumbra reakcijas zīdaiņu skrīnings (ABRIS):**

Eclipse ABRIS mēra dzirdes izraisītos potenciālus un uzrāda rezultātu kā PASS (Nokārtots) vai REFER (Reference), pamatojoties uz lietotāja definētiem kritērijiem.

#### **Dzirdes līdzsvara stāvokļa reakcija (ASSR):**

Eclipse ASSR mēra dzirdes izraisītos potenciālus un nodrošina frekvences specifiskus atbildes datus dažādos stimulu līmenos.

### **Pārejošas izraisītas otoakustiskās emisijas (TEOAE) un kropļojumi**

**Produkta otoakustiskās emisijas (DPOAE):**

Eclipse TEOAE un DPOAE mēra otoakustiskās emisijas.

### **Kakla vestibulārais izraisītais miogēnais potenciāls (cVEMP) un okulārais vestibulārais izraisītais miogēnais potenciāls (oVEMP):**

Eclipse VEMP mēra kakla un okulāro vestibulāro izraisīto miogēno potenciālu.

### <span id="page-8-1"></span>**1.3 Lietošanas indikācijas**

### **EP15 un EP25/ABRIS/ASSR/TEOAE, DPOAE, cVEMP un oVEMP:**

šai ierīcei nav medicīnisku indikāciju.

### <span id="page-8-2"></span>**1.4 Kontrindikācijas**

### **EP15 un EP25/ABRIS/ASSR/TEOAE un DPOAE**

Kontrindikācijas stimulu devēja ievietošanai pacienta ausī/uz tās ir izdalījumi no auss, akūta ārējā dzirdes kanāla trauma, diskomforts (piemēram, smags ārējās auss kanāla iekaisums) vai ārējā dzirdes kanāla oklūzija. Pārbaudi nedrīkst veikt pacientiem ar šādiem simptomiem bez ārsta apstiprinājuma.

### **cVEMP un oVEMP**

Jūs nedrīkstat veikt VEMP pacientiem ar kakla, muskuļu un muguras kakla daļas traumām. Turklāt pacientus ar vadīšanas tipa dzirdes zudumu, kuriem ir pārāk grūti atrast grozītājmuskuli, nevajadzētu pārbaudīt ar VEMP. Lai veiktu oVEMP pārbaudi, nevajadzētu pārbaudīt pacientus ar pilnīgu aklumu un pacientus ar eksenterāciju (acs un ekstraokulāro muskulu iznemšanu).

### whenhal

### <span id="page-9-0"></span>**1.5 Pacientu populācija**

### **EP15 un EP25/ABRIS/ASSR/TEOAE un DPOAE**

Mērķa pacientu populācija ietver jebkuras vecuma grupas personas, tostarp zīdaiņus, un ietver visu demogrāfisko un etnisko grupu pārstāvjus.

#### **cVEMP un oVEMP**

Mērķa pacientu populācija ietver personas vecumā no 8 gadiem, tostarp vecāka gadagājuma cilvēkus, un ietver visu demogrāfisko un etnisko grupu pārstāvjus.

### <span id="page-9-1"></span>**1.6 Paredzētais lietotājs**

Eclipse System (visi moduļi) ir paredzēta lietošanai tikai apmācītam personālam, piemēram, audiologiem, LOR ķirurgiem, ārstiem, dzirdes veselības aprūpes speciālistiem vai personālam ar līdzīgu izglītības līmeni. Ierīci nedrīkst lietot bez nepieciešamajām zināšanām un apmācības, lai saprastu tās lietošanu un rezultātu interpretāciju.

### <span id="page-9-2"></span>**1.7 Klīniskie ieguvumi**

#### **EP15/EP25/ABRIS/ASSR/TEOAE ar DPOAE un cVEMP/oVEMP**

Eclipse nav nekādu klīnisku ieguvumu. Tomēr tā tehniskie parametri ļauj ārstam iegūt vērtīgu informāciju par pacienta dzirdes un vestibulārā aparāta darbību.

### <span id="page-9-3"></span>**1.8 Produkta apraksts**

Eclipse ir daudzfunkcionāla skrīninga un/vai diagnostikas ierīce, kas mijiedarbojas ar datorā integrētajiem audioloģiskās programmatūras moduļiem. Atkarībā no instalētajiem programmatūras moduļiem un licencēm, izmantojot OtoAccess® datubāzi, iespējams veikt šādas darbības:

- Agrīna, vidēja un vēlīna latentuma izraisīta potenciāla pārbaude (EP15/25)
- Dzirdes smadzeņu stumbra reakcijas zīdaiņu skrīnings (ABRIS)
- Dzirdes līdzsvara stāvokļa reakcijas pārbaude (ASSR)
- Vestibulārā izraisītā miogēnā potenciāla pārbaude (VEMP)
- Pārejošas izraisītas otoakustiskās emisijas (TEOAE)
- Kropļojumu produkta otoakustiskās emisijas (DPOAE)
- Dzirdes smadzeņu stumbra reakcijas zīdaiņu skrīnings (ABRIS)
- Dzirdes līdzsvara stāvokļa reakcijas pārbaude (ASSR)

Sistēma sastāv no šādām iekļautām daļām: **EP15/EP25/VEMP/ASSR/ABRIS DPOAE**

Eclipse EPA priekšpastiprinātājs[1](#page-10-0) EPA4 kabeļa savācējs USB kabelis Barošanas kabelis LBK15 (tikai EP15, EP25, VEMP) IP30 ieliekamas austiņas ar uzgaļiem Jaundzimušo ieliekamo austinu uzgali 4,0 mm, 3,5 mm Bērnu sākuma komplekts (austiņu uzgaļi) Austiņu uzgaļa adapteris un tūbiņas komplekts. ETB standarta virsmas elektrodu kabeļi ar pogām ETSE pašlīpošu virsmas elektrodu komplekts. Startēšanas kabelis 125 mm. NuPrep gels 4 unces/114 g tūbiņa (SPG15) Vates kociņi PEG15 Pregel putuplasta piestiprināmie elektrodi (25 gab.) [1](#page-10-1) Vienreizlietojami piestiprināmi elektrodi[1](#page-10-0). Vienreizlietojami pašlīpoši elektrodi<sup>1</sup>[.](#page-10-0) Tiltiņa un implantu tīrītāji (Proxysoft) Spirta spilventiņi EP15/25/VEMP programmatūra Lietošanas pamācība USB diskdzinī Papildu informācija USB diskdzinī

### <span id="page-10-0"></span>**EP25:**

ECochG sākuma komplekts ar kabeli, gelu un 2 TM elektrodiem[1](#page-10-0)

### **Papildaprīkojums:**

OtoAccess® datubāze

Ir pieejami arī devēji kā austiņas DD45s un kaula vadāmības dzirdes aparāts B81. Skatiet pašreizējo Sanibel vienreizējās lietošanas un aksesuāru brošūru vietnē [\(www.interacoustics.com\)](http://www.interacoustics.com/) vai sazinieties ar vietējo izplatītāju.

Eclipse OAE zonde pilns komplekts<sup>1</sup> Barošanas kabelis USB kabelis IA OAE Suite programmatūra Ausu uzgaļu<sup>[1](#page-10-0)</sup> izvēles kārba Tīrīšanas instruments Zondes uzgali<sup>1</sup> Lietošanas pamācība USB diskdzinī Papildu informācija USB diskdzinī

### **TEOAE**

**Eclipse** OAE zonde piln[s](#page-10-0) komplekts<sup>1</sup> Barošanas kabelis Pielāgots valstij USB savienojuma kabelis IA OAE Suite programmatūra Izvēles kārba ar ausu uzgaliem<sup>[1](#page-10-0)</sup> OAE Tīrīšanas instruments Zondes uzgali<sup>1</sup> Lietošanas pamācība USB diskdzinī Papildu informācija USB diskdzinī

<span id="page-10-1"></span><sup>1</sup> Izmantotā daļa saskaņā ar IEC60601-1

## whenhal

### <span id="page-11-0"></span>**1.9 Brīdinājumi!**

Šajā rokasgrāmatā tiek izmantoti brīdinājumi, piesardzības norādes un piezīmes ar tālāk norādīto nozīmi:

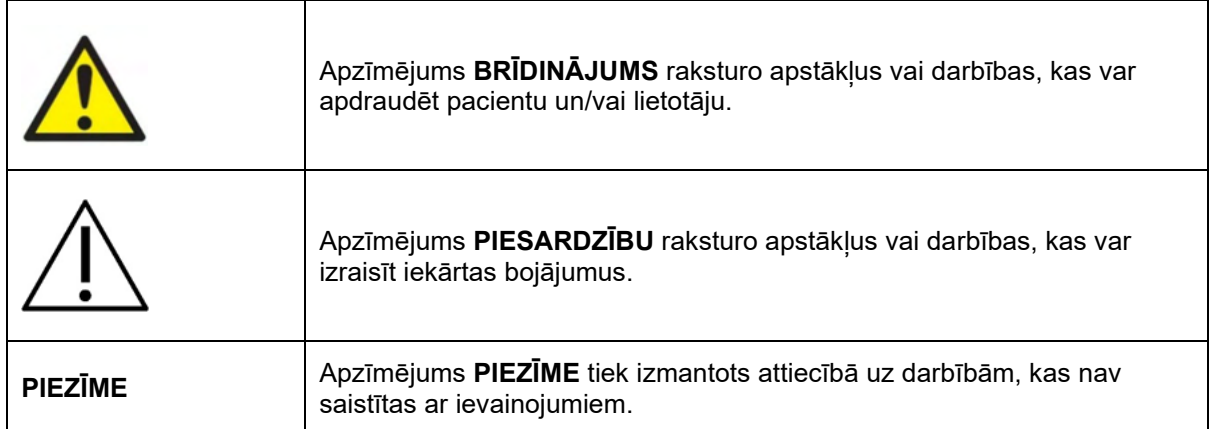

**Tikai ASV: Saskaņā ar federālo likumu šīs ierīces pārdošanu, izplatīšanu vai lietošanu drīkst veikt tikai licencēta ārstniecības persona, vai tā drīkst to veikt tikai pēc licencēta ārsta pasūtījuma.**

Pirms produkta lietošanas uzmanīgi un pilnībā izlasiet šīs instrukcijas

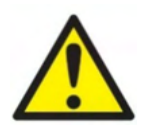

- 1. Šis aprīkojums ir paredzēts savienošanai ar citām iekārtām, tādējādi veidojot medicīnas elektrisko sistēmu. Ārējam aprīkojumam, kas paredzēts savienošanai ar signāla ievadi, signāla izvadi vai citiem savienotājiem, jāatbilst attiecīgajam produkta standartam, piemēram, IEC 60950-1 IT aprīkojumam un IEC 60601 sērijai medicīnas elektriskajām iekārtām. Turklāt visām šādām kombinācijām – Medicīnas elektriskajām sistēmām – jāatbilst drošības prasībām, kas noteiktas vispārējā standarta IEC 60601-1 (3.1. izdevums) 16. punktā. Jebkuram aprīkojumam, kas neatbilst IEC 60601-1 noplūdes strāvas prasībām, ir jāatrodas ārpus pacienta vides, t.i., vismaz 1,5 m attālumā no pacienta balsta, vai arī tā barošana jānodrošina ar atdalītu transformatoru, lai samazinātu noplūdes strāvu. Jebkura persona, kas savieno ārējo aprīkojumu ar signāla ievadi, signāla izvadi vai citiem savienotājiem, ir izveidojusi medicīnas elektrisko sistēmu un tāpēc ir atbildīga par sistēmas atbilstību šīm prasībām. Šaubu gadījumā sazinieties ar kvalificētu medicīnas iekārtu tehniķi vai vietējo pārstāvi. Kad instruments ir savienots ar datoru un citiem līdzīgiem vienumiem, atcerieties, ka nedrīkst vienlaicīgi pieskarties datoram un pacientam.
- 2. Atdalīšanas ierīce (izolācijas ierīce) ir nepieciešama, lai izolētu aprīkojumu, kas atrodas ārpus pacienta vides, no aprīkojuma, kas atrodas pacienta vidē. Šāda atdalīšanas ierīce ir nepieciešama, kad tiek izveidots tīkla savienojums. Prasības atdalīšanas ierīcei ir noteiktas IEC 60601-1 16. punktā.
- 3. Lai izvairītos no elektriskās strāvas trieciena riska, šis aprīkojums ir jāpievieno tikai barošanas tīkla kontaktligzdai ar aizsargzemējumu.
- 4. Neizmantojiet papildu vairākas rozetes vai pagarinātāju. Lai iegūtu drošu iestatīšanu, lūdzu, skatiet 2.3. sadaļu.
- 5. Šī aprīkojuma modificēšanu nedrīkst veikt bez Interacoustics atļaujas. Interacoustics pēc pieprasījuma darīs pieejamas shēmas, sastāvdaļu sarakstus, aprakstus, kalibrēšanas instrukcijas vai citu informāciju. Tas palīdzēs apkopes personālam salabot šī audiometra daļas, kuras Interacoustics servisa personāls ir norādījis kā remontējamas.

### Managh

- 6. Lai nodrošinātu maksimālu elektrodrošību, izslēdziet no elektrotīkla darbināma instrumenta strāvu, kad tas netiek izmantots.
- 7. Instruments nav aizsargāts pret ūdens vai citu šķidrumu iekļūšanu. Ja notiek jebkāda izšļakstīšanās, rūpīgi pārbaudiet instrumentu pirms lietošanas vai nododiet to apkopei.
- 8. Nevienu aprīkojuma daļu nevar remontēt vai veikt apkopi, kamēr to lieto kopā ar pacientu.
- 9. Nelietojiet iekārtu, ja tai ir redzamas bojājuma pazīmes.

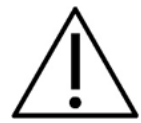

- 1. Nekādā gadījumā neievietojiet un nekādā veidā nelietojiet ieliekamās austiņas ar mikrofonu bez jauniem, tīriem nebojātiem pārbaudes ieliktniem. Vienmēr pārliecinieties, ka putuplasta vai standarta auss ieliktnis ir uzstādīts pareizi. Parastie un putuplasta ausu ieliktņi ir paredzēti tikai vienreizējai lietošanai.
- 2. Instruments nav paredzēts lietošanai vidē, kurā notiek šķidruma izšļakstīšanās.
- 3. Instruments nav paredzēts lietošanai ar skābekli bagātā vidē vai kopā ar viegli uzliesmojošiem līdzekliem.
- 4. Pievienojiet ierīcei tikai piederumus un produktus, ko nodrošina Interacoustics. Ierīcei ir atļauts pievienot tikai piederumus un produktus, kurus Interacoustics norādījis kā saderīgus.
- 5. Pārbaudiet kalibrēšanu, ja kāda no aprīkojuma daļām ir pakļauta triecienam vai rupjai rīcībai.
- 6. Komponenti, kas marķēti kā "vienreizējai lietošanai", ir paredzēti vienam pacientam vienas procedūras laikā, un pastāv piesārņojuma risks, ja komponents tiek izmantots atkārtoti.
- 7. Neieslēdziet/izslēdziet Eclipse ierīci, kamēr pacients ir pievienots.
- 8. Ierīces specifikācijas ir spēkā, ja ierīce tiek darbināta vides robežvērtībās.
- 9. Pievienojot ierīci tās piederumiem, izmantojiet tikai tam paredzēto kontaktligzdu, kā aprakstīts sadaļā "Eclipse aizmugures panelis". Ja devējam ir izvēlēta nepareiza ligzda, stimulācijas skaņas spiediena līmenis (SPL) neatbilst lietotāja interfeisā iestatītajam kalibrētajam līmenim, un tas var izraisīt nepareizu diagnozi.
- 10. Lai nodrošinātu drošu darbību un derīgus mērījumus, Eclipse ierīce un tās piederumi ir jāpārbauda un jākalibrē vismaz reizi gadā vai biežāk, ja to pieprasa vietējie noteikumi vai ja rodas šaubas par pareizu Eclipse ierīces darbību.
- 11.Izmantojiet tikai tādu skaņas stimulācijas intensitāti, kas pacientam būs pieņemama.
- 12.Ir ieteicams, ka daļas, kas ir tiešā kontaktā ar pacientu (piem., zonde), tiek pakļautas standarta infekciju kontroles procedūrai pirms nākamā pacienta. Lūdzu, skatiet sadaļu Tīrīšana
- 13.Pārliecinieties, vai labais/kreisais devējs ir savienots ar atbilstošo pacienta ausi un lietotāja interfeisā ir izvēlēta pareizā testējamā auss.
- 14.Jutība un specifika var atšķirties atkarībā no vides un darbības apstākļiem. Normālu izraisītu potenciālu klātbūtne (t.i., rezultāts "pārbaude nokārtota") liecina par normālu dzirdi, tomēr tas neliecina, ka visa dzirdes sistēma ir normāla. Tādējādi nedrīkst pieļaut, ka sekmīgs rezultāts ignorē citas pazīmes, ka dzirde nav normāla. Ja pastāv bažas par dzirdes jutīgumu, jāveic pilna audioloģiskā izmeklēšana.

### **PIEZĪME**

- 1. Lai nepieļautu sistēmas kļūmes, veiciet atbilstošus piesardzības pasākumus, kas ļaus izvairīties no datorvīrusiem un līdzīgām programmām.
- 2. Lietojiet tikai tos skaņas devējus, kas ir kalibrēti ar attiecīgo instrumentu. Lai noteiktu esošo kalibrāciju, uz skaņas devēja būs atzīmēts instrumenta sērijas numurs.
- 3. Lai gan instruments atbilst attiecīgajiem EMC prasībām, jāveic piesardzības pasākumi, lai izvairītos no nevajadzīgas elektromagnētisko lauku iedarbes, piemēram, no mobilajiem telefoniem utt. Ja ierīce tiek izmantota blakus citām ierīcēm, tā ir jānovēro, lai neparādītos savstarpēji traucējumi. Lūdzu, skatiet arī EMC prasības aprakstu [11.7.](#page-140-0) sadaļā.
- 4. Piederumu, devēju un kabeļu, kas nav norādīti, izmantošana, izņemot Interacoustics vai pārstāvju pārdotos devējus un kabelus, var palielināt emisiju vai samazināt iekārtas imunitāti. To piederumu, devēju un kabeļu sarakstu, kas atbilst prasībām, skatiet [1.8.](#page-9-3) sadaļā.

- 5. LBK15 ierīce nav derīga ASSR un ABRIS funkcionālās pārbaudes veikšanai ASSR algoritmu īpašību dēļ. Funkcionālajai pārbaudei (viltus sekmīgu pārbaužu noteikšanai) pacientam jābūt savienotam ar elektrodiem bez stimula (atvienots devējs).
- 6. Par jebkuru nopietnu incidentu, kas noticis saistībā ar ierīci, jāziņo Interacoustics un tās dalībvalsts kompetentajai iestādei, kurā lietotājs un/vai pacients ir reģistrēts.

### <span id="page-13-0"></span>**1.10Darbības traucējumi**

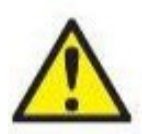

Produkta darbības traucējumu gadījumā ir svarīgi aizsargāt pacientus, lietotājus un citas personas pret kaitējumu. Tādēļ, ja produkts ir radījis vai potenciāli var radīt šādu kaitējumu, tas nekavējoties jāizņem no darba procesa.

Gan par kaitīgiem, gan nekaitīgiem darbības traucējumiem, kas tieši saistīti ar preci vai tās lietošanu, nekavējoties jāziņo piegādātājam, no kura prece iegādāta. Lūdzu, atcerieties norādīt pēc iespējas vairāk datu, piemēram kaitējuma veidu, produkta sērijas numuru, programmatūras versiju, pievienotos piederumus un citu saistīto informāciju.

Ja saistībā ar ierīces lietošanu rodas nāvējošs ievainojums vai nopietns negadījums, par attiecīgo negadījumu ir nekavējoties jāziņo uzņēmumam Interacoustics un vietējai valsts kompetentajai iestādei.

### <span id="page-13-1"></span>**1.11Produkta utilizācija**

Uzņēmums Interacoustics ir apņēmies nodrošināt, ka mūsu produkti tiek droši utilizēti, kad tie vairs nav lietojami. Lai to nodrošinātu, svarīga ir lietotāja sadarbība. Tādēļ Interacoustics sagaida, ka tiek ievēroti vietējie noteikumi par šķirošanu un elektrisko un elektronisko iekārtu utilizāciju un ierīce netiek izmesta kopā ar nešķirotiem atkritumiem.

Ja produkta izplatītājs piedāvā atgriešanas shēmu, tā jāizmanto, lai nodrošinātu pareizu produkta utilizāciju.

### <span id="page-14-0"></span>2 Izsaiņošana un uzstādīšana

### <span id="page-14-1"></span>**2.1 Izsaiņošana un pārbaude**

### **Pārbaude, vai nav bojājumu**

Kad instruments ir saņemts, pārliecinieties, vai esat saņēmis visas piegādes kontrolsarakstā norādītās sastāvdaļas. Pirms lietošanas visas sastāvdaļas ir vizuāli jāpārbauda, vai nav skrāpējumu un trūkstošu daļu. Jāpārbauda visa sūtījuma satura mehāniskā un elektriskā darbība. Ja tiek konstatēts aprīkojuma bojājums, nekavējoties sazinieties ar vietējo izplatītāju. Saglabājiet piegādes materiālus, lai pārvadātājs varētu tos pārbaudīt un jūs varētu tos izmantot apdrošināšanas summas pieprasījumam.

### **Saglabājiet kasti turpmākai pārvadāšanai**

Instrumentam ir pievienotas piegādes kartona kastes, kas ir īpaši paredzētas sastāvdaļām. Ieteicams saglabāt kartona kārbas turpmākiem sūtījumiem, ja ir nepieciešama atgriešana vai apkalpošana.

### **Ziņošanas un atgriešanas procedūra**

Par visām trūkstošām detaļām vai darbības traucējumiem vai bojātām sastāvdaļām (sūtīšanas dēļ) nekavējoties jāziņo piegādātājam/vietējam izplatītājam kopā ar rēķinu, sērijas numuru un detalizētu ziņojumu par problēmu. Lai iegūtu informāciju, kas saistīta ar pakalpojumiem uz vietas, lūdzu, sazinieties ar vietējo izplatītāju. Ja sistēma/komponenti ir jānodod atpakaļ apkopei, lūdzu, aizpildiet visu informāciju, kas saistīta ar produkta problēmām, **atgriešanas ziņojumā**, kas pievienots šai rokasgrāmatai. Ir ļoti svarīgi, lai jūs atgriešanas ziņojumā aprakstītu visus zināmos faktus par problēmu, jo tas palīdzēs inženierim saprast un atrisināt problēmu. Jūsu vietējais izplatītājs ir atbildīgs par visu pakalpojumu/atgriešanas procedūru un saistīto formalitāšu koordinēšanu.

### **Uzglabāšana**

Ja ir nepieciešams kādu laiku uzglabāt instrumentu, nodrošiniet, lai tas tiktu darīts apstākļos, kas noteikti sadaļā par tehniskajām specifikācijām.

### unne

### <span id="page-15-0"></span>**2.2 Marķējumi**

Uz instrumenta ir atrodams tālāk norādītais marķējums:

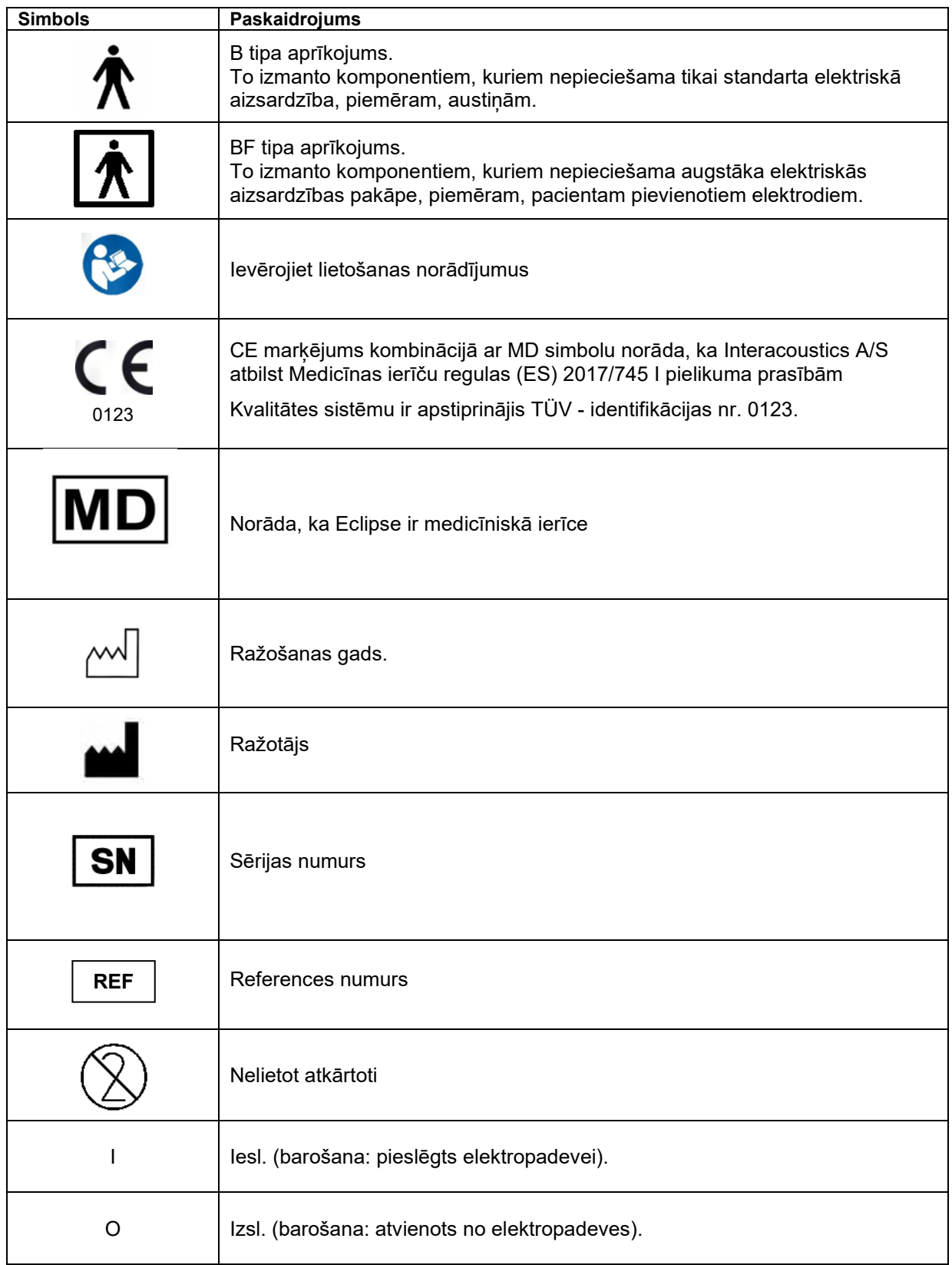

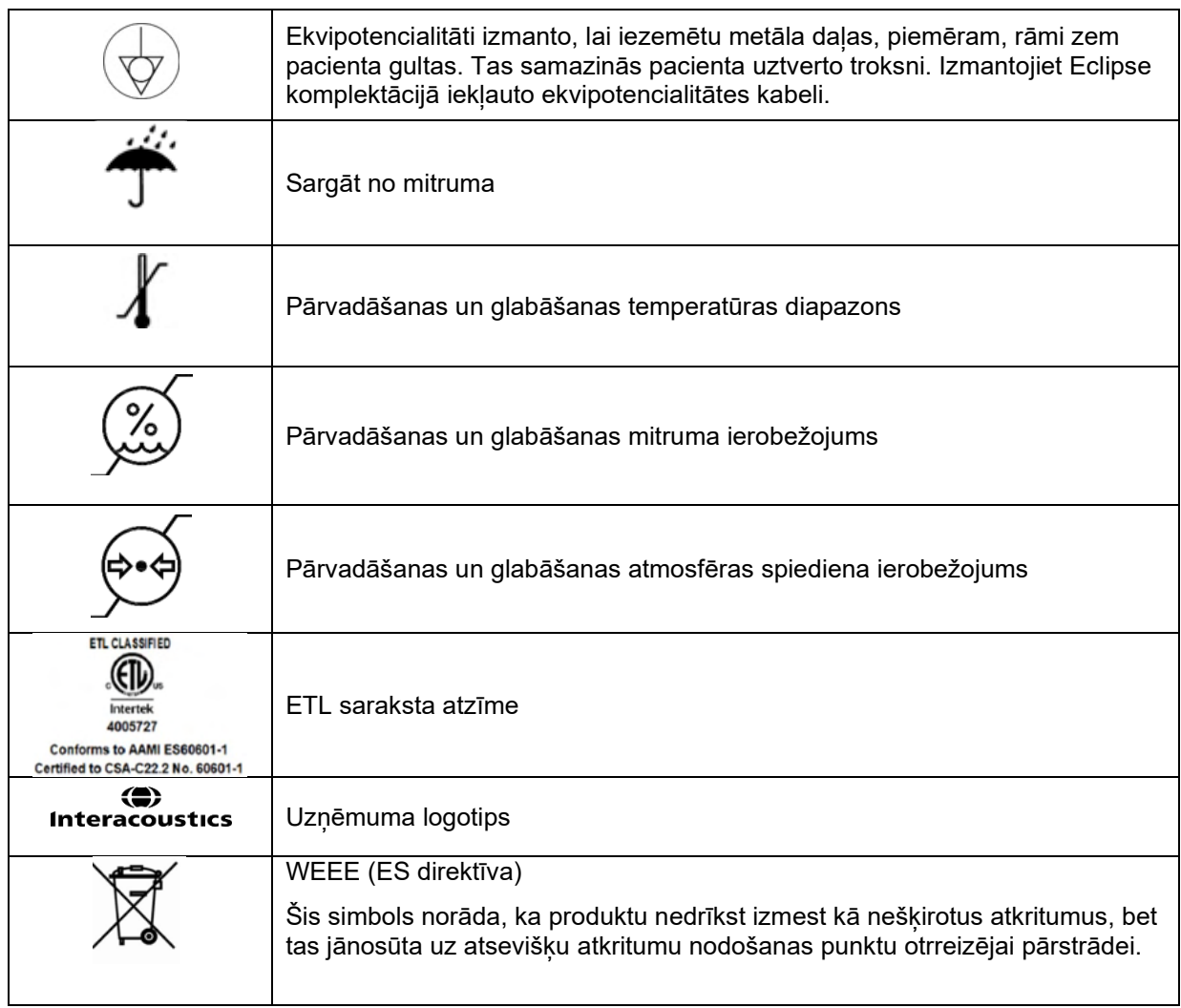

PIEZĪME. Instrumenta etiķete atrodas Eclipse aparatūras aizmugurē.

### <span id="page-16-0"></span>**2.3 Aparatūras uzstādīšana**

Pievienojot Eclipse elektrotīklam un datoram, jāievēro šādi brīdinājumi:

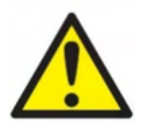

Jāizvairās no jebkāda kontakta starp elektrodu vadošajām daļām vai to savienotājiem, ieskaitot neitrālo elektrodu un citām vadošajām daļām, ieskaitot zemējumu.

Ja nepieciešams, sazinieties ar vietējo izplatītāju, lai iegādātos optisko USB izolatoru.

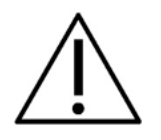

Izvairieties no kabeļu sajaukšanās, piemēram, USB kabeļus/barošanas vadu utt. sajaukšanas ar elektrodu/priekšpastiprinātāja kabeli, ko izmanto EP sistēmai. Tālāk esošajās shēmās parādīts, kā nodrošināt Eclipse pareizu uzstādīšanu un pacientu drošības uzturēšanu.

*Eclipse ierīcēm ar ID numuru 8507420 ir iebūvēta medicīniskā drošība Eclipse barošanas avota ligzdā, USB ligzdā un aktivizētāja ieejas/izejas ligzdā.* 

### whenhand

*Nav nepieciešams pievienot papildu drošības transformatorus, lai uzturētu pacientu drošību. Papildu drošības transformatori var radīt lielāku troksni, jo tiem bieži ir vājš savienojums ar zemi. Eclipse atbilst IEC 60601-1 drošības prasībām.*

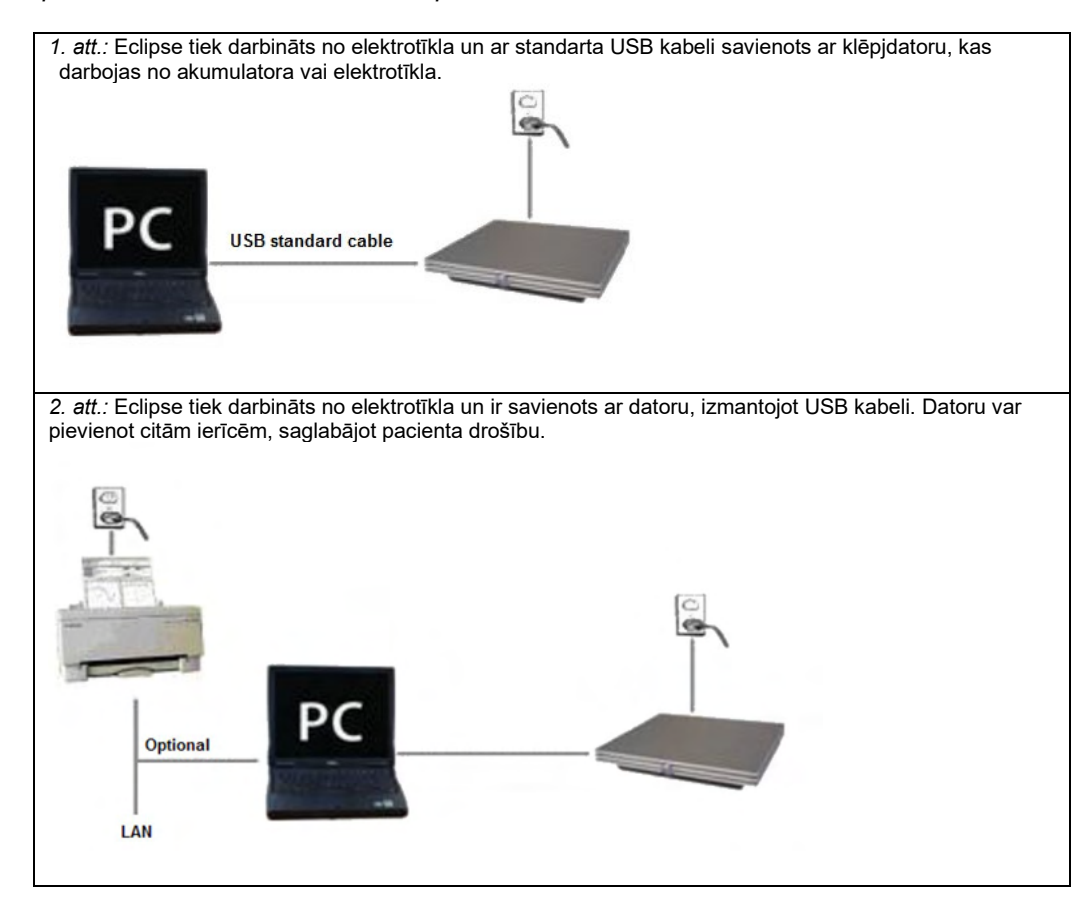

Ja rodas šaubas, konsultējieties ar medicīnas ierīču drošības speciālistu.

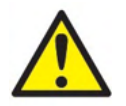

Atvienojamo elektrības kontaktdakšu izmanto, lai droši atvienotu elektrotīklu no ierīces.

Nenovietojiet instrumentu vietā, kur ir grūti atvienot strāvas kontaktdakšu.

### <span id="page-17-0"></span>**2.3.1 Pacienta gultas/krēsla iezemēšana**

Zemējuma kontaktdakšu Eclipse aizmugurē var izmantot, lai vēl vairāk samazinātu troksni testa vidē izsauktā potenciāla testēšanas laikā.

- 1. Atskrūvējiet zemējuma izvades skrūvi no Eclipse aizmugures.
- 2. Piestipriniet zemējuma vada cilpveida galu ap metāla skrūvi un vēlreiz piestipriniet skrūvi.
- 3. Pievienojiet skavu stieples otrā galā pie pacienta gultas vai krēsla, ko izmantojāt izsauktā potenciāla pārbaudes laikā. Pārliecinieties, vai tas ir savienots ar vadošu metāla daļu (nekrāsotu), piemēram, skrūvi vai skrūvi uz gultas/krēsla.

Ja rodas šaubas, konsultējieties ar medicīnas ierīču drošības speciālistu.

### ullumnl

### <span id="page-18-0"></span>**2.3.2 Eclipse aizmugures panelis**

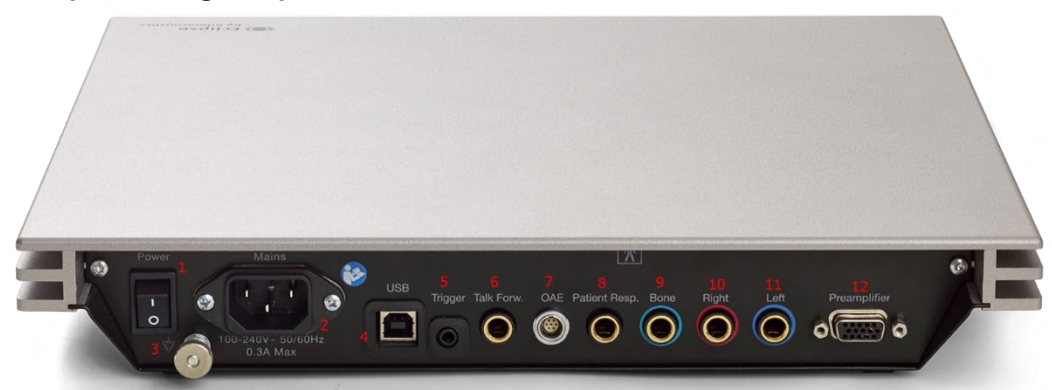

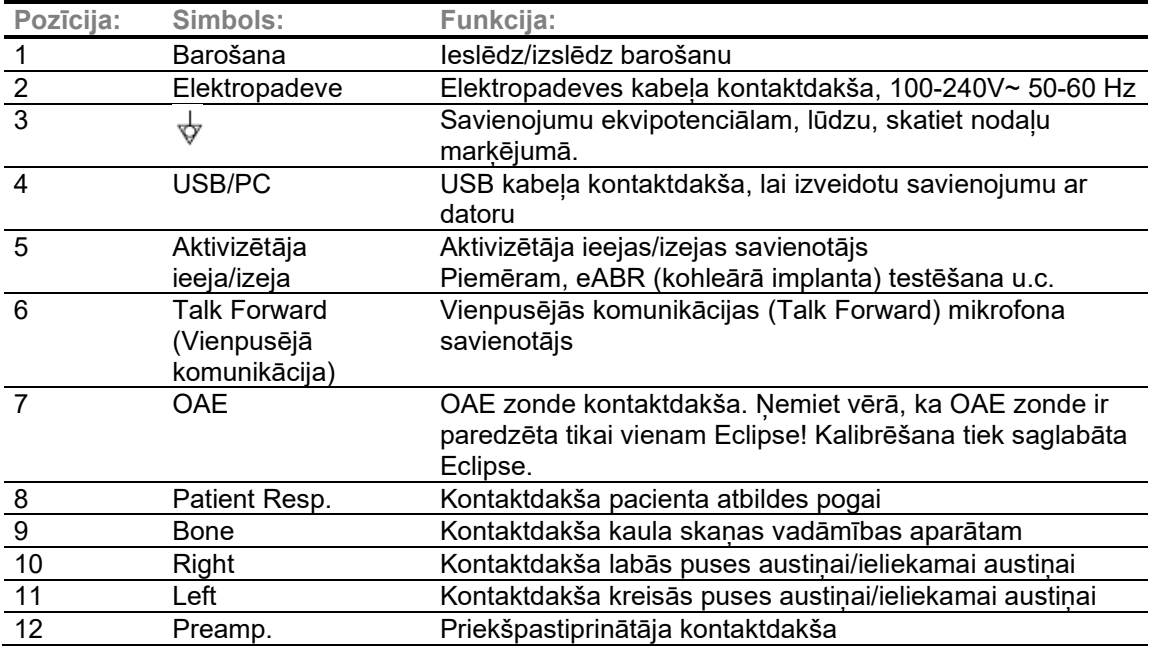

### <span id="page-18-1"></span>**2.3.3 Eclipse priekšējais panelis**

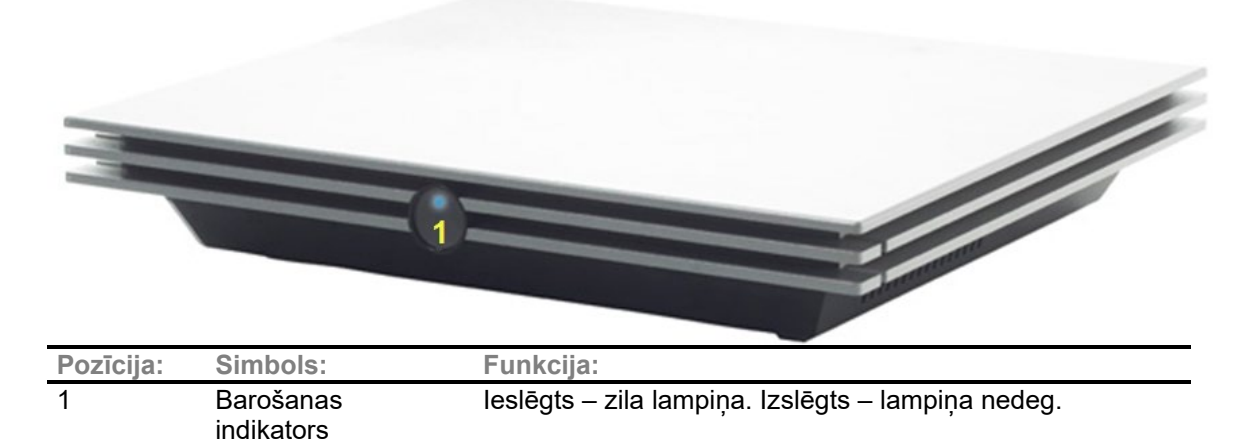

### whenhal

<span id="page-19-0"></span>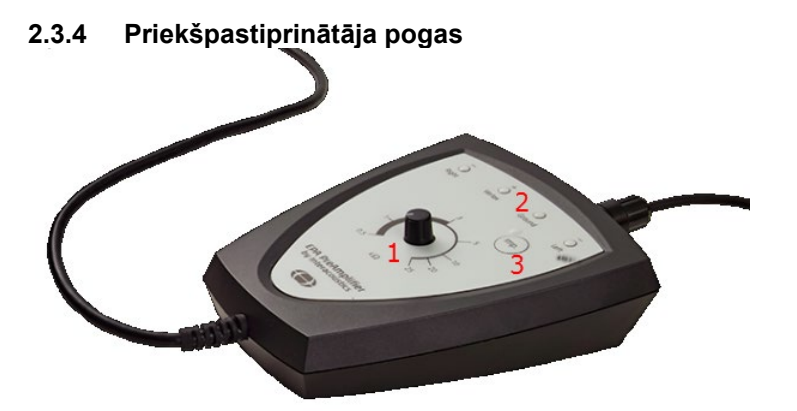

Priekšpastiprinātājs tiek izmantots ABRIS, EP15, EP25, VEMP un ASSR moduļiem. Lai iegūtu papildu norādījumus par lietošanu, lūdzu, izlasiet moduļa nodaļu.

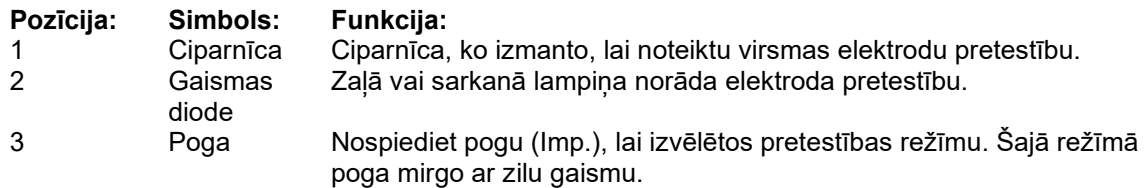

### <span id="page-19-1"></span>**2.4 Programmatūras instalēšana**

### <span id="page-19-2"></span>**2.4.1 Kas jāzina, pirms sākt instalēšanu**

- 1. Jums jābūt administratīvām tiesībām uz datoru, uz kura instalējat Eclipse moduļa programmatūru.
- 2. NEPIEVIENOJIET Eclipse aparatūru datoram, ja vēl nav instalēta programmatūra!

# **PIEZĪME**

1. Interacoustics nesniegs nekādas garantijas par sistēmas funkcionalitāti, ja ir instalēta trešās puses programmatūra, izņemot OtoAccess® datubāzi vai Noah 4.10 vai jaunāku versiju.

### <span id="page-19-3"></span>**2.4.2 Minimālās prasības datoram**

Eclipse ir medicīnas ierīce, kas jāizmanto kopā ar datoru, kas atbilst noteiktām minimālajām specifikācijām.

- Core i5 8. paaudze vai jaunāks
- 16 GB RAM vai lielāka
- Cietais disks ar vismaz 10 GB brīvas vietas (ieteicams cietvielu disks (SSD))
- leteicamā minimālā displeja izškirtspēja 1280x1024 pikseli vai lielāka)
- Ar DirectX 11.x saderīga videokarte (ieteicams Intel/NVidia)
- Viens USB ports, versija 1.1 vai augstāka

**PAZIŅOJUMS:** Saskaņā ar datu aizsardzības prasībām jāizpilda visi tālāk norādītie punkti:

- 1. Jāizmanto Microsoft atbalstītas operētājsistēmas.<br>2. Jābūt novērstām operētājsistēmas drošības ievair
- 2. Jābūt novērstām operētājsistēmas drošības ievainojamībām.<br>3. Jābūt iespējotai datubāzu šifrēšanai.
- 3. Jābūt iespējotai datubāzu šifrēšanai.<br>4. Jāizmanto individuāli lietotāju konti ur
- 4. Jāizmanto individuāli lietotāju konti un paroles.
- 5. Datori ar vietējo datu krātuvi jāaprīko ar drošu fizisko un tīkla pieeju.
- 6. Jāizmanto atjaunināta antivīrusa, ugunsmūra un pretļaunatūras programmatūra.
- 7. Ievērojiet atbilstošu datu dublēšanas politiku.
- 8. Ievērojiet atbilstošu sistēmas ierakstu saglabāšanas politiku.

### whenhand

#### **Atbalstītās operētājsistēmas**

- Microsoft Windows® 10 32 bitu un 64 bitu
- Microsoft Windows® 11 32 bitu un 64 bitu

Windows® ir Microsoft Corporation reģistrēta preču zīme Amerikas Savienotajās Valstīs un citās valstīs.

**Svarīgi!** Pārliecinieties, vai ir instalētas jaunākās servisa pakotnes un svarīgi atjauninājumi, kas paredzēti jūsu izmantotajai Windows® versijai.

**PIEZĪME.** Operētājsistēmu izmantošana gadījumos, kad korporācija Microsoft ir pārtraukusi programmatūras un drošības atbalstu, palielinās vīrusu un ļaunprogrammatūras risku, kas var izraisīt atslēgumus, datu zudumu, datu zādzību un ļaunprātīgu izmantošanu.

Interacoustics A/S neuzņemas atbildību par jūsu datiem. Daži Interacoustics A/S produkti atbalsta vai var darboties ar operētājsistēmām, ko neatbalsta Microsoft. Interacoustics A/S iesaka vienmēr izmantot Microsoft atbalstītas operētājsistēmas, kas tiek pilnībā atjauninātas.

#### <span id="page-20-0"></span>**2.4.3 Kas jums būs nepieciešams:**

- 1. Eclipse moduļa programmatūra USB diskdzinī
- 2. USB kabelis
- 3. Eclipse aparatūra

Ja vēlaties izmantot programmatūru kopā ar datubāzi (piemēram, Noah 4 vai OtoAccess® datubāzi), datubāzei ir jābūt instalētai pirms Eclipse Suite programmatūras instalēšanas. Ievērojiet ražotāja dotos instalēšanas norādījumus, lai instalētu atbilstošo datubāzi.

#### <span id="page-20-1"></span>**2.4.4 Programmatūras instalēšana**

- 1. Ievietojiet Eclipse instalācijas USB diskdzini un veiciet turpmāk norādītās darbības, lai instalētu Eclipse moduļa programmatūru. Noklikšķiniet uz **Sākt**, tad dodieties uz **Mans dators** un divreiz noklikšķiniet uz DVD/CD-USB diskdziņa, lai aplūkotu instalācijas USB diskdziņa saturu. Atrodiet instalējamo programmatūru, veiciet dubultklikšķi uz faila **setup.exe**, lai sāktu instalēšanu.
- 2. Jūs saņemsiet norādījumus instalēšanas procesā. Izpildiet dialoglodziņos redzamos norādījumus.
- 3. Instalēšanas laikā jums var tikt lūgts instalēt noklusējuma protokolus, korekcijas koeficientus, normatīvos datus, atskaišu un drukas veidnes vai vispārīgus iestatīšanas vienumus. Pieņemiet šīs uzvednes, lai nodrošinātu, ka tiek lietoti visjaunākie noklusējuma iestatījumi.
- 4. Izlasiet un pieņemiet visas atrunas, kas parādās saistībā ar programmatūras instalēšanu.
- 5. Instalēšanas dialoglodziņš parādīs, kad instalēšana ir pabeigta. Noklikšķiniet **Aizvērt**, lai pabeigtu instalēšanu.
- 6. Skatiet Eclipse lietošanas instrukciju rokasgrāmatu, lai iestatītu instalēto Eclipse moduli darbam ar OtoAccess® datubāzi vai Noah 4.

#### <span id="page-20-2"></span>**2.4.5 Draivera instalēšana**

Kad Eclipse moduļa programmatūra ir instalēta, jums ir jāinstalē Eclipse draiveris.

- 1. Savienojiet Eclipse, izmantojot USB savienojumu, ar datoru, ievērojot drošības prasības, kas izklāstītas iepriekšējās sadaļās, un ieslēdziet Eclipse.
- 2. Sistēma automātiski noteiks jauno aparatūru, un uzdevumu joslā, kas atrodas līdzās pulkstenim, parādīsies uznirstošais logs, kas informēs, ka draiveris ir instalēts un aparatūra ir gatava lietošanai.
- 3. Lai pārbaudītu, vai draiveris ir instalēts pareizi, atveriet sadaļu **Ierīču pārvaldnieks** un pārbaudiet, vai sadaļā Medicīniskās ierīces ir redzama Eclipse.

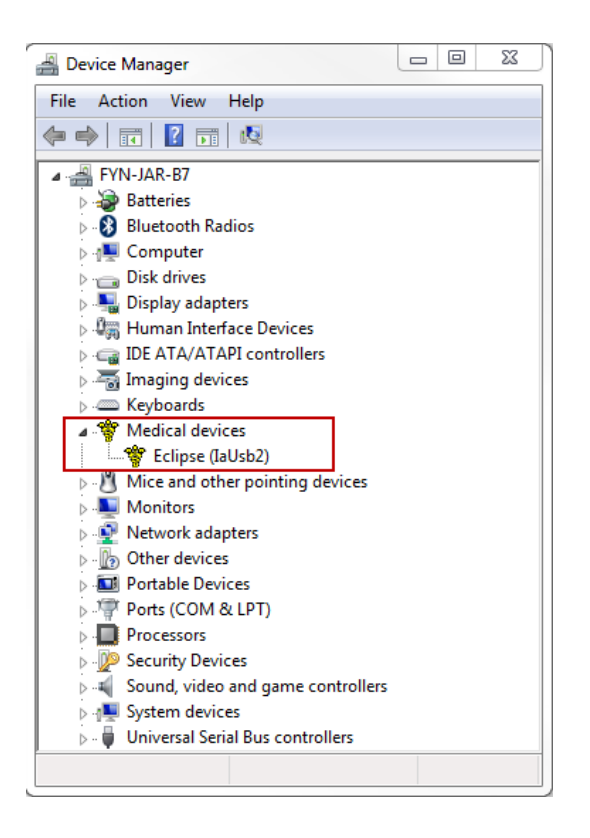

### <span id="page-21-0"></span>**2.4.6 Rūpnīcas noklusējuma iestatījumu atjaunošana programmatūrā**

Izpildiet programmatūras instalēšanas norādījumus, izmantojot atbilstošo Eclipse moduļa instalācijas USB diskdzini, lai atjaunotu noklusējuma rūpnīcas protokolus. Pirms šīs darbības veikšanas programmatūra nav jāatinstalē.

### <span id="page-21-1"></span>**2.4.7 Valodas pakotnes instalēšana**

Pēc Eclipse programmatūras moduļa instalēšanas var tikt instalēta valodas pakotne, lai mainītu valodu no angļu valodas uz citu valodu.

Ievietojiet instalācijas USB diskdzini un veiciet turpmāk norādītās darbības, lai instalētu Eclipse moduļa programmatūru. Ja instalēšanas procedūra nesākas automātiski, klikšķiniet uz "Start" (Sākt), tad dodieties uz "My Computer" (Mans dators) un veiciet dubultklikšķi uz USB diskdziņa, lai aplūkotu instalēšanas USB saturu. Veiciet dubultklikšķi uz "setup.exe" faila, lai sāktu instalēšanu.

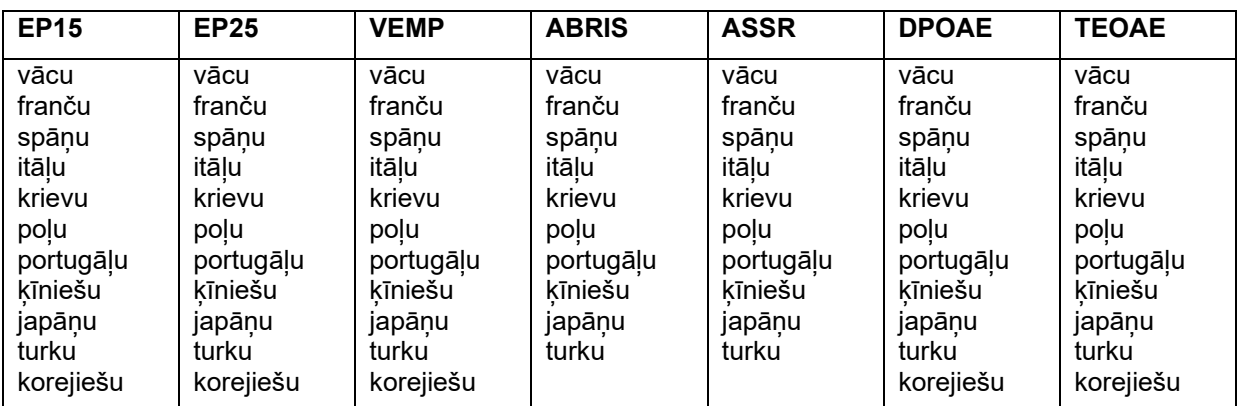

Katram attiecīgajam Eclipse modulim Eclipse programmatūras instalācijas USB diskdzinī ir pieejamas šādas valodas:

### <span id="page-22-0"></span>**2.5 Lasītāja stacija**

Eclipse programmatūras moduļi automātiski kļūst par lasītāja staciju, ja programma tiek palaista bez derīgas licences atslēgas vai nav pievienota aparatūra.

Kad sistēma ir lasītāja stacijas režīmā, nav iespējams veikt ierakstus. Tomēr joprojām ir iespējams apskatīt un rediģēt saglabātos ierakstus.

### <span id="page-22-1"></span>**2.6 Licence**

Katrs Eclipse programmatūras modulis un dažos gadījumos moduļa testi ir licencēti. Ja vēlaties savai sistēmai pievienot papildu moduļus vai testus, lūdzu, sazinieties ar savu izplatītāju un informējiet viņu par Eclipse sērijas numuru, DSP sērijas numuru un pašreizējo šī instrumenta licences atslēgu.

### <span id="page-22-2"></span>**2.6.1 Eclipse sērijas numurs**

Eclipse aparatūras sērijas numurs atrodas instrumenta apakšpusē.

### <span id="page-22-3"></span>**2.6.2 DSP sērijas numurs un licences atslēga**

Izmantojot programmatūru, var piekļūt attiecīgā moduļa DSP sērijas numuram un licences atslēgai.

- 1. Palaidiet atbilstošo programmatūras moduli un galvenajā izvēlnē noklikšķiniet uz **Help** | **About**  (Palīdzība > Par).
- 2. Kad tiek parādīts dialoglodziņš, noklikšķiniet uz pogas **License** (Licence).

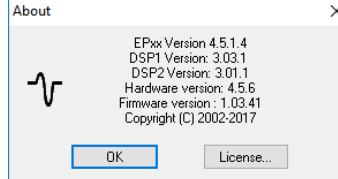

3. Licences dialoglodziņā ir DSP sērijas numurs virsrakstā, iepriekš saglabātā licences atslēga un lauks, kurā varat ievadīt jaunu licences atslēgu no sava izplatītāja.

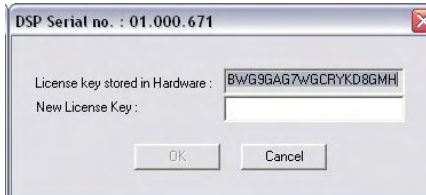

Poga **OK** (Labi) kļūst aktīva, kad ir aizpildīts licences atslēgas lauks.

### ullument

### <span id="page-23-0"></span>**2.7 Startēšana no OtoAccess® datubāzes**

Pirms programmatūras moduļa atvēršanas pārliecinieties, vai Eclipse ir ieslēgts un pievienots. Ja aparatūra netiek atklāta, atlasīto Eclipse moduli joprojām var atvērt, taču pārbaudi nevar sākt, kamēr aparatūra nav noteikta.

Lai startētu no OtoAccess® datubāzes:

- 1. Atveriet OtoAccess® datubāzi
- 2. Atlasiet pacientu, ar kuru vēlaties strādāt, iezīmējot to zilā krāsā<br>3. Ja pacients vēl nav ieklauts sarakstā:
- Ja pacients vēl nav iekļauts sarakstā:
	- nospiediet uz ikonas **Pievienot jaunu pacientu**;
	- aizpildiet vismaz obligātos laukus, kas atzīmēti ar bultiņu;
	- saglabājiet pacienta informāciju, nospiežot **saglabāšanas ikonu**.
- 4. Veiciet dubultklikšķi uz vajadzīgā moduļa, lai sāktu testu.

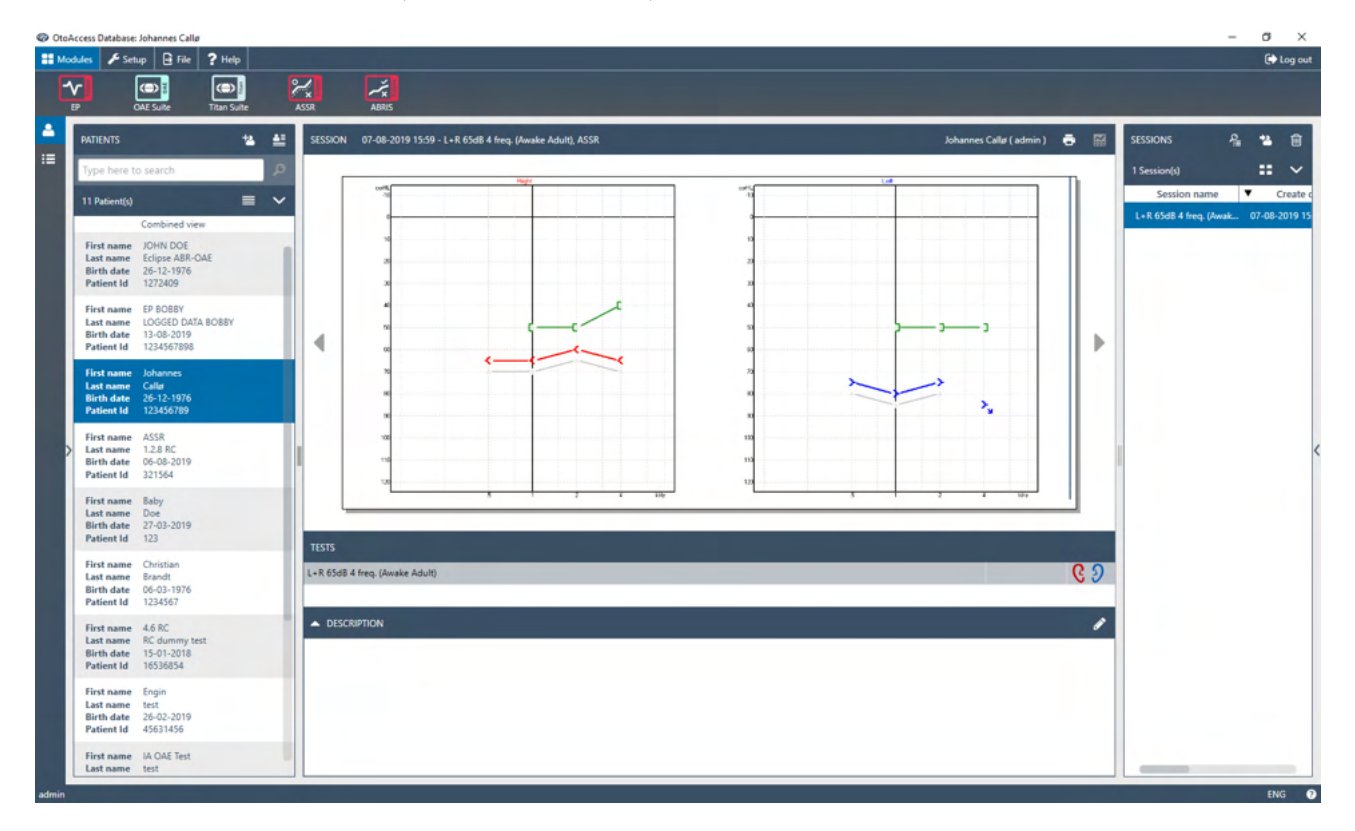

### <span id="page-23-1"></span>**2.7.1 Moduļa iestatīšana OtoAccess® datubāzē**

Strādājot ar Interacoustics OtoAccess® datubāzi, lūdzu, skatiet datubāzes lietošanas instrukcijas.

### ullumnl

### <span id="page-24-0"></span>**2.8 Startēšana no Noah (tikai ASSR vai IA OAE komplekta)**

- 1. Atveriet Noah
- 2. Atlasiet pacientu, ar kuru vēlaties strādāt, iezīmējot to oranžā krāsā
- 3. Ja pacients vēl nav iekļauts sarakstā:
	- nospiediet uz pogas **Pievienot jaunu pacientu**;
	- aizpildiet obligātos laukus;
	- saglabājiet pacienta informāciju, nospiežot uz pogas **OK** (Labi).
- 4. Veiciet dubultklikšķi uz **ASSR vai IA OAE** moduļa.

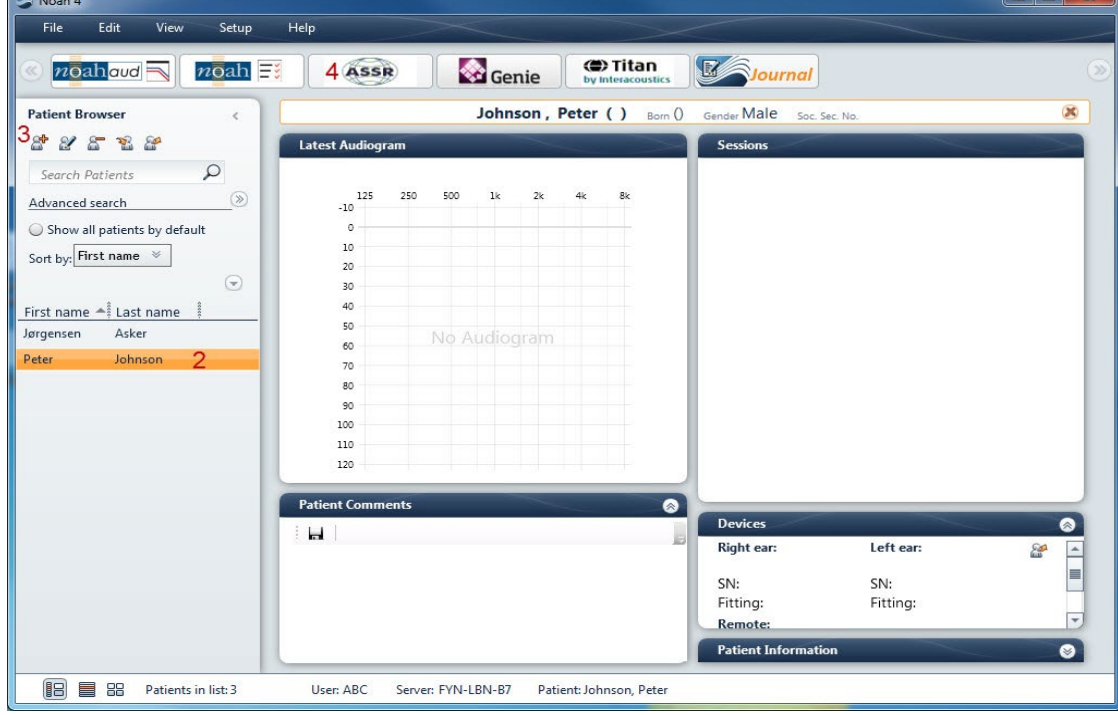

Tālākus norādījumus par darbu ar Noah datubāzi, lūdzu, skatiet Noah operāciju rokasgrāmatā.

### <span id="page-25-0"></span>3 EP15/EP25 lietošanas instrukcija

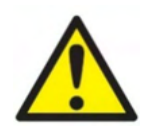

- 1. Jāizvairās no jebkāda kontakta starp elektrodu vadošajām daļām vai to savienotājiem, ieskaitot neitrālo elektrodu un citām vadošajām daļām, ieskaitot zemējumu.
- 2. Pirms ierakstīšanas pārbaudiet iestatījumus un pārbaudiet, vai tiks izmantots pareizais skaņas stimula veids, līmenis, filtrēšana un ierakstīšanas logs, jo cits operators/persona, iespējams, ir mainījusi/izdzēsusi protokola iestatījumu. Ierakstīšanas laikā stimulēšanas parametrus var redzēt lietotāja interfeisā.
- 3. Ja sistēma kādu laiku nav izmantota, operatoram ir jāpārbauda devēji (piem., pārbaudiet, vai ievietotajā austiņu silikona caurulītē nav plaisu) un elektrodus (piem., pārbaudiet vienreizlietojamo elektrodu derīguma termiņu, pārbaudiet kabeļus, vai nav bojāti), lai pārliecinātos, ka sistēma ir gatava sākt testēšanu un sniegt precīzus rezultātus.
- 4. Jāizmanto tikai elektroda gels, kas paredzēts elektroencefalogrāfijai. Lūdzu, ievērojiet ražotāja norādījumus par gela lietošanu.
- 5. Troksnis ausīs, hiperakūzija vai cita veida jutība pret skaļām skaņām var būt kontrindikācija pārbaudei, ja tiek izmantoti augstas intensitātes stimuli.

### **PIEZĪME**

- 1. Eclipse sistēmu veido 2 kanālu ievades panelis, kas ļauj lietotājam izveidot mērījumus abām ausīm, nemainot elektrodus.
- 2. Ja pacienta muskuļi ir saspringti, īpaši kakla, pakauša un plecu apvidū, ierakstu kvalitāte var būt slikta vai pilnībā noraidīta. Var būt nepieciešams atkārtoti norādīt pacientam atslābināties un pēc tam atsākt pārbaudi, kad muskuļi ir atslābuši. Šis ieteikums neattiecas uz VEMP (vestibulārā aparāta izraisītā miogēnā potenciāla) testiem, kuros pacientam ir jāsasprindzina konkrēti muskuļi.
- 3. EP sistēmas digitālie filtri var palīdzēt operatoram zināmā mērā izfiltrēt nevēlamu signālu.
- 4. Operators var izmantot neapstrādātas EEG joslas skatīšanos un priekšpastiprinātāja filtru modificēšanu, kas atrodas automātisko protokolu iestatījumos, lai uzlabotu mērījumu kvalitāti. Filtri var tikt mainīti pirms ierakstīšanas vai tās laikā.

### <span id="page-26-0"></span>**3.1 Ierakstīšanas cilne**

Šajā sadaļā aprakstīti **ierakstīšanas cilnes** elementi. Dažas funkcijas būs pieejamas arī **rediģēšanas cilnē.**

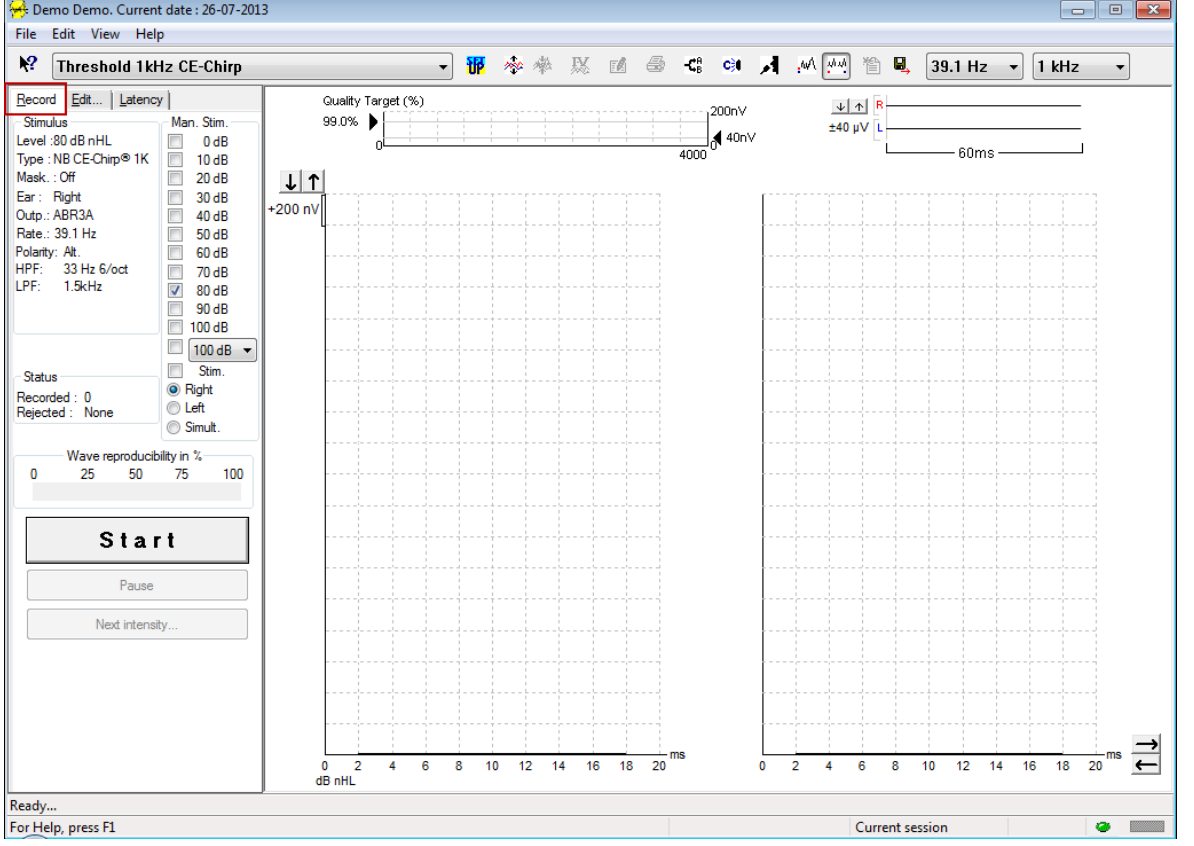

### <span id="page-26-1"></span>**3.1.1 Galvenās izvēlnes elementi**

File Edit View Help

**File** (Fails) sniedz piekļuvi elementiem **System setup, Print all pages, Print preview, Print setup** (Sistēmas iestatīšana, Drukāt visas lapas, Drukas priekšskatījums, Drukas iestatīšana) un **Exit** (Iziet).

**Edit** (Rediģēt) sniedz piekļuvi elementiem **Delete waveform marker** (Dzēst viļņa formas marķieri) un **Delete waveform markers on all curves** (Dzēst viļna formas marķierus visās līknēs).

- 1. Atlasiet **Delete waveform marker** (Dzēst viļna formas marķieri), lai dzēstu noteiktu viļņu formas marķieri atlasītajā līknē.
- 2. Atlasiet **Delete waveform markers on all curves** (Dzēst viļna formas marķierus visās līknēs), lai dzēstu noteiktu visus viļņu formas marķierus atlasītajā līknē.

**View** (Skats) nodrošina piekļuvi viļņu formas attēlojuma opcijām.

- 1. Atlasiet **Left** (Pa kreisi), lai ekrānā skatītu tikai ierakstītās kreisās auss līknes (Alt+V+L).
- 2. Atlasiet **Right** (Pa labi), lai ekrānā skatītu tikai ierakstītās labās auss līknes (Alt+V+R).
- 3. Atlasiet **Both L & R** (Abas: kreisā un labā), lai ekrānā skatītu gan kreisās, gan labās puses ierakstītās līknes (Alt+V+B).
- 4. Atlasiet **Show cursor** (Rādīt kursoru), lai iespējotu kursora funkciju.

**Help** (Palīdzība) nodrošina piekļuvi sadaļām **Help topics** (Palīdzības tēmas) un **About...** (Par...).

- 1. Atlasiet **Help Topics** (Palīdzības tēmas), lai iegūtu visaptverošu palīdzības tēmu sarakstu no lietošanas rokasgrāmatas.
- 2. Atlasiet **About...** (Par...), lai piekļūtu informācijai par programmatūras versijas numuru, DSP1, DSP2, aparatūras versiju un programmaparatūras versiju.

### <span id="page-27-0"></span>**3.1.2 Elektroniskā palīdzība**

### $\mathbf{P}$

Noklikšķiniet uz elektroniskās palīdzības ikonas un pēc tam norādiet/noklikšķiniet uz elementa, par kuru vēlaties iegūt papildinformāciju. Ja ir pieejama kontekstjutīga palīdzība, tiks atvērts logs, kurā tiks sniegta atbilstošā informācija.

Izmantojiet  $\boxed{3}$  ikonu dialoglogos.

### <span id="page-27-1"></span>**3.1.3 Vēsturisku sesiju skatīšana**

Izmantojiet tastatūras taustiņus PgUp un PgDn, lai pārslēgtos starp vēsturiskajām sesijām.

Kad konkrēta sesija ir atvērta no datubāzes žurnāla, funkcija PgUp/PgDn nav pieejama.

#### <span id="page-27-2"></span>**3.1.4 Protokola izvēle**

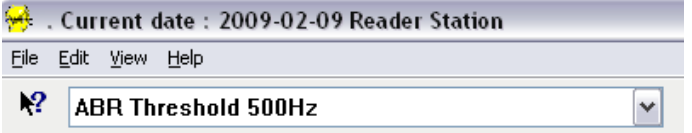

Nolaižamajā izvēlnē atlasiet testa protokolu.

### <span id="page-27-3"></span>**3.1.5 Pagaidu iestatīšana**

### 秜

Pagaidu iestatīšanas ikona ļauj veikt pagaidu izmainas atlasītajā protokolā. Izmainas attieksies tikai uz pašreizējo testa sesiju. Modificētajos protokolos blakus protokola nosaukumam būs redzama zvaigznīte (\*).

### <span id="page-27-4"></span>**3.1.6 Līkņu pārkārtošana**

### me

Noklikšķiniet uz ikonas Pārkārtot līknes, lai parādītu līknes ar vienādu attālumu starp tām.

### <span id="page-27-5"></span>**3.1.7 Viļņu formu grupēšana**

```
And
```
Ikona Grupēt viļņu formas automātiski grupē viļņu formas ar identiskiem parametriem (piem., stimulācijas līmeņiem) vienu virs otras. Viļņu formām ir jābūt identiskiem parametriem, lai tās grupētu kopā.

### <span id="page-27-6"></span>**3.1.8 Atskaišu izveide**

 $\mathbb{F}^d$ 

 Atskaišu ikona atver atskaites redaktoru, lai atlasītu iepriekš uzrakstītu atskaites veidni vai rediģētu vai rakstītu jaunu pārskatu par atlasīto sesiju.

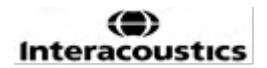

### whenhal

### <span id="page-28-0"></span>**3.1.9 Drukāšana**

A

 Drukāšanas ikona izdrukā atskaiti par atlasīto sesiju. Izdrukāto lapu skaits var atšķirties atkarībā no **printera izkārtojuma iestatīšanas izvēles.**

### <span id="page-28-1"></span>**3.1.10 A-B līkņu attēlošana**

-CR

A-B līknes ikona parāda atlasītās viļņu formas A un B līknes.

Izmantojot mainīgas polaritātes stimulāciju, A līkne saglabās visas retināšanas frekvences svārstības, bet B līkne visas kondensācijas frekvences svārstības.

### <span id="page-28-2"></span>**3.1.11 Pretlīknes attēlošana**

c31

Pretlīknes ikona parāda atlasītās viļņu formas kontralaterālo viļņu formu.

### <span id="page-28-3"></span>**3.1.12 Vienpusējā komunikācija**

 $\boldsymbol{A}$ 

Vienpusējās komunikācijas ikona ļauj aktivizēt vienpusējās komunikācijas funkciju. Pārbaude tiks apturēta, kad šī funkcija tiks aktivizēta. Vienpusējās komunikācijas opcija nav pieejama rediģēšanas cilnē.

### <span id="page-28-4"></span>**3.1.13 Vienas līknes attēlošana**

### JмA.

Vienas līknes ikona ekrānā parādīs tikai atlasīto līkni viena ekrāna skatā, lai būtu vieglāk vizuāli novērtēt. Skatiet pārējās ierakstītās līknes, izmantojot tabulēšanas taustiņu vai veicot dubultklikšķi uz slēptās līknes tura. Noklikšķiniet uz ikonas otro reizi, lai skatītu visas ierakstītās līknes viena ekrāna skatā.

Vienas līknes režīmā latentuma diapazoni var tikt parādīti arī atlasītajai līknei, ja tas ir atlasīts iestatījumos.

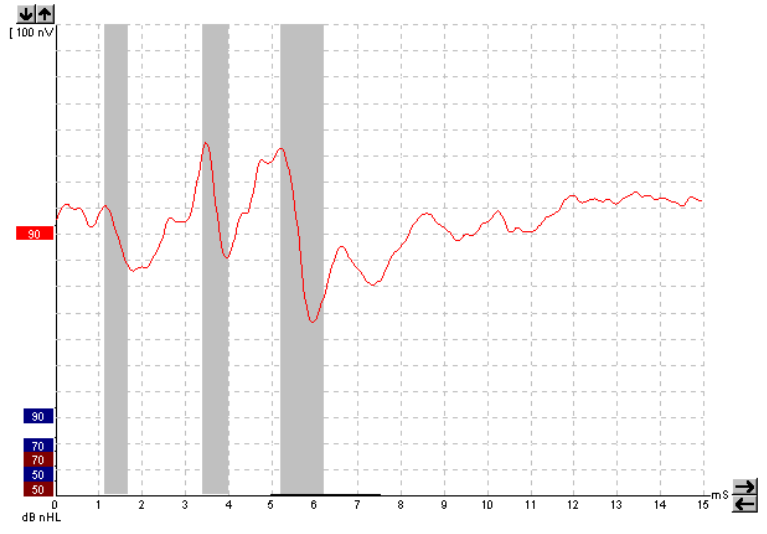

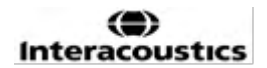

### <span id="page-29-0"></span>**3.1.14 Dalīta ekrāna attēlošana**

 $\lambda\hbar\lambda\hbar$ 

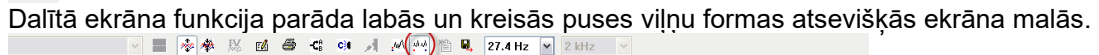

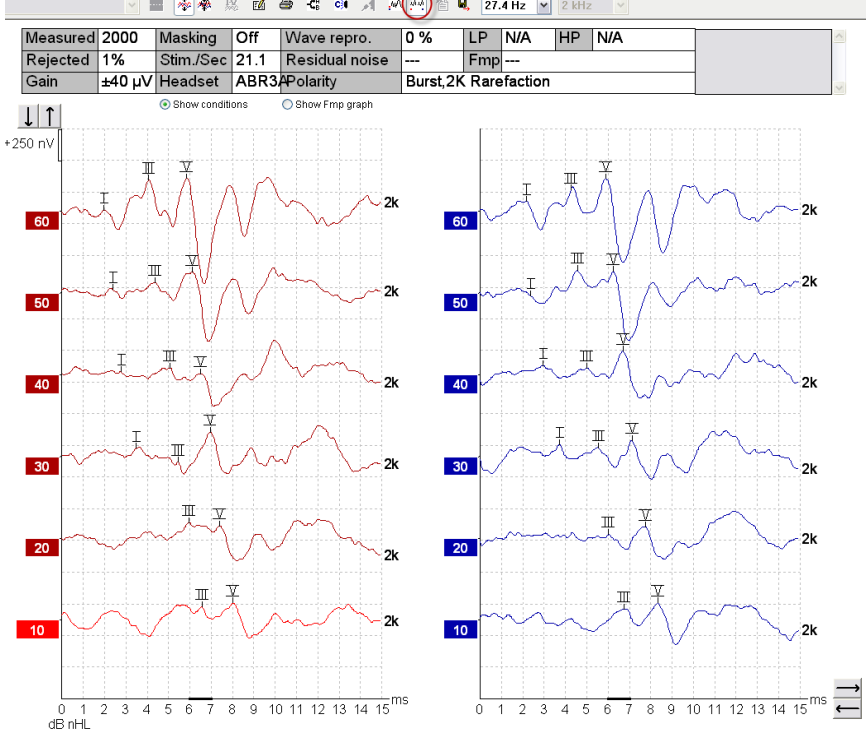

### <span id="page-29-1"></span>**3.1.15 Saglabāt un atvērt jaunu**

澛

Ikona Saglabāt un atvērt jaunu saglabā pašreizējo testa sesiju un ļauj sākt jaunu sesiju, neaizverot programmatūru. Ja dati netika ierakstīti, sesija netiks saglabāta.

Rediģējot vēsturisku sesiju, sesijas datums datu bāzē paliek nemainīgs, jo tas vienmēr attiecas uz ierakstīšanas datumu.

### <span id="page-29-2"></span>**3.1.16 Saglabāt un iziet**

 $\mathbf{H}$ 

Ikona Saglabāt un iziet saglabā pašreizējo testa sesiju un aizver programmatūru. Ja dati netika ierakstīti, sesija netiks saglabāta.

Rediģējot vēsturisku sesiju, sesijas datums datu bāzē paliek nemainīgs, jo tas vienmēr attiecas uz ierakstīšanas datumu.

Lai izietu nesaglabājot, noklikšķiniet uz sarkanā "X" ekrāna augšējā labajā stūrī.

### <span id="page-29-3"></span>**3.1.17 Stimulēšanas ātruma izvēle**

39.1 Hz  $\overline{\phantom{a}}$ 

Nolaižamajā izvēlnē atlasiet citu stimulēšanas ātrumu.

#### <span id="page-30-0"></span>**3.1.18 Frekvences izvēle**  $\ddot{}$

1 kHz

Nolaižamajā izvēlnē atlasiet citu stimulēšanas frekvenci.

#### <span id="page-30-1"></span>**3.1.19 Stimulu logs**

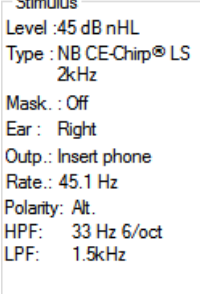

Stimulu logā tiek parādīti pašlaik ierakstītās līknes stimulu parametri – stimula līmenis, stimula veids, maskēšana ieslēgta vai izslēgta, testēšanas auss, devējs, stimula ātrums, stimula polaritāte, augstās caurlaidības filtra iestatījums un zemās caurlaidības filtra iestatījums.

#### <span id="page-30-2"></span>**3.1.20 Manuālās stimulēšanas logs**

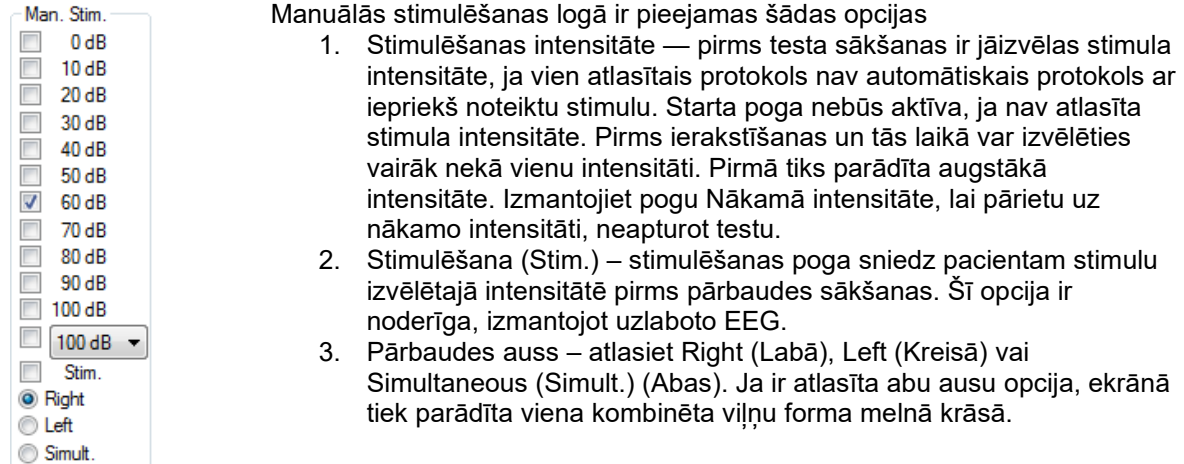

#### <span id="page-30-3"></span>**3.1.21 Statusa logs**

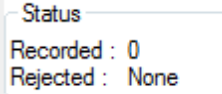

Statusa logā tiek rādīts ierakstu (apstiprināto) svārstīgo frekvenču skaits kopā ar noraidīto frekvenču svārstību procentuālo vērtību.

### <span id="page-30-4"></span>**3.1.22 Viļņu formas reproducējamība**

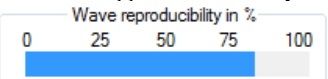

Testēšanas laikā atbildes tiek pārmaiņus piešķirtas buferim A un buferim B (skatiet sadaļu "A-B līkņu attēlošana"). Viļņu formas reproducējamības indikators parāda automātisku korelācijas (līdzības) aprēķinu starp abām līknēm noteiktā laika posmā, kas norādīts ar biezu, melnu līniju laika skalā.

⇔

### whenhal

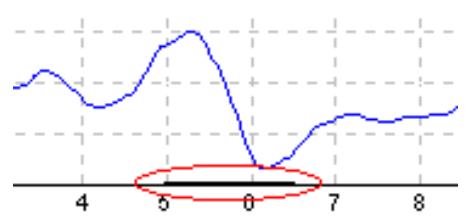

Viļņu formas reproducējamības aprēķina laika posmu var pielāgot (pozīcija/laika rāmis) protokola iestatījumos vai vienkārši velkot biezo melno līniju abos galos vai satverot to ar peli un bīdot uz priekšu un atpakaļ pa laika skalu. Viļņu reproducējamība tiks nekavējoties pārrēķināta atbilstoši jaunajam laika periodam/pozīcijai.

#### <span id="page-31-0"></span>**3.1.23 Sākt/apturēt**

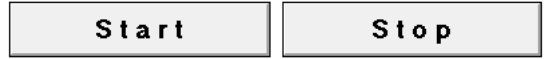

Pogu Sākt un Apturēt izmanto, lai sāktu un apturētu mērījumu. Kad tiek sākta ierakstīšana, poga Sākt pārvēršas par pogu Apturēt.

#### <span id="page-31-1"></span>**3.1.24 Pauzēt**

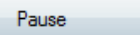

Pauzēšanas poga kļūst aktīva pēc testēšanas sākšanas. Tas ļauj pauzēt testa laikā. Stimuls tiks rādīts arī turpmāk, taču mērījumi nenotiek.

#### <span id="page-31-2"></span>**3.1.25 Nākamā intensitāte**

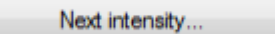

Izmantojiet pogu Nākamā intensitāte, lai sāktu pārbaudīt nākamo intensitāti, kas atlasīta manuālās stimulēšanas logā.

#### <span id="page-31-3"></span>**3.1.26 Fmp un atlikušā trokšņa diagramma**

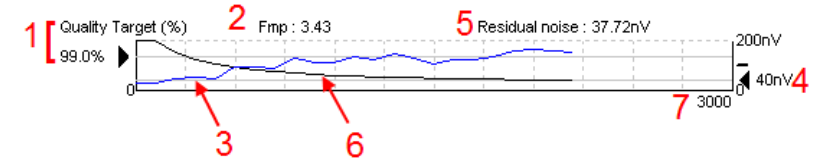

Fmp un atlikušā trokšņa diagramma nodrošina informāciju par atlasītās līknes kvalitāti.

- 1. Kvalitātes mērķis (%) (piemēram, 99,0%) un horizontālā pelēkā līnija, kas stiepjas no melnās bultiņas, norāda mērķa atbildes kvalitāti un attiecas uz Fmp vērtību. Mērķis ir, lai Fmp līkne sasniegtu horizontālo pelēko līniju.
- 2. Fmp vērtība tiek aprēķināta un parādīta testēšanas laikā, un tā ir pieejama apkopotajām līknēm pēc testēšanas.
- 3. Fmp līkne (sarkanā vai zilā krāsā atkarībā no pārbaudes auss) norāda uz reakcijas ticamības attīstību testa laikā.
- 4. Melnā bultiņa un vērtība nV (piemēram, 40 nV) norāda atlikušā trokšņa mērķi.
- 5. Atlikušā trokšņa vērtība tiek aprēķināta un parādīta testēšanas laikā, un tā ir pieejama apkopotajām līknēm pēc testēšanas.
- 6. Atlikušā trokšņa līkne (melnā krāsā) norāda atlikušā trokšņa līmeņa izmaiņas testa laikā.
- 7. Tiek norādīts testēšanai atlasīto frekvenču svārstību skaits.

### Mandal

Atlikušā trokšņa līmeņa noteikšanai izmantotās metodes efektivitāte ir aprakstīta šajā rakstā: Elberling, C., & Don, M. (1984). Quality estimation of average auditory brainstem responses. *Scand Audiol, 13*, 187-197.

#### <span id="page-32-0"></span>**3.1.27 Frekvenču svārstību/vidējo rādītāju skaita palielināšana**

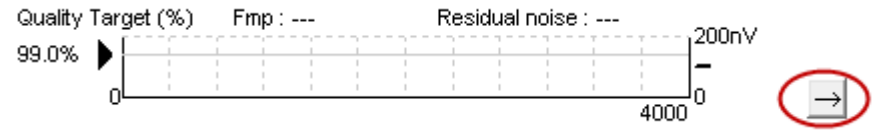

Noklikšķiniet uz bultiņas blakus Fmp un atlikušā trokšņa diagrammai, lai palielinātu frekvenču svārstību skaitu testa laikā.

### <span id="page-32-1"></span>**3.1.28 Neapstrādāta EEG**

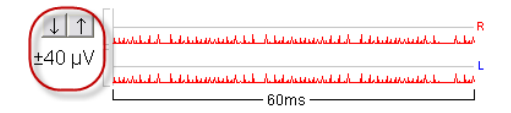

Neapstrādāta EEG diagramma uzrāda notiekošo neapstrādāto EEG. Ja līknes ir melnas, neapstrādātā EEG ir iestatītajā noraidīšanas līmenī. Ja līknes kļūst sarkanas, ierakstītā atbilde tiks noraidīta, jo neapstrādātā EEG pārsniedz iestatītās noraidīšanas robežas.

Noraidīšanas līmeni var regulēt, noklikšķinot uz bultiņām pa kreisi no neapstrādātās EEG līknes. Pārbaudes laikā bultiņas ir paslēptas, un no šejienes noraidīšanas līmeni nevar mainīt.

### <span id="page-32-2"></span>**3.1.29 Uzlabota EEG**

Veiciet dubultklikšķi uz neapstrādātas EEG diagrammas, lai atvērtu uzlaboto EEG diagrammu.

- 1. Pielāgojiet noraidīšanas līmena attēlojumu, izmantojot bultinas.
- 2. Pelēkā zona norāda apgabalu, kurā noraidīšana ir atspējota.
- 3. Baltā zona norāda apgabalu, kurā var rasties noraidījums.
- **Velciet punktoto vertikālo līniju un norādiet laika diapazonu, kurā tiek piemērota normāla noraidīšana**
- 4. Velciet punktētās horizontālās līnijas, lai norādītu EEG signāla maksimumu pirms noraidīšanas.
- 5. Norāda diapazonu, kurā tiek aprēķināts Fmp. Šajā aprēķinu diapazonā noraidīšanu nevar atspējot.
- 6. Noklikšķiniet uz **Close** (Aizvērt), lai aizvērtu uzlabotās EEG logu.
- 7. Lai aktivizētu stimulu, noklikšķiniet uz **Stim @ 0 dB nHL vai nospiediet citu līmeni vadības panelī kreisajā pusē**.
- 8. Lai pilnībā atspējotu noraidīšanu.
- 9. Paslēpiet stimula artefaktu: Noklikšķinot, tiek parādīta biezāka melna līnija, kad sākas viļņu forma. Mainiet laiku, velkot ar peli uz līniju malas. Paslēptais stimula artefakts parāda plakanu līniju, un, piemēram, lielu artefaktu var paslēpt.
- 10. Centrējiet EEG uz 0uV bāzes līnijas.
- 11. Rādiet normālu EEG attēlojumu.

### whenhand

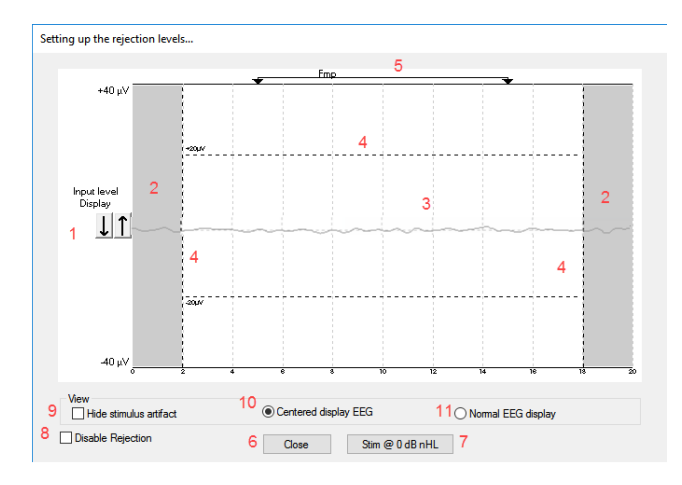

### <span id="page-33-0"></span>**3.1.30 Paslēpiet stimula artefaktu**

Izmantojiet opciju "Hide stimulus artifact" (Paslēpt stimula artefaktu) apkopotajā viļnu formā, rīkojoties šādi:

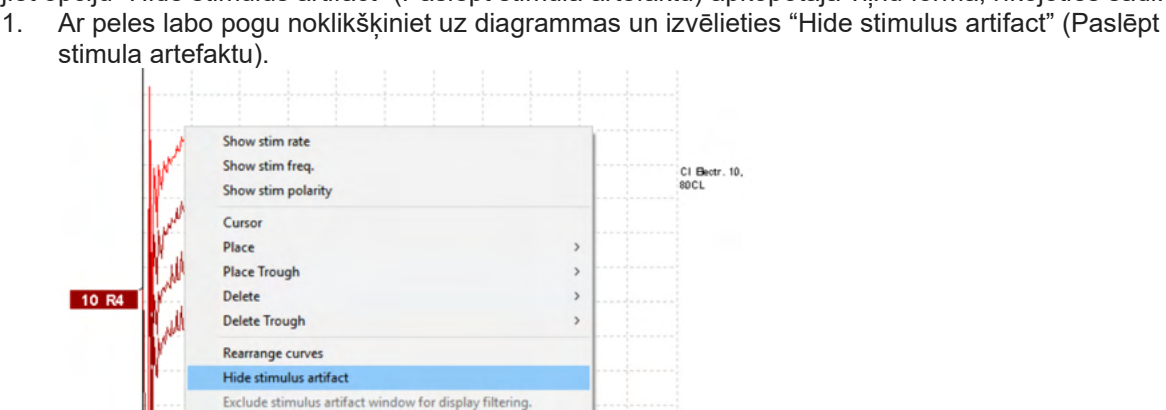

2. Diagrammas augšpusē (skatiet attēlu zemāk) parādās maza, melna līnija ar faktisko artefakta slēpšanas laiku (visas viļņu formas vienlaikus).

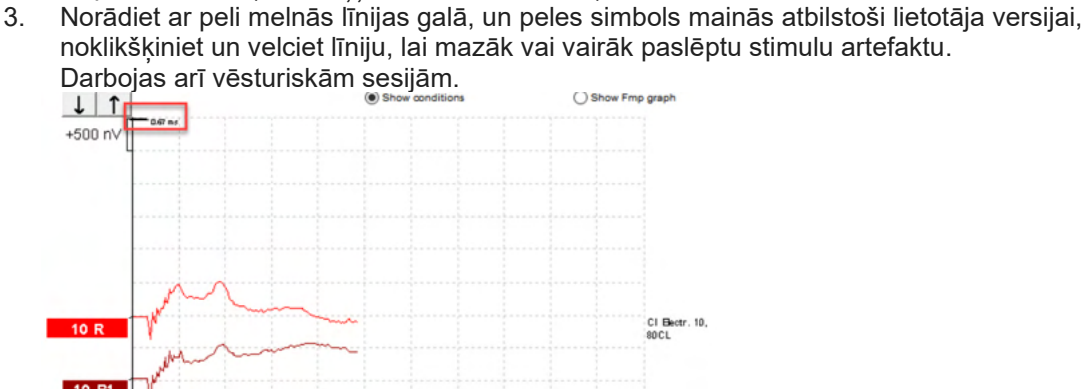

- 4. Tas palīdz, piemēram, noņemt nevēlamus traucējošus lielus artefaktus no CI vai BC stimulatoriem.
- 5. Piemēram, noder eABR ierakstos, atvieglojot pārskatu ar paslēptu lielu artefaktu, skatiet attēlu zemāk.

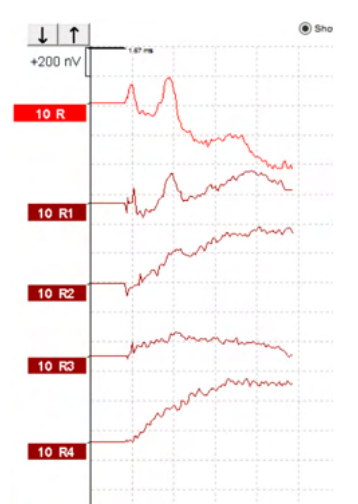

Ar peles labo pogu noklikšķiniet un izvēlieties "Hide stimulus artifact" (Paslēpt stimula artefaktu), lai vajadzības gadījumā vēlreiz atspējotu funkciju.

### <span id="page-34-0"></span>**3.1.31 Attēlojuma pastiprinājums**

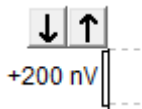

Mainiet visu līkņu attēlojuma pastiprinājumu, izmantojot bultiņu pogas pa kreisi no ierakstīšanas apgabala. Varat arī izmantot tastatūras augšup un lejup vērstos bulttaustiņus.

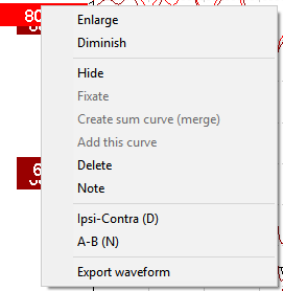

Mainiet attēlojuma pastiprinājumu vienai līknei, ar peles labo pogu noklikšķinot uz atlasītās viļņu formas tura un atlasot opciju Enlarge (Palielināt) vai Diminish (Samazināt). Varat arī izmantot Ctrl + tastatūras augšupvērsto vai lejupvērsto bulttaustinu atlasītajai vilnu formai

<span id="page-34-1"></span>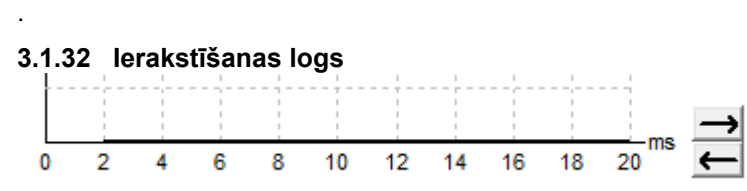

Rediģējiet ierakstīšanas logu, izmantojot bulttaustiņus diagrammas labajā pusē.

### <span id="page-34-2"></span>**3.1.33 Viļnu formas atlasīšana**

-80

Veiciet dubultklikšķi uz vilnu formas tura, lai to atlasītu. Varat arī izmantot taustiņu Tab vai taustiņu kombināciju Shift+Tab, lai pārslēgtos no vienas viļņu formas uz nākamo.

⇔

### Manag

### <span id="page-35-0"></span>**3.1.34 Individuālas līknes pārvietošana**

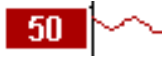

Noklikšķiniet uz viļņu formas tura, lai vilktu līkni uz augšu un uz leju.

#### <span id="page-35-1"></span>**3.1.35 Diferenciālo līkņu attēlošana**

Ar peles labo pogu noklikšķiniet uz atlasītā viļņu formas tura, lai parādītu diferenciālās viļņu formas A mīnus B (A-B) vai Ipsi mīnus Contra (Ipsi-Contra).

#### <span id="page-35-2"></span>**3.1.36 Piezīmes pievienošana viļņu formai**

Ar peles labo pogu noklikšķiniet uz līknes tura un noklikšķiniet uz opcijas "**Note"** (Piezīme)

Ierakstiet šeit viļņu formas piezīmi/komentāru.

Piezīmes garums ir ne vairāk kā 20 rakstzīmes, lai saglabātu vietu kreisās puses intensitātes turiem sadalītajā ekrānā.

Piemēram, saistībā ar eABR, piemēram, CI elektroda numurs 10 tiek stimulēts ar strāvas līmeni 80.

Tas parādās blakus viļņu formai un ir iekļauts izdrukā.

Ja nepieciešams, piezīmes var mainīt vēlāk vēsturiskajā sesijā.

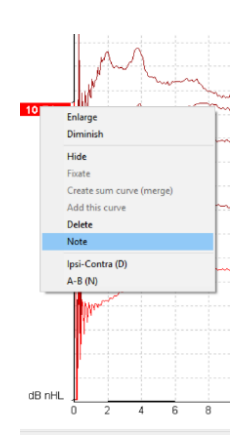

Citas vērtīgas piezīmes var arī pievienot, piemēram, kohleārā mikrofona testēšanas laikā.

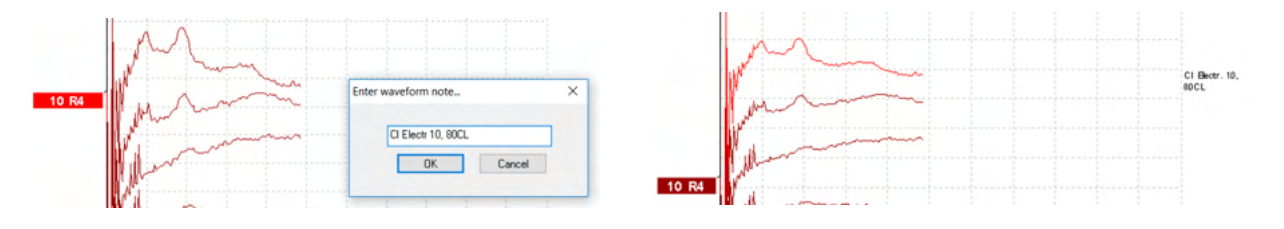

#### **Rediģēšanas cilne**

Šajā sadaļā aprakstīti **rediģēšanas cilnes** elementi.

Pabeigtās viļņu formas var rediģēt, kamēr notiek cits mērījums vai pēc visa testa pabeigšanas. Funkcijas, kas pieejamas **ierakstīšanas cilnē** un **rediģēšanas cilnē**, ir aprakstītas iepriekšējā sadaļā.
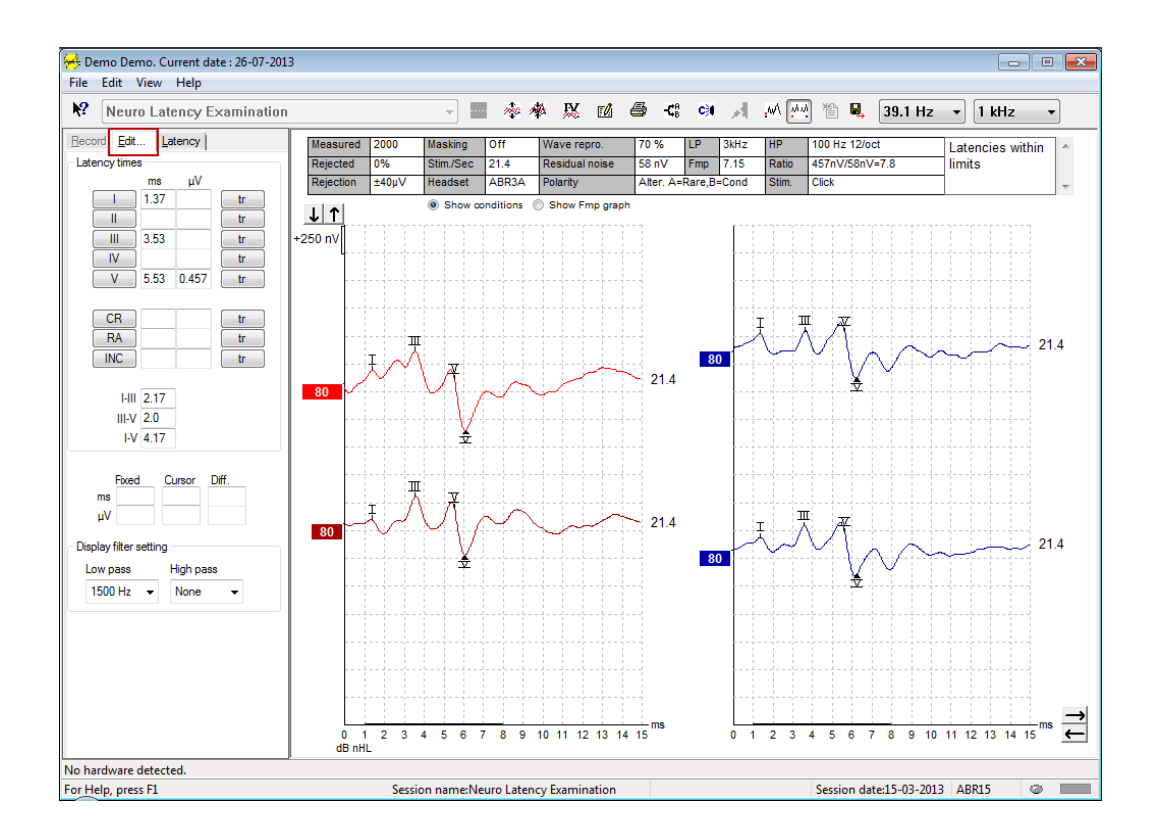

### **3.1.37 Uzraudzības noraidīšana**

Turpiniet uzraudzīt noraidījuma situāciju, vērojot mazo ovālo lampiņu ekrāna apakšā. Zaļa krāsa norāda, ka nav noraidīšanas, bet sarkana krāsa informē par noraidīšanu.

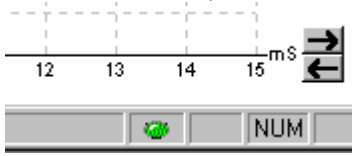

### **3.1.38 Vilņu formu marķieru izvietošana**

Marķieru pogas parādīs atbilstošos marķierus atlasītajam testa veidam. Var atzīmēt tikai pabeigtas viļņu formas. Pirms viļņu formas marķieru novietošanas ir jāizvēlas viļņu forma (veiciet dubultklikšķi uz viļņu

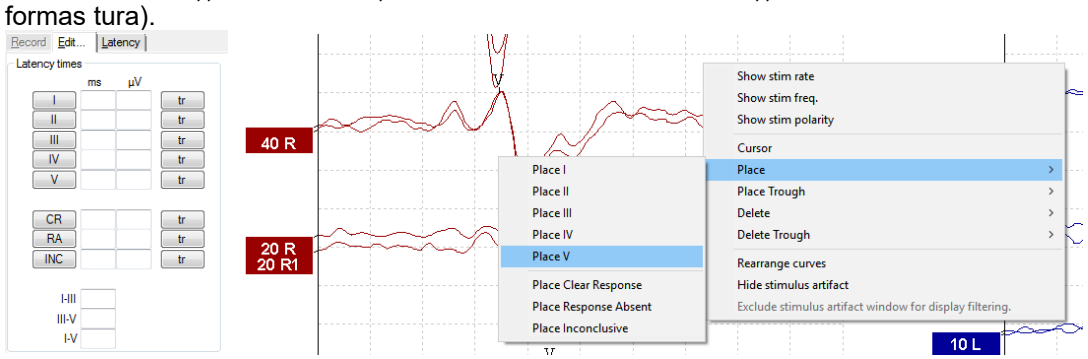

# whenhand

Viļņu formas var atzīmēt trīs dažādos veidos:

- 1. Noklikšķiniet uz marķiera pogas (piemēram, I, II, III, IV, V) un pēc tam noklikšķiniet uz līknes, kur vēlaties novietot marķieri.
- 2. Nospiediet tastatūras marķiera numuru (piemēram, 1, 2, 3, 4, 5), pēc tam izmantojiet bulttaustiņus, Ctrl + bulttaustiņu kombināciju vai peli, lai pārvietotu kursoru uz vēlamo pozīciju. Nospiediet pogu Enter vai noklikšķiniet ar peles kreiso taustiņu, lai novietotu marķieri. Izmantojot Ctrl + bulttaustiņu kombināciju, kursors tiks pārvietots no maksimuma uz maksimumu.
- 3. Ar peles labo pogu noklikšķiniet uz viļņu formas, lai atlasītu un novietotu marķierus.

Atbilstošās ms un µV vērtības tiks parādītas lodziņos blakus viļņu formas marķieriem. Savstarpējā latentuma vērtības arī tiks aprēķinātas pēc nepieciešamo marķieru ievietošanas.

Lai aprēķinātu viļņu formas signāla un trokšņa attiecību, kas parādīta ierakstītās līknes nosacījumu tabulā, ir jānovieto SN10 (Wave V marķieris).

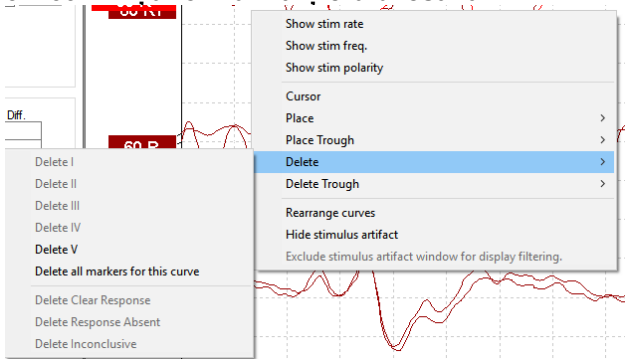

#### **3.1.39 Vilņu formu marķieru dzēšana**

Izdzēsiet vilnu formas markierus, ar peles labo pogu noklikškinot uz atlasītās vilnu formas un izpildot dzēšanas opcijas.

### **3.1.40 Vilņu formu marķieru ieteikšana**

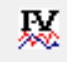

Šī opcija ir pieejama tikai tad, ja nenotiek aktīva ierakstīšana.

Noklikšķiniet uz viļņu formas marķieru ieteikšanas ikonas, lai automātiski novietotu viļņu formas marķierus uz dominējošo maksimālo vērtību normatīvajos latentuma diapazonos, par kuriem pieejami normatīvie latentuma dati.

**Piezīme.**

**Šis ir tikai ieteikumu rīks, un viļņu formas marķierus var novietot tālu no pareizās pozīcijas (piemēram, ja faktiskais maksimums ir ārpus normatīvā latentuma diapazona vai ja nav atbildes). Nekādus klīniskos secinājumus nevajadzētu izdarīt, pamatojoties tikai uz ieteiktajiem viļņu formas marķieriem.**

#### **3.1.41 Normatīvā latentuma dati**

Normatīvie dati tiks parādīti ekrānā katrai atlasītajai līknei viļņu formas marķieru izvietošanas laikā (ja tas ir iespējots iestatījumos un ja pastāv normatīvā latentuma dati).

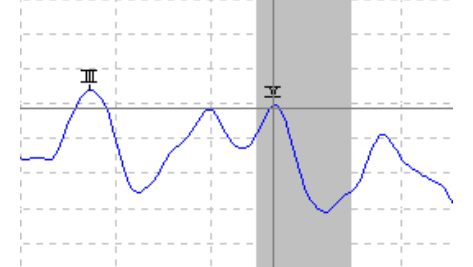

Dzimuma un vecuma dati tiek nemti no datu bāzes, lai nodrošinātu atbilstošo normatīvā latentuma datu atlasi.

### **3.1.42 Atsevišķu līkņu dzēšana**

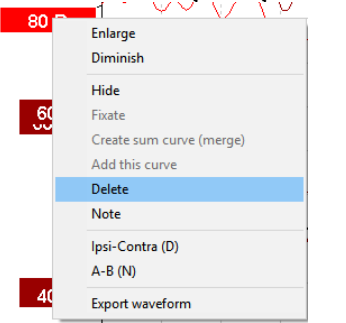

Ar peles labo pogu noklikšķiniet uz līknes tura, lai dzēstu līkni. **Tādējādi līkne tiks neatgriezeniski izdzēsta.**

### **3.1.43 Atsevišķu līkņu palielināšana/samazināšana**  $80<sup>h</sup>$

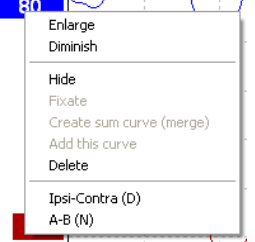

Mainiet attēlojuma pastiprinājumu vienai līknei, ar peles labo pogu noklikšķinot uz atlasītās līknes tura un atlasot opciju Enlarge (Palielināt) vai Diminish (Samazināt). Varat arī izmantot Ctrl + tastatūras augšupvērsto vai lejupvērsto bulttaustiņu atlasītajai viļņu formai

### **3.1.44 Atsevišķu līkņu slēpšana**

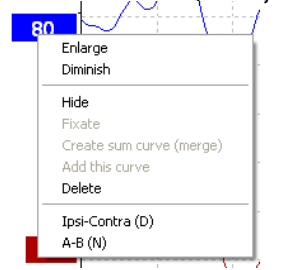

Ar peles labo pogu noklikšķiniet uz līknes tura, lai atlasītu Hide (Paslēpt). Tas īslaicīgi paslēps līkni. Turis paliks redzams, lai norādītu uz slēptās līknes klātbūtni. Ar peles labo pogu noklikšķiniet uz paslēptās līknes tura, lai parādītu līkni.

#### **3.1.45 Atsevišķu līkņu fiksēšana/salīdzināšana ar vēsturisku sesiju**

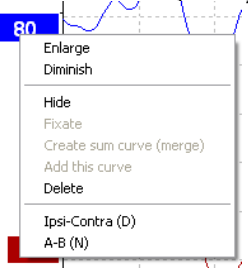

Ar peles labo pogu noklikšķiniet uz līknes tura, lai fiksētu līkni ekrānā. Fiksēto/-ās līkni/-es var salīdzināt ar iepriekšējām sesijām, kuras tiek izvirzītas priekšplānā, nospiežot tastatūras taustiņus PgUp vai PgDn. Šī funkcija ir pieejama tikai tad, ja esat tikko ierakstījis testu vai ievadot programmatūru jaunā testa režīmā. Tas nav pieejams, ja esat atvēris rediģēšanas režīmu tieši no datu bāzes.

### **3.1.46 Līkņu sapludināšana (summētas līknes izveide)**

Tādas pašas intensitātes, stimula veida un auss līknes var sapludināt, lai izveidotu summas līkni, pamatojoties uz divu atlasīto līkņu atsevišķo frekvenču svārstību kopējo vidējo vērtību.

- 1. Atlasiet vienu līkni, veicot dubultklikšķi uz līknes tura.<br>2. Ar peles labo pogu noklikšķiniet uz otrās līknes un atl
- 2. Ar peles labo pogu noklikšķiniet uz otrās līknes un atlasiet Create sum curve (Izveidot summētu līkni) (apvienot).

Apvienoto/summēto līkni var sadalīt divās sākotnējās līknēs, ar peles labo pogu noklikšķinot uz tura un atlasot Undo Sum Curve (Atcelt līkņu summēšanu).

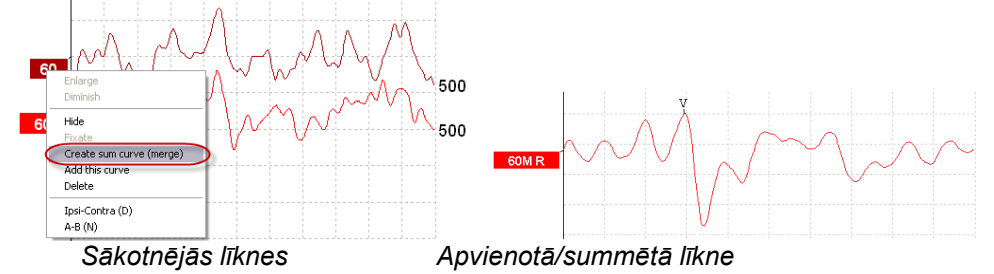

Apvienotajai/summētajai līknei tiek aprēķinātas jaunas Fmp un atlikušā trokšņa vērtības, taču Fmp un atlikušā trokšņa līknes nebūs pieejamas.

Intensitātes turim ir pievienots "M", lai norādītu, ka šī ir sapludināta līkne.

# Managar

#### **3.1.47 Līkņu pievienošana**

Tādas pašas intensitātes, stimula veida un auss līknes var apvienot kopā, lai izveidotu trešo līkni, pamatojoties uz divu atlasīto līkņu atsevišķo frekvenču svārstību kopējo vidējo vērtību.

- 1. Atlasiet vienu līkni, veicot dubultklikšķi uz līknes tura.<br>2. Ar peles labo pogu noklikškiniet uz otrās līknes un atl
- Ar peles labo pogu noklikškiniet uz otrās līknes un atlasiet Add this curve (Pievienot šo līkni).

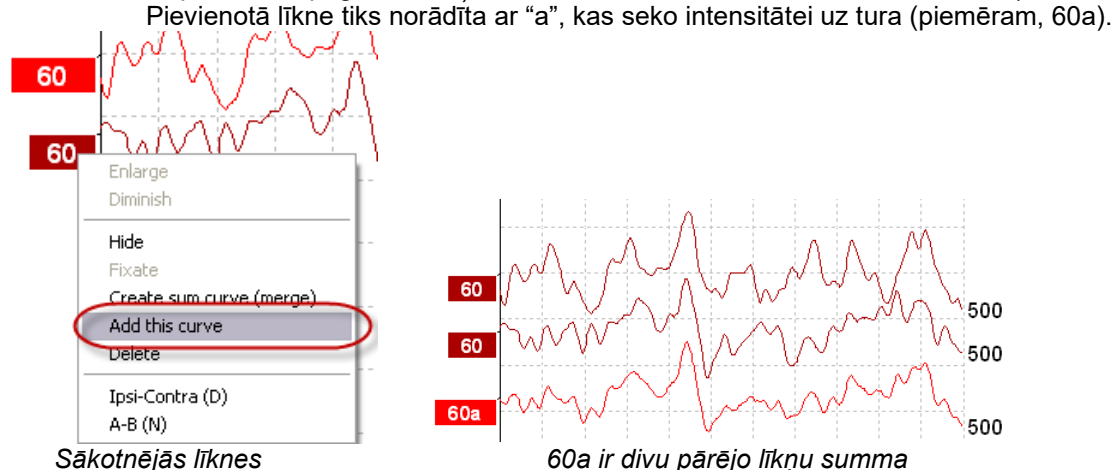

Pievienoto līkni var nonemt/dzēst, atlasot Delete (Dzēst), ar peles labo pogu noklikšķinot uz līknes.

Pievienotajai līknei tiek aprēķinātas jaunas Fmp un atlikušā trokšņa vērtības, taču Fmp un atlikušā trokšņa līknes nebūs pieejamas.

### **3.1.48 Diferenciālā Ipsi mīnus Contra (Ipsi-Contra) līkne**

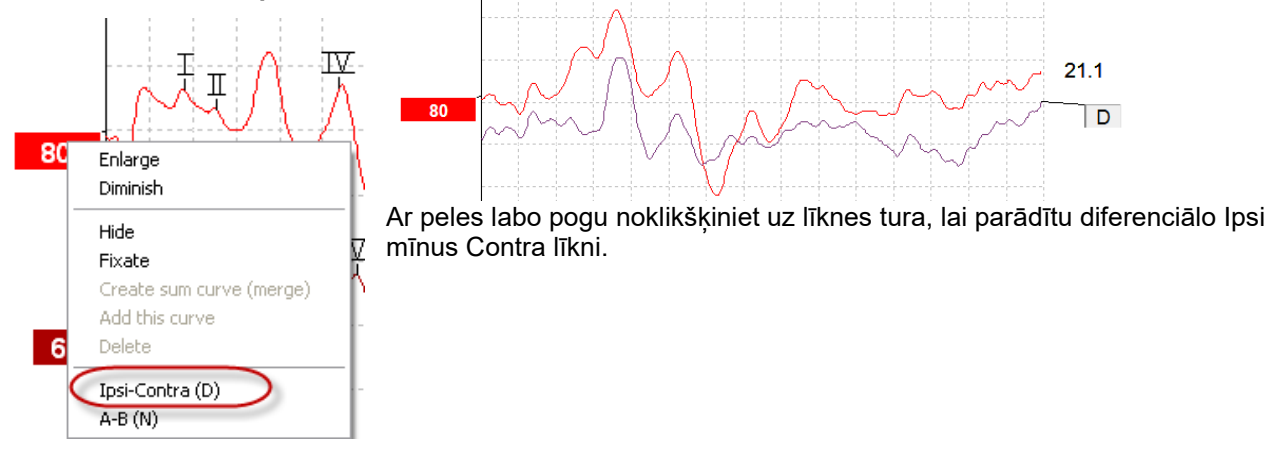

# whenhal

### **3.1.49 Diferenciāļa A mīnus B (A-B (N)) līkne**

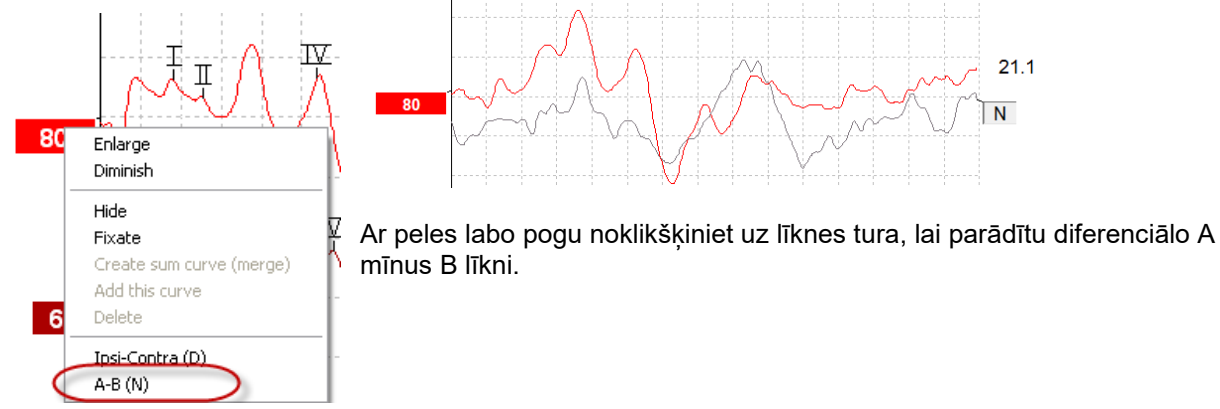

### **3.1.50 Attēlojuma filtrēšanas maiņa**

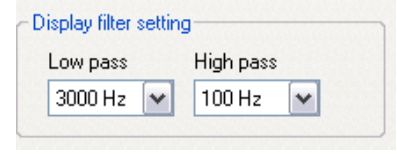

Mainiet attēlojuma filtrus jebkurā laikā testēšanas laikā vai vēlāk rediģējot, lai noņemtu nevēlamo troksni no ieraksta.

#### **Piezīme. Tas neietekmēs neapstrādātu datu ierakstīšanu (aparatūras filtrus), un attēlojuma filtrus var mainīt/atspējot jebkurā laikā!**

#### **3.1.51 Ierakstītie līknes nosacījumi**

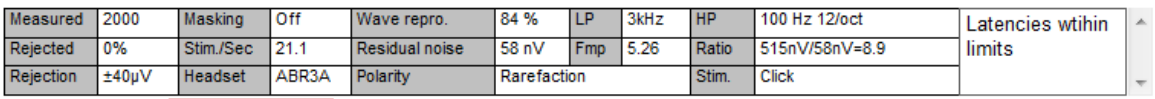

Show conditions Show Fmp graph

Lai attēlotu līknes ierakstīšanas parametrus, veiciet dubultklikšķi uz līknes tura un pārliecinieties, ka ir atlasīts Show conditions (Rādīt nosacījumus). Tiek parādīta šāda informācija:

- 1. Measured (Izmērīts) ierakstīto frekvenču svārstību skaits.
- 2. Rejected (Noraidīts) noraidīto frekvenču svārstību skaits.
- 3. Rejection (Noraidīšana) testa laikā izmantotais noraidīšanas līmenis.
- 4. Masking (Maskēšana) norāda dBSPL maskēšanas līmeni, vai arī izslēgts, ja netiek lietots.
- 5. Stim./Sec (Stim./sek.) testēšanas laikā izmantotais stimulēšanas ātrums.
- 6. Headset (Austiņas) ierakstīšanai izmantotais devējs.
- 7. Wave repro. (Viļņa repr.) viļņu formas reproducējamības procentuālā vērtība.
- 8. Residual noise (Atlikušais troksnis) atlikušā trokšņa līmenis nV.<br>9. Polarity (Polaritāte) testēšanai izmantotā stimula polaritāte.
- 9. Polarity (Polaritāte) testēšanai izmantotā stimula polaritāte.
- 10. LP zemās caurlaidības filtra frekvence.
- 11. Fmp Fmp vērtība.
- 12. HP augstās caurlaidības filtra frekvence.
- 13. Ratio (Attiecība) signāla un trokšņa attiecība. Lai aprēķinātu attiecību, uz līknes jānovieto SN10 (viļņa V markieris).
- 14. Stim. testa stimulēšanas veids (piemēram, klikšķis, toņa impulss, CE-Chirp® LS).
- 15. Komentāru lauks līknes komentārs.

#### **3.1.52 Komentāru pievienošana līknei**

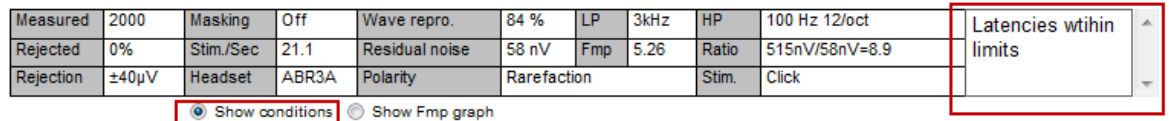

Komentārus atlasītajai līknei var ievadīt komentāru lodziņā augšējā labajā stūrī, noklikšķinot lodziņa iekšpusē un pēc tam ievadot tekstu.

Šie komentāri tiks parādīti tikai tad, ja ir atlasīta atbilstošā līkne. Visi līkņu komentāri tiks izdrukāti atskaites lapā "Līknes nosacījumi".

Apsveriet arī iespēju izmantot funkciju Waveform Note (Viļņu formas piezīme), kur piezīmi var pievienot un parādīt blakus viļņu formai (lai tai piekļūtu, ar peles labo pogu noklikšķiniet uz intensitātes tura).

#### **3.1.53 Kursora izmantošana**

Ar peles labo pogu noklikšķiniet uz atlasītās līknes (nevis tās tura), lai iespējotu dubulto kursoru. Vai arī iespējojiet kursoru izvēlnē Skats.

- 1. Pārvietojiet peli un noklikšķiniet vēlamajā pozīcijā. Pirmais kursors tagad ir fiksēts šajā pozīcijā.<br>2. Pārvietojiet peli, lai vilktu otro kursoru uz vēlamo pozīciju. Lodzinos kursora logā tagad tiks
- 2. Pārvietojiet peli, lai vilktu otro kursoru uz vēlamo pozīciju. Lodziņos kursora logā tagad tiks parādīta pozīcija, kurā tika fiksēts pirmais kursors, otrā kursora pašreizējā pozīcija un atšķirība starp šīm divām pozīcijām.
- 3. Noņemiet dubulto kursoru, noklikšķinot ar peles kreiso taustiņu.

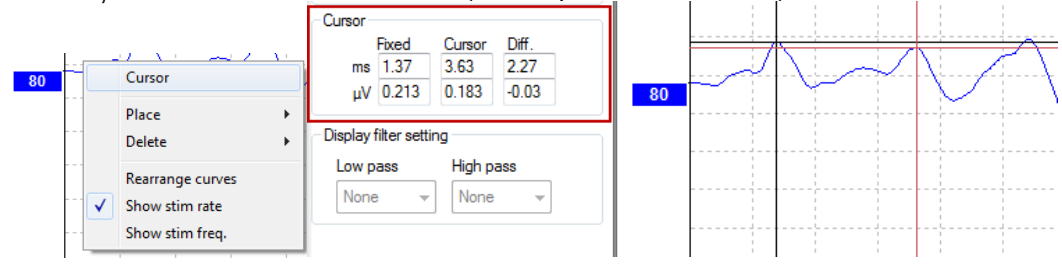

### **3.1.54 Signāla un trokšņa attiecības aprēķins (3:1)**

Aprēķiniet viļņu formas signāla un trokšņa attiecību (SNR), novietojot viļņa V marķieri un SN10 (viļņa V markieris) uz atlasītās līknes. Attiecība ir vilna V maksimuma amplitūda līdz SN10 zemākajai vērtībai. Troksnis tiek automātiski aprēķināts, pamatojoties uz atlikušā trokšņa vērtību.

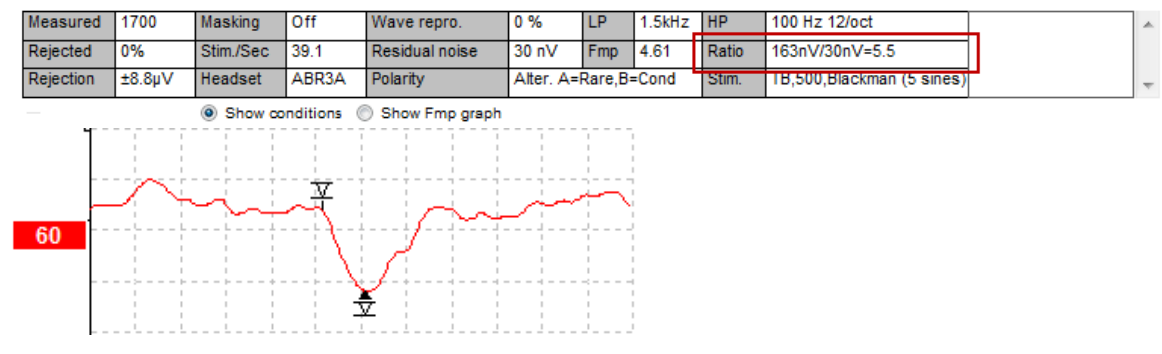

## ullumnl

### **3.1.55 CR, RA un INC viļņu formas marķieri**

CR, RA un INC viļņu formas marķieri tika izveidoti Apvienotajā Karalistē, un tos var izmantot, lai klasificētu vilnu formas.

 $\ddot{CR}$  = Clear Response (Skaidra atbilde)

RA = Response Absent (Bez atbildes)

INC = Inconclusive (Nepārliecinoša atbilde)

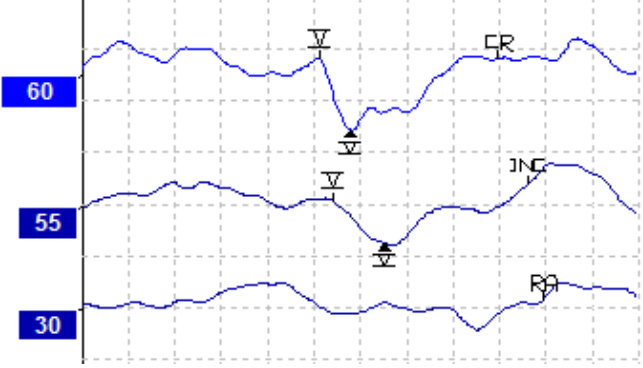

# ullument

## **3.2 Latentuma cilne**

Šajā sadaļā aprakstīti **latentuma cilnes** elementi.

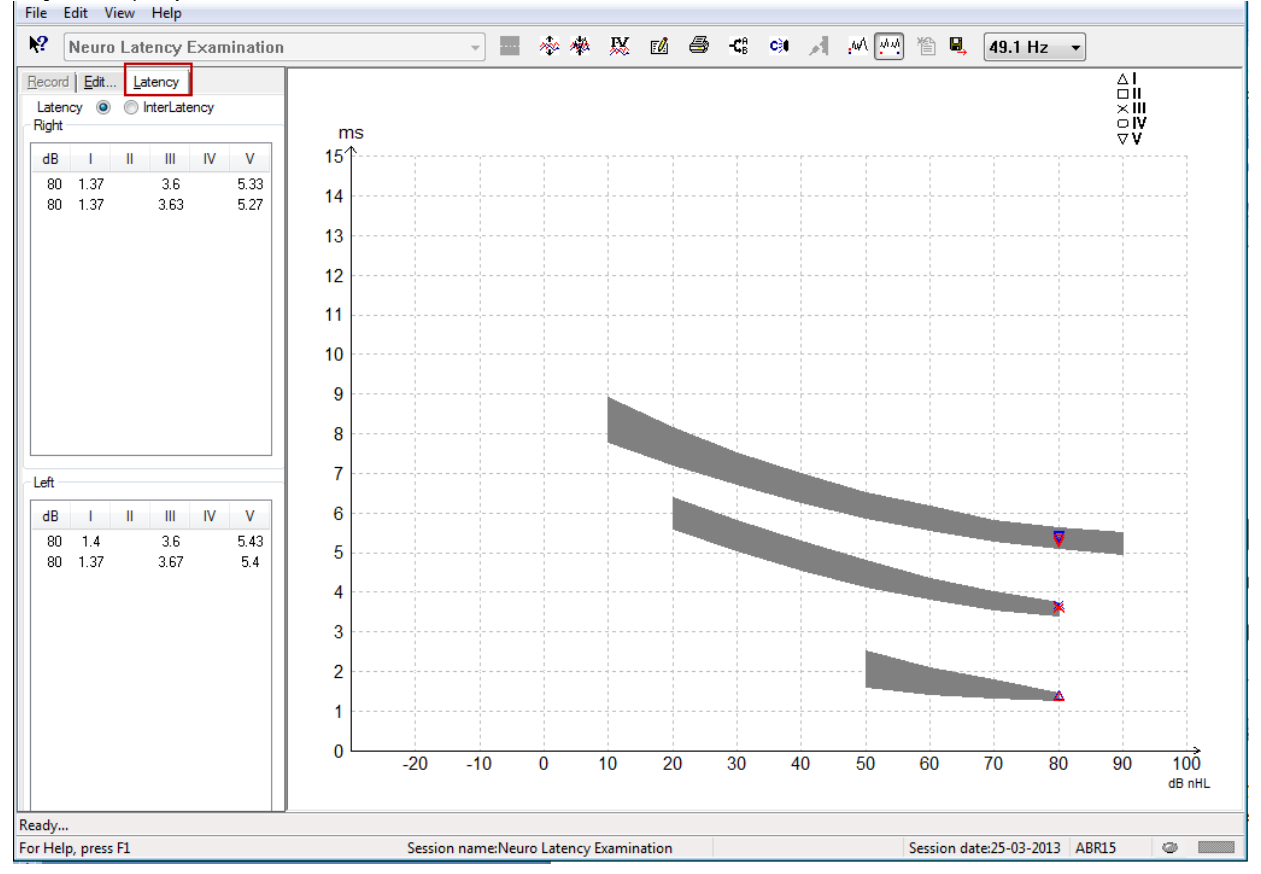

### **3.2.1 Latentuma vērtības**

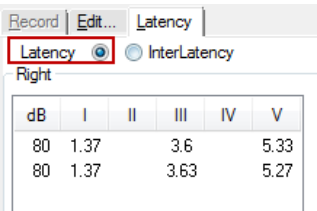

Atlasiet Latency (Latentums), lai parādītu visu atzīmēto viļņu formu latentumu kreisajai un labajai ausij.

### **3.2.2 Savstarpējā latentuma vērtības**

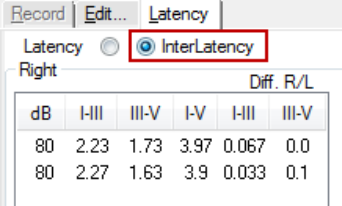

Atlasiet Interlatency (Savstarpējais latentums), lai parādītu visu atzīmēto viļņu formu starppīķu latentuma vērtības un interaurālās starppīķu latentuma atšķirības vērtības kreisajai un labajai ausij.

⇔

#### **3.2.3 Latentuma diagramma**

Sniedz iezīmētās viļņu formas latentuma grafisku attēlojumu. Tas ļauj viegli interpretēt latentuma izmaiņas attiecībā pret stimula intensitātes izmaiņām. Pelēkā iekrāsotā zona norāda normatīvo diapazonu un tiks parādīta, ja sistēmas iestatījumos ir pievienoti normatīvie latentuma dati. Dzimuma un vecuma dati tiek ņemti

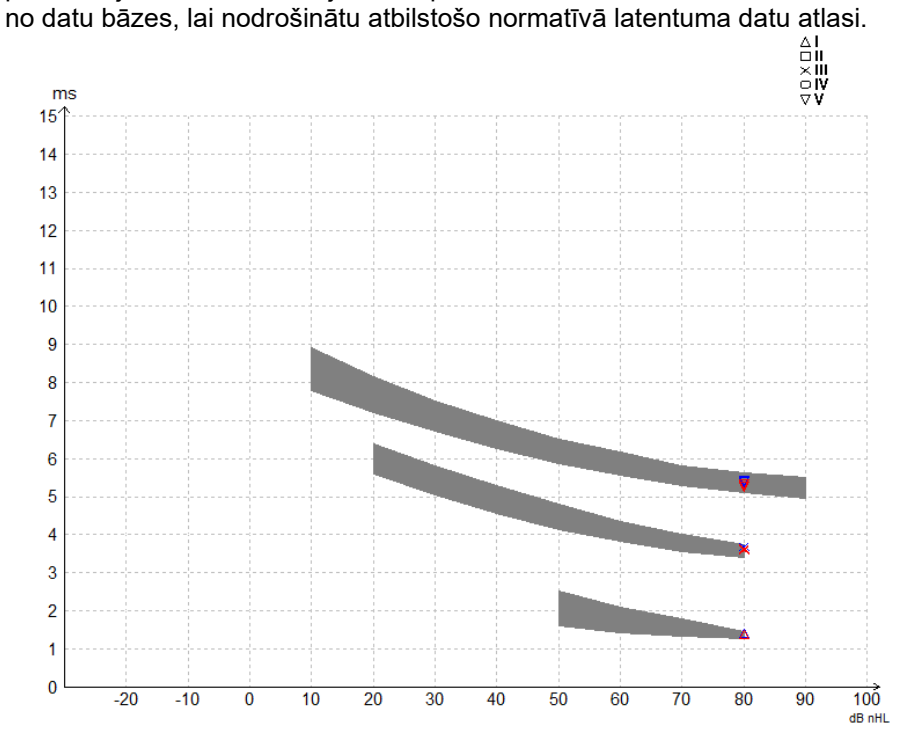

#### **3.2.4 Marķieru rādīšana no maksimuma līdz minimumam (SN10 marķieris) (tikai EPx5 programmatūrai)**

Pēc noklusējuma viļņu formu amplitūda tiek aprēķināta no maksimuma līdz bāzes līnijai. Lai rediģēšanas cilnē iespējotu zemākās vērtības marķierus un aprēķinātu viļņu formas amplitūdu no maksimuma līdz minimumam, izpildiet šos norādījumus.

- 1. Cilnē **General setup** (Vispārīga iestatīšana) mainiet **līmeņa mērījumu metodi** uz "Peak to trough" (No maksimuma līdz minimumam)
- 2. Nospiediet OK (Labi), lai saglabātu

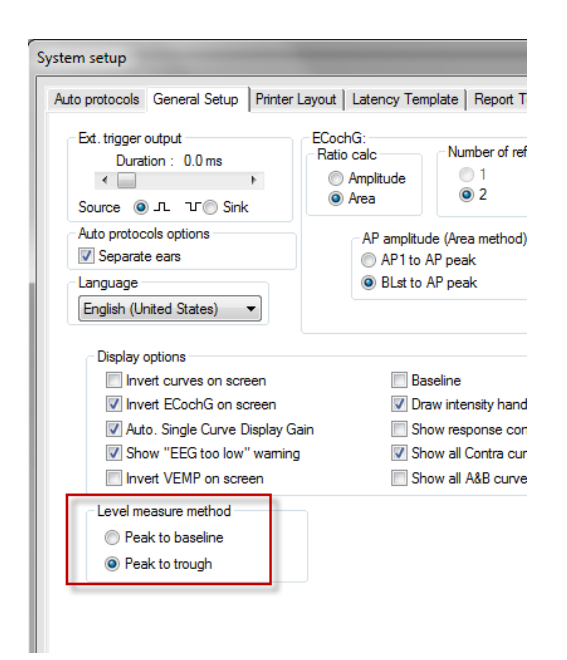

Pogas **Tr** parādīsies **rediģēšanas cilnē**, lai manuāli pozicionētu dažādus zemākās vērtības /SN10 marķierus.<br>Record Edit... | Latency

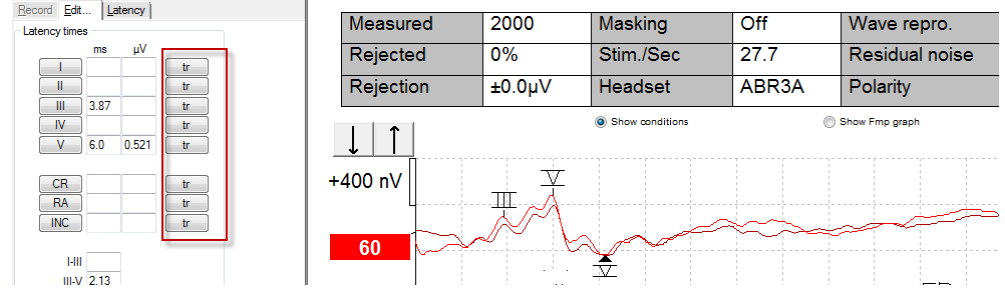

## **3.3 Operētājsistēmā Windows® 10 un 11 neizdodas palaist palīdzību**

Dažos gadījumos jūsu izmantotā Windows® 10 un 11 versija var nebūt saderīga ar tiešsaistes palīdzības palaišanu programmatūrā. Ja palīdzības funkcijas nedarbojas, jums būs jālejupielādē un jāinstalē KB917607 (WinHlp32.exe) no Microsoft sākumlapas.

# unne

## **3.4 PC saīsnes**

Daudzām funkcijām, kas tiek veiktas, velkot un noklikšķinot ar peli, var piekļūt arī no tastatūras.

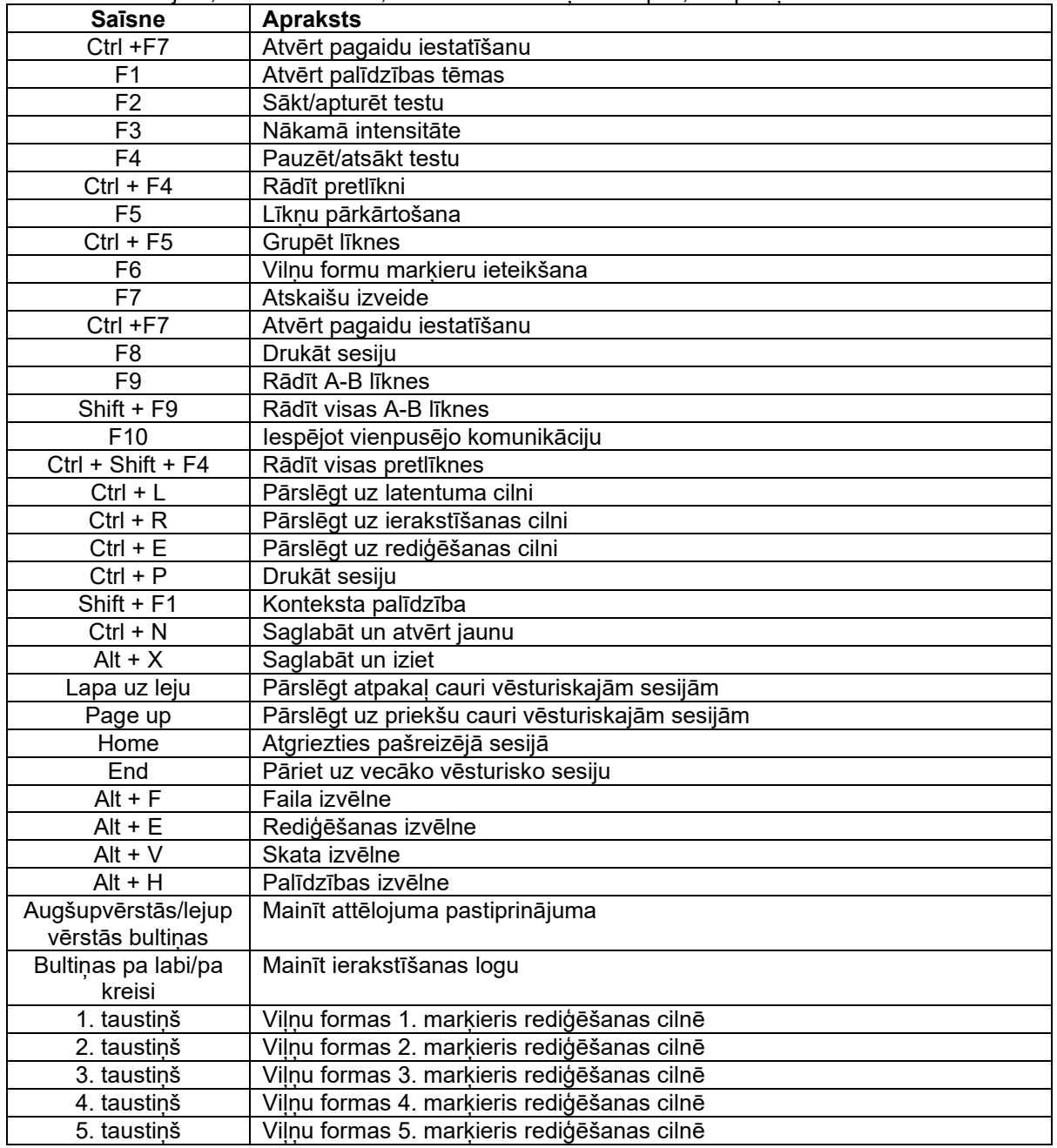

### **3.5 Pacienta sagatavošana pirms testēšanas**

Pirms testēšanas pacients ir jāinformē par testa norisi, jāpārbauda auss kanāls, jāsagatavo āda elektrodu novietošanai, virsmas elektrodi jānovieto uz pacienta.

Visām kabeļu kolektora ligzdām, kas ir savienotas ar priekšpastiprinātāju, jābūt pievienotam elektroda kabelim, un tām jābūt savienotām ar pacientu, izmantojot elektrodus.

Ja kontaktligzda ir atstāta atvērta vai kabelis nav pievienots pacientam caur elektrodu, notiks noraidīšana un testēšana nebūs iespējama. Lai noteiktu noraidīšanu, tiek novērtēta gan ipsilaterālā, gan kontralaterālā EEG.

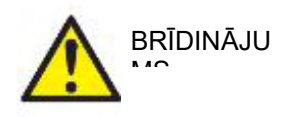

**Žņaugšanas risks Sargiet, lai kabeļi neaptītos ap mazuļa kaklu**

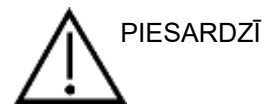

**Izvairieties no saskares starp neizmantotajiem elektrodiem un citām elektrību vadošām daļām**

#### **3.5.1 Pretestības pārbaude**

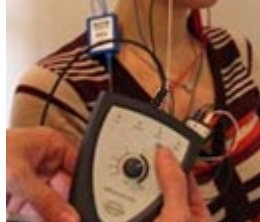

Nospiediet Imp. pogu un pagrieziet pogu līdz galam pulkstenrādītāja virzienā.

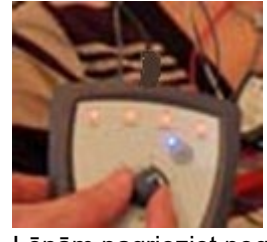

Lēnām pagrieziet pogu pretēji pulkstenrādītāja virzienam.

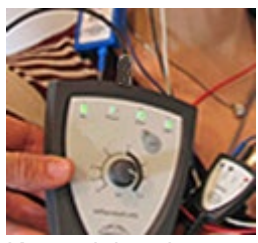

Katra elektroda gaismas diode mainīsies no sarkanas uz zaļu, jo tiek noteikta pretestība katram elektrodam.

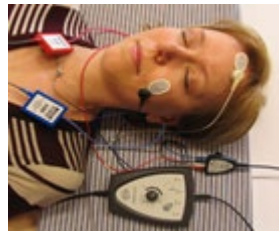

Nospiediet Imp. pogu, lai pirms testēšanas izietu no pretestības režīma.

#### **3.5.2 Skaņas devēji**

Pirms testēšanas mērīšanai paredzētie devēji pareizi jānovieto uz pacienta.

Programmatūrā ir kompensēta ieliekamo austiņu un mikrofonaustiņu ievietošanas aizkave, tāpēc laiks 0 ms laika skalā ir vienāds ar skaņas atveidojumu. Tāpēc testa ekrāna viļņu formas latentums ir patiesais latentums, kas ir salīdzināms visos devējos.

Papildinformāciju par testa sagatavošanu var iegūt Eclipse papildu informācijas dokumentā.

### **3.6 ABR sliekšņvērtības ieraksta veikšana**

ABR sliekšņvērtības ieraksti tiek izmantoti, lai noteiktu to personu sliekšņvērtību, kuras nevar piedalīties tradicionālajā biheiviorālajā audiometrijā.

Pirms testēšanas pārliecinieties, vai pacients ir atslābināts. To var pārraudzīt, skatoties EEG logu ierakstīšanas loga augšējā labajā stūrī.

### **3.6.1 Elektrodu uzstādīšana**

ABR sliekšņa testēšanu tradicionāli izmanto, lai palīdzētu noteikt dzirdes zuduma pakāpi bērniem vai grūti pārbaudāmām populācijām. Tipiska uzstādīšana ABR sliekšņvērtības ierakstam ir:

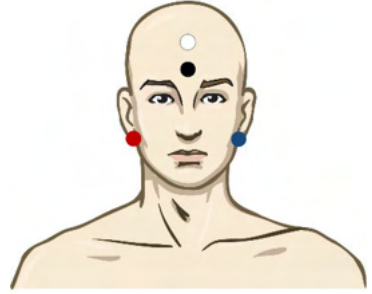

SARKANS Labais aizauss kaulinš vai auss lipina (reference vai invertēts)

ZILS Kreisais aizauss kaulinš vai auss lipina (reference vai invertēts)

BALTS Galvvidus vai pieres daiva (aktīvs vai neinvertēts)

MELNS Zemējums pie vaiga vai pieres apakšdaļas - jāievēro dažu cm attālums līdz BALTAJAM elektrodam.

### **3.6.2 ABR sliekšņvērtības stimuli**

Parasti ABR sliekšņvērtības ierakstīšana tiek sākta ar 45 dB nHL un tiek pieņemts lēmums palielināt vai pazemināt stimulu intensitāti.

Pieejamie stimuli ietver:

- CE-Chirp® un CE-Chirp® LS
- NB CE-Chirp® un NB CE-Chirp® LS 500Hz, 1kHz, 2kHz un 4kHz
- Tona impulss 250Hz 4kHz
- Noklikškiniet uz
- Pielāgots WAV fails (ja ir iespējota izpētes moduļa licence)

### **3.6.3 ABR sliekšņvērtības ierakstu rediģēšana**

Tipisks ABR sliekšņvērtības ieraksts tiek izmantots NB CE-chirp® LS vai toņa impulsa sliekšņvērtības novērtēšanai.

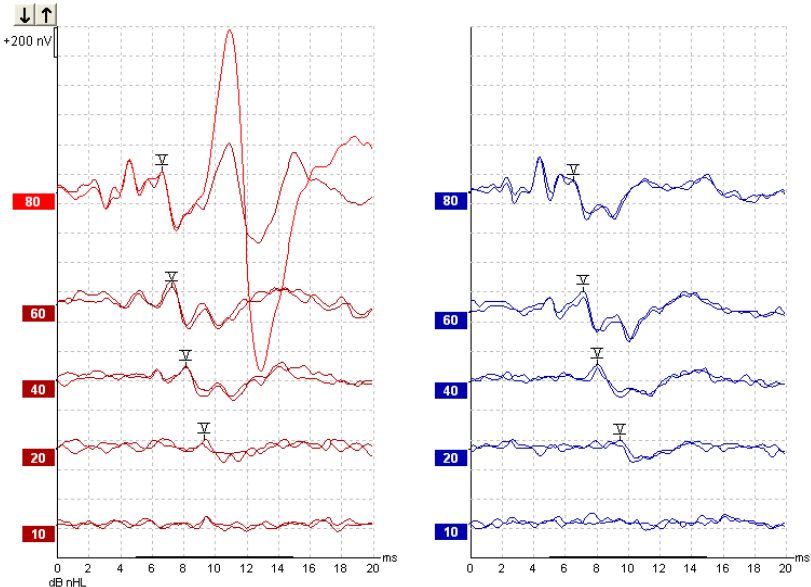

Iepriekš ir sniegts sliekšņvērtības ierakstīšanas piemērs, izmantojot 2kHz toņa impulsu. Ņemiet vērā lielo PAM reakciju no labās puses, ko izraisa skaļš 80 dBnHL stimuls. Šeit norādītā ABR sliekšņvērtība pie 20 dB nHL pie 2 kHz būtu normālas dzirdes diapazonā.

### **3.6.4 ABR sliekšņvērtības rezultātu interpretācija un izmantošana**

ABR sliekšņvērtības mērījumu izmanto dzirdes aparātu pielāgošanai zīdaiņiem. Biheiviorālās korekcijas koeficientu ABR ir pieejams atsevišķās pielāgošanas programmatūrās, piemēram, DSL v5.0a un Oticon pielāgošanas programmatūrā. Tie piedāvā risinājumu audiologam, ja viņam norādītās dzirdes sliekšņvērtības netiek koriģētas.

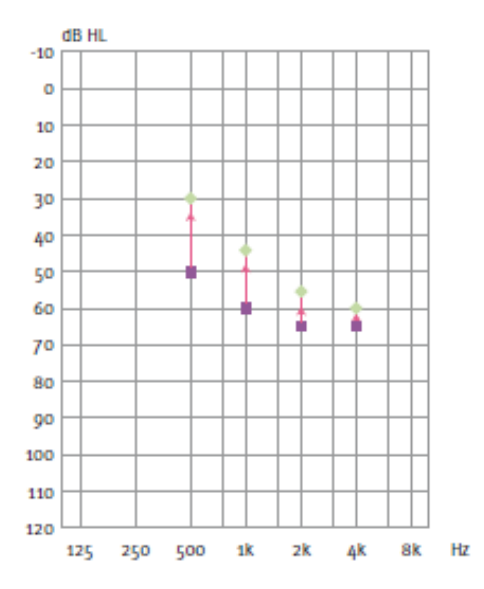

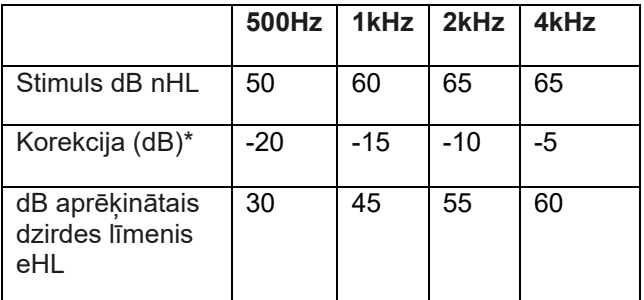

*Labajā pusē aprēķinātās audiogrammas piemērs. Violetie kvadrāti apzīmē nHL vērtības, bet zaļie dimanti apzīmē eHL vērtības. Kreisajā pusē ir korekcijas vērtības. Šie frekvencei specifiskie ABR korekcijas koeficienti tiek izmantoti ar DSL preskriptīvo formulu gaisa vadāmības sliekšnvērtībām.. Tie paši labojumi tiek piemēroti Genie pielāfošanas programmatūrā, atlasot Tone-burst ABR (Toņa impulsa ABR).* 

Papildinformāciju par sliekšnvērtības noteikšanu ar ABR var iegūt Eclipse papildu informācijas dokumentā.

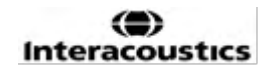

## whenhand

### **3.7 Neiro latentuma ieraksta veikšana**

Neiro testēšanu tradicionāli izmanto, lai palīdzētu noteikt dzirdes ceļa funkcijas, kas saistītas ar akustiskām neiromām un citām nervu sistēmas anomālijām.

### **3.7.1 Elektrodu uzstādīšana**

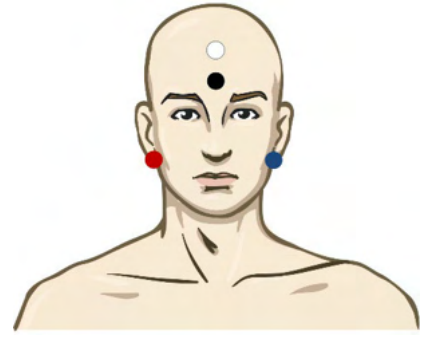

SARKANS Labais aizauss kaulinš vai auss lipina (reference vai invertēts)

ZILS Kreisais aizauss kauliņš vai auss ļipiņa (reference vai invertēts)

BALTS Galvvidus vai pieres daiva (aktīvs vai neinvertēts)

MELNS Zemējums pie vaiga vai pieres apakšdaļas - jāievēro dažu cm attālums līdz BALTAJAM elektrodam.

### **3.7.2 Neiroloģiska latentuma ierakstu rediģēšana**

Neiroloģiska latentuma ieraksts parasti tiek veikts, izmantojot Click un CE-Chirp LS ar stimula līmeni no 80 dB nHL.

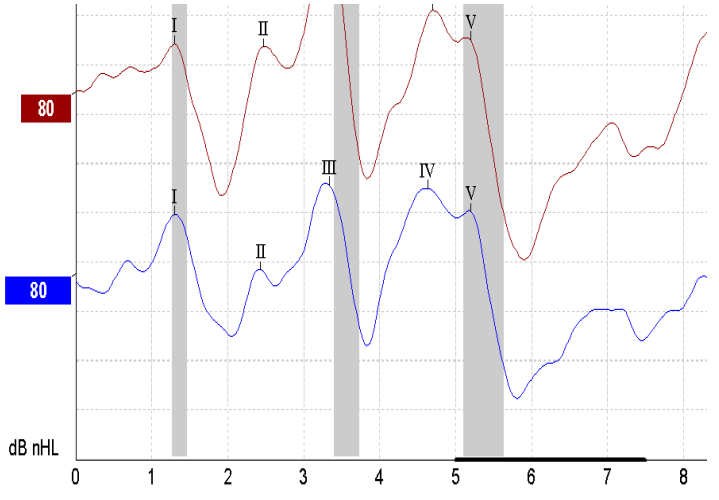

Tiek reģistrētas un salīdzinātas atbildes latentuma izmaiņas starp labo un kreiso pusi. Eclipse piedāvā arī lēnus un ātrus marķierus un veic aprēķinus starp Wave V latentumiem starp maksimumiem (starp kreiso un labo pusi), kā arī starppīķu latentuma maiņu no lēnas uz ātru.

Latentuma lapā neiroloģiska latentuma atšķirības ir attēlotas latentuma grafikā, kreisajā pusē (sarkanajā kvadrātā) tiek parādītas precīzas latentuma un savstarpējā latentuma vērtības un aprēķinātas katram viļņu formas marķierim I, II, III, IV un V, ja tas ir atzīmēts. .

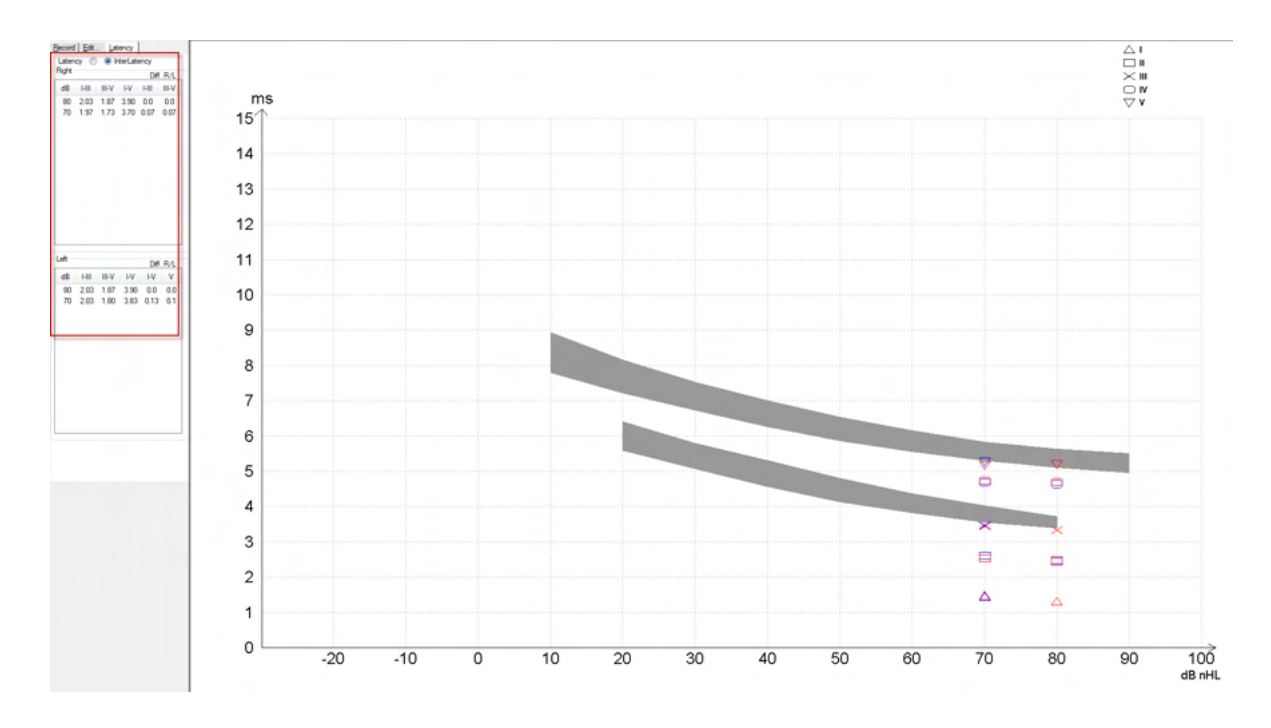

Latentuma un savstarpējā latentuma aprēķini ir norādīti izdrukā.

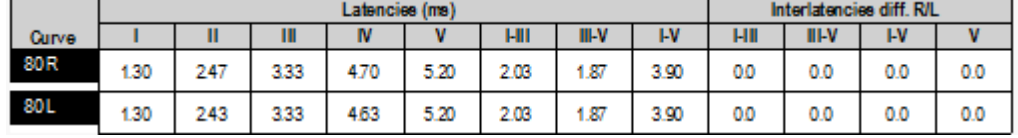

Lai uzzinātu maksimālās latentuma atšķirības starp ausīm, lūdzu, skatiet vietējās prasības. Ņemiet vērā, ka ir jākompensē vienpusējs augstfrekvences dzirdes zudums, koriģējot vidējo piesaistes pakāpi.

- 4kHz zudums < 50dB nHL: bez korekcijas.
- Atnemiet 0,1 ms uz 10 dB virs 50 dB nHL.
- *Selters & Brackmann (1977), aprakstīts arī NHSP UK.*

Lūdzu, skatiet neiro latentuma funkcijas, kas aprakstītas sadaļā Ierakstīšanas un Rediģēšanas cilnes vēlāk šajā lietošanas pamācībā, un īsajā rokasgrāmatā Neiroloģiska latentuma pārbaude ar Eclipse sadaļā Papildinformācija.

Papildinformāciju par neiroloģiska latentuma ierakstīšanu var iegūt Eclipse papildu informācijas dokumentā.

### **3.8 eABR ieraksta izveide**

eABR (elektriskā ABR) sliekšņa testēšanu tradicionāli izmanto, lai palīdzētu noteikt kohleārā implanta pielāgošanas pakāpi bērniem vai grūti pārbaudāmām populācijām.

### **3.8.1 Divi ieteicamie eABR elektrodu uzstādīšanas veidi**

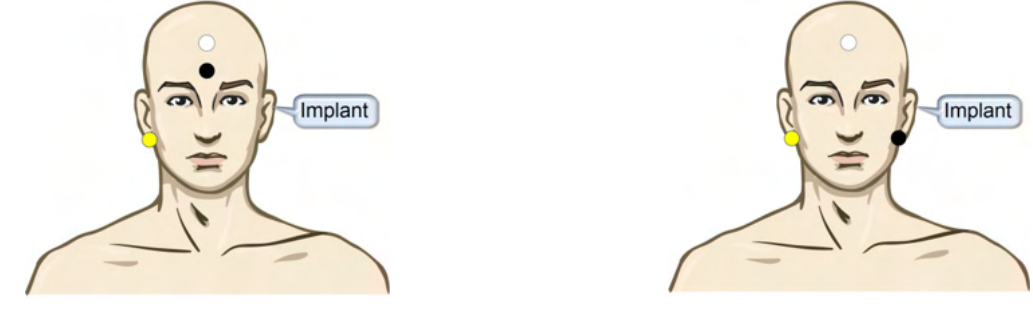

DZELTENS Kontralaterāla (bez implanta) auss ļipiņa vai aizauss kauliņš.

BALTS galvvidus/piered daiva vai CZ (aktīvs vai neinvertēts elektrods)

MELNS Iezemējiet pieres apakšdaļā vai ipsilaterāli implanta pusē, lai samazinātu spoles traucējumus

### **3.8.2 eABR ieraksta rediģēšana**

Elektriskie stimuli tiek parādīti no kohleārā implanta sistēmas, no kuras tiek izvēlēts elektriskās strāvas līmenis, ātrums un elektrodu josla.

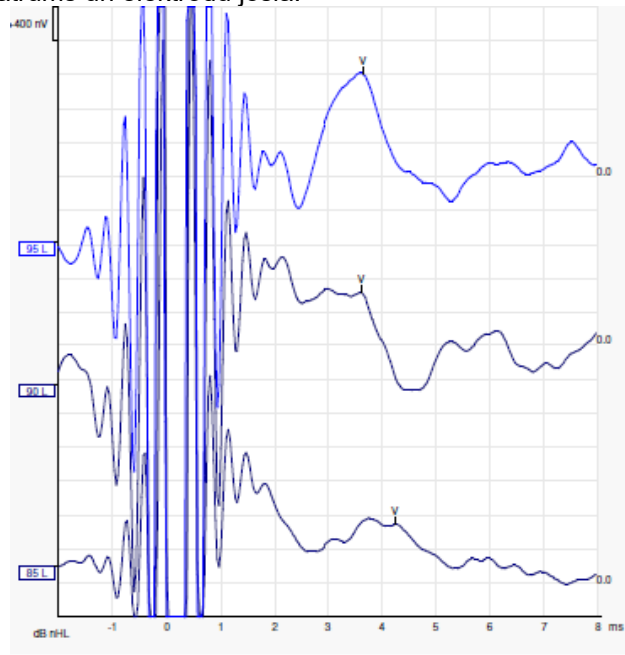

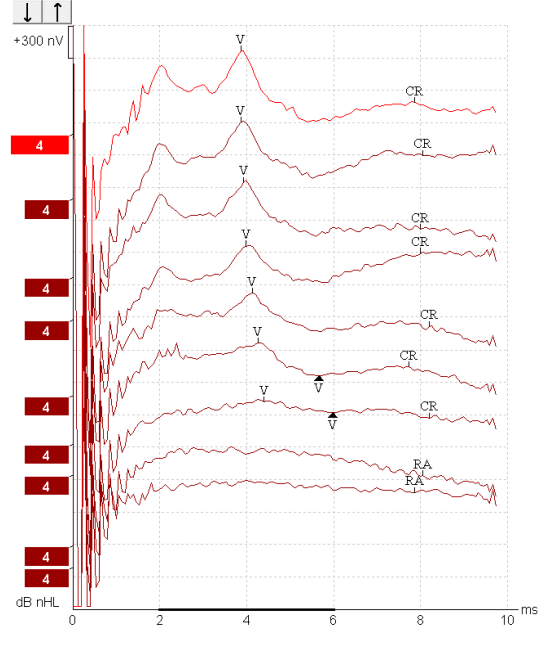

Kreisās puses eABR ieraksti no jauna vīrieša, kurš izmanto Advanced Bionics kohleāro implantu.

Labās puses eABR ieraksti no pieaugušā, kurš izmanto Cochlear Freedom kohleāro implantu.

*Izmantojiet funkciju slēpt stimula artefaktu, lai vieglāk veiktu novērtēšanu bez lielā kohleārā implanta artefakta!*

### **3.8.3 Elektriskās sliekšņvērtības novērtējums kohleārā implanta pielāgošanai**

Parasti eABR režīmi pastāv kohleārā implanta programmatūrā.

eABR tests ir noderīgs instruments, lai novērtētu katrai elektrodu joslai nepieciešamo strāvas līmeni, lai palīdzētu noregulēt kohleāro ierīci.

Parasti eABR testā katra elektrodu josla netiek pārbaudīta, jo daudzo elektrodu joslu pārbaude ir pārāk ilga. Tā vietā ierakstītajās elektrodu joslās tiek izmantota interpolācija. Tālāk ir sniegts aprēķinātā eABR pielāgošanas piemērs Cochlear Freedom implantam.

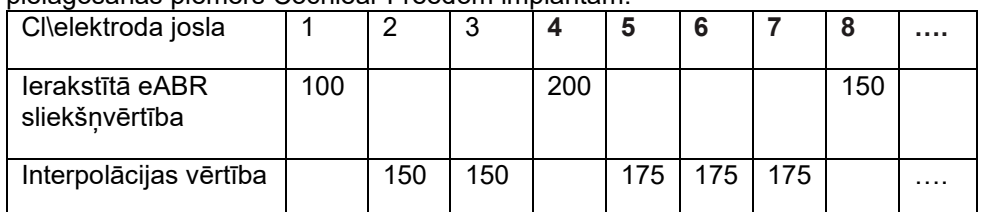

electrodes..

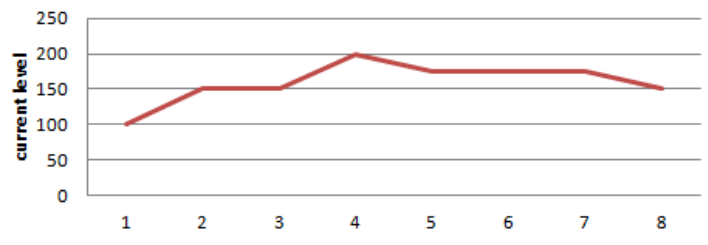

*Ieteicams izmantot funkcijas viļņu formas piezīmi, lai pievienotu katrai viļņu formai izmantoto kohleārā implanta strāvas līmeni.*

Papildinformāciju par eABR ierakstīšanu var iegūt Eclipse papildu informācijas dokumentā.

### **3.9 ECochG ieraksta izveide**

ECochG (elektrokohleogrāfija) ir kohleārā implanta reakcijas mērījums (summēšanas potenciāls (SP), darbības potenciāls (AP) un kohleārais mikrofons (CM)). ECochG tiek izmantots vairākiem mērķiem, t.i., Menjēra slimības, perilimfas fistulas un pēkšņa kurluma diagnostikā.

Elektrokohleogrammas mērīšanai ieteicams izmantot Tip elektrodus, TM elektrodus vai transtimpāniskus elektrodus. Lai gan transtimpāniskie elektrodi radīs visspēcīgāko reakciju, daudzās klīnikās tas var nebūt iespējams.

### **3.9.1 ECochG elektrodu uzstādīšana**

EPA4 TM elektroda piemērs

Izmantojot EPA4 kopā ar TM elektrodu, sarkanais TM elektroda kabelis tiek pārvietots, mainot ausi.

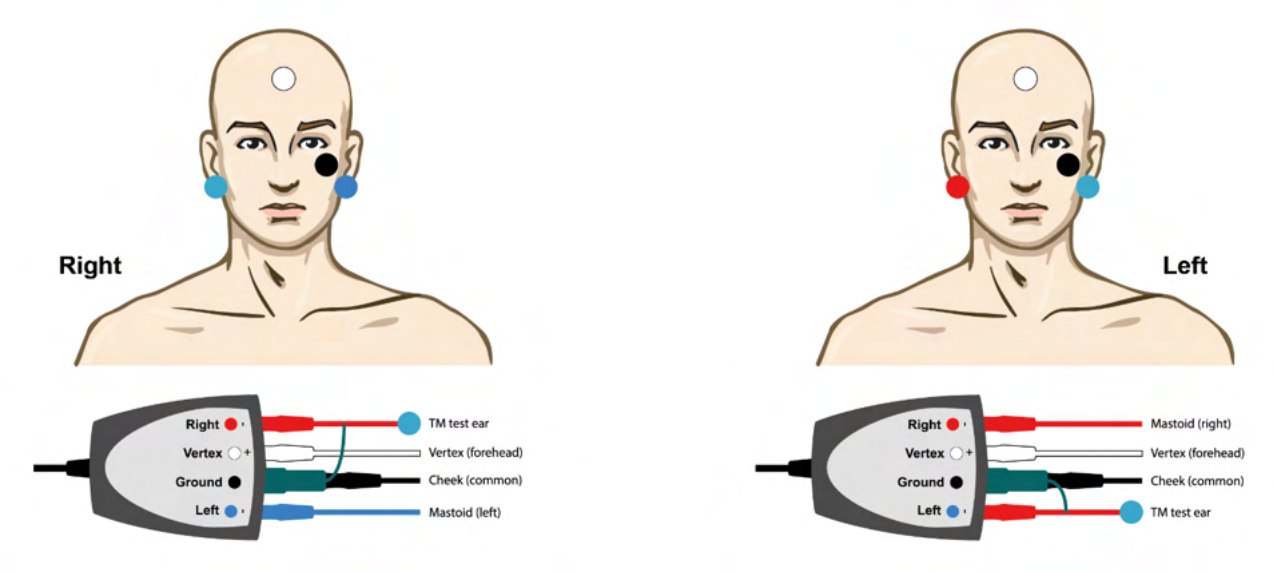

### EPA3 TM elektroda piemērs

Lai veiktu ECochG ar TM elektrodu, ir nepieciešams tikai 1 kanāls, un vienkāršības nolūkos var izmantot EPA3.

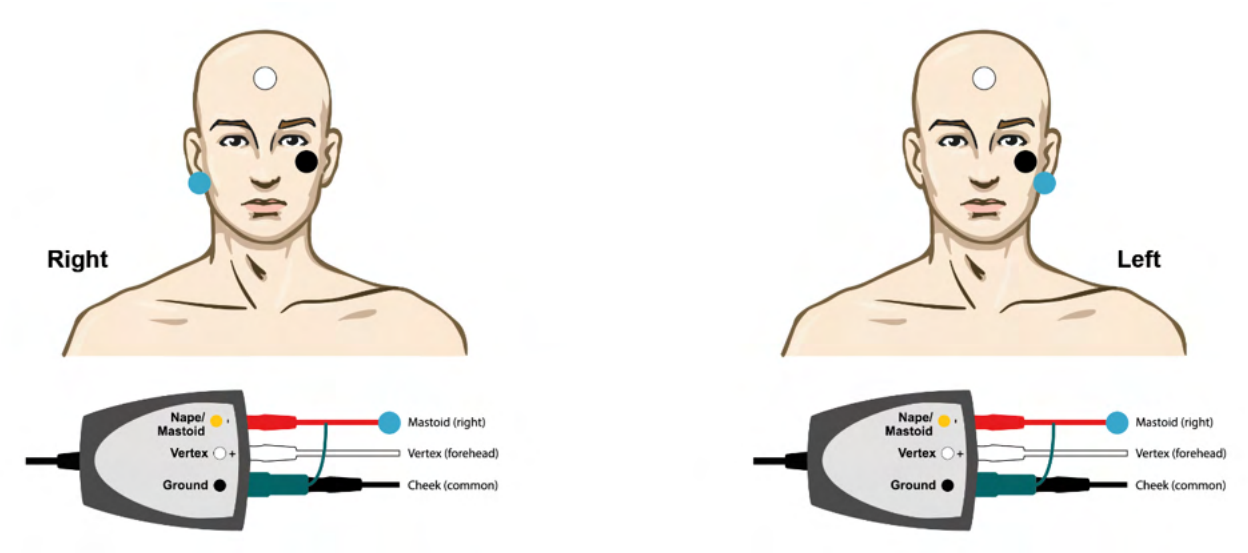

## unne

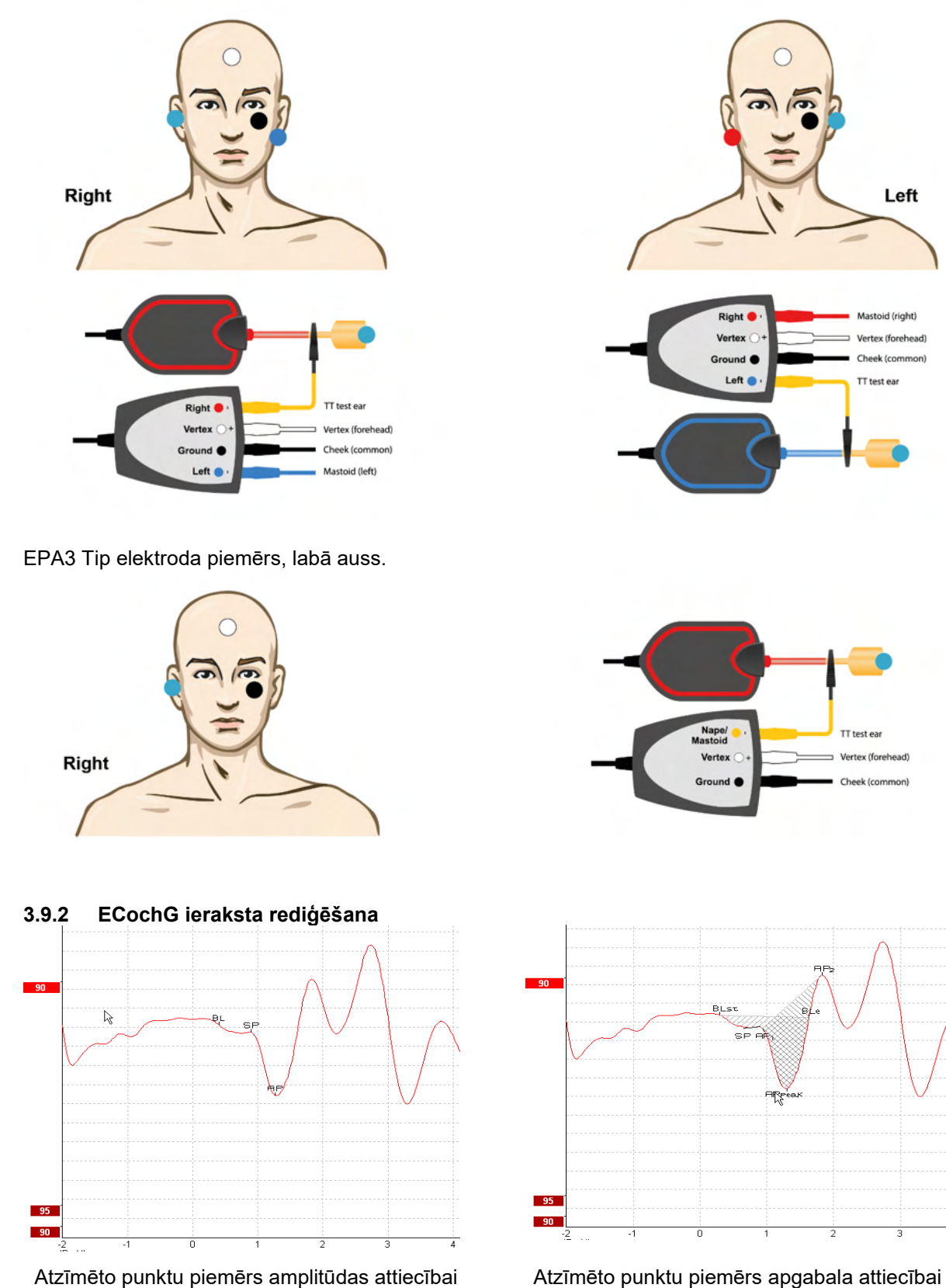

EPA4 Tip elektroda piemērs kreisajai un labajai ausij.

Papildinformāciju par ECochG ierakstīšanu var iegūt Eclipse papildu informācijas dokumentā.

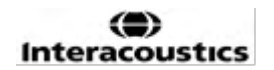

Left

id (right

### **3.10CM ieraksta izveide**

CM (kohleārais mikrofons) ir kohleāra reakcija, kas atdarina ievades stimulu. To lieto dzirdes neiropātijas spektra traucējumu (ANSD) diagnostikā.

Pacienta sagatavošana ir ļoti svarīga. Pacientam jābūt mierīgam vai jāguļ klusā vidē. Procedūras laikā pacientam vēlams apgulties, lai radītu mierīgu un komfortablu vidi.

### **3.10.1 CM elektrodu uzstādīšana**

Ir iespējams iegūt CM ar standarta ABR elektrodu uzstādīšanu, tomēr, lai signāls būtu pēc iespējas spēcīgāks, ieteicams ierakstīt no punkta, kas ir pēc iespējas tuvāk ģenerēšanas vietai, tāpēc elektrodus bieži ievieto auss kanālā, pie bungādiņas (Tip elektrods vai TM elektrods) vai izmanto transtimpānisko elektrodu. Tip elektroda un TM elektroda uzstādīšana aprakstīta sadaļā "ECochG ieraksta izveide".

### **3.10.2 Stimulēšana CM ierakstīšanai**

CM jāmēra, izmantojot retināšanas un kondensācijas klikšķus ar intensitātes līmeni 80–85 dB nHL.

### **3.10.3 CM ierakstīšanas piemērs**

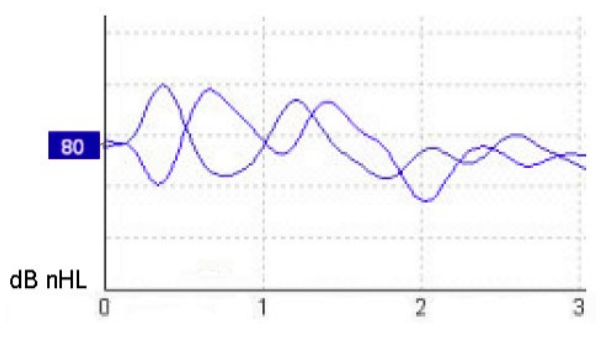

Piemērs ar pacientu, kuram ir ANSD, izmantojot CM ierakstīšanu, Y-ass 100nV uz iedalījumu.

### **3.10.4 CM rezultāta interpretācija**

Pacientiem ar ANSD parādās patoloģiska CM, kas pirmajās milisekundēs tiek uzskatīta par lielāku nekā parastā reakcijas amplitūda. Stimulējot ar augstu ABR līmeni, 1. vilnim nav novērojams pie mainīgas polaritātes. Turklāt CM ilguma latentums ir ilgāks, nekā paredzēts.

Papildinformāciju par CM ierakstīšanu var iegūt Eclipse papildu informācijas dokumentā.

### **3.11AMLR ieraksta izveide**

AMLR var izmantot, lai palīdzētu noteikt dzirdes zuduma pakāpi pieaugušajiem.

Bet visizplatītākais AMLR neiroloģiskais lietojums ir dzirdes ceļa funkcionālās integritātes novērtēšanai virs smadzeņu stumbra līmeņa gadījumos, kad ir aizdomas par bojājumiem, un neorganiska dzirdes zuduma novērtēšanai.

Mazi bērni un zīdaiņi var neuzrādīt AMLR pat tad, ja viņu dzirdes un neiroloģiskās funkcijas ir neskartas, jo viņiem ir lielāka jutība pret stimulēšanas ātrumu. Kopumā AMLR bērniem, kas jaunāki par 10 gadiem, jāinterpretē piesardzīgi.

AMLR izmantotie stimuli ir līdzīgi tradicionālajiem ABR oktāvas stimuliem.

### **3.11.1 AMLR elektrodu uzstādīšanas piemērs**

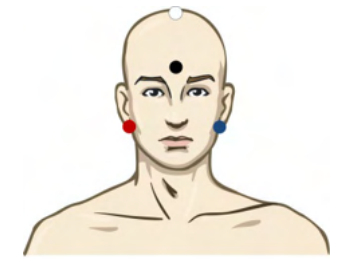

SARKANS Labais aizauss kauliņš vai auss ļipiņa (reference vai invertēts)

ZILS Kreisais aizauss kauliņš vai auss ļipiņa (reference vai invertēts)

BALTS Patiess CZ vai galvvidus/pieres daiva (aktīvs vai neinvertēts)

MELNS Zemējums pie vaiga vai pieres apakšdaļas - jāievēro dažu cm attālums līdz BALTAJAM elektrodam.

Pacientam tiek lūgts testa laikā atpūsties vai gulēt.

Sedācijas laikā, piem. ar hlorālhidrātu, tāpat kā dabīgā miega gadījumā ALMR reakcija netiek ietekmēta.

AMLR latentums svārstās no 5 līdz 50 ms, un amplitūdas izmēri ir no 0 līdz 2 uV.

### **3.11.2 Pieejamie AMLR stimuli**

- CE-Chirp® un CE-Chirp® LS
- NB CE-Chirp® un NB CE-Chirp® LS 500Hz, 1kHz, 2kHz un 4kHz
- Toņa impulss 250Hz 4kHz
- Noklikškiniet uz
- Pielāgots WAV fails (ja ir iespējota izpētes moduļa licence)

Neiroloģiskai diagnostikai ir piemērota mērena stimula intensitāte zem 70 dB nHL.

Lai novērtētu sliekšņvērtības reakcijas amplitūdu, tiek ievērots stimulu līmenis tāpat kā tradicionālajā ABR sliekšņvērtības testēšanā.

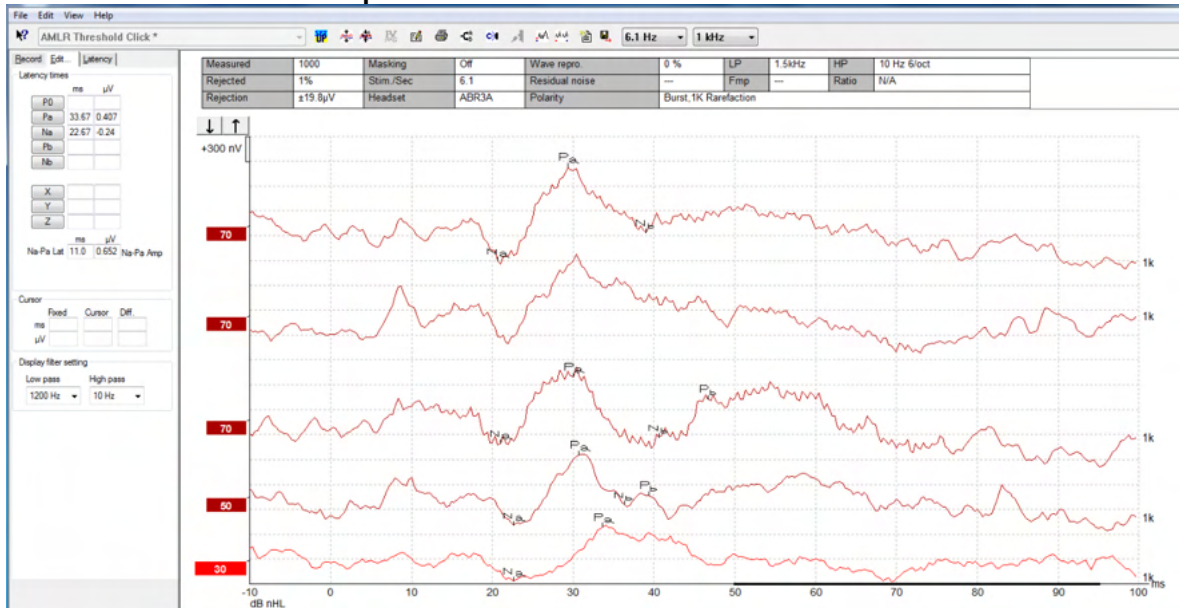

### **3.11.3 AMLR ierakstīšanas piemērs**

*AMLR sliekšņvērtības ieraksts šeit, izmantojot toņa impulsa 1 kHz sliekšņvērtības novērtēšanai.*

Kohleārie implanti

AMLR ilgākais latentums to nošķir no kohleārā implanta stimulu artefaktiem, kas redzami tradicionālajā eABR.

AMLR var izmantot, lai novērtētu kohleārā implanta efektivitāti dzirdes ceļa aktivizēšanā.

Lūdzu, skatiet AMLR sliekšņvērtības funkcijas, kas aprakstītas sadaļā Ierakstīšanas un Rediģēšanas cilnes tālāk šajā lietošanas pamācībā.

Papildinformāciju par AMLR ierakstīšanu var iegūt Eclipse papildu informācijas dokumentā.

### **3.12ALR ieraksta/kortikālās ERA izveide**

ALR/ACR sliekšņvērtības testēšanu tradicionāli izmanto, lai palīdzētu noteikt dzirdes zuduma pieaugušo populācijām. Salīdzinot ar tradicionālajiem ABR oktāvas stimuliem, ALR/ACR stimuliem ir daudz specifiskāka frekvence, jo ir garāks tonis, un tas ir tuvāk biheiviorālajiem audiometriskajiem tīra toņa stimuliem. Pacienta uzbudinājuma stāvoklis/pacienta uzmanība būtiski ietekmē ALR reakcijas amplitūdas. ALR vilnu formas mainās, kad cilvēks kļūst miegains vai aizmieg. Kad pacients guļ, N1 amplitūda ir mazāka un P2 amplitūda ir lielāka. Tomēr, kad pacients klausās, lai mainītu vai pievērš īpašu uzmanību stimuliem, N1 palielinās līdz 50%, bet šķiet, ka P2 samazinās, palielinoties pacienta uzmanībai pret signāliem. Atbildei veidojas pieradums, tāpēc ir svarīgi ierobežot testa sesiju un, ja nepieciešams, veikt atkārtotu pierakstu.

Pacientam tiek uzdots sēdēt mierīgi, būt modram un nolasīt tekstu no lapas. Nav ieteicams veikt ALR un P300 ar sedāciju (*Crowley & Colrain, 2004).*

### **3.12.1 Piemērs ar elektrodu uzstādīšanu ALR sliekšņvērtības ierakstam**

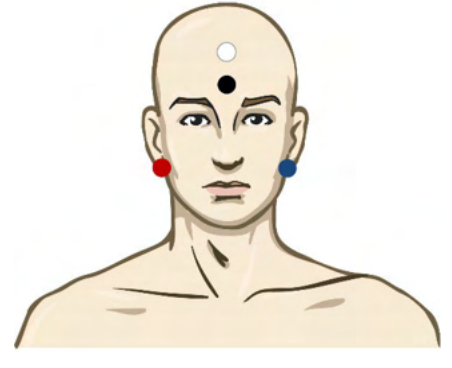

SARKANS Labais aizauss kauliņš vai auss ļipiņa (reference vai invertēts)

ZILS Kreisais aizauss kaulinš vai auss lipina (reference vai invertēts)

BALTS Galvvidus vai pieres daiva (aktīvs vai neinvertēts)

MELNS Zemējums pie vaiga vai pieres apakšdaļas - jāievēro dažu cm attālums līdz BALTAJAM elektrodam.

### **3.12.2 Stimuli**

Parasti ALR sliekšņvērtības ierakstīšana tiek sākta ar 60 dB nHL un tiek pieņemts lēmums palielināt vai pazemināt stimulu intensitāti.

Pieejamie ALR sliekšnvērtības stimuli:

- Tona impulss 250Hz 4kHz
- Noklikškiniet uz
- Pielāgots WAV fails (ja ir iespējota izpētes moduļa licence)

### **3.12.3 ALR rezultāta interpretācija**

ALR/ACR latentums svārstās no 50 līdz 300 ms, un amplitūdas izmēri ir no 0 līdz 20 uV. Tipisks ALR sliekšņvērtības ieraksts, izmantojot toņa impulsa 2 kHz sliekšņvērtības novērtēšanai.<br>↓↑↑

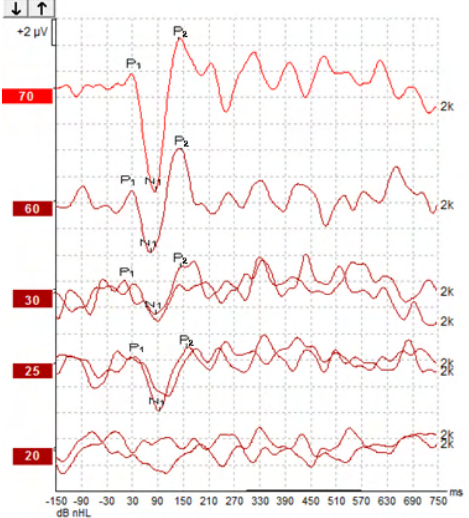

Parasti ALR sliekšnvērtības ierakstīšana tiek sākta ar 60 dB nHL un tiek pienemts lēmums palielināt vai samazināt stimulu intensitāti par 20 dB. Parasti tiek izmantoti 5 vai 10 dB soli, pietuvojoties sliekšnvērtībai. Šeit norādītā ALR sliekšņvērtība pie 25 dB nHL pie 2 kHz būtu normālas dzirdes diapazonā. Piemērojot tipisku korekcijas koeficientu, uzvedības audiogrammas sliekšņvērtība tiktu novērtēta kā 18,5 dBHL pie 2 kHz.

Zemākā līmeņa atbilde >5uV: interpolācija

Zemākā līmeņa atbilde >5uV: ir sliekšņvērtība

**3.12.4 Elektrofizioloģiskās sliekšņvērtības novērtēšana un zīdaiņu dzirdes aparāta pielāgošana** ALR sliekšņvērtības biheiviorālās korekcijas koeficienti līdz aptuvenajām dzirdes sliekšņvērtībām, kas jāizmanto dzirdes aparāta pielāgošanai.

Papildinformāciju par ALR ierakstīšanu var iegūt Eclipse papildu informācijas dokumentā.

### **3.13P300/MMN ieraksta izveide**

P300 un MMN (neatbilstības negativitāti) var izmantot dzirdes funkcijas novērtēšanai. MMN tests ir saistīts ar smadzeņu spēju atšķirt runas skaņas.

MMN tiek izsaukts ar nepāra paradigmu, kurā reti sastopamas novirzes skaņas ir iegultas virknē frekvencē sastopamu standarta skanu.

P300 / MMN stimuli ir daudz ilgāki, salīdzinot ar tradicionālajiem ABR stimuliem.

### **3.13.1 P300/MMN elektrodu uzstādīšanas piemērs**

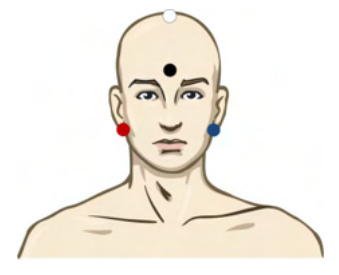

SARKANS Labais aizauss kaulinš vai auss lipina (reference vai invertēts) ZILS Kreisais aizauss kaulinš vai auss lipina (reference vai invertēts)

Ieteicams mainīt uz sarkano un zilo elektrodu, lai izveidotu vidējo references vērtību.

BALTS Patiess CZ (aktīvs vai neinvertēts)

MELNS Zemējums pie vaiga vai pieres apakšdaļas - jāievēro dažu cm attālums līdz BALTAJAM elektrodam.

Pacienta uzbudinājuma stāvoklis/pacienta uzmanība ietekmē MMN reakcijas amplitūdas.

MMN var izraisīt arī tad, ja pacients pievērš uzmanību stimuliem, taču šajā stāvoklī to ir grūti izmērīt, jo N<sup>21</sup> komponents pārklājas.

Rezultātā ir ieteicams ierakstīt MMN, kamēr pacients ignorē stimulus un lasa vai skatās klusu video ar titriem, nepievēršot uzmanību stimuliem.

MMN amplitūdas samazinās, palielinoties miegainībai un miegā.

Nav ieteicams veikt P300/MMN sedācijas apstākļos.

P300/MMN latentums svārstās no -100 līdz -500 ms, un amplitūdas izmēri ir no 0 līdz 20 uV.

### **3.13.2 Pieejamie P300/MMN stimuli**

- Tona impulss 250Hz 4kHz
- NB CE-Chirp® un NB CE-Chirp® LS 500Hz, 1kHz, 2kHz un 4kHz
- Pielāgots WAV fails (ja ir iespējota izpētes modula licence)

# monde

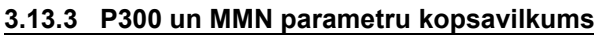

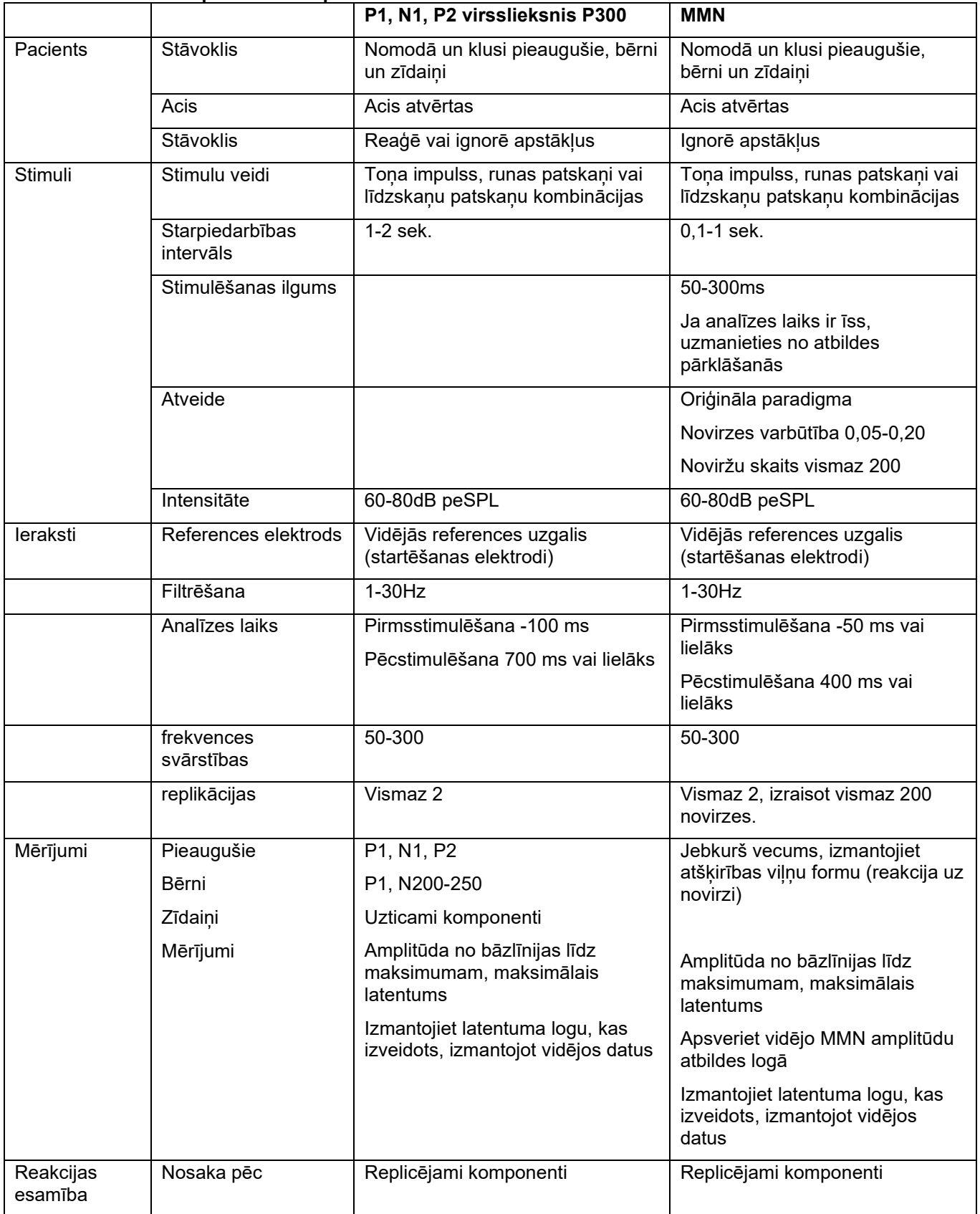

# ullument

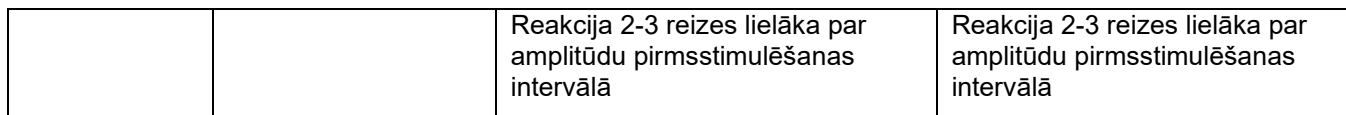

Papildinformāciju par P300 un MMN ierakstīšanu var iegūt Eclipse papildu informācijas dokumentā.

### **3.14Veiktspējas / atgriezeniskās cilpas (LBK15) pārbaude**

Atgriezeniskās cilpas (LBK15) lodziņā varat viegli pārbaudīt pretestības mērīšanas sistēmu, stimulēšanas kvalitāti un datu iegūšanu. Papildinformāciju par LBK 15 procedūru var iegūt Eclipse papildu informācijas dokumentā.

## 4 VEMP lietošanas instrukcija

VEMP modulis var būt atsevišķa licence vai licence kopā ar EP15/EP25 programmatūru. Skatiet 3. nodaļu, lai iegūtu pārskatu par dažādām EP15/25 programmatūras funkcijām un līdzekļiem. Šajā sadaļā tiks aprakstītas tikai ar VEMP saistītās funkcijas un līdzekļi.

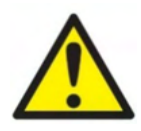

- 1. Jāizvairās no jebkāda kontakta starp elektrodu vadošajām daļām vai to savienotājiem, ieskaitot neitrālo elektrodu un citām vadošajām daļām, ieskaitot zemējumu.
- 2. Pirms ierakstīšanas pārbaudiet iestatījumus un pārbaudiet, vai tiks izmantots pareizais skaņas stimula veids, līmenis, filtrēšana un ierakstīšanas logs, jo cits operators/persona, iespējams, ir mainījusi/izdzēsusi protokola iestatījumu. Ierakstīšanas laikā stimulēšanas parametrus var redzēt lietotāja interfeisā.
- 3. Ja sistēma kādu laiku nav izmantota, operatoram ir jāpārbauda devēji (piem., pārbaudiet, vai ievietotajā austiņu silikona caurulītē nav plaisu) un elektrodus (piem., pārbaudiet vienreizlietojamo elektrodu derīguma termiņu, pārbaudiet kabeļus, vai nav bojāti), lai pārliecinātos, ka sistēma ir gatava sākt testēšanu un sniegt precīzus rezultātus.
- 4. Jāizmanto tikai elektroda gels, kas paredzēts elektroencefalogrāfijai. Lūdzu, ievērojiet ražotāja norādījumus par gela lietošanu.
- 5. Troksnis ausīs, hiperakūzija vai cita veida jutība pret skaļām skaņām var būt kontrindikācija pārbaudei, ja tiek izmantoti augstas intensitātes stimuli.
- 6. Pacienti ar mugurkaula kakla daļas problēmām ir jānovērtē, lai nodrošinātu, ka viņi spēj uzturēt adekvātu SCM muskuļu kontrakciju pārbaudes laikā, neradot papildu sāpes vai diskomfortu. Ja rodas šaubas, pirms pārbaudes iegūstiet medicīnisku atzinumu.
- 7. VEMP reakcija ir jutīga stimula līmenī, kas sasniedz iekšējo ausi. Vadāmības dzirdes zudums, ko izraisa vidusauss problēmas, kas vājina stimulu, kas sasniedz iekšējo ausi, ir kontrindikācija testēšanai ar gaisa vadāmības stimuliem.

### **PIEZĪME**

- 1. Eclipse sistēmu veido 2 kanālu ievades panelis, kas ļauj lietotājam izveidot mērījumus abām ausīm, nemainot elektrodus.
- 2. EP sistēmas digitālie filtri zināmā mērā vājinās nevēlamus signālus/frekvences.
- 3. Operators var izmantot neapstrādātas EEG joslas skatīšanu un priekšpastiprinātāja filtru modificēšanu, kas atrodas automātisko protokolu iestatījumos, lai uzlabotu mērījumu kvalitāti. Filtri var tikt mainīti pirms ierakstīšanas vai tās laikā.

### **4.1 Priekšpastiprinātāja iestatīšana**

Kad ir atlasīts VEMP testa veids, priekšpastiprinātājs automātiski iestatīs zemāku pastiprinājumu (no 80 dB līdz 60 dB), lai apstrādātu reakcijas lielo muskuļu potenciālu.

### **4.2 VEMP monitors**

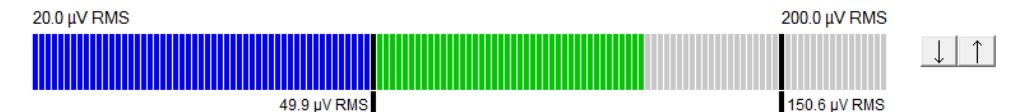

VEMP monitors parāda notiekošo EMG kontrakciju/aktivitāti testa laikā. Divas melnas vertikālās joslas displejā norāda testēšanai vēlamo kontrakcijas diapazonu. Kad pacienta EMG kontrakcija ietilpst noteiktajā diapazonā, josla kļūs zaļa, pacienta ausī tiek ievadīts stimuls un tiek reģistrēta reakcija. Kad EMG kontrakcija atrodas virs vai zem noteiktā diapazona, josla parādīsies sarkanā krāsā (labajai ausij) un zilā krāsā (kreisajai ausij). Pielāgojiet definēto EMG kontrakcijas diapazonu, velkot melnās joslas līdz vajadzīgajai robežai ar peli. Izpildot oVEMP rūpnīcas protokolus, VEMP monitors ir atspējots.

### **4.3 VEMP viļņu formas marķieri**

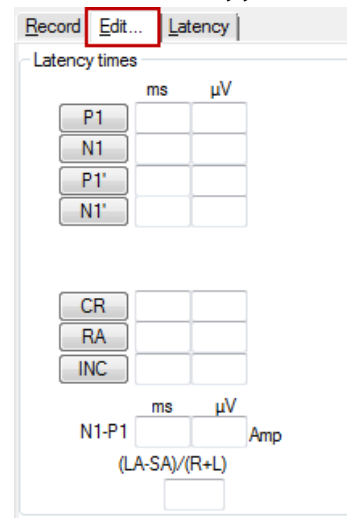

P1 un N1 markieri ir pieejami, lai atzīmētu vilnu formas pozitīvās augšējās un negatīvās apakšējās vērtības. Papildus P1 un N1 marķieri ir pieejami, ja ir veikti vairāki identiskas intensitātes izsekojumi. Absolūtā latentuma un amplitūdas dati tiek parādīti attiecīgajos ms un µV laukos pēc viļņu formu atzīmēšanas.

### **4.4 VEMP asimetrijas attiecības aprēķināšana (VEMP partneris)**

Lai aprēķinātu un parādītu asimetrijas attiecību starp divām līknēm, salīdzināmās viļņu formas ir jāsaista kopā (1 kreisās puses atbildes reakcija un 1 labās puses atbildes reakcija). VEMP asimetrijas attiecība netiek aprēķināta, pirms nav izvēlēts VEMP partneris.

- 1. Veiciet dubultklikšķi uz labās vai kreisās puses VEMP līknes intensitātes tura, lai to atlasītu.
- 2. Pēc tam ar peles labo pogu noklikšķiniet uz pretējās auss VEMP līknes intensitātes tura un dialoglodziņā atlasiet **Set as VEMP partner** (Iestatīt kā VEMP partneri). Tagad tiek parādīta asimetrijas attiecība.

# whenhand

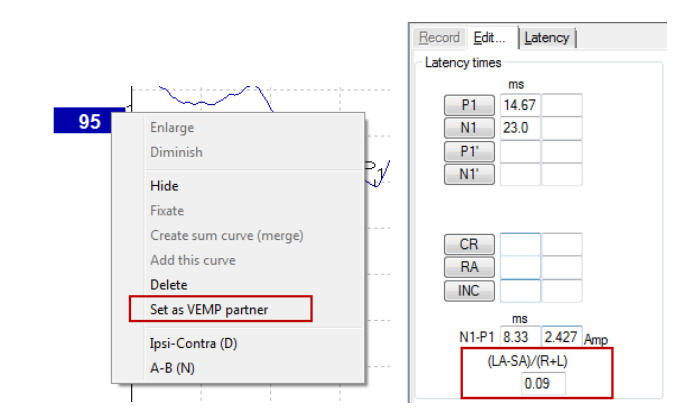

3. Lai nonemtu saikni starp divām vilnu formām, ar peles labo pogu noklikšķiniet uz neatlasītās līknes tura un atlasiet **Remove as augmented VEMP partner** (Noņemt kā paplašināto VEMP partneri).

VEMP asimetriju aprēķina, izmantojot šādu formulu:  $LA-SA$ 

 $R+L$ 

Kur:

LA ir lielākā no kreisās vai labās līknes amplitūdām SA ir mazākā no kreisās vai labās līknes amplitūdām R ir labās līknes amplitūda K ir kreisās līknes amplitūda

Piezīme. VEMP partneru iestatīšana ir iespējama tikai tad, ja labās un kreisās puses viļņu formas ir iegūtas ar līdzīgiem parametriem.

### **4.5 VEMP mērogošana**

Vidējo precizēto (vidējo) EMG vērtību katram ierakstam aprēķina no pirmsstimulēšanas EMG testēšanas laikā. Lai normalizētu neapstrādātās VEMP amplitūdas un kompensētu nevienmērīgas SCM muskuļu kontrakcijas, ieraksts tiek mērogots ar koeficientu, kas ir atkarīgs no EMG izmēra, kas reģistrēts katrā pirmsstimulēšanas periodā.

Atlasiet EMG mērogošanu, ar peles labo pogu noklikšķinot uz līknes. Visas līknes tiks mērogotas, un testa ekrānā redzamais indikators norāda, ka mērogošana ir iespējota.

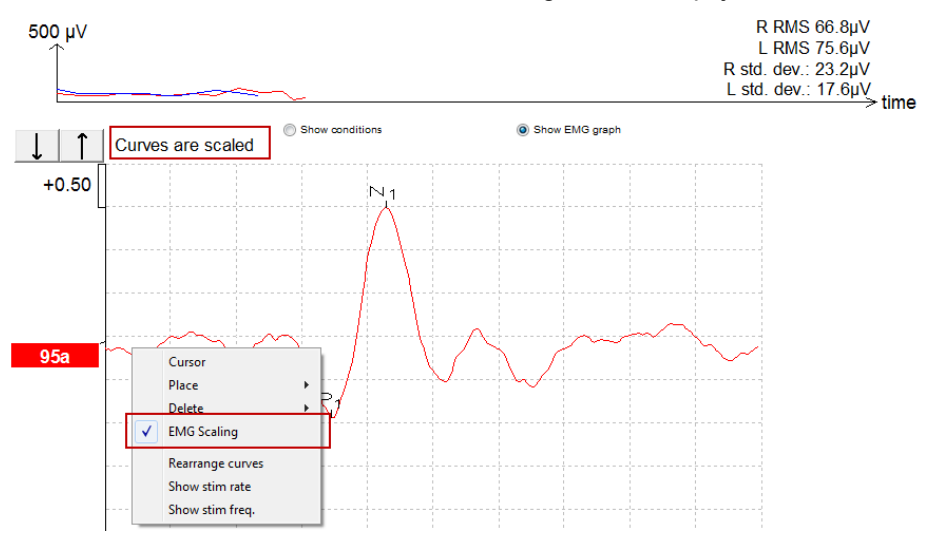

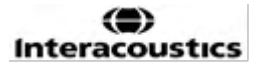

### **4.6 cVEMP ieraksta izveide**

cVEMP tests palīdz novērtēt vestibulāro funkciju.

### **4.6.1 cVEMP elektrodu uzstādīšana**

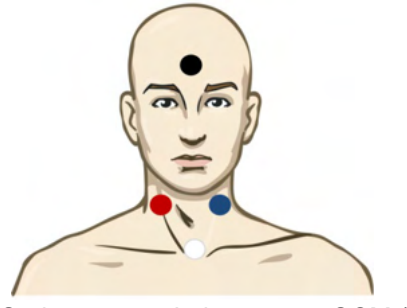

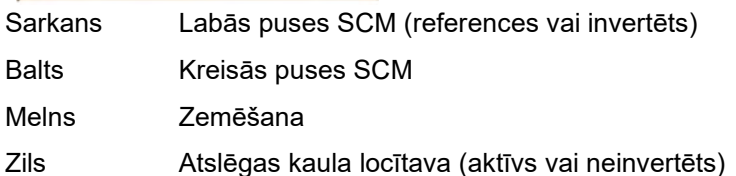

#### **4.6.2 cVEMP stimuli**

Parasti cVEMP testēšanai tiek izmantots 500 Hz toņa impulss, jo tas nodrošina vislielāko atbildes amplitūdu. Citi testēšanai pieejamie stimuli ir:

- Toņa impulss 250Hz 4kHz
- Noklikšķiniet uz
- Pielāgots WAV fails (ja ir iespējota izpētes moduļa licence)

#### **4.6.3 Noklusējuma apkopošanas parametri**

Standarta cVEMP protokols, stimula un ierakstu iestatījumi ir:

#### **Stimula parametri**

Veids: 500 Hz tona impulss, Blackman (2:2:2) Ātrums: 5,1/s

Intensitāte: AC: Parasti tiek izmantots ≥ 95 dBnHL, taču tas nav iepriekš atlasīts, un lietotājam tas ir jāiestata pirms testa skatīšanās.

#### **Ierakstīšanas parametri**

Zemās caurlaidības filtrs: 1000Hz Augstās caurlaidības filtrs: 10 Hz 6/okt.

Elektrodu pretestība mazāka par 5 kOhm, ar starpelektrodu pretestību mazāka par 3 kOhm.

Ierakstīšanas periods 100 ms ar 10 ms pirmsstimulēšanas ierakstīšanas periodu un 90 ms pēcstimulēšanas ierakstīšanas periodu.

Katrai vilnu formai jāapkopo aptuveni 150 frekvences svārstību.

EMG kontrolēts stimuls (tikai cVEMP), 50 µV RMS līdz 150 µV RMS, mērķis 100 µV.

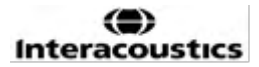

## **4.6.4 Procedūra**

- 1. Apstipriniet zemās pretestības (zem 5 kOhm).
- Izvēlieties intensitāti un ausi, lai veiktu testu.
- 3. VEMP reakcijas amplitūdas lielā mērā ir atkarīgas no kreisā un labā SCM muskuļa kontrakcijām. Lieciet patentam pagriezt galvu pa labi vai pa kreisi, lai aktivizētu muskuļus testa pusē. Pacienta monitoru var izmantot, lai kontrolētu pacientu pārbaudes laikā, lai iegūtu skaidrākus testa rezultātus.

#### **4.6.5 cVEMP rezultātu rediģēšana**

Izmantojiet rediģēšanas lapu, lai atzīmētu augšējās vērtības. Lai atlasītu VEMP partneri, veiciet dubultklikšķi uz viļņu formas tura, pēc tam ar peles labo pogu noklikšķiniet uz pretējās auss viļņu formas tura un atlasiet Set VEMP Partner (Iestatīt VEMP partneri). Tie tiks izmantoti asimetrijas koeficienta aprēķinam.

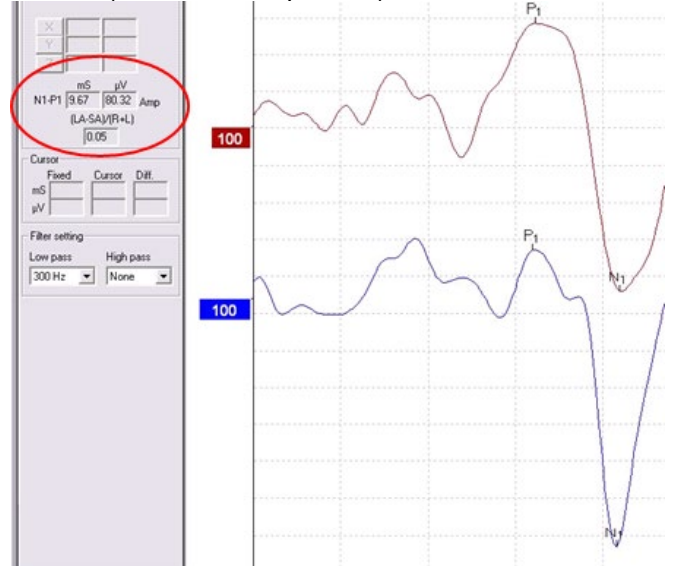

### **4.6.6 cVEMP rezultāta piemērs**

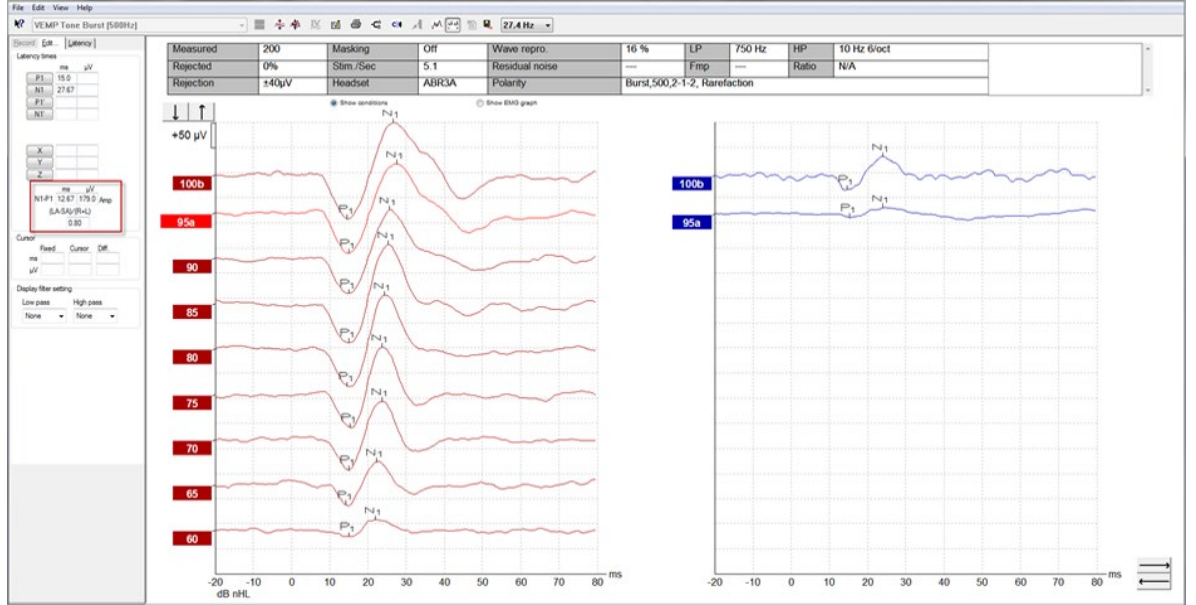

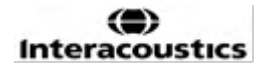

# unne

cVEMP ieraksta piemērs pacientam ar pazeminātu VEMP slieksni.

Papildinformāciju par cVEMP procedūru un ierakstīšanu var iegūt Eclipse papildu informācijas dokumentā.

### **4.7 oVEMP ieraksta izveide**

oVEMP tests palīdz novērtēt vestibulāro funkciju.

### **4.7.1 oVEMP elektrodu uzstādīšana**

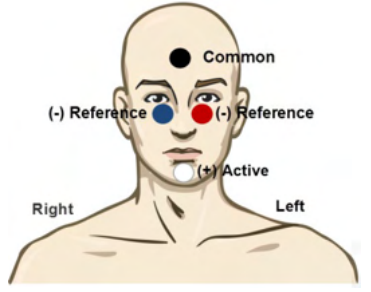

Sarkans Zem kreisās acs (reference)

Balts Zods (aktīvs)

Melns Zemēšana, piere (parasti)

Zils Zem labās acs (reference)

### **4.7.2 oVEMP stimuli**

Parasti oVEMP testēšanai tiek izmantots 500 Hz toņa impulss, jo tas nodrošina vislielāko atbildes amplitūdu. Citi testēšanai pieejamie stimuli ir:

- Tona impulss 250Hz 4kHz
- Noklikšķiniet uz
- Pielāgots WAV fails (ja ir iespējota izpētes modula licence)

### **4.7.3 Noklusējuma apkopošanas parametri**

Standarta oVEMP protokols, stimula un ierakstu iestatījumi ir:

### **Stimula parametri**

Veids: 500 Hz tona impulss, Blackman (2:2:2) Ātrums: 5,1/s

Intensitāte: AC: Parasti tiek izmantots ≥ 95 dBnHL, taču tas nav iepriekš atlasīts, un lietotājam tas ir jāiestata pirms testa skatīšanās.

### **Ierakstīšanas parametri**

Zemās caurlaidības filtrs: 1000Hz Augstās caurlaidības filtrs: 10 Hz 6/okt.

Elektrodu pretestība mazāka par 5 kOhm, ar starpelektrodu pretestību mazāka par 3 kOhm.

Ierakstīšanas periods 100 ms ar 10 ms pirmsstimulēšanas ierakstīšanas periodu un 90 ms pēcstimulēšanas ierakstīšanas periodu.

Katrai viļņu formai jāapkopo aptuveni 150 frekvences svārstību.
## whenhal

#### **4.7.4 Procedūra**

- 
- 1. Apstipriniet zemās pretestības (zem 5 kOhm). 2. Izvēlieties intensitāti un ausi, lai veiktu testu ierakstīšanas lapā. Norādiet pacientam skatīties uz augšu un nekustināt galvu.
- 3. Sāciet testu.

#### **4.7.5 oVEMP rezultātu rediģēšana**

Izmantojiet rediģēšanas lapu, lai atzīmētu augšējās vērtības. Lai atlasītu VEMP partneri, veiciet dubultklikšķi uz viļņu formas tura, pēc tam ar peles labo pogu noklikšķiniet uz pretējās auss viļņu formas tura un atlasiet Set VEMP Partner (Iestatīt VEMP partneri). Tie tiks izmantoti asimetrijas koeficienta aprēķinam.

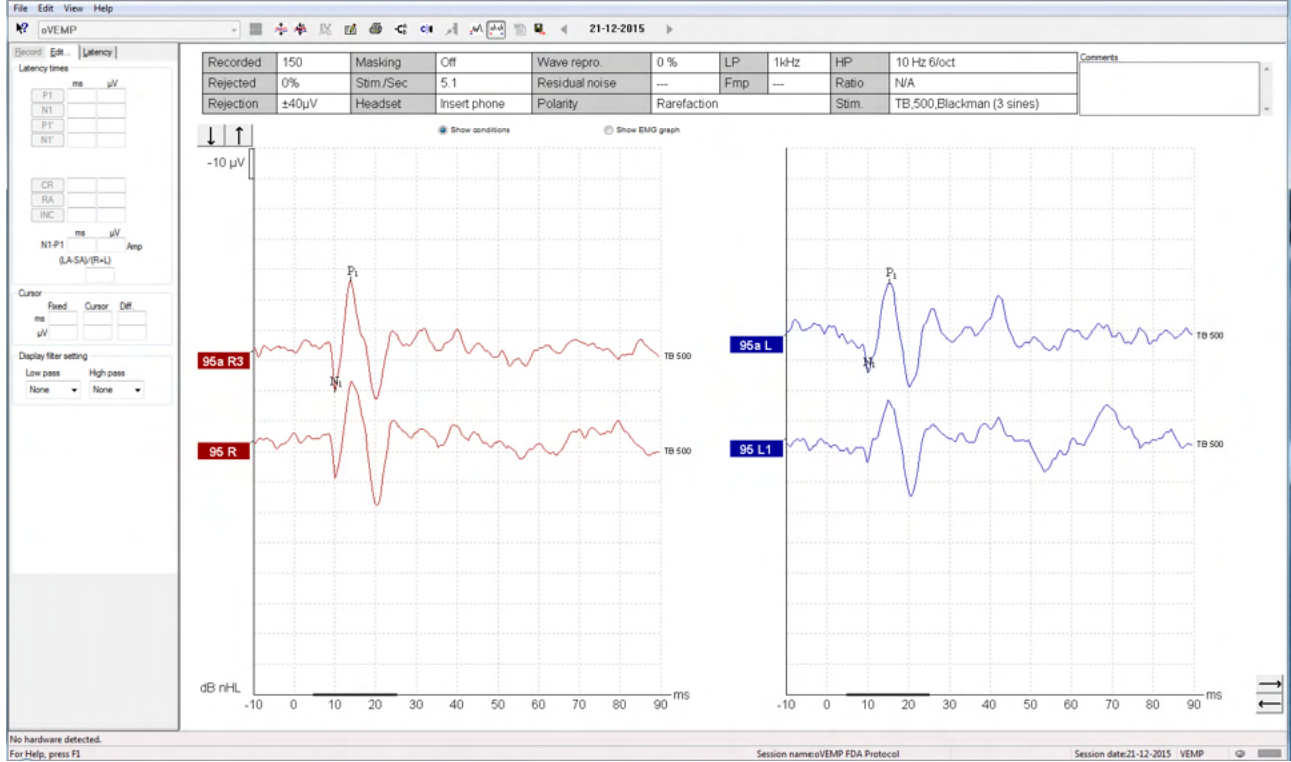

#### **4.7.6 oVEMP rezultāta piemērs**

Papildinformāciju par oVEMP procedūru un ierakstīšanu var iegūt Eclipse papildu informācijas dokumentā.

# whenhal

### 5 Izmeklēšanas modulis

Izmeklēšanas moduļa licence dod iespēju eksportēt vidējās līknes. To var arī izmantot, lai reģistrētu katru frekvences svārstību, lai visu ierakstu varētu "atskaņot". Eksportētos datus var tālāk analizēt, izmantojot programmas Excel un Matlab.

**Piezīme. Izmeklēšanas moduļa paredzētais lietojums ir nodrošināt datu eksportēšanu un iespēju ielādēt pielāgotus stimulus.**

**Atbildību par atsevišķu pacientu pareizu diagnozi un ārstēšanu uzņemas slimnīca vai klīnika, kurā viņi tika izmeklēti.** 

**Interacoustics A/S neuzņemas nekādu atbildību par diagnozes vai pacientu ārstēšanas kļūdām, kas radušās eksportēto un modificēto failu izmantošanas rezultātā.**

Detalizētu informāciju par izmeklēšanas moduli, lūdzu, skatiet papildu informācijā.

Lai ātri piekļūtu izmeklēšanas failiem un mapēm, dodieties uz palīdzību un atveriet interesējošo mapi.

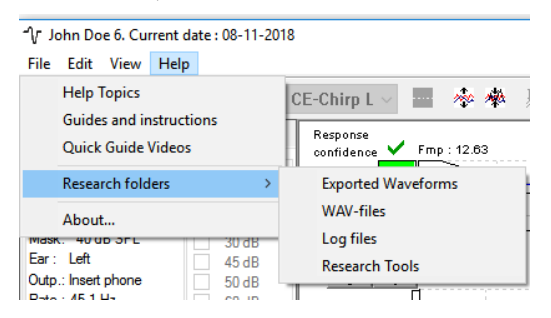

#### **5.1.1 Katras frekvences svārstības ierakstīšana vēlākai "atskaņošanai"**

Vispirms iestatiet mapi reģistrēto datu saglabāšanai protokolā, no kura dati ir jāreģistrē. Skatiet attēlu.

Izveidojiet un iestatiet mapi, piemēram, "C:\EP Log"

Sāciet reģistrēt datus, atlasiet protokolu un palaidiet testu, piemēram, protokola atgriezeniskās cilpas testu.

Tagad visas šīs sesijas frekvences svārstības un dati ir reģistrēti un saglabāti mapē "C:\EP Log".

*Visi neapstrādātie dati tiek filtrēti ar aparatūru.* 

Atveriet mapi C:\EP Log un sāciet izmantot datus programmā Matlab/Excel utt.

## ullument

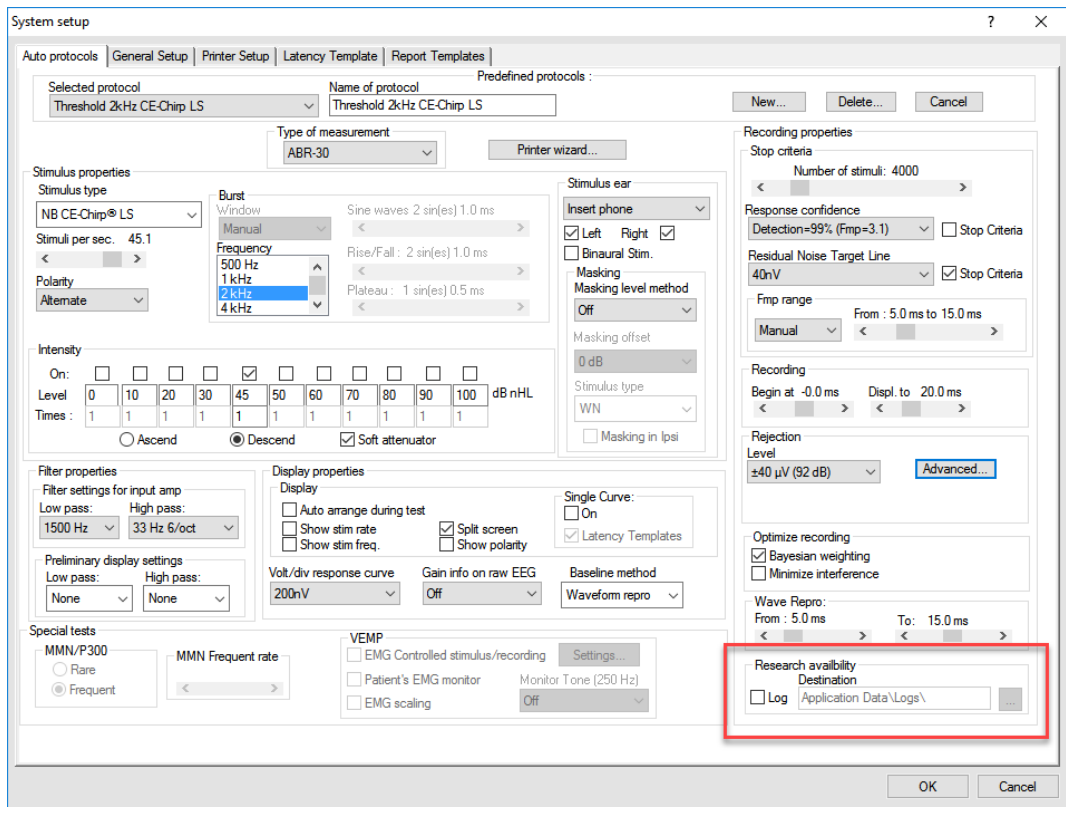

### **5.1.2 Vidējās līknes un/vai pilnas sesijas eksportēšana**

Vispārīgajos iestatījumos iestatiet, kur saglabāt eksportētās viļņu formas. piemēram, "C:\Export waveform"

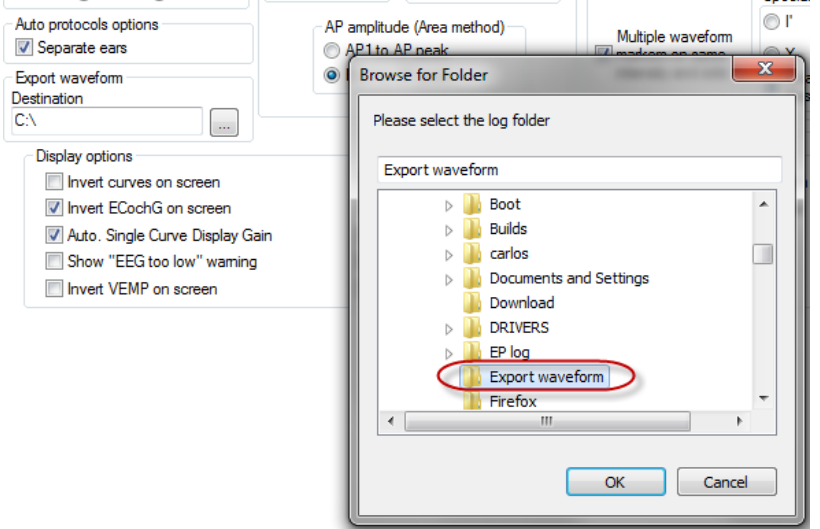

Lai eksportētu noteiktu interesējošo līkni, ar peles labo pogu noklikšķiniet uz intensitātes tura un atlasiet, lai eksportētu šo vidējo vērtību viļņu formu.

Tagad šo viļņu formu var atrast eksportēto viļņu formu mapē un atvērt tālākai analīzei programmā Matlab/Excel utt.

I

### whenhand

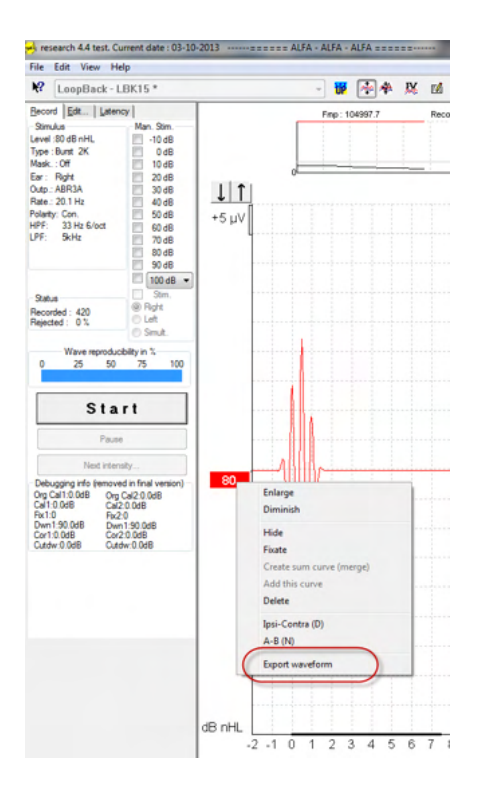

#### **5.1.3 Sesijas eksportēšana (visas līknes)**

Noklikšķiniet uz Menu-File (Izvēlne-Fails) un Export session (Eksportēt sesiju), lai eksportētu visu ekrānā redzamo vidējo datu sesiju.

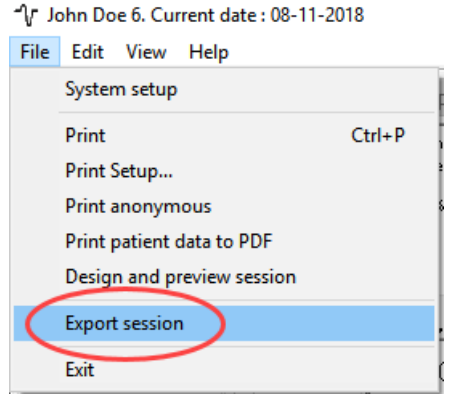

#### **5.1.4 Viļņu formas eksportēšana bezsaistē**

Ierakstītie dati ir pieejami eksportēšanai, kad Eclipse nav pievienots, bet tikai tad, ja ieraksti tiek veikti, izmantojot Eclipse ar licenci izmeklēšanas moduļa funkcijai.

#### **5.1.5 WAV failu importēšana stimuliem**

Detalizēta informācija par WAV failu kalibrēšanu pieejama Eclipse servisa rokasgrāmatā. Ja nepieciešams, lūdzu, sazinieties ar savu izplatītāju.

Atveriet kalibrēšanas programmatūru, lai pievienotu failus un kalibrētu failu pareizam skaļumam.

### **PIEZĪME**

WAV faila formātam ir jābūt 16 bitiem, izmantojot paraugu ņemšanas frekvenci 30 kHz, lai to izmantotu ar EPx5 programmatūru.

1. Noklikšķiniet uz pogas "Add stimuli" (Pievienot stimulus) un izvēlieties failu, ko pievienot, piemēram, ABCDEF.

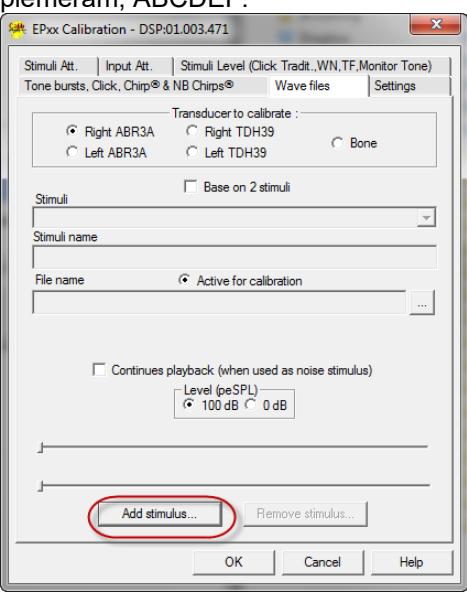

2. Veiciet kalibrēšanu – atlasiet 100 dB un izmantojiet slīdni, lai pielāgotu kalibrēšanu.

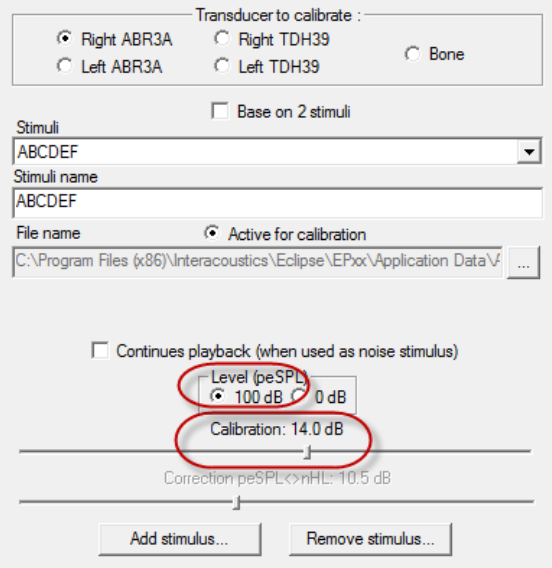

3. Ja nepieciešams, veiciet peSPL-nHL korekciju, atlasiet 0dB un izmantojiet slīdni, lai pielāgotu korekciju.

### ullumnl

a. Stimulus var arī saglabāt un parādīt, lai izmantotu tikai SPL formātu

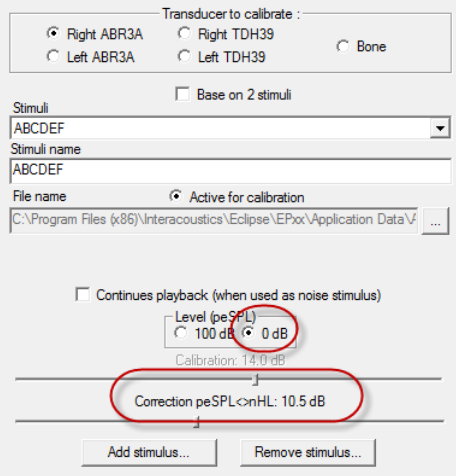

- 4. Noteikti veiciet šo darbību jebkuram devējam un gan labajā, gan kreisajā pusē!
- 5. Lai izmantotu jaunos pievienotos stimulus, atveriet programmatūru, un ABCDEF stimuli tiek parādīti nolaižamajā sarakstā.

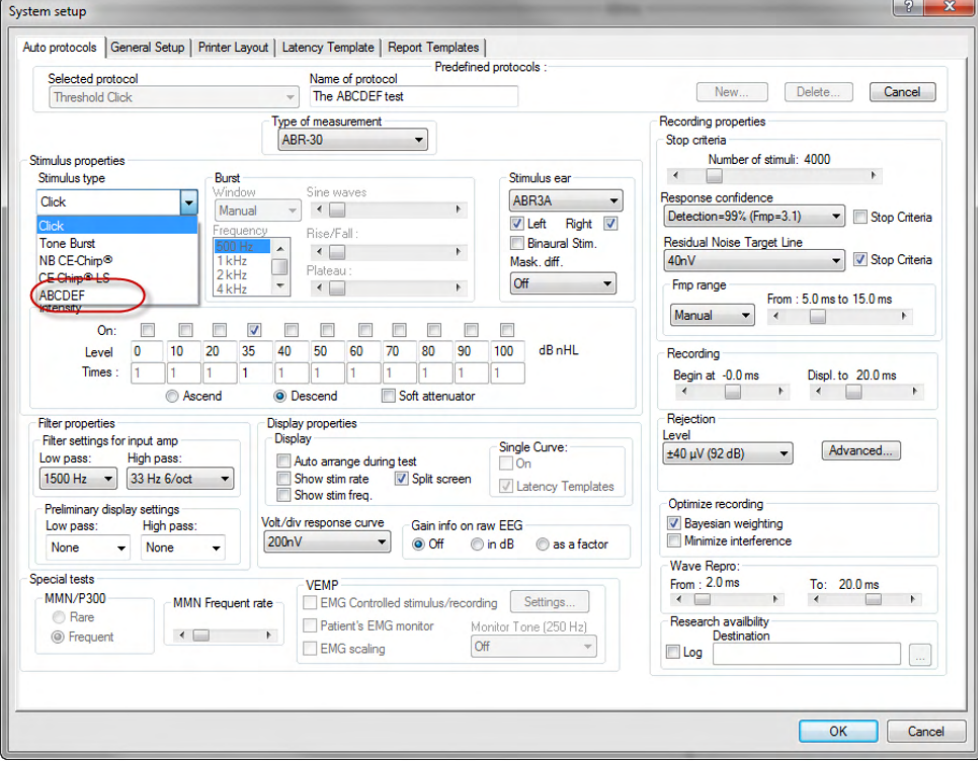

6. Varat izveidot savu protokolu, izmantojot jaunos stimulus, un palaist, piemēram, LBK testu, lai redzētu, kādi stimuli tiek reģistrēti.

# ummun

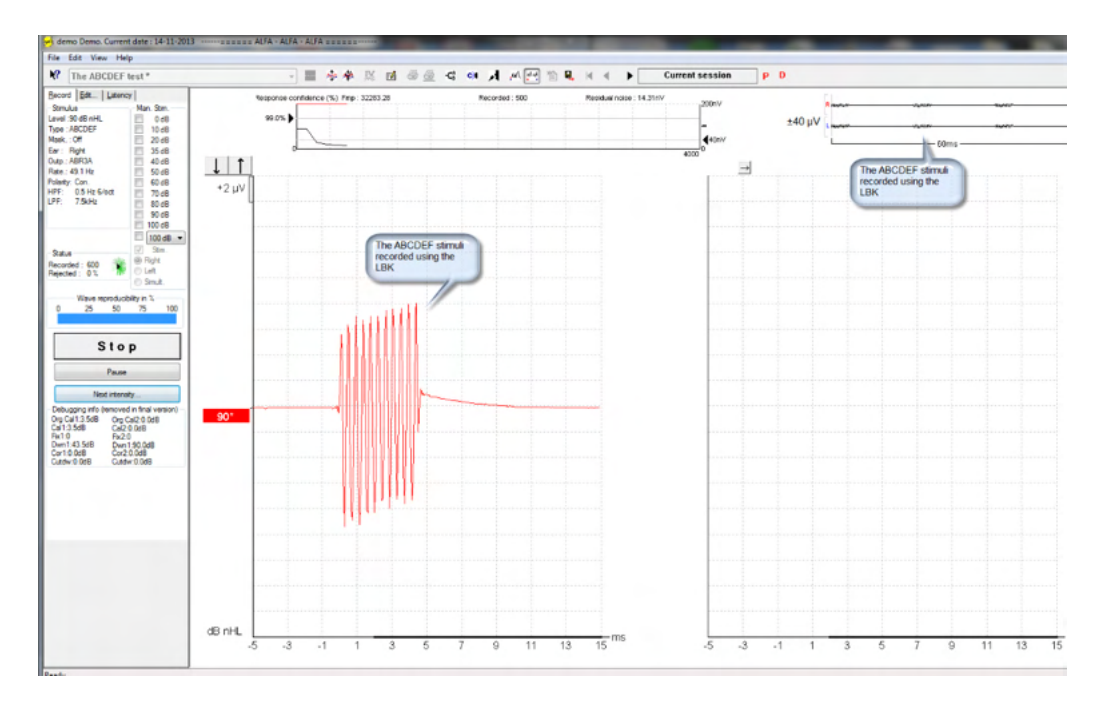

Plašāku informāciju par izmeklēšanas licenci lūdzu skatīt papildinformācijā

## mont

## 6 IA OAE komplekta lietošanas instrukcija

Lietojot instrumentu, lūdzu, ievērojiet šādus vispārīgus piesardzības pasākumus:

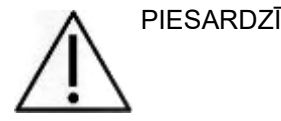

- 1. Izmantojiet šo ierīci tikai tā, kā aprakstīts šajā rokasgrāmatā.<br>2. Izmantojiet tikai vienreizējās lietošanas Sanibel austinu ielikti
- Izmantojiet tikai vienreizējās lietošanas Sanibel austiņu ieliktnus, kas paredzēti lietošanai ar šo instrumentu.
- 3. Lai izvairītos no savstarpējas inficēšanās, katram pacientam vienmēr izmantojiet jaunus austiņu ieliktnus. Austinu ieliktni nav paredzēti atkārtotai lietošanai.
- 4. Nekad neievietojiet OAE zondes galu auss kanālā bez austiņu ieliktņa uzlikšanas, jo varat sabojāt pacienta auss kanālu.
- 5. Glabājiet austiņu ieliktņu kastīti pacientam nepieejamā vietā.
- 6. Noteikti ievietojiet OAE zondes galu tā, lai nodrošinātu hermētiskumu, neradot kaitējumu pacientam. Atbilstoša un tīra austiņu ieliktņa lietošana ir obligāta.
- 7. Noteikti izmantojiet tikai tās stimulācijas intensitātes, kas ir pieņemamas pacientam.
- 8. OAE zondes testu ieteicams veikt katras dienas sākumā, lai pārliecinātos, ka zonde un/vai kabelis darbojas pareizi DPOAE/TEOAE mērījumiem.
- 9. Regulāri notīriet zondes galu, lai nodrošinātu, ka sērs vai citi netīrumi, kas iestrēguši zondes galā, neietekmē mērījumu.
- 10. Troksnis ausīs, hiperakūzija vai cita veida jutība pret skaļām skaņām var būt kontrindikācija pārbaudei, ja tiek izmantoti augstas intensitātes stimuli.

#### PIEZĪME

- 1. Kontaktējoties ar pacientu, ar instrumentu ir jāapietas ļoti uzmanīgi. Lai sasniegtu optimālu precizitāti, pārbaudes veikšanas laikā ir vēlama mierīga un stabila novietošana.
- 2. Eclipse jāizmanto klusā vidē, lai mērījumus neietekmētu ārējie akustiskie trokšņi. To var noteikt atbilstoši kvalificēta persona, kas ir apmācīta akustikā. ISO 8253 11. sadaļas vadlīnijās ir definēta klusa telpa audiometriskajai dzirdes pārbaudei.
- 3. Instrumentu ieteicams izmantot šajā rokasgrāmatā norādītajā apkārtējās vides temperatūras diapazonā.
- 4. Nekad netīriet OAE zondes korpusu ar ūdeni un neievietojiet OAE zondē neapstiprinātus instrumentus.

### **6.1 Austiņu ieliktņu apstrāde un izvēle**

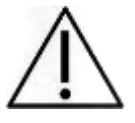

Izmantojot Eclipse zondi, jāizmanto SanibelTM OAE austiņu ieliktņi.

SanibelTM austiņu ieliktņi ir paredzēti tikai vienreizējai lietošanai, un tos nedrīkst izmantot atkārtoti. Ausu ieliktņu atkārtota izmantošana var izraisīt infekcijas izplatīšanos no pacienta uz pacientu.

Pirms testēšanas OAE zondei jābūt aprīkotai ar piemērota tipa un izmēra austiņu ieliktni. Jūsu izvēle būs atkarīga no auss kanāla un auss izmēra un formas. Jūsu izvēle var būt atkarīga arī no personīgajām vēlmēm un testa veikšanas veida.

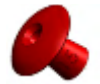

Lietussarga formas austiņu ieliktni nav piemēroti OAE diagnostikai.

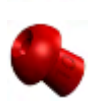

Tā vietā izmantojiet sēnu formas austinu ieliktnus. Pārliecinieties, vai šis austinu ieliktnis ir pilnībā ievietots auss kanālā.

Skatiet īso rokasgrāmatu "Pareiza austiņu ieliktņa izvēle", kas iekļauta Eclipse papildu informācijas dokumentā, lai iegūtu pārskatu par austiņu ieliktņu izmēriem un izvēli.

### **6.2 Ikdienas sistēmas pārbaudes OAE ierīcēm**

Ieteicams katru dienu pārbaudīt OAE aprīkojumu, lai pārliecinātos, ka tas ir labā darba kārtībā, pirms testēšanas ar pacientiem. Veicot zondes integritātes pārbaudi un reālu auss pārbaudi, var atklāt jebkādus zondes defektus vai sistēmas traucējumus, kas var tikt uztvertas kā bioloģiskas reakcijas. Ikdienas pārbaude nodrošina, ka varat būt pārliecināts, ka visas dienas laikā iegūtie rezultāti ir derīgi.

#### **6.2.1 Zondes integritātes tests**

Zondes integritātes tests nodrošina, ka zonde vai aparatūra neģenerē artefaktu atbildes (sistēmas kroplojumus).

- Pirms testa veikšanas zondes gals jāpārbauda, vai uz tā nav sēra vai netīrumu
- Tests vienmēr jāveic klusā vidē
- Testēšanai izmantojiet tikai ieteikto dobumu. Izmantojot cita veida dobumu, zondes defekti var netikt atklāti, vai arī tas var nepareizi norādīt uz bojātu zondi

#### **Testa procedūra:**

1. Ievietojiet zondi komplektā iekļautajā testa dobumā vai auss simulatorā. Lai iegūtu derīgus testa rezultātus, ir svarīgi izmantot pareiza izmēra dobumu.

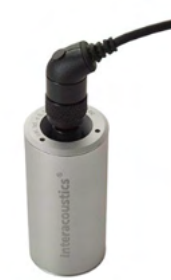

*DPOAE ieteicams izmantot 0,2 cm3 dobumu. TEOAE ieteicams izmantot 0,5 cm3 dobumu.*

- 2. Atlasiet OAE testa protokolu tieši no ierīces vai izmantojot Titan Suite. Tā kā sistēmas kroplojumi ir atkarīgi no stimulu izvades līmena, izvēlieties protokolu, kas atspogulo klīniskajā praksē visbiežāk izmantoto.
- 3. Sāciet testu un ļaujiet tam ritēt, līdz tests tiek automātiski apturēts. Nepārtrauciet testu manuāli.

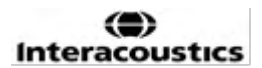

## Whenhal

#### **Testa rezultāti:**

Ja zonde darbojas pareizi, nevienā no frekvenču joslām (TEOAE) vai punktiem (DPOAE) nedrīkst būt atzīme, t.i., virs trokšņa līmeņa nedrīkst konstatēt artefaktus/OAE.

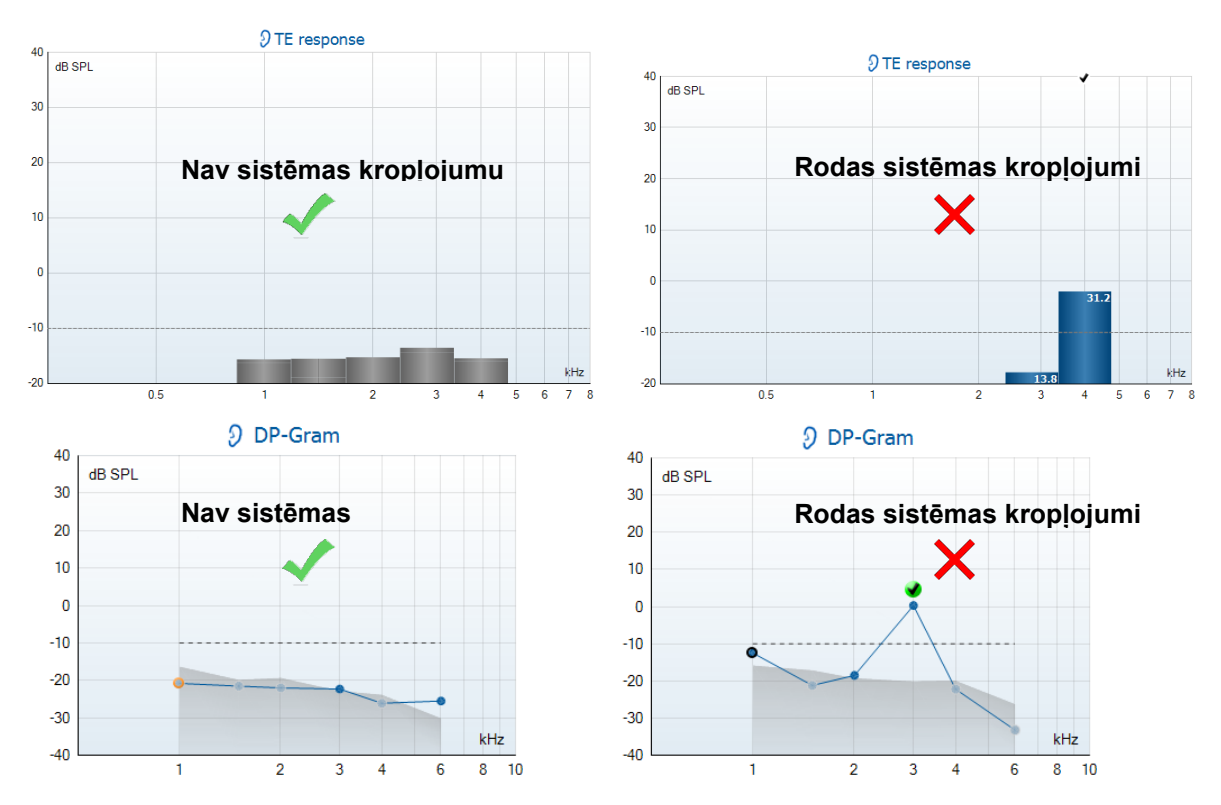

Ja pārbaudes laikā tiek parādīts kļūdas ziņojums vai ja vienai vai vairākām OAE joslām vai punktiem ir atzīme (tas nozīmē, ka tas ir konstatēts), zondes integritātes tests nav izdevies. Tas varētu norādīt, ka:

- 1. Zondes galā ir sērs vai netīrumi, un ir nepieciešama tīrīšana.
- 2. Zonde netika pareizi ievietota testa dobumā vai auss simulatorā, vai
- 3. Jāpārbauda zondes kalibrācija.
- 4. Testēšanas vide var būt pārāk trokšņaina testēšanai. Atrodiet klusāku vietu testēšanai.

Pārbaudiet un notīriet zondes galu un mēģiniet vēlreiz. Ja zondes tests otrreiz neizdodas, zondi nedrīkst izmantot, lai pārbaudītu pacientus. Lai saņemtu palīdzību, sazinieties ar vietējo servisa tehniķi.

#### **6.2.2 Īstās auss pārbaude**

Šo testu var veikt, ievietojot zondi savā ausī un izpildot bieži izmantotu testa protokolu.

Ja OAE rezultāti neatbilst testētāja sagaidāmajam OAE rezultātam, tas var liecināt, ka:

- 1. Zonde nav pareizi pievienota ierīcei.
- 2. Austinu ieliktnis nav pareizi pievienots zondes galam.
- 3. Zondes galā ir sērs vai netīrumi, un ir nepieciešama tīrīšana.
- 4. Vide ir pārāk trokšņaina testēšanai.
- 5. Zonde nebija pareizi ievietota auss kanālā.
- 6. Jāpārbauda zondes kalibrācija.

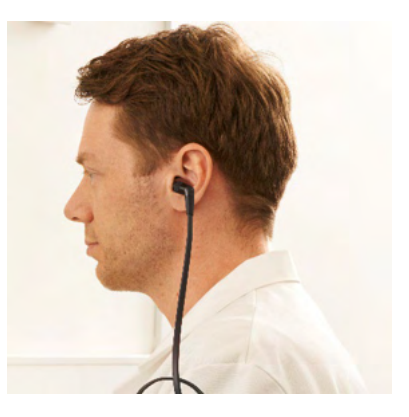

# unne

Ja īstās auss testa rezultāti neatbilst sagaidāmajam rezultātam pēc iepriekš minētā 1. līdz 5. punkta pārbaudes, zondi nevajadzētu izmantot, lai pārbaudītu pacientus. Lai saņemtu palīdzību, sazinieties ar vietējo servisa tehniķi.

# 7 IA OAE Suite

Programmatūrā un šajā rokasgrāmatā īsais nosaukums "IA OAE Suite" tiek izmantots kā IA OAE Suite programmatūras saīsinājums.

### **7.1 Datora barošanas konfigurācija**

#### PIEZĪME

Ļaujot datoram pāriet miega vai hibernācijas režīmā, IA OAE Suite var avarēt, kad dators atkal pamostas. Operētājsistēmas sākuma izvēlnē atveriet **Vadības panelis** | **Barošanas opcijas**, lai mainītu šos iestatījumus.

### **7.2 Saderīgas ierīces**

IA OAE Suite ir saderīga ar Interacoustics Lyra, Eclipse un Eclipse. Šī programmatūra var parādīt ierakstus no visām ierīcēm, bet protokolu un pacienta augšupielādi/lejupielādēšanu portatīvajā ierīcē Eclipse darbina tikai no Eclipse Suite. Tomēr pēc saglabāšanas datubāzē IA OAE Suite var izmantot, lai atvērtu un parādītu ierakstus.

#### **7.2.1 Startēšana no OtoAccess® datubāzes**

Lai iegūtu norādījumus par darbu ar OtoAccess® datubāzi, lūdzu, skatiet OtoAccess® datubāzes lietošanas instrukciju.

#### **7.2.2 Startēšana no Noah 4**

Pirms programmatūras moduļa atvēršanas pārliecinieties, vai Eclipse ir pievienots. Ja aparatūra netiek atklāta, IA OAE Suite tiek atvērta lasītāja režīmā.

Lai palaistu IA OAE Suite programmatūru no Noah 4:

- 1. Atveriet Noah 4,
- 2. Atrodiet un atlasiet pacientu, ar kuru vēlaties strādāt,<br>3. Ja pacients vēl nav iekļauts sarakstā:
- 3. Ja pacients vēl nav iekļauts sarakstā:
	- Noklikšķiniet uz **jauna pacienta pievienošanas** ikonas
	- Aizpildiet nepieciešamos laukus un noklikšķiniet uz **OK** (Labi)
- 4. Noklikšķiniet uz **IA OAE Suite programmatūras moduļa** ikonas ekrāna augšdaļā,

Tālākus norādījumus par darbu ar datu bāzi, lūdzu, skatiet Noah 4 darba operāciju rokasgrāmatā.

#### **7.2.3 Simulācijas režīms**

Simulācijas režīmu var iespējot, atverot Menu-Setup-Simulation mode (Izvēlne-Iestatīšana-Simulācijas režīms).

Simulācijas režīmā varat simulēt protokolus un skatus pirms pacienta faktiskās pārbaudes.

Ja nepieciešams, var pārbaudīt arī atskaites drukāšanas priekšskatījumus.

Kad programmatūra tiek palaista, simulācijas režīms vienmēr pēc noklusējuma ir atspējots, lai nodrošinātu, ka nejauši netiek veikti "mākslīgi ieraksti".

Simulācijas režīmā veiktos "ierakstus" nevar saglabāt, jo dati ir nejauši un nav saistīti ar pacientu.

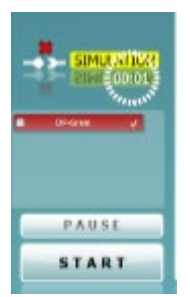

#### **7.2.4 Avārijas atskaite**

Ja IA OAE Suite programmatūra avarē un sistēma var reģistrēt informāciju, testa ekrānā tiks parādīts logs Crash Report (Avārijas atskaite) (kā parādīts tālāk). Avārijas atskaite sniedz informāciju uzņēmumam Interacoustics par kļūdas ziņojumu, un lietotājs var pievienot papildu informāciju, norādot, ko viņš darīja pirms avārijas, lai palīdzētu novērst problēmu. Var nosūtīt arī programmatūras ekrānuzņēmumu.

Pirms avārijas atskaites nosūtīšanas pa internetu ir jāatzīmē izvēles rūtiņa "I agree to the Exclusion of Liability" (Es piekrītu atbildības izslēgšanai). Tiem lietotājiem, kuriem nav interneta savienojuma, avārijas atskaiti var saglabāt ārējā diskdzinī, lai to varētu nosūtīt no cita datora ar interneta savienojumu.

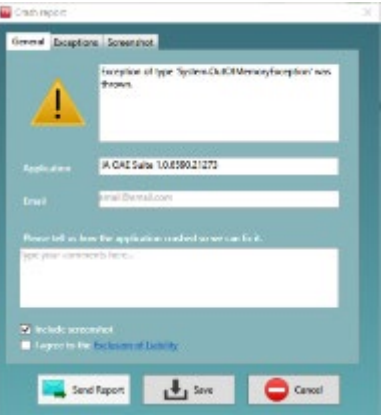

### **7.3 Izvēlnes izmantošana**

Nākamajā sadaļā ir aprakstīti **izvēlnes** elementi, kas ir pieejami gan no DPOAE, gan TEOAE moduļa cilnes:

**Menu** (Izvēlne) nodrošina piekļuvi iestatīšanai, drukāšanai, rediģēšanai un palīdzībai.

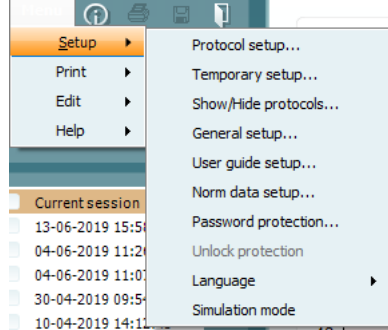

- **Menu | Setup | Protocol setup** (Izvēlne | Iestatīšana | Protokola iestatīšana) izveido pielāgotus testa protokolus vai maina noklusējuma protokolus
- **Menu | Setup | Temporary setup** (Izvēlne | Iestatīšana | Pagaidu iestatīšana) maina protokolus īslaicīgi
- **Menu | Setup | Show/Hide protocols** (Izvēlne | Iestatīšana | Rādīt\paslēpt protokolus) paslēpj vai rāda protokolus pēc izvēles
- **Menu | Setup | General setup** (Izvēlne | Iestatīšana | Vispārīga iestatīšana) iestata īpašus OAE testa parametrus un automātisko drukāšanu pdf formātā
- **Menu | Setup | Norm data setup** (Izvēlne | Iestatīšana | Normas datu iestatīšana) pielāgo un importē/eksportē OAE normas datus
- **Menu | Setup | Password protection** (Izvēlne | Iestatīšana | Paroles aizsardzība) iestata paroli iestatīšanai
- **Menu | Setup | Language** (Izvēlne | Iestatīšana | Valoda) ļauj izvēlēties vienu no pieejamām valodām. Valodas izvēles izmaiņas stāsies spēkā pēc IA OAE programmatūras atkārtotas atvēršanas
- **Menu | Setup | Simulation mode** (Izvēlne | Iestatīšana | Simulācijas režīms) aktivizē simulācijas režīmu un izmēģina protokolus, vai arī skatiet, kā dati tiek vizualizēti
- **Menu | Print** (Izvēlne | Drukāšana) drukāšanas priekšskatījums, drukas vednis un drukāšana
- **Menu | Edit** (Izvēlne | Rediģēšana) eksportē datus XML failā
- **Menu | Help | About OAE software…** (Izvēlne | Palīdzība | Par OAE programmatūru...) atver informācijas logu, kurā redzams tālāk norādītais:
	- o IA OAE programmatūras versija
	- o Aparatūras versija
	- o Aparātprogrammatūras versija
	- o Autortiesības Interacoustics

Turklāt šajā logā varat sasniegt Interacoustics vietni, noklikšķinot uz saites uz [www.interacoustics.com](http://www.interacoustics.com/)

Nospiežot pogu **License** (Licence), varat mainīt ierīces licences atslēgas. Ierīces licences atslēgas ir noteiktas katram sērijas numuram un nosaka, kuri moduļi, testi, protokola iestatījumi un citas funkcijas ir pieejamas. Nekad nemainiet licences atslēgu bez pilnvarota tehnika palīdzības

• **Menu | Help | Documents…** (Izvēlne | Palīdzība | Dokumenti...) atver lietošanas instrukciju rokasgrāmatas digitālo versiju un papildu informāciju (nepieciešams Adobe Reader)

### **7.4 DPOAE moduļa izmantošana**

#### **7.4.1 Sagatavošanās testam**

#### **Pacienta instruēšana**

Ja nepieciešams, novietojiet pacientu uz gultas vai ērta krēsla vai uz izmeklējumu galda. Mazi bērni var justies ērtāk, sēžot vecāku vai medmāsas klēpī. Parādiet pacientam zondi un pēc tam paskaidrojiet sekojošo:

Testa mērķis ir pārbaudīt dzirdes orgāna funkcionalitāti

Zondes gals tiks ievietots auss kanālā, un tam ir jābūt labi noslēgtam

Pārbaudes laikā tiks atskanoti vairāki toni

Pacienta līdzdalība nav nepieciešama

Klepošana, kustēšanās, runāšana un rīšana negatīvi ietekmēs OAE testa rezultātus

#### **Vizuāla auss kanāla pārbaude**

Ar otoskopu pārbaudiet, vai ārējā auss kanālā nav sēra, un noņemiet lieko sēru, lai novērstu zondes atveres nosprostošanos, kas kavēs testēšanu. Var būt jāapgriež pārāk biezi mati.

Ja ir kontrindikācijas, pacientu jāpārbauda LOR vai medicīnas speciālistam.

Zondes veiktspēja ir ļoti svarīga OAE testa rezultātiem. Mēs iesakām veikt zondes pārbaudi katras dienas sākumā, pirms sākat pārbaudīt pacientus, lai pārliecinātos, ka zonde darbojas pareizi.

#### **Aprīkojuma sagatavošana**

- 1. Ieslēdziet Eclipse, savienojot USB ar datoru.
- 2. Atveriet OtoAccess® datubāzi vai Noah datubāzi un ievadiet jaunā pacienta informāciju.
- 3. Veiciet dubultklikšķi uz IA OAE programmatūras. Ikona, lai palaistu programmatūru, un noklikšķiniet uz OAE moduļa cilnes DP.
- 4. Nolaižamajā sarakstā atlasiet vajadzīgo testa protokolu.
- 5. Izvēlieties ausi pārbaudei.

Pirms OAE testa veikšanas pārliecinieties, vai zondes gals ir tīrs un bez sēra un/vai netīrumiem.

#### **Testa vide**

Vienmēr veiciet OAE testu klusā testa vidē, augsts apkārtējās vides fona troksnis ietekmēs OAE ierakstu..

- 6. Izvēlieties austiņu ieliktņa izmēru, kas nodrošinās labu blīvējumu auss kanālā.
- 7. Pārbaudiet zondes pārbaudes statusu programmatūrā, lai apstiprinātu labu blīvējumu.
- 8. Kad tiek noteikts, ka zonde ir **ārā no auss**, krāsa ir sarkana, **ausī** krāsa ir zaļa. Ja zonde ir **bloķēta** vai **pārāk skaļa**, krāsu josla ir dzeltenā krāsā.
- 9. DP-Gram testēšanas rezultāti, OAE ir labajā pusē un OAE bez atbildes reakcijas kreisajā pusē.

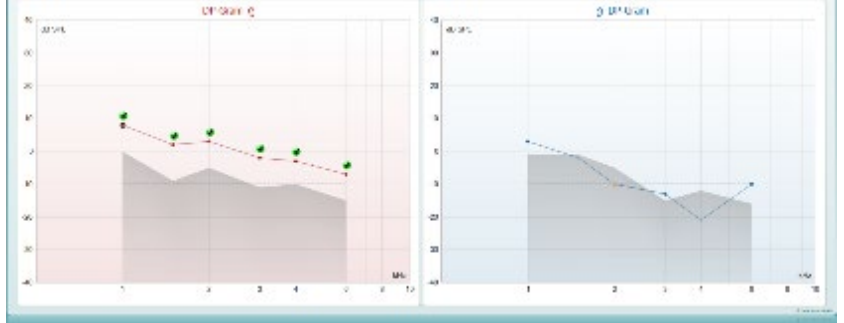

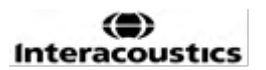

# ullumnl

**Testa tips** (DP-Gram vai DP-IO) un auss puses simbols un krāsa ir norādīta diagrammas augšpusē. **Zaļās atzīmes** norāda, ka DP punkti atbilst protokolā noteiktajiem DP kritērijiem, kā parādīts iepriekš labajai ausij.

**DP punkti bez atzīmes** neatbilda DP kritērijam un var būt vai nu zem trokšņa līmeņa, vai arī to nav.

**DP punkti** ir līnija, kas savienota ar auss sānu krāsu, lai radītu vispārēju iespaidu par DPOAE līmeņiem. **Pelēkā zona** ir fona troksnis DP testā.

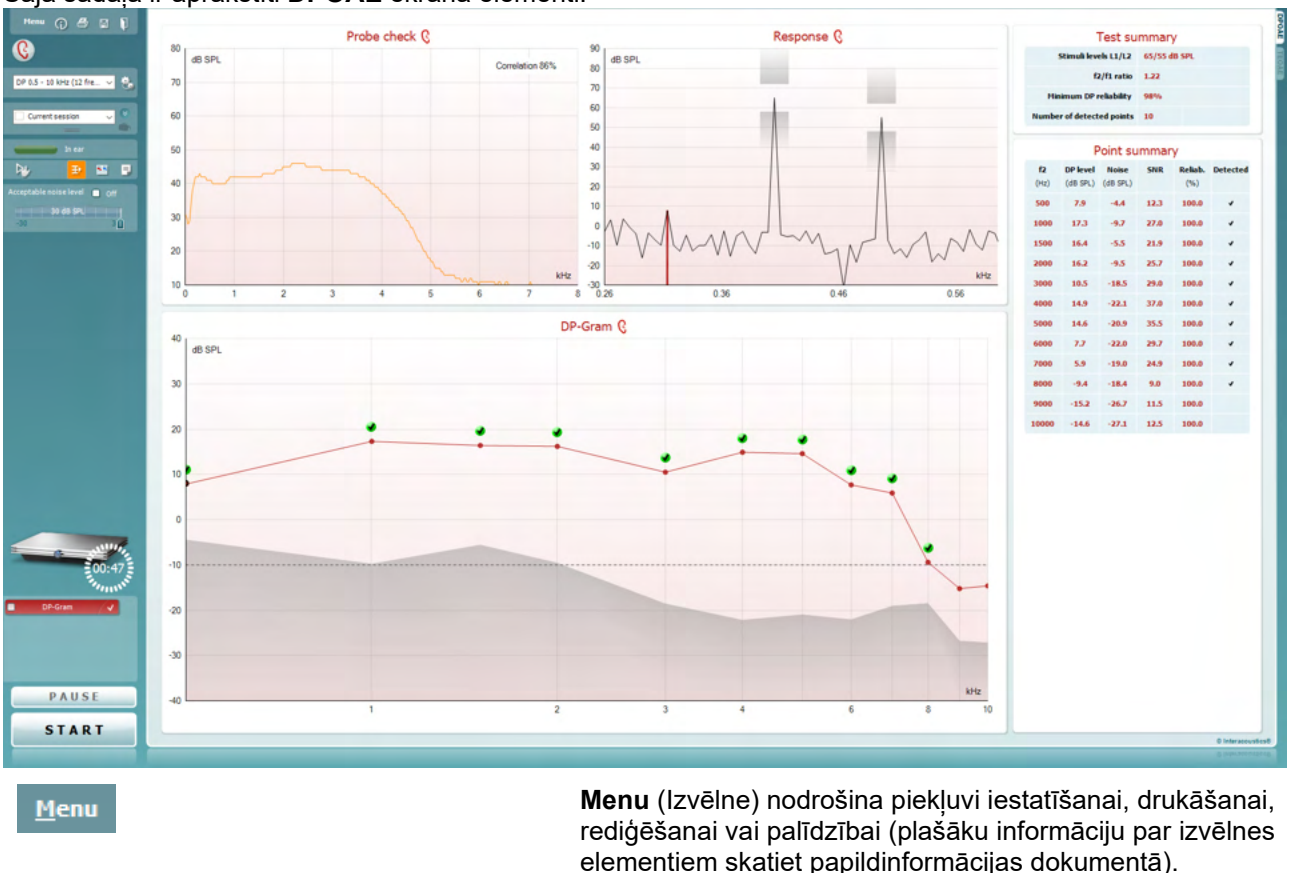

#### **7.4.2 DPOAE moduļa elementi** Šajā sadaļā ir aprakstīti **DPOAE** ekrāna elementi.

elementiem skatiet papildinformācijas dokumentā).

Poga **Guidance** (Norādījumi) atver lietotāja rokasgrāmatu, kurā parādīti norādījumi par testēšanu modulī. Norādījumus var personalizēt lietotāja rokasgrāmatas iestatīšanas logā.

**Print** (Drukāt) ļauj drukāt ekrānā redzamos rezultātus tieši ar jūsu noklusējuma printeri. Jums tiks piedāvāts izvēlēties drukas veidni, ja protokolam nav nevienas ar to saistītas veidnes (sīkāku informāciju par drukas vedni skatiet papildinformācijas dokumentā).

Ikona **Print to PDF** (Drukāt PDF formātā) parādās, veicot iestatīšanu vispārīgajā iestatīšanā. Tas lauj drukāt tieši PDF dokumentā, kas tiek saglabāts datorā. (Iestatīšanas informāciju skatiet papildinformācijas dokumentā).

**Save & New Session** (Saglabāt un atvērt jaunu sesiju) saglabā pašreizējo sesiju Noah 4 vai OtoAccess® datubāzē (vai bieži lietotā XML failā, ja darbojas savrupajā režīmā) un atver jaunu sesiju.

**Save & Exit** (Saglabāt un aizvērt) saglabā pašreizējo sesiju Noah 4 vai OtoAccess® datu bāzē (vai bieži lietotā XML failā, ja darbojas savrupajā režīmā) un iziet no OAE.

**Toggle Ear** (Mainīt ausi) visos moduļos pārslēdz no labās uz kreiso ausi un otrādi.

 $\bigcirc$ 

**PDF** 

圖

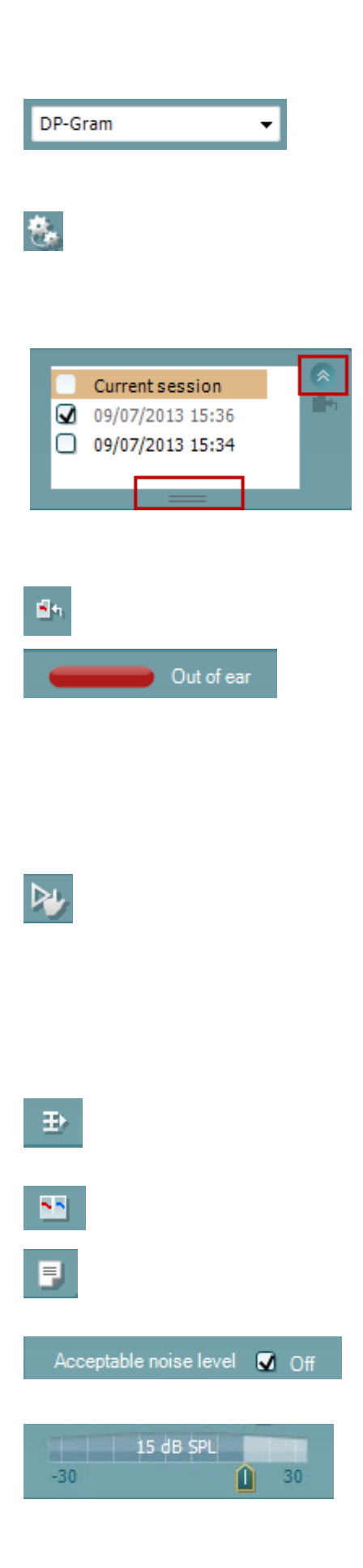

**List of Defined Protocols** (Definēto protokolu saraksts) ļauj atlasīt pārbaudes protokolu pašreizējai testa sesijai (sīkāku informāciju par protokoliem skatiet papildinformācijas dokumentā).

**Temporary Setup** (Pagaidu iestatījumi) ļauj veikt pagaidu izmaiņas atlasītajā protokolā. Izmaiņas būs spēkā tikai pašreizējā sesijā. Kad tiks veiktas izmaiņas un lietotājs atgriezīsies galvenajā ekrānā, aiz protokola nosaukuma būs redzama zvaigznīte (\*).

**List of historical sessions** (Vēsturisko sesiju saraksts) ļauj piekļūt vēsturiskajām sesijām pārskatīšanai vai **Current Session** (Pašreizējā sesija).

**Vēsturiskās sesijas** lodziņu var paplašināt, velkot uz leju ar peli vai minimizēt/maksimizēt, noklikšķinot uz bultiņas pogas.

Oranžā krāsā iezīmētā sesija ir atlasītā sesija, kas tiek parādīta ekrānā. Atzīmējiet izvēles rūtiņu blakus sesijas datumam, lai diagrammā **pārklātu vēsturiskās sesijas**.

**Go to Current Session** (Doties uz pašreizējo sesiju) ļauj atgriezties pašreizējā sesijā.

**Zondes statuss** tiek parādīts ar krāsainu joslu ar aprakstu blakus.

Kad zondes statuss ir **ārpus auss**, tas parādīs izvēlētās auss krāsu (zila kreisajai un sarkana labajai). Kad tiek noteikts, ka zonde ir **ausī**, krāsa ir zaļa. Ja zonde ir **bloķēta**, **notiek noplūde** vai **pārāk skaļa**, krāsu josla ir dzeltenā krāsā. Ja **zonde netiek konstatēta**, statusa josla ir pelēkā krāsā.

**Piespiedu startēšanu** var izmantot, lai piespiestu sākt OAE mērījumu, ja zondes statuss nav "ausī", piemēram, pārbaudot pacientus ar PE caurulītēm. **Piespiedu startēšana** tiek aktivizēta, nospiežot ikonu vai 3 sekundes ilgi nospiežot pogu **Sākt / atstarpe / pogu pleca lodziņā**.

Piezīme: izmantojot piespiedu palaišanu, stimula līmenis ir balstīts uz zondes kalibrēšanas vērtībām 711 savienotājā, *nevis* uz individuālās auss skaļumu.

**Kopsavilkuma skats** pārslēdzas starp rezultātu diagrammas rādīšanu vai rezultātu diagrammu ar testa kopsavilkuma tabulām.

**Monofons/binaurāls skats** pārslēdz vienas auss vai abu ausu rezultātu rādīšanu.

Poga **Report Editor** (Atskaites redaktors) ļauj atvērt atsevišķu logu, lai papildinātu pašreizējo vai vēsturisko sesiju ar piezīmēm.

Atzīmējot rūtiņu **Acceptable noise level Off** (Pieņemamā trokšņa līmenis izsl.), atspējo jebkura ieraksta noraidīšanu pat tad, ja ierakstā ir pārāk daudz trokšņu.

**Pieņemamā trokšņa līmeņa** slīdnis ļauj iestatīt pieļaujamo trokšņa līmeņa robežu no -30 līdz +30 dB SPL, virs kura ieraksti ir pārāk trokšņaini. VU mērītājs norāda pašreizējo

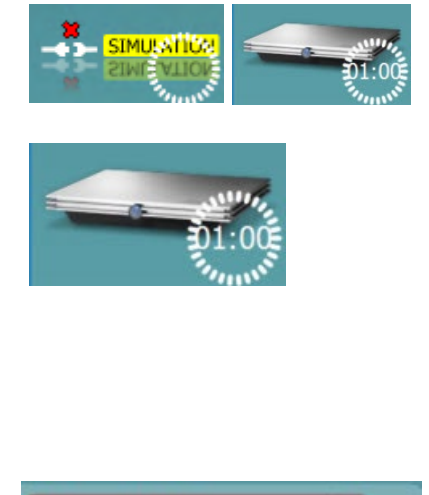

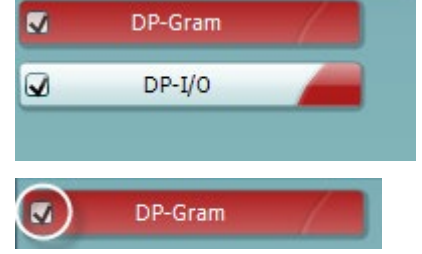

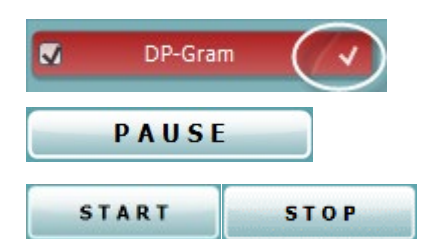

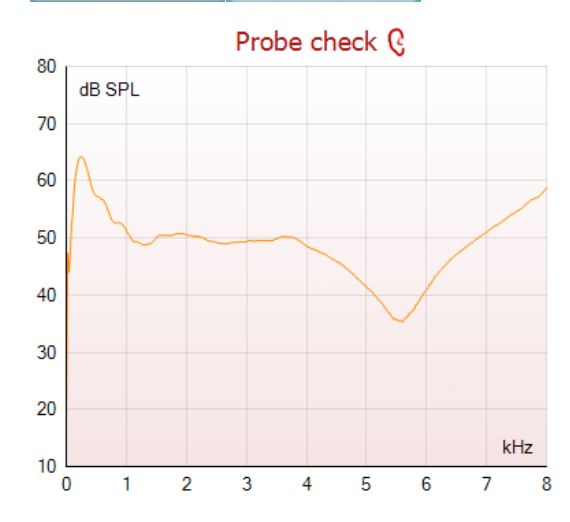

trokšņu līmeni un deg dzeltenā krāsā, kad tiek pārsniegts iestatītais līmenis.

**Aparatūras indikācijas attēls** parāda, kad ir pievienota Lyra vai Eclipse aparatūra.

**Simulācijas režīms** tiek norādīts, kad programmatūra tiek darbināta simulācijas režīmā (izvēlēts lietotājs).

Pirms testēšanas **taimera** simbols norāda, pēc kāda laika DPOAE tests tiks automātiski apturēts. Testa laikā taimeris skaita līdz nullei. Atpakaļskaitīšanu var atspējot, testēšanas laikā noklikšķinot uz taimera. Rezultātā taimeris sāks atskaiti un norādīs, cik ilgs testa laiks ir pagājis. Pēc tam tests turpināsies, līdz manuāli nospiežat apturēšanas pogu.

Kad mērījums tiek noraidīts, taimeris pārtrauks skaitīšanu. **Artefaktu noraidīšana** ir atkarīga no **pieņemamā trokšņa līmeņa** iestatījuma un **līmeņa pielaides**, kas iestatīta protokolā.

**Protokolu sarakstā** redzami visi testi, kas ir daļa no atlasītā protokola. Tests, kas tiek parādīts testa ekrāna apgabalā, ir iezīmēts zilā vai sarkanā krāsā atkarībā no izvēlētās auss.

**Atzīme** rūtiņā norāda, ka tests tiks izpildīts, nospiežot pogu **START** (Sākt). Testēšanas laikā pabeigtie testi tiks automātiski noņemti. Noņemiet atzīmi no tiem testiem, kurus nevēlaties palaist saskaņā ar atlasīto protokolu, pirms nospiest **START** (Sākt).

**Baltā atzīme** norāda, ka (vismaz daži) šī testa dati ir saglabāti atmiņā.

**Pauzēšanas** poga kļūst aktīva pēc testēšanas sākšanas. Tas ļauj pauzēt testa laikā.

Poga **START** (Sākt) (un **STOP** (Apturēt)) tiek izmantota, lai sāktu un apturētu sesiju.

Zondes pārbaudes diagramma sniedz vizuālu rādījumu par zondes ievietošanu pacienta ausī pirms un pēc testēšanas.

Testēšanas laikā zondes pārbaude nedarbojas, un diagrammā netiks rādīta līkne.

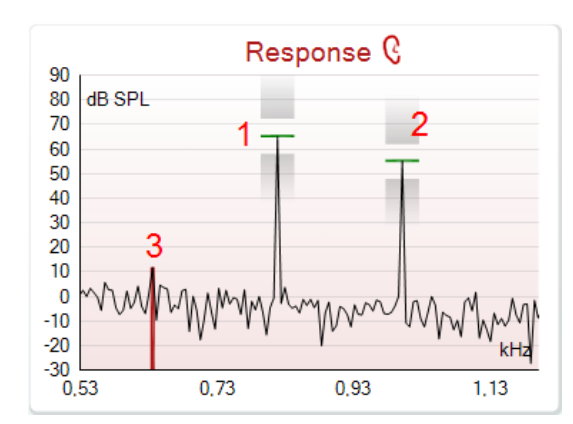

**Atbildes diagramma** parāda zondes mikrofona ierakstīto reakciju (dB SPL) kā frekvences funkciju (Hz). Tiek attēlots tikai tas frekvenču diapazons, kas attiecas uz pašlaik izmērīto vai izvēlēto punktu.

- 1. **Divi testa stimuli** ir viegli atpazīstamas kā divas maksimālās vērtības atbildes reakcijas diagrammā.
- 2. **Stimulēšanas pielaides diapazons** ir norādīts ar diviem iekrāsotiem laukumiem virs un zem stimula maksimālās vērtības.
- 3. Sarkanā vai zilā līnija norāda **DPOAE frekvenci**, pie kuras ir sagaidāms galvenais kropļojums.

Plašāku informāciju skatiet papildinformācijas dokumentā.

Novietojot **peles kursoru** virs mērīšanas punkta, tiek parādīta informācija par notiekošo vai pabeigto mērījumu.

Skatiet papildu informācijas dokumentu, lai iegūtu precīzāku informāciju par katru elementu, kas atrodas virs tabulas.

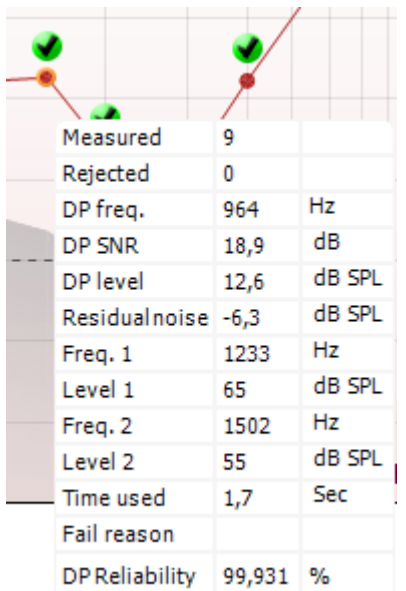

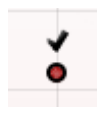

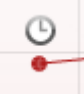

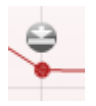

**DP atrastas atzīmes simbols**, melna atzīme zaļā aplī norāda, ka šis individuālais mērījums atbilda norādītajam kritērijam un turpmāka pārbaude ar šo frekvenci netiks veikta.

**DP atrastas atzīmes simbols**, melna atzīme norāda, ka šis individuālais mērījums atbilda norādītajam kritērijam, taču testēšana turpināsies, līdz beigsies testa laiks vai tests tiek manuāli apturēts.

**Noildzes simbols**, pulkstenis, norāda, ka mērījums ir beidzies, nesasniedzot noteikto kritēriju konkrētajam punktam atļautajā laikā. Vispārīgajā iestatīšanā var izvēlēties, vai tiek rādīta šāda veida indikācija.

**Trokšņa apakšējās robežvērtības simbols**, bultiņa, kas norāda uz līniju, norāda, ka mērījums ir beidzies, jo ir sasniegta atlikušā trokšna līmena robeža. Vispārīgajā iestatīšanā var izvēlēties, vai tiek rādīta šāda veida indikācija.

## WIMM

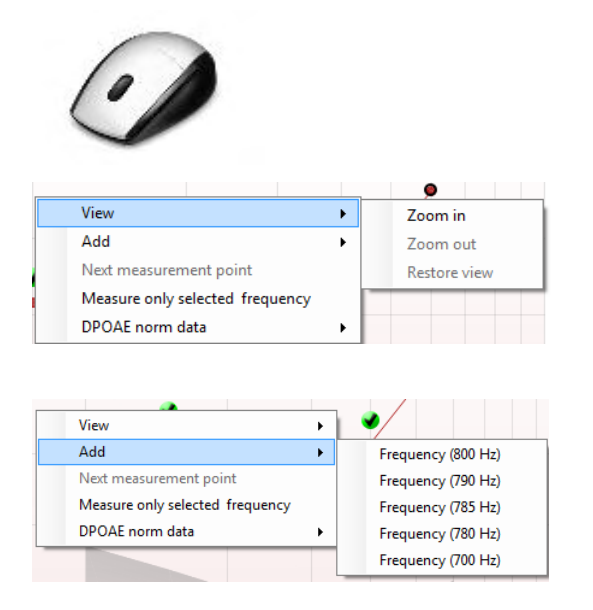

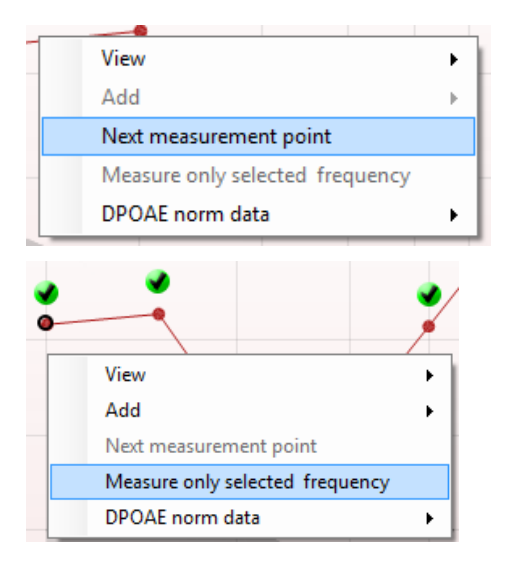

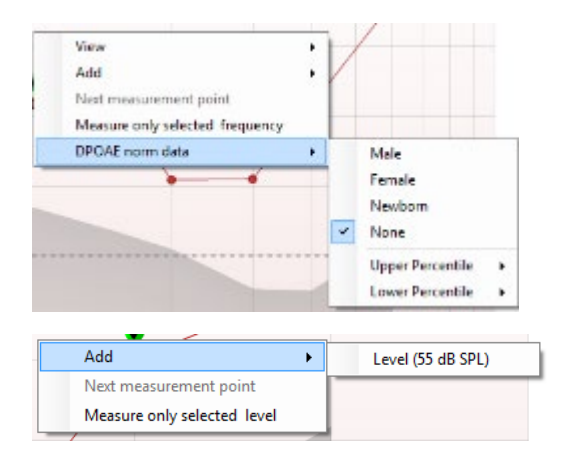

Norādot uz vēlamo grafiku un pēc tam izmantojot peles **ritināšanas ritenīti**, varat **tuvināt un tālināt** atbildes reakcijas un DP-Gram diagrammu. Kad diagramma ir pietuvināta, to var vilkt attiecībā pret frekvences asi.

Ar peles labo pogu noklikšķinot uz DP-Gram diagrammas, tiek piedāvātas šādas iespējas:

Peles **ritināšanas ritenītis** ļauj tuvināt un tālināt attiecībā pret frekvences asi. Papildus varat **tuvināt**, **tālināt** vai **atjaunot skatu**, peles labās klikšķa izvēlnē atlasot atbilstošo vienumu.

**Pievienojiet** papildu frekvenci pēc sākotnējā protokola testa pabeigšanas. Norādiet un ar peles labo pogu noklikšķiniet uz frekvences, kuru vēlaties pārbaudīt. Noklikšķiniet uz **Add** (Pievienot), pēc tam sarakstā atlasiet pieejamo frekvenci, ko mērīt. Pēc vienas vai vairāku frekvenču pievienošanas pamanīsit, ka poga **Start** (Sākt) mainās uz **Continue** (Turpināt). Noklikšķinot uz **Continue** (Turpināt), tiks mērītas visas ievietotās frekvences bez laika ierobežojuma. Nospiediet **Stop** (Apturēt), kad papildu punkti ir pietiekami pārbaudīti.

**Nākamais mērījuma punkts** pārtrauc automātiskās pārbaudes procedūru un liek ierīcei nekavējoties sākt testēt nākamo frekvenci. Šī funkcija ir pieejama, ja protokolā ir atlasīts maksimālais pārbaudes punkts.

**Mērīt tikai atlasīto frekvenci** rezultātā tiek atkārtoti pārbaudīts tikai pašreiz izvēlētais mērījumu punkts. Atlasiet mērījumu punktu, lai atkārtoti pārbaudītu, noklikšķinot uz tā ar peles labo pogu. Melns aplis ap mērījuma punktu norāda, ka tas ir atlasīts. Kad nospiežat **Continue** (Turpināt) (kas iepriekš bija poga **Start** (Sākt)), izvēlētais punkts tiks pārbaudīts bez laika ierobežojuma. Nospiediet **Stop** (Apturēt), lai apturētu testēšanu.

**DPOAE normas dati** ļauj mainīt, kuri DP normas dati tiek rādīti DP-Gram.

Ar peles labo pogu noklikšķinot uz DP-I/O diagrammas, tiek piedāvātas šādas iespējas:

### WIMMM

**Pievienojiet** papildu līmeni pēc sākotnējā protokola testa pabeigšanas. Norādiet un ar peles labo pogu noklikšķiniet uz frekvences, kuru vēlaties pārbaudīt. Noklikšķiniet uz **Add** (Pievienot), pēc tam atlasiet pieejamo līmeni, ko mērīt papildus. Pēc vienas vai vairāku līmeņu pievienošanas pamanīsit, ka poga **Start** (Sākt) mainās uz **Continue** (Turpināt). Noklikšķinot uz **Continue** (Turpināt), tiks mērīti visi ievietotie līmeņi bez laika ierobežojuma. Nospiediet **Stop** (Apturēt), kad papildu punkti ir pietiekami pārbaudīti.

**Nākamais mērījuma punkts** pārtrauc automātiskās testēšanas procedūru un liek Eclipse nekavējoties sākt testēšanu ar nākamo intensitāti. Šī funkcija ir pieejama, ja protokolā ir atlasīts maksimālais pārbaudes punkts.

**Mērīt tikai atlasīto līmeni** rezultātā tiek atkārtoti pārbaudīts tikai pašreiz izvēlētais mērījumu punkts. Atlasiet mērījumu punktu, lai atkārtoti pārbaudītu, noklikšķinot uz tā ar peles labo pogu. Melns aplis ap mērījuma punktu norāda, ka tas ir atlasīts. Kad nospiežat **Continue** (Turpināt) (kas iepriekš bija poga **Start** (Sākt)), izvēlētais punkts tiks pārbaudīts bez laika ierobežojuma. Nospiediet **Stop** (Apturēt), lai apturētu testēšanu.

**Minimālās testa prasības**, kā noteikts protokolā, tiek parādītas blakus dažiem elementiem tabulā **Testa kopsavilkums**. Šie **skaitļi iekavās** mainās uz **atzīmi**, kad testēšanas laikā ir izpildīta minimālā prasība.

Punktu kopsavilkuma tabulā ir parādītas f2 pārbaudes frekvences, DP līmenis, troksnis, SNR un uzticamības procentuālā vērtība. Kolonnā **Detected** (Noteikts) parāda atzīmi, ja norādītā frekvence atbilst protokolā iestatītajiem kritērijiem.

DP līmena, trokšna un SNR vērtības tiek noapalotas, pamatojoties uz neapstrādātiem datiem. Tāpēc parādītā aprēķinātā SNR vērtība ne vienmēr var būt vienāda ar DP līmeni, no kura atnemts troksnis.

Kad stimula līmenis pārsniedz protokola iestatījumos iestatīto pielaidi, ekrānā parādīsies **uznirstošais dialoglodziņš par stimula līmeņiem ārpus pielaides**.

Nospiediet **Stop** (Apturēt), lai apturētu testēšanu.

Nospiediet **Skip** (Izlaist), ja vēlaties turpināt testēšanu bez frekvences, par kuru tika parādīts šis ziņojums.

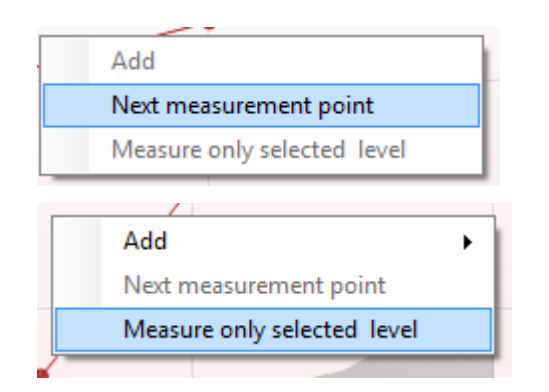

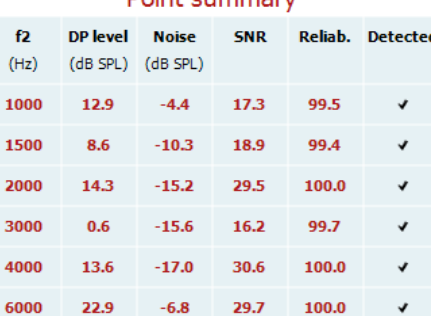

 $D_{\text{min}} + D_{\text{min}}$ 

## whenhand

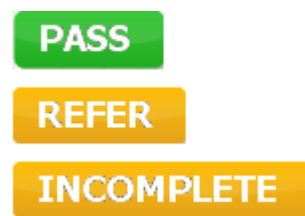

**Skrīninga protokola rezultāti** var būt PASS (Nokārtots), REFER (Reference) vai INCOMPLETE (Nepabeigts) un tiek norādīti virs mērījuma.

Noteiktā rezultāta statistiskais nozīmīgums ir atkarīgs no šādu lietotāja definētu iestatījumu kombinācijas protokola iestatījumos: Pārbaudes laiks, stimulu līmeņi, SNR, minimālais DP līmenis, DP pielaide, uzticamība, nokārtotam testam nepieciešamo punktu skaits, nokārtotam testam nepieciešami obligātie punkti.

### **7.5 TEOAE moduļa izmantošana**

#### **7.5.1 Sagatavošanās testam**

#### **Pacienta instruēšana**

Ja nepieciešams, novietojiet pacientu uz gultas vai ērta krēsla vai uz izmeklējumu galda. Mazi bērni var justies ērtāk, sēžot vecāku vai medmāsas klēpī. Parādiet pacientam zondi un pēc tam paskaidrojiet sekojošo:

- Testa mērķis ir pārbaudīt dzirdes orgāna funkcionalitāti
- Zondes gals tiks ievietots auss kanālā, un tam ir jābūt labi noslēgtam
- Pārbaudes laikā tiks atskanoti vairāki toni
- Pacienta līdzdalība nav nepieciešama
- Klepošana, kustēšanās, runāšana un rīšana negatīvi ietekmēs OAE testa rezultātus

#### **Vizuāla auss kanāla pārbaude**

Ar otoskopu pārbaudiet, vai ārējā auss kanālā nav sēra, un noņemiet lieko sēru, lai novērstu zondes atveres nosprostošanos, kas kavēs testēšanu. Var būt jāapgriež pārāk biezi mati.

Ja ir kontrindikācijas, pacientu jāpārbauda LOR vai medicīnas speciālistam.

Zondes veiktspēja ir ļoti svarīga OAE testa rezultātiem. Mēs iesakām veikt zondes pārbaudi katras dienas sākumā, pirms sākat pārbaudīt pacientus, lai pārliecinātos, ka zonde darbojas pareizi.

#### **Aprīkojuma sagatavošana**

- 1. Ieslēdziet Eclipse, savienojot USB ar datoru.
- 2. Atveriet OtoAccess® datubāzi vai Noah datubāzi un ievadiet jaunā pacienta informāciju.
- 3. Veiciet dubultklikšķi uz IA OAW programmatūras ikonas, lai palaistu programmatūru, un noklikšķiniet uz OAE moduļa cilnes TE.
- 4. Nolaižamajā sarakstā atlasiet vajadzīgo testa protokolu.
- 5. Izvēlieties ausi pārbaudei.

Pirms OAE testa veikšanas pārliecinieties, vai zondes gals ir tīrs un bez sēra un/vai netīrumiem.

**Testa vide** Vienmēr veiciet OAE testu klusā testa vidē, augsts apkārtējās vides fona troksnis ietekmēs OAE ierakstu.

- 6. Izvēlieties austiņu ieliktņa izmēru, kas nodrošinās labu blīvējumu auss kanālā.
- 7. Pārbaudiet zondes pārbaudes statusu programmatūrā, lai apstiprinātu labu blīvējumu.
- 8. Kad tiek noteikts, ka zonde ir **ārā no auss**, krāsa ir sarkana, **ausī** krāsa ir zaļa. Ja zonde ir **bloķēta** vai **pārāk skaļa**, krāsu josla ir dzeltenā krāsā.
- 9. TE atbildes reakcijas testēšanas rezultāti, OAE ir labajā pusē un OAE bez atbildes reakcijas kreisajā pusē.

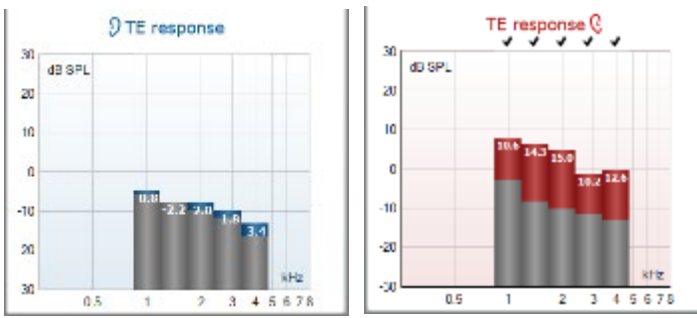

**Auss puses** simbols un krāsa ir norādīta diagrammas augšpusē.

**Atzīmes** norāda, ka TE joslas atbilst protokolā noteiktajiem kritērijiem, kā parādīts iepriekš labajai ausij.

**TE joslas bez atzīmes** neatbilda TE kritērijam un var būt vai nu zem trokšņa līmeņa, vai arī to nav.

**Pelēkā zona** ir apkārtējā fona troksnis TE testā.

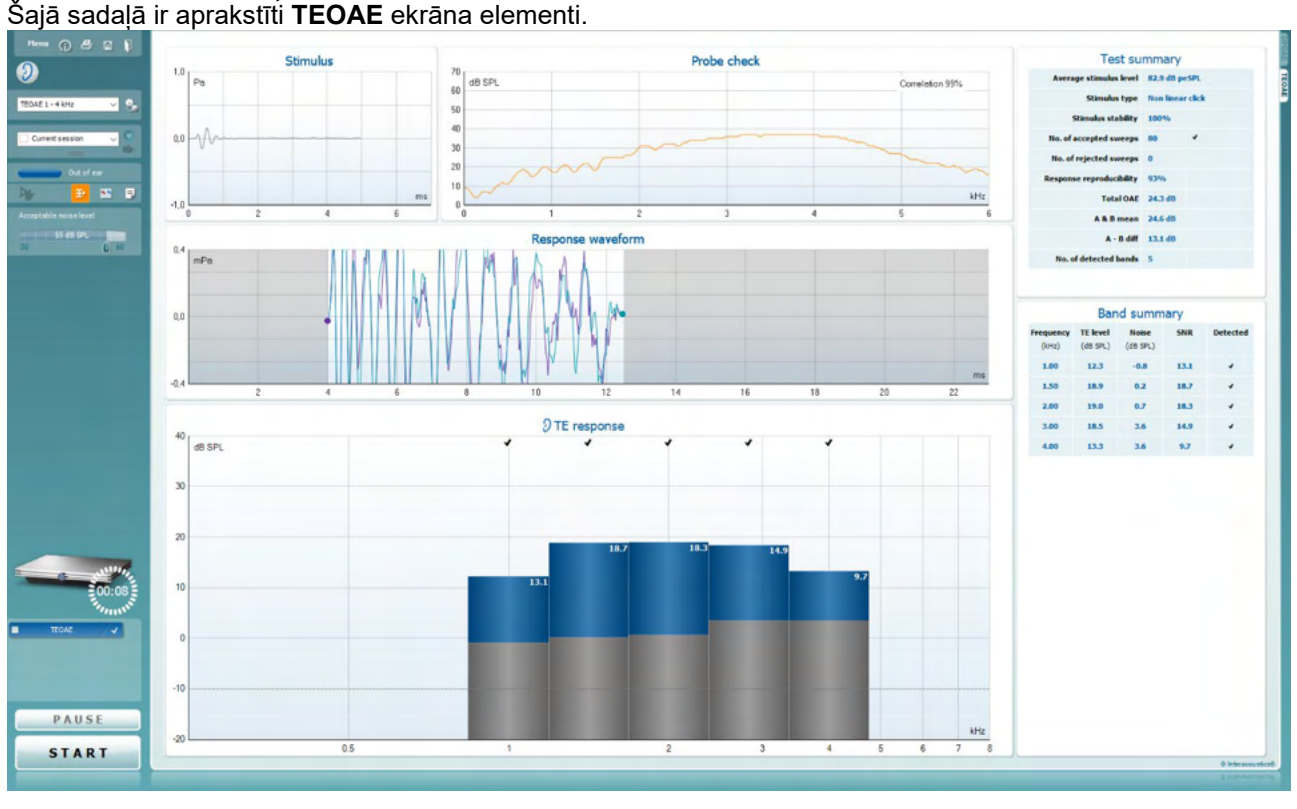

#### **7.5.2 TEOAE moduļa elementi**

Menu

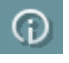

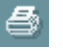

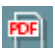

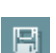

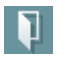

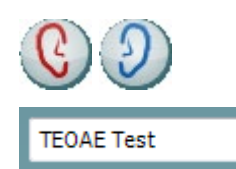

**Menu** (Izvēlne) nodrošina piekļuvi iestatīšanai, drukāšanai, rediģēšanai vai palīdzībai (plašāku informāciju par izvēlnes elementiem skatiet papildinformācijas dokumentā).

Poga **Guidance** (Norādījumi) atver lietotāja rokasgrāmatu, kurā parādīti norādījumi par testēšanu modulī. Norādījumus var personalizēt lietotāja rokasgrāmatas iestatīšanas logā.

**Print** (Drukāt) ļauj drukāt ekrānā redzamos rezultātus tieši ar jūsu noklusējuma printeri. Jums tiks piedāvāts izvēlēties drukas veidni, ja protokolam nav nevienas ar to saistītas veidnes (sīkāku informāciju par drukas vedni skatiet papildinformācijas dokumentā).

Ikona **Print to PDF** (Drukāt PDF formātā) parādās, veicot iestatīšanu vispārīgajā iestatīšanā. Tas lauj drukāt tieši PDF dokumentā, kas tiek saglabāts datorā. (Iestatīšanas informāciju skatiet papildinformācijas dokumentā).

**Save & New Session** (Saglabāt un atvērt jaunu sesiju) saglabā pašreizējo sesiju Noah 4 vai OtoAccess® datubāzē (vai bieži lietotā XML failā, ja darbojas savrupajā režīmā) un atver jaunu sesiju.

**Save & Exit** (Saglabāt un aizvērt) saglabā pašreizējo sesiju Noah 4 vai OtoAccess® datu bāzē (vai bieži lietotā XML failā, ja darbojas savrupajā režīmā) un iziet no OAE.

**Toggle Ear** (Mainīt ausi) visos moduļos pārslēdz no labās uz kreiso ausi un otrādi.

**List of Defined Protocols** (Definēto protokolu saraksts) ļauj atlasīt pārbaudes protokolu pašreizējai testa sesijai (sīkāku informāciju par protokoliem skatiet papildinformācijas dokumentā).

⇔

### Manag

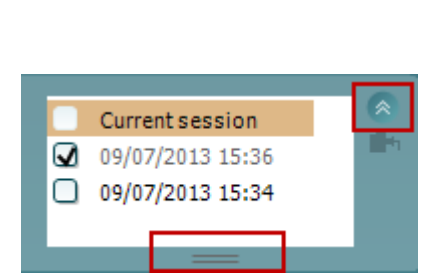

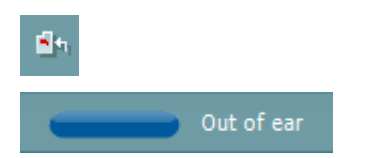

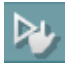

九

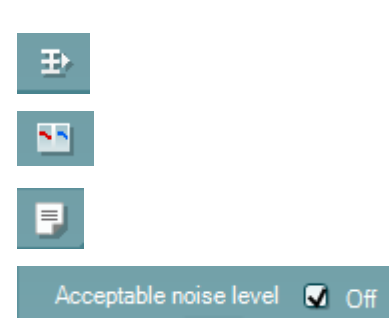

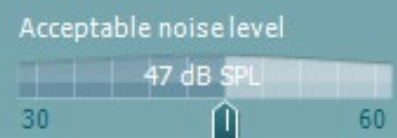

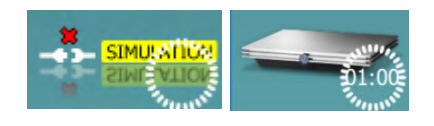

**Temporary Setup** (Pagaidu iestatījumi) ļauj veikt pagaidu izmaiņas atlasītajā protokolā. Izmaiņas būs spēkā tikai pašreizējā sesijā. Kad tiks veiktas izmaiņas un lietotājs atgriezīsies galvenajā ekrānā, aiz protokola nosaukuma būs redzama zvaigznīte (\*).

**List of historical sessions** (Vēsturisko sesiju saraksts) ļauj piekļūt vēsturiskajām sesijām pārskatīšanai vai **Current Session** (Pašreizējā sesija).

**Vēsturiskās sesijas** lodziņu var paplašināt, velkot uz leju ar peli vai minimizēt/maksimizēt, noklikšķinot uz bultiņas pogas.

Oranžā krāsā iezīmētā sesija ir atlasītā sesija, kas tiek parādīta ekrānā. Atzīmējiet izvēles rūtiņu blakus sesijas datumam, lai diagrammā **pārklātu vēsturiskās sesijas**.

**Go to Current Session** (Doties uz pašreizējo sesiju) ļauj atgriezties pašreizējā sesijā.

**Zondes statuss** tiek parādīts ar krāsainu joslu ar aprakstu blakus.

Kad zondes statuss ir **ārpus auss**, tas parādīs izvēlētās auss krāsu (zila kreisajai un sarkana labajai). Kad tiek noteikts, ka zonde ir **ausī**, krāsa ir zaļa. Ja zonde ir **bloķēta**, **notiek noplūde** vai **pārāk skaļa**, krāsu josla ir dzeltenā krāsā. Ja **zonde netiek konstatēta**, statusa josla ir pelēkā krāsā.

**Piespiedu startēšanu** var izmantot, lai piespiestu sākt OAE mērījumu, ja zondes statuss nav "ausī", piemēram, pārbaudot pacientus ar PE caurulītēm. **Piespiedu startēšana** tiek aktivizēta, nospiežot ikonu vai 3 sekundes ilgi nospiežot pogu **Sākt / atstarpe / pogu pleca lodziņā**.

Piezīme: izmantojot piespiedu palaišanu, stimula līmenis ir balstīts uz zondes kalibrēšanas vērtībām 711 savienotājā, *nevis* uz individuālās auss skaļumu.

**Kopsavilkuma skats** pārslēdzas starp rezultātu diagrammas rādīšanu vai rezultātu diagrammu ar testa kopsavilkuma tabulām.

**Monofons/binaurāls skats** pārslēdz vienas auss vai abu ausu rezultātu rādīšanu.

Poga **Report Editor** (Atskaites redaktors) ļauj atvērt atsevišķu logu, lai papildinātu pašreizējo vai vēsturisko sesiju ar piezīmēm.

Atzīmējot rūtiņu **Acceptable noise level Off** (Pieņemamā trokšņa līmenis izsl.), atspējo jebkura ieraksta noraidīšanu pat tad, ja ierakstā ir pārāk daudz trokšņu.

Pieņemamā trokšņa līmeņa slīdnis lauj iestatīt pielaujamo trokšņa līmeņa robežu no +30 līdz +60 dB SPL. Frekvences svārstības, kas ierakstītas virs iestatītā pieļaujamā trokšņa līmeņa, ir pārāk trokšņainas un tiek noraidītas.

VU mērītājs norāda pašreizējo trokšņu līmeni un deg dzeltenā krāsā, kad tiek pārsniegts iestatītais līmenis.

**Aparatūras indikācijas attēls** parāda, kad ir pievienota Lyra vai Eclipse aparatūra.

**Simulācijas režīms** tiek norādīts, kad programmatūra tiek darbināta simulācijas režīmā (izvēlēts lietotājs).

## WIMM

Pirms testēšanas **taimera** simbols norāda, pēc kāda laika TEOAE tests tiks automātiski apturēts. Testa laikā taimeris skaita līdz nullei. Atpakaļskaitīšanu var atspējot, testēšanas laikā noklikšķinot uz taimera. Rezultātā taimeris sāks atskaiti un norādīs, cik ilgs testa laiks ir pagājis. Pēc tam tests turpināsies, līdz manuāli nospiežat apturēšanas pogu.

Kad mērījums tiek noraidīts, taimeris pārtrauks skaitīšanu. **Artefaktu noraidīšana** ir atkarīga no **pieņemamā trokšņa līmeņa** iestatījuma un **līmeņa pielaides**, kas iestatīta protokolā.

**Protokolu sarakstā** redzami visi testi, kas ir daļa no atlasītā protokola. Tests, kas tiek parādīts testa ekrāna apgabalā, ir iezīmēts zilā vai sarkanā krāsā atkarībā no izvēlētās auss.

**Atzīme** rūtiņā norāda, ka tests tiks izpildīts, nospiežot pogu **START** (Sākt). Testēšanas laikā pabeigtie testi tiks automātiski noņemti. Nonemiet atzīmi no tiem testiem, kurus nevēlaties palaist saskanā ar atlasīto protokolu, pirms nospiest **START** (Sākt).

**Baltā atzīme** norāda, ka (vismaz daži) šī testa dati ir saglabāti atmiņā.

**Pauzēšanas** poga kļūst aktīva pēc testēšanas sākšanas. Tas ļauj pauzēt testa laikā.

Poga **START** (Sākt) (un **STOP** (Apturēt)) tiek izmantota, lai sāktu un apturētu sesiju.

**Stimulu diagramma** parāda klikšķa stimulu, kas tiek parādīts ausī kā lieluma (Pa) funkciju laika gaitā (ms). Peles ritināšanas ritenītis ļauj tuvināt un tālināt attiecībā pret lieluma (y) asi.

**Zondes pārbaudes diagramma** sniedz vizuālu rādījumu par zondes ievietošanu pacienta ausī pirms un pēc testēšanas, kā arī tās laikā.

Pēc testēšanas tiks parādīta korelācijas vērtība, kas norāda uz to, cik labi zonde testēšanas laikā noturējās ausī.

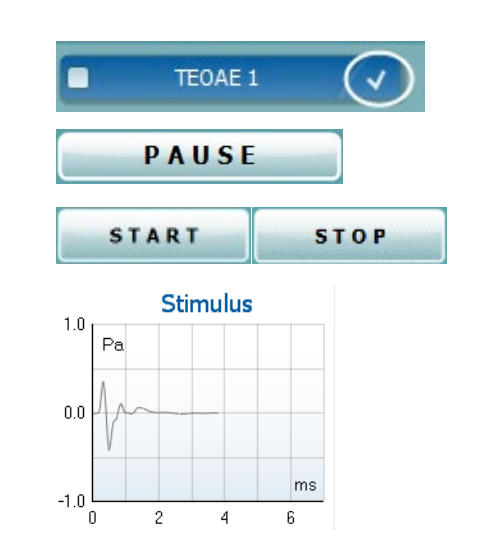

 $\overline{2}$ 

70

> $\overline{0}$ 'n

dB SPL

**Probe check** 

 $\overline{3}$ 

 $\overline{4}$ 

Correlation 99%

 $\overline{5}$ 

 $kHz$ 

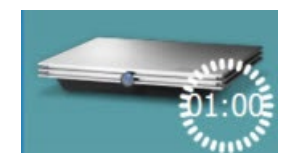

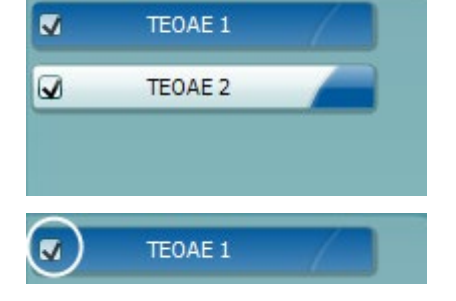

### MINMMM

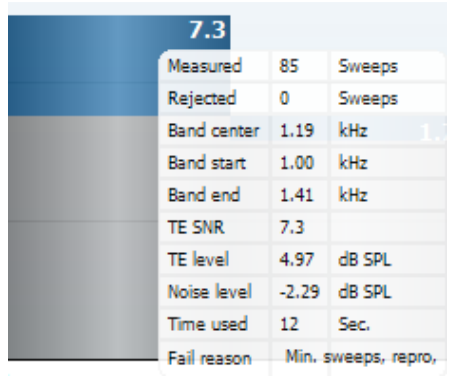

**SNR (signāla un trokšņa attiecība)** tiek parādīta katrā no pārbaudītajām frekvenču joslām un tiek aprēķināta dB.

Novietojot **peles kursoru** virs frekvences joslas, tiek parādīta informācija par notiekošo vai pabeigto mērījumu.

**TE atrastas atzīmes simbols**, melna atzīme norāda, ka šis individuālais mērījums atbilda norādītajam kritērijam, taču testēšana turpināsies, līdz beigsies testa laiks vai tests tiek manuāli apturēts.

Norādot uz vēlamo diagrammu un pēc tam izmantojot peles **ritināšanas ritenīti**, varat **tuvināt un tālināt** visas diagrammas.

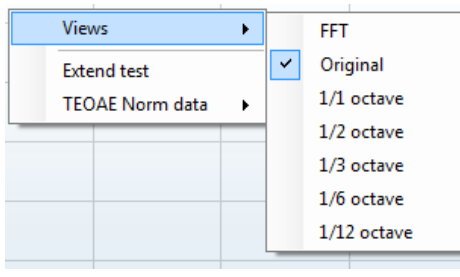

Ir iespējams mainīt TE atbildes diagrammas skatu, noklikšķinot ar peles labo pogu. Nolaižamajā izvēlnē ir pieejamas šādas opcijas:

**View** (Skats) ļauj mainīt no **sākotnējā skata uz FFT skatu, 1/1, 1/2, 1/3, 1/6 un 1/12** oktāvas joslas rādījumu.

**Extend test** (Pagarināt testu) ļauj turpināt testēšanu pēc tam, kad tests ir beidzies vai ir manuāli apturēts. Skaitītājs atgriezīsies uz 0 un sāks skaitīt bez laika ierobežojuma. Nospiediet **Stop** (Apturēt), lai apturētu testēšanu.

**Norm data** (Normas dati) ļauj mainīt, kuri TE normas dati tiek rādīti TE atbildes reakcijas diagrammā.

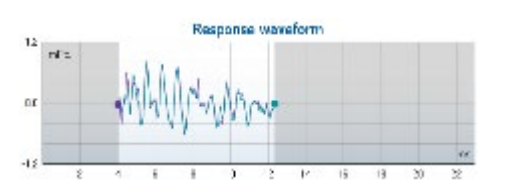

Tiek rādīta **atbildes viļņu forma** kopā ar **ierakstīšanas logu** un **atbildes reproducējamības** diapazonu.

Bultiņas norāda **ierakstīšanas loga** sākuma un beigu laiku. Zona ārpus ierakstīšanas loga ir pelēka. **Ierakstīšanas loga** sākuma un

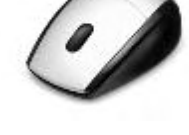

Views

**Extend test TEOAE Norm data** 

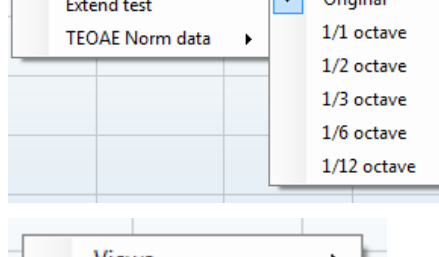

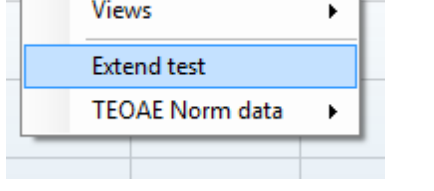

 $\blacktriangleright$ 

 $\ddot{\phantom{1}}$ 

 $\overline{\mathbf{v}}$ None

Male Female Newborn

**Upper Percentile** 

**Lower Percentile** 

þ

j.

### Manhood

beigu laiku var mainīt pirms testa sākšanas, pārvietojot bultiņas grafikā ar peli.

**Viļņu formas reproducējamības loga diapazonu** norāda **melna līnija** uz x ass. Tikai šajā diapazonā esošā viļņu forma aprēķina **viļņu formas reproducējamības procentuālo vērtību**.

**Noklikšķinot** uz ūdens krāsas vai purpursarkanajiem apļiem katras viļņu formas beigās un, pārvietojot peli, varat atdalīt līknes diagrammā

**Ar peles labo pogu noklikšķinot** uz **atbildes viļņu formas diagrammas**, varat mainīt rādījumu.

**View buffers A & B** (Skatīt A un B buferus) ir noklusējuma skats, kas parāda divas pārklājošas vidējo vērtību OAE vilnu formas.

**View noise** (Skatīt troksni) parāda troksni viļņu formā (troksnis = A buferis – B buferis).

**View average** (Skatīt vidējo vērtību) parāda A un B viļņu formu vidējo vērtību.

**Minimālās testa prasības**, kā noteikts protokolā, tiek parādītas blakus dažiem elementiem tabulā **Testa kopsavilkums**. Šie **skaitļi iekavās** mainās uz **atzīmi**, kad testēšanas laikā ir izpildīta minimālā prasība.

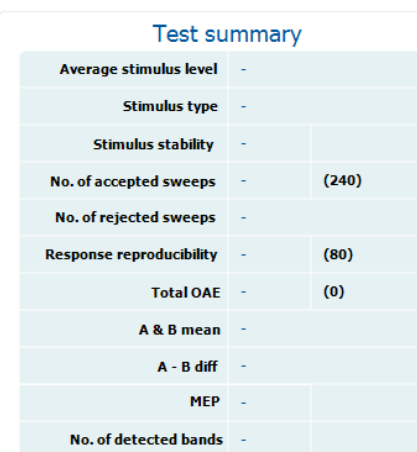

#### **Band summary**

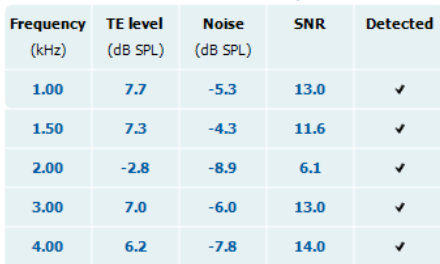

**Joslas kopsavilkuma** tabulā ir parādītas testa frekvences, TE līmenis, troksnis, SNR. Kolonnā **Detected** (Noteikts) parāda atzīmi, ja norādītā frekvence atbilst protokolā iestatītajiem kritērijiem.

TE līmeņa, trokšņa un SNR vērtības tiek noapaļotas, pamatojoties uz neapstrādātiem datiem. Tāpēc parādītā aprēķinātā SNR vērtība ne vienmēr var būt vienāda ar TE līmeni, no kura atņemts troksnis.

Kad stimula līmenis pārsniedz protokola iestatījumos iestatīto pielaidi, ekrānā parādīsies **uznirstošais dialoglodziņš par stimula līmeņiem ārpus pielaides**.

Nospiediet **Stop** (Apturēt), lai apturētu testēšanu.

Nospiediet **Skip** (Izlaist), ja vēlaties turpināt testēšanu bez frekvences, par kuru tika parādīts šis ziņojums.

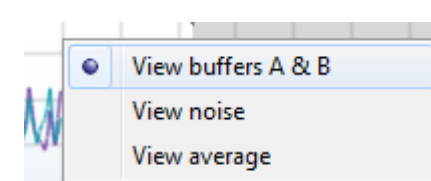

### whenhand

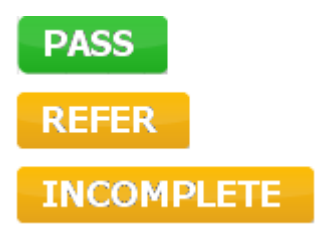

**Skrīninga protokola rezultāti** var būt PASS (Nokārtots), REFER (Reference) vai INCOMPLETE (Nepabeigts) un tiek norādīti virs mērījuma.

Noteiktā rezultāta statistiskais nozīmīgums ir atkarīgs no šādu lietotāja definētu iestatījumu kombinācijas protokola iestatījumos: Pārbaudes laiks, stimulu līmeņi, SNR, minimālais DP līmenis, DP pielaide, uzticamība, nokārtotam testam nepieciešamo punktu skaits, nokārtotam testam nepieciešami obligātie punkti.

### **7.6 Print Wizard (drukāšanas vedņa) lietošana**

Drukāšanas vednis satur opciju izveidot pielāgotus drukāšanas paraugus, kurus, savukārt, var piesaistīt atsevišķiem protokoliem ātrai izdrukāšanai. Drukāšanas vednim var piekļūt divos veidos.

- a. Ja vēlaties izveidot paraugu vispārīgai lietošanai vai atlasīt esošu paraugu drukāšanai: Dodieties uz **Menu | Print | Print wizard…** (Izvēlne | Drukāšana | Drukāšanas vednis...) jebkurā IA OAE programmatūras cilnē (DPOAE, TEOAE).
- b. Ja vēlaties izveidot paraugu vai atlasīt esošu paraugu, lai piesaistītu to konkrētam protokolam: Dodieties uz moduļa cilni (DPOAE, TEOAE), kas saistīta ar konkrēto protokolu, un atlasiet **Menu | Setup | Protocol setup** (Izvēlne | Iestatīšana | Protokola iestatīšana). Atlasiet konkrēto protokolu nolaižamajā izvēlnē un atlasiet **Print Wizard** (Drukāšanas vednis) loga apakšējā daļā.

Pēc tam atveras **Print Wizard** (Drukāšanas vednis) logs un parādās šāda informācija un funkcijas:

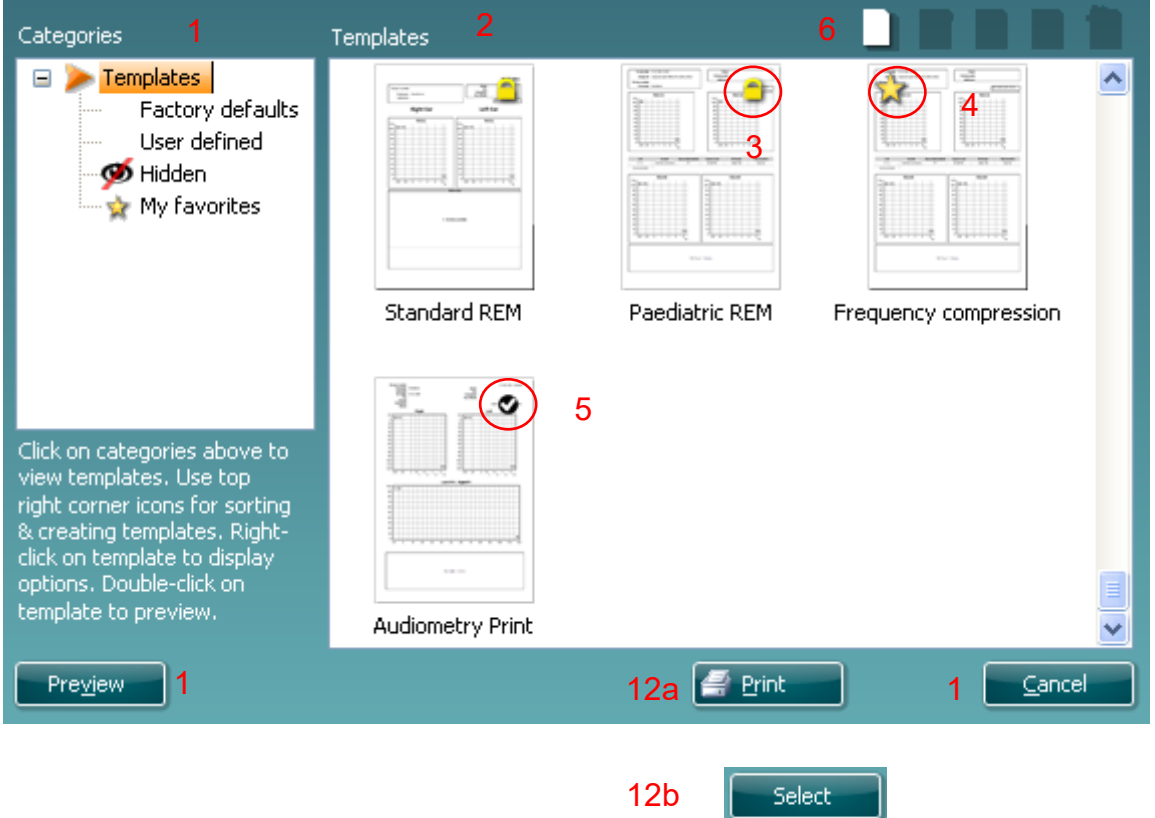

- 1. Sadaļā **Categories** (Kategorijas) varat atlasīt:
	- **Templates** (Paraugi), kas parāda visas iespējamās veidnes;
	- **Factory defaults** (Rūpnīcas noklusējumi), kas parāda tikai standarta veidnes;
	- **User defined** (Lietotāja definēti), kas parāda tikai pielāgotas veidnes;
	- **Hidden** (Paslēpti), kas parāda paslēptas veidnes;
	- **My favorites** (Mana izlase), kas parāda tikai izlasei pievienotas veidnes.
- 2. Pieejamās veidnes no atlasītās kategorijas ir parādītas apgabalā **Templates** (Veidnes).
- 3. Noklusējuma veidnes ir apzīmētas ar slēdzenes ikonu. Šīs veidnes nodrošina, ka jūsu rīcībā vienmēr ir standarta veidne un jums nav jāveido pielāgota veidne. Taču tos nav iespējams rediģēt atbilstoši individuālām vēlmēm, ja tie netiek saglabāti ar jaunu nosaukumu. **Lietotāja definētas**/izveidotas veidnes var iestatīt kā **Read-only** (Tikai lasāms) (ar slēdzenes ikonu), noklikšķinot ar labo peles taustiņu uz veidnes un atlasot **Read-only** (Tikai lasāms) nolaižamajā izvēlnē. **Read-only** (Tikai lasāms) statusu var noņemt no **lietotāja definētām** veidnēm, veicot tās pašas darbības.
- 4. Veidnes, kas ir pievienotas sadaļai **My favorites** (Mana izlase), ir atzīmētas ar zvaigznīti. Ja veidnes ir pievienotas **My favorites** (Mana izlase), varat ātri aplūkot visbiežāk izmantotās veidnes.

# Managh

- 5. Veidne, kas ir pievienota atlasītajam protokolam, atverot drukāšanas vedni no **DPOAE** vai **TEOAE** loga, ir atzīmēta.
- 6. Piespiediet pogu **New Template** (Jauna veidne), lai atvērtu jaunu, tukšu veidni.
- 7. Atlasiet vienu no esošajām veidnēm un nospiediet pogu **Edit Template** (Rediģēt veidni), lai mainītu esošo izkārtojumu.
- 8. Atlasiet vienu no esošajām veidnēm un nospiediet pogu **Delete Template** (Dzēst veidni), lai izdzēstu atlasīto veidni. Parādīsies uzvedne ar jautājumu, vai vēlaties dzēst veidni.
- 9. Atlasiet vienu no esošajām veidnēm un nospiediet pogu **Hide Template** (Paslēpt veidni), lai paslēptu atlasīto veidni. Šī veidne būs redzama tikai tad, ja būs atzīmēts **Hidden** (Paslēpta) sadaļā **Categories** (Kategorijas). Lai veidni padarītu redzamu, atlasiet **Hidden** (Paslēpta) sadaļā **Categories** (Kategorijas), noklikšķiniet ar peles labo taustiņu uz vēlamās veidnes un atlasiet **View/Show** (Skatīt/Rādīt).
- 10. Atlasiet vienu no esošajām veidnēm un spiediet pogu **My Favorites** (Mana izlase), lai pievienotu veidni izlasei. Šī veidne būs viegli atrodama, kad būs atlasīts **My Favorites** (Mana izlase) sadaļā **Categories** (Kategorijas). Lai noņemtu veidni, kas atzīmēta ar zvaigznīti no "My Favorites", atlasiet veidni un nospiediet pogu **My Favorites** (Mana izlase).
- 11. Atlasiet vienu no veidnēm un nospiediet pogu **Preview** (Priekšskatījums), lai skatītu veidnes izdrukas priekšskatījumu.
- 12. Atkarībā no tā, kā piekļuvāt drukāšanas vednim, jums ir iespēja nospiest
	- a. **Print** (Drukāt), lai izdrukātu atlasīto veidni, vai nospiest
		- b. **Select** (Atlasīt), lai paredzētu atlasīto veidni protokolam, no kura piekļuvāt drukāšanas
- 13. Lai izietu no drukāšanas vedņa, neatlasot vai nemainot veidni, nospiediet **Cancel** (Atcelt).

Ar peles labo pogu noklikšķinot uz konkrētas veidnes atver nolaižamo izvēlni, kas piedāvā alternatīvu metodi iepriekšminēto opciju izmantošanai:

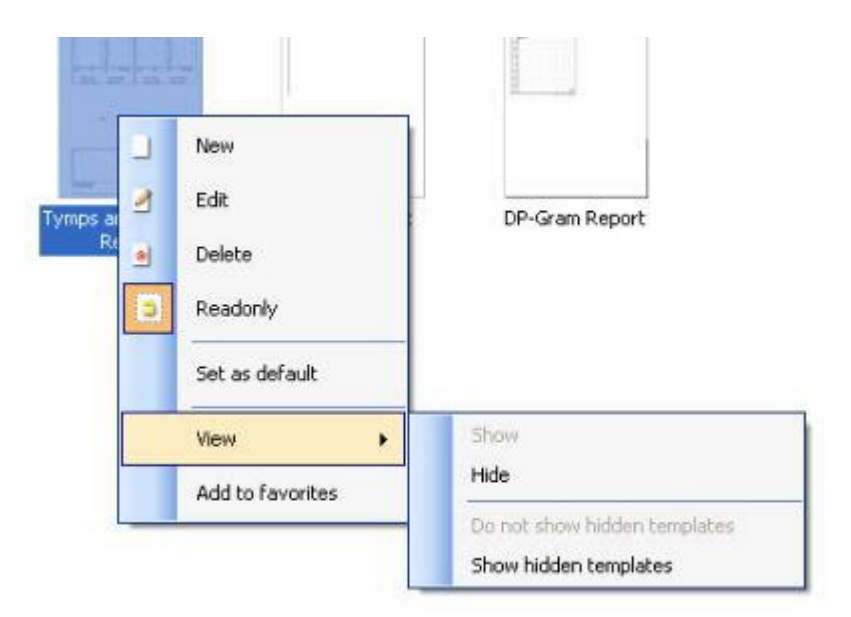

Sīkāku informāciju par drukāšanas vedni var atrast Eclipse papildu informācijas dokumentā.

## 8 ABRIS lietošanas instrukcija

### **8.1 ABRIS moduļa izmantošana**

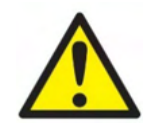

- 1. Jāizvairās no jebkāda kontakta starp elektrodu vadošajām daļām vai to savienotājiem, ieskaitot neitrālo elektrodu un citām vadošajām daļām, ieskaitot zemējumu.
- 2. Pirms ierakstīšanas pārbaudiet iestatījumus un pārbaudiet, vai tiks izmantots pareizais stimula līmenis un devējs, jo cits operators/persona, iespējams, ir mainījusi/izdzēsusi protokola iestatījumu. Ierakstīšanas laikā stimulēšanas līmeni un devēju var redzēt lietotāja interfeisā.
- 3. Ja sistēma kādu laiku nav izmantota, operatoram ir jāpārbauda devēji (piem., pārbaudiet, vai ievietotajā austiņu silikona caurulītē nav plaisu) un elektrodus (piem., pārbaudiet vienreizlietojamo elektrodu derīguma termiņu, pārbaudiet kabeļus, vai nav bojāti), lai pārliecinātos, ka sistēma ir gatava sākt testēšanu un sniegt precīzus rezultātus.
- 4. Jāizmanto tikai elektroda gels, kas paredzēts elektroencefalogrāfijai. Lūdzu, ievērojiet ražotāja norādījumus par gela lietošanu.

#### **PIEZĪME**

- 1. Eclipse sistēmu veido 2 kanālu ievades panelis, kas ļauj lietotājam izveidot mērījumus abām ausīm, nemainot elektrodus.
- 2. Ja pacienta muskuļi ir saspringti, īpaši kakla, pakauša un plecu apvidū, ierakstu kvalitāte var būt slikta vai pilnībā noraidīta. Var būt nepieciešams pagaidīt, līdz pacients ir atslābināts, un pēc tam atsākt pārbaudi.

### **8.2 Elektrodu uzstādīšana**

Visām kabeļu kolektora ligzdām, kas ir savienotas ar priekšpastiprinātāju, jābūt pievienotam elektroda kabelim, un tām jābūt savienotām ar pacientu, izmantojot elektrodus.

Ja kontaktligzda ir atstāta atvērta vai kabelis nav pievienots pacientam caur elektrodu, notiks noraidīšana un testēšana nebūs iespējama. Lai noteiktu noraidīšanu, tiek novērtēta gan ipsilaterālā, gan kontralaterālā EEG.

### **8.3 Pretestības pārbaude**

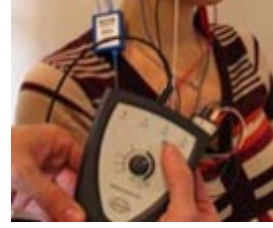

Nospiediet Imp. pogu un pagrieziet pogu līdz galam pulksteņrādītāja virzienā.

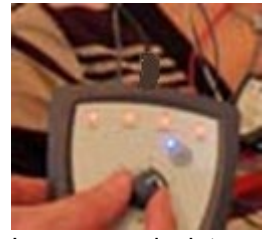

Lēnām pagrieziet pogu pretēji pulksteņrādītāja virzienam.

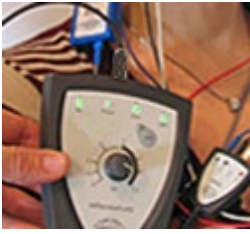

Katra elektroda gaismas diode mainīsies no sarkanas uz zaļu, jo tiek noteikta pretestība katram elektrodam.

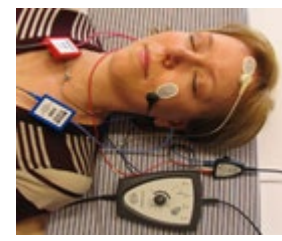

Nospiediet Imp. pogu, lai pirms testēšanas izietu no pretestības režīma.

### ullumul

### **8.4 Atgriezeniskās cilpas (LBK15) pārbaude**

LBK15 ierīce nav derīga ABRIS funkcionālās pārbaudes veikšanai ASSR algoritma īpašību dēļ. Funkcionālajai pārbaudei (viltus sekmīgu pārbaužu noteikšanai) pacientam jābūt savienotam ar elektrodiem bez stimula (atvienots devējs).

### **8.5 ABRIS testa ekrāns**

Šajā sadaļā ir aprakstīti testa ekrāna elementi.

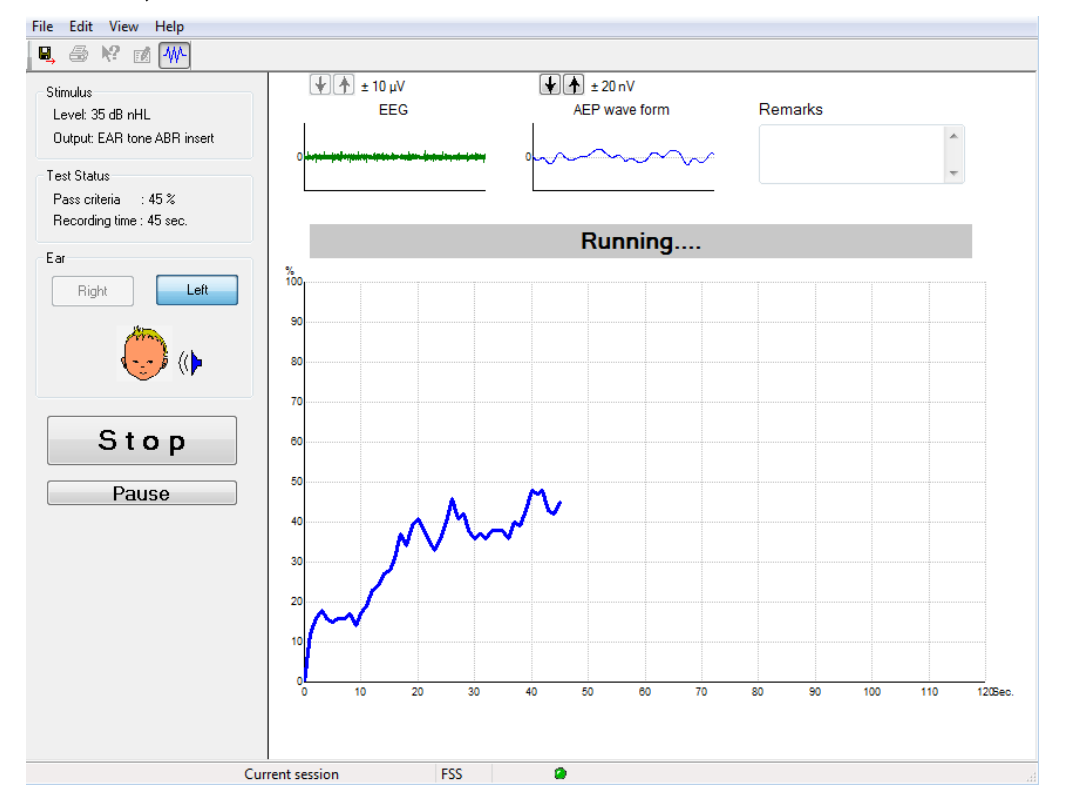

#### **8.5.1 Galvenās izvēlnes elementi**

File Edit View Help

**File** (Fails) sniedz piekļuvi elementiem **System setup**, **Print...**, **Print preview**, **Print setup** (Sistēmas iestatīšana, Drukāt..., Drukas priekšskatījums, Drukas iestatīšana) un **Exit** (Iziet).

- 1. Atveriet **System setup** (Sistēmas iestatīšana), lai izveidotu vai rediģētu esošos protokolus.
- 2. Atlasiet **Print...** (Drukāt...) vai izmantojiet **Ctrl+P**, lai drukātu visas atskaites lapas.
- 
- 3. Atlasiet **Print preview** (Drukas priekšskatījums), lai priekšskatītu izdrukājamo atskaiti. 4. Atlasiet **Print setup** (Drukas iestatīšana), lai atlasītu printera iestatījumus.
- 5. Atlasiet **Exit** (Iziet), lai izietu no EP15/25 programmatūras.

**Edit** (Rediģēt) sniedz piekļuvi **delete right, delete left** (dzēst labo, dzēst kreiso) un **delete right + left** (dzēst labo + kreiso) funkcijām.

- 1. Atlasiet **delete right** (dzēst labo), lai izdzēstu labās auss mērījumu.
- 2. Atlasiet **delete left** (dzēst kreiso), lai izdzēstu kreisās auss mērījumu.
- 3. Atlasiet **delete right + left** (dzēst labo + kreiso), lai dzēstu mērījumus abām ausīm.

**View** (Skats) sniedz piekļuvi **EEG.**

1. Notīrot **EEG** opciju, tiek paslēptas **EEG un AEP viļņu formas** un parādīta **EEG trokšņa josla**.

**Help** (Palīdzība) sniedz piekļuvi sadaļai **About...** (Par...).

1. Atlasiet **About ABRIS...** (Par ABRIS...), lai piekļūtu informācijai par programmatūras versijas numuru un licences atslēgu.

#### **8.5.2 Vēsturisku sesiju skatīšana**

Izmantojiet tastatūras taustiņus PgUp un PgDn, lai pārslēgtos starp vēsturiskajām sesijām.

Kad konkrēta sesija ir atvērta no datubāzes žurnāla, funkcija PgUp/PgDn nav pieejama.

#### **8.5.3 Saglabāt un iziet**

Ы.

Ikona Saglabāt un iziet saglabā pašreizējo testa sesiju un aizver programmatūru. Ja dati netika ierakstīti, sesija netiks saglabāta.

Lai izietu nesaglabājot, noklikšķiniet uz sarkanā "X" ekrāna augšējā labajā stūrī.

#### **8.5.4 Drukāšana**

Æ,

Drukāšanas ikona izdrukā atskaiti par atlasīto sesiju.

#### **8.5.5 Elektroniskā palīdzība**

 $\mathbf{P}$ 

Noklikšķiniet uz elektroniskās palīdzības ikonas un pēc tam norādiet/noklikšķiniet uz elementa, par kuru vēlaties iegūt papildinformāciju. Ja ir pieejama kontekstjutīga palīdzība, tiks atvērts logs, kurā tiks sniegta atbilstošā informācija.

#### **8.5.6 Atskaišu izveide**

ГÂ

 Atskaišu ikona atver atskaites redaktoru, lai atlasītu iepriekš uzrakstītu atskaites veidni vai rediģētu vai rakstītu jaunu pārskatu par atlasīto sesiju.

#### **8.5.7 EEG vai trokšņa joslas skatīšana**

#### 枞

Noklikšķiniet uz ikonas Skatīt EEG/trokšņu joslu, lai pārslēgtos starp EEG un AEP viļņu formām vai EEG trokšņu joslu.

#### **8.5.8 Stimulu logs**

Stimulus Level: 35 dB nHL Output: EAR tone ABR insert

Parāda stimula līmeni dB nHL un testēšanai izmantoto devēju.

## whenhand

#### **8.5.9 Testa statusa logs**

Test Status Pass criteria : 100 % Recording time : 40 sec.

Parāda nokārtota testa kritēriju statusu un ierakstīšanas laiku testēšanas laikā un pēc tās.

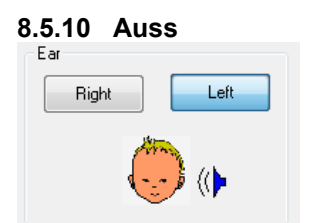

Norāda, kura auss tiek pārbaudīta.
## **8.6 ABRIS ieraksta izveide**

### **8.6.1 Testa sākšana un pauze**

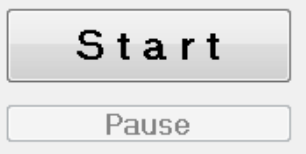

Noklikšķiniet uz pogas **Start** (Sākt), lai sāktu testēšanu. Noklikšķiniet uz pogas **Stop** (Apturēt), lai apturētu testēšanu. Testēšanas laikā noklikšķiniet uz pogas **Pause** (Pauzēt), lai pauzētu mērījumu. Nospiediet **Resume** (Atsākt), lai atsāktu testēšanu.

#### **8.6.2 EEG diagramma**

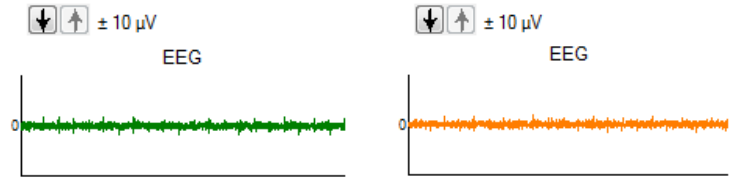

Parāda notiekošo neapstrādāto EEG. Ja mērījumi tiek noraidīti (pārāk daudz trokšņu), diagramma tiek iezīmēta dzeltenā vai sarkanā krāsā. Pielāgojiet noraidīšanas līmeni, izmantojot bultiņas virs EEG diagrammas.

## **8.6.3 EEG trokšņa josla**

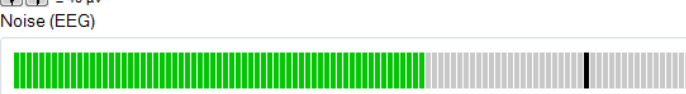

Neapstrādātas EEG diagrammas vietā var parādīt EEG trokšņa joslu. Kad troksnis ir zem melnās līnijas, VU mērītājs ir zaļš. Kad VU mērītājs kļūst sarkans, tas norāda, ka troksnis ir pārāk augsts (slikts kontakts ar elektrodu vai nemierīgs mazulis). Pielāgojiet noraidīšanas līmeni, izmantojot bultiņas virs EEG trokšņa joslas.

### **8.6.4 AEP viļņu forma**

 $\left[\begin{array}{c} \color{red}{\bullet} \\ \color{blue}{\bullet} \end{array}\right] \pm 20 \,\mathrm{nV}$ 

AEP wave form

AEP viļņu forma tiek rādīta testēšanas laikā. Stimulēšanas un algoritma (ASSR) īpašību dēļ to nevar salīdzināt ar tradicionālajām ABR vilnu formām.

### **8.6.5 Piezīmju lodziņš**

Remarks

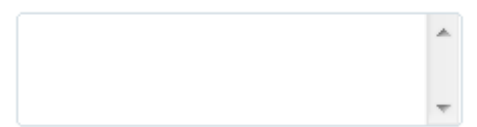

## ullumnl

Pievienojiet testa sesijas komentārus piezīmju lodziņā.

#### **8.6.6 Statusa josla**

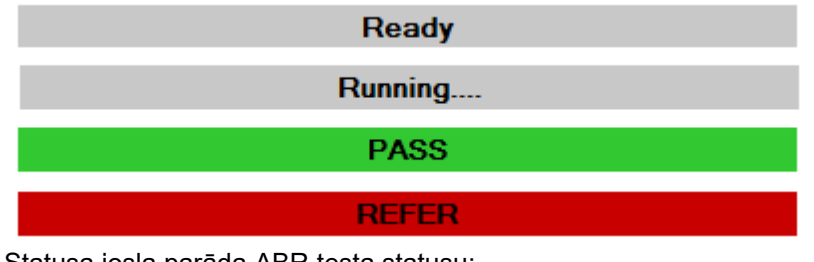

Statusa josla parāda ABR testa statusu:

- Ready (Gatavs) (pirms testēšanas)
- Running (Darbojas) (testēšanas laikā)
- Pass (Nokārtots) (kad tests izpildīts)
- Refer (Reference) (kad tests izpildīts)

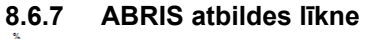

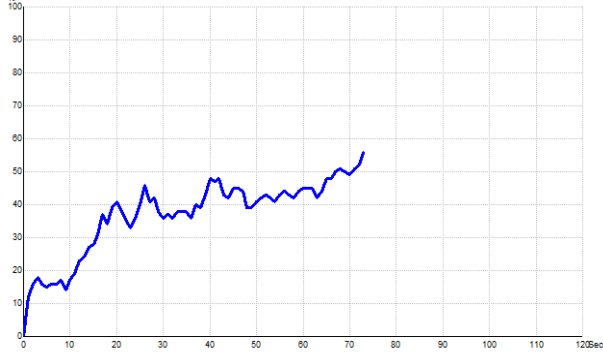

Atbildes līkne norāda testa statusu laika gaitā. Kad atbildes līkne sasniedz 100% līniju pirms testa beigām (120 s), statusa joslā virs līknes tiek parādīta atbilstības indikācija. Ja 100% noteikšanas līnija netiek sasniegta 120 sekunžu laikā, tiek parādīts Refer (Skatīt).

### **8.7 PC saīsnes**

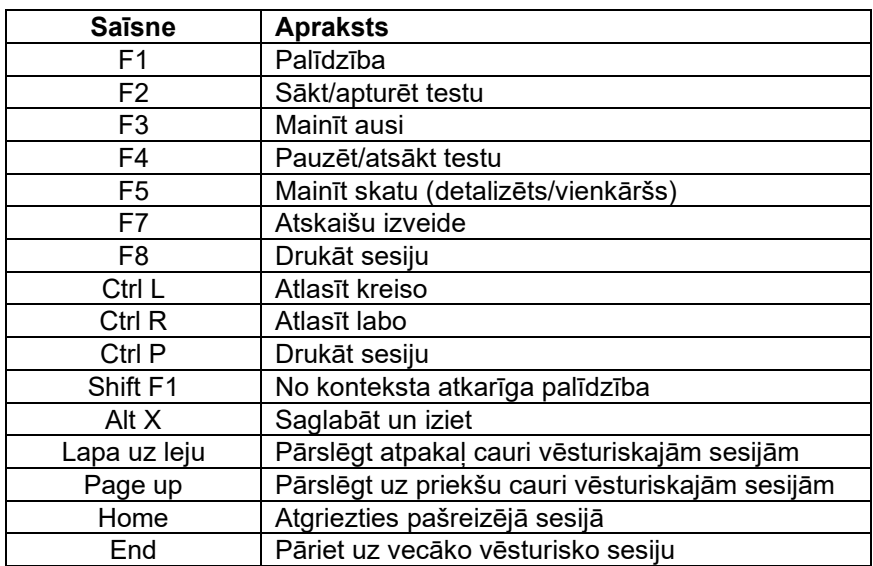

## 9 ASSR lietošanas instrukcija

## **9.1 ASSR moduļa izmantošana**

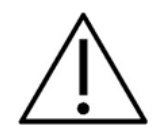

- 1. Jāizvairās no jebkāda kontakta starp elektrodu vadošajām daļām vai to savienotājiem, ieskaitot neitrālo elektrodu un citām vadošajām daļām, ieskaitot zemējumu.
- 2. Pirms ierakstīšanas pārbaudiet iestatījumus un pārbaudiet, vai tiks izmantots pareizais stimula ātrums un līmenis, jo cits operators/persona, iespējams, ir mainījusi/izdzēsusi protokola iestatījumu. Ierakstīšanas laikā stimulēšanas ātrumu un līmeni var redzēt lietotāja interfeisā.
- 3. Ja sistēma kādu laiku nav izmantota, operatoram ir jāpārbauda devēji (piem., pārbaudiet, vai ievietotajā austiņu silikona caurulītē nav plaisu) un elektrodus (piem., pārbaudiet vienreizlietojamo elektrodu derīguma termiņu, pārbaudiet kabeļus, vai nav bojāti), lai pārliecinātos, ka sistēma ir gatava sākt testēšanu un sniegt precīzus rezultātus.
- 4. Jāizmanto tikai elektroda gels, kas paredzēts elektroencefalogrāfijai. Lūdzu, ievērojiet ražotāja norādījumus par gela lietošanu.
- 5. Troksnis ausīs, hiperakūzija vai cita veida jutība pret skaļām skaņām var būt kontrindikācija pārbaudei, ja tiek izmantoti augstas intensitātes stimuli.

### **PIEZĪME**

- 1. Eclipse sistēmu veido 2 kanālu ievades panelis, kas lauj lietotājam izveidot mērījumus abām ausīm, nemainot elektrodus.
- 2. Ja pacienta muskuļi ir saspringti, īpaši kakla, pakauša un plecu apvidū, ierakstu kvalitāte var būt slikta vai pilnībā noraidīta. Var būt nepieciešams atkārtoti norādīt pacientam atslābināties un pēc tam atsākt pārbaudi, kad muskuļi ir atslābuši.

### **9.2 Sagatavošanās pirms ASSR testa**

Lai iegūtu ticamus un derīgus testa rezultātus, svarīgi, lai pacients būtu labi sagatavots pārbaudei.

### **9.3 Sagatavošanās pirms testēšanas**

### **9.3.1 Ādas sagatavošana**

Noteikti nepiemērojiet tālāk norādīto procedūru pacientiem, kuriem tā nav piemērota.

### **PIEZĪME**

LBK15 ierīce nav derīga ASSR un ABRIS funkcionālai pārbaudei.

Elektrodu vietas ir jāsagatavo un jānotīra, lai iegūtu pieņemami zemu ādas pretestību. Šim nolūkam var iegādāties dažādas elektrodu pastas. Lūdzu, ņemiet vērā, ka pastāv divi dažādi elektrodu pastas veidi: Viena, kas norīvē ārējo plāno ādas slāni, un otra, kas ir elektrību vadoša pasta, ko izmanto atkārtoti lietojamu elektrodu pielīmēšanai. Ādas sagatavošanai var izmantot tikai pirmo veidu (šāda veida pastas abrazīvo dabu var just, paberzējot to starp pirkstiem).

Rūpīgi ierīvējot ādu ar preparāta pastu, var padarīt ādu nedaudz sarkanu, bet nodrošinās labu pretestību. *Jaundzimušajiem parasti nav nepieciešama pārmērīga norīvēšana*.

Lielākā daļa ārstu izvēlas pastu notīrīt ar spirta salvetēm. Tas arī nodrošinās ļoti tīru laukumu, kas ir labi piemērots elektroda līmējošajai daļai.

### **9.3.2 Elektrodu novietošana**

Pēc ādas sagatavošanas novietojiet elektrodu uz katra aizauss kauliņa (zils elektroda vads kreisajā pusē, sarkans labajā pusē), vienu galvvidū vai pie matu līnijas (balts elektroda vads) un zemējuma savienojumu (melns) var novietot uz pieres apakšdaļas vai pieres sānu daļas. Zemējuma elektroda novietojums nav kritisks.

Ņemiet vērā, ka ir jānovieto visi četri elektrodi.

Ierīces komplektācijā iekļautie elektrodi ir vienreiz lietojami, kas jau ir sagatavoti ar elektrību vadošu pastu, tāpēc turpmāka sagatavošana nav nepieciešama.

Piezīme. Baltā elektroda novietošana galvvidū nodrošinās vilnu formas ar lielāku vilnu amplitūdu. Novietošanai galvvidū ir pieejami īpaši piemēroti elektrodi.

Ja tiek izmantota parastā un ļoti stabilā matu līnijas pozicionēšanas procedūra, pārvietojiet elektrodu pēc iespējas tuvāk matu līnijai, lai iegūtu labākos rezultātus.

### **9.3.3 Pretestības pārbaude**

Pēc elektrodu pievienošanas pacientam ir svarīgi pārbaudīt, vai ādas pretestība ir pieņemama. Lai iegūtu labākos rezultātus, pretestībai uz katra elektroda jābūt pēc iespējas līdzsvarotākai un pēc iespējas zemākai, vēlams 5 kΩ vai mazākai.

Lai pārbaudītu elektrodu pretestības, noklikšķiniet uz priekšpastiprinātāja pogas IMP.

Pagrieziet pogu līdz galam pulkstenrādītāja virzienā un pēc tam lēnām pagrieziet to pretēji pulkstenrādītāja virzienam. Katra gaismas diode no sarkanas kļūs par zaļu, tiklīdz ir atrasta pretestība konkrētajam elektrodam. Pretestības vērtību var nolasīt uz priekšpastiprinātāja, un tai ir jābūt mazākai par 5kΩ, un vēlams, lai tā būtu aptuveni vienāda visiem elektrodiem.

Ja viena vai vairāku elektrodu pretestība ir pārāk augsta, iespējams, vēlēsities pagaidīt minūti vai divas, jo gels uz elektroda pirmo pāris minūšu laikā mēdz uzlabot savu pretestību pret ādu.

Ja tas nepalīdz, noņemiet elektrodu, atkārtojiet ādas sagatavošanas procedūru un uzlieciet pacientam jaunus elektrodus. Atgriezieties ERA režīmā, vēlreiz noklikšķinot uz priekšpastiprinātāja pogas IMP.

## whenhout

#### **Piezīme.**

Zemējuma elektroda pretestība nav ļoti svarīga, lai iegūtu labus rezultātus. Jums var būt vieglāk strādāt, ja novietosiet zemējuma elektrodu virs deguna (zem galvvidus elektroda), jo šo vietu ir daudz vieglāk noberzt ar ādas abrazīvo gelu – vieglāk nekā vaigu, kas ir mīkstāks.

Lūdzu, nemiet vērā, ka, lai gan pretestības pārbaudes sistēma ir paredzēta, lai sniegtu tiešu atsevišķu elektrodu pretestības norādi, pretestības pārbaudes laikā starp elektrodiem ir neliela savstarpēja atkarība. Tas izraisa labās puses elektroda pretestības rādījumu, kas ir nedaudz lielāks nekā tad, ja zemējuma elektrodam ir augsta pretestība.

### **9.4 Elektrodu uzstādīšana**

Visām kabeļu kolektora ligzdām, kas ir savienotas ar priekšpastiprinātāju, jābūt pievienotam elektroda kabelim, un tām jābūt savienotām ar pacientu, izmantojot elektrodus.

Ja kontaktligzda ir atstāta atvērta vai kabelis nav pievienots pacientam caur elektrodu, notiks noraidīšana un testēšana nebūs iespējama. Lai noteiktu noraidīšanu, tiek novērtēta gan ipsilaterālā, gan kontralaterālā EEG.

### **9.5 Pretestības pārbaude**

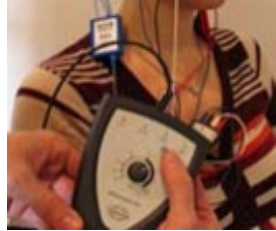

Nospiediet Imp. pogu un pagrieziet pogu līdz galam pulkstenrādītāja virzienā.

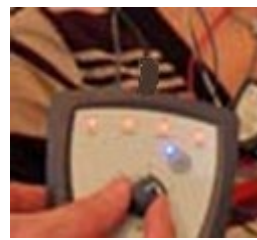

Lēnām pagrieziet pogu pretēji pulkstenrādītāja virzienam.

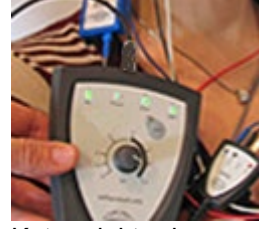

Katra elektroda gaismas diode mainīsies no sarkanas uz zaļu, jo tiek noteikta pretestība katram elektrodam.

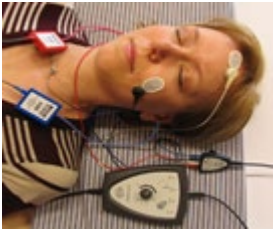

Nospiediet Imp. pogu, lai pirms testēšanas izietu no pretestības režīma.

### **9.6 Sistēmas veiktspējas / atgriezeniskās cilpas (LBK15) pārbaude**

LBK15 ierīce nav derīga ASSR funkcionālās pārbaudes veikšanai ASSR algoritma īpašību dēļ. Funkcionālajai pārbaudei (viltus sekmīgu pārbaužu noteikšanai) pacientam jābūt savienotam ar elektrodiem bez stimula (atvienots devējs).

## whenhand

### **9.7 ASSR cilne**

Šajā sadaļā ir aprakstīti **ASSR cilnes** elementi.

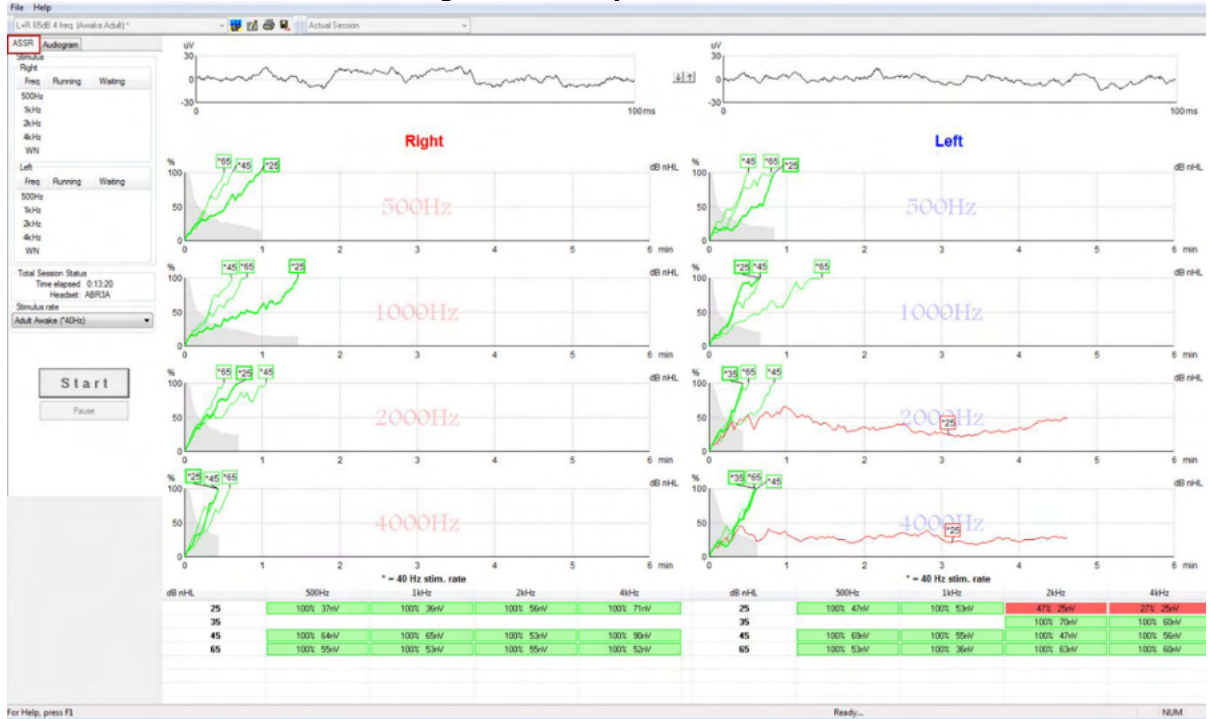

#### **ASSR cilne** ir vieta, kur sākat, uzraugāt un kontrolējat ASSR testu.

### **9.7.1 Galvenās izvēlnes elementi**

**File** (Fails) sniedz piekļuvi elementiem **System setup, Print all pages, Print preview, Print setup**

(Sistēmas iestatīšana, Drukāt visas lapas, Drukas priekšskatījums, Drukas iestatīšana) un **Exit** (Iziet).

- 1. Atveriet **System setup** (Sistēmas iestatīšana), lai izveidotu vai rediģētu esošos protokolus.
- 2. Atlasiet **Print all pages** (Drukāt visas lapas) vai izmantojiet Ctrl+P, lai drukātu visas atskaites lapas.
- 3. Atlasiet **Print preview** (Drukas priekšskatījums), lai priekšskatītu izdrukājamo atskaiti. Tiek parādītas visas drukāšanai pieejamās lapas.
- 4. Atlasiet **Print setup** (Drukas iestatīšana), lai atlasītu printera iestatījumus.
- 5. Atlasiet **Exit** (Iziet), lai izietu no EP15/25 programmatūras.

**Help** (Palīdzība) nodrošina piekļuvi sadaļām **Help topics** (Palīdzības tēmas) un **About...** (Par...).

▼

- 1. Atlasiet **Guides and instructions** (Rokasgrāmatas un instrukcijas), lai atvērtu darbību rokasgrāmatas PDF versiju. Mapē atradīsit arī ārsta Laitfūta (Dr. Lightfoot) izstrādāto ASSR maskēšanas kalkulatoru.
- 2. Atlasiet **About Interacoustics ASSR...** (Par Interacoustics ASSR...), lai piekļūtu informācijai par programmatūras versijas numuru, DSP versiju, aparatūras versiju un programmaparatūras versiju.

### **9.7.2 Protokola izvēle**

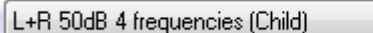

Nolaižamajā izvēlnē atlasiet testa protokolu.

### **9.7.3 Pagaidu iestatīšana**

### 轺

Pagaidu iestatīšanas ikona ļauj veikt pagaidu izmaiņas atlasītajā protokolā. Izmaiņas attieksies tikai uz pašreizējo testa sesiju. Modificētajos protokolos blakus protokola nosaukumam būs redzama zvaigznīte (\*).

### **9.7.4 Atskaišu izveide**

ГÂ

 Atskaišu ikona atver atskaites redaktoru, lai atlasītu iepriekš uzrakstītu atskaites veidni vai rediģētu vai rakstītu jaunu pārskatu par atlasīto sesiju.

#### **9.7.5 Drukāšana**

曡

 Drukāšanas ikona izdrukā atskaiti par atlasīto sesiju. Izdrukāto lapu skaits un saturs var atšķirties atkarībā no **drukāšanas vedņa iestatīšanas izvēles.**

### **9.7.6 Saglabāt un iziet**

 $\mathbf{H}$ 

### Ikona Saglabāt un iziet saglabā pašreizējo testa sesiju un aizver programmatūru. Ja dati netika ierakstīti, sesija netiks saglabāta.

Lai izietu nesaglabājot, noklikšķiniet uz sarkanā "X" ekrāna augšējā labajā stūrī.

÷

Šī ikona nav pieejama programmatūrā **Noah 4**. Noklikšķinot uz **Exit** (Iziet) no **faila izvēlnes** vai izejot, izmantojot aizvēršanas pogu ekrāna augšējā labajā stūrī, tiek parādīts aicinājums saglabāt sesiju.

### **9.7.7 Vēsturisku sesiju skatīšana**

Actual Session

Sesiju sarakstā atlasiet vēsturisku sesiju. Vai arī izmantojiet tastatūras taustiņus PgUp un PgDn, lai pārslēgtos starp vēsturiskajām sesijām.

#### **9.7.8 Stimulu logs**

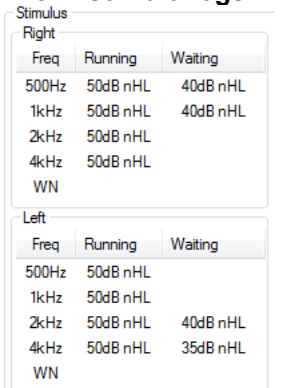

Stimulu logā tiek parādītas testēšanas frekvences un stimulu intensitāte, kas darbojas un/vai gaida.

### **9.7.9 Kopējā sesijas statusa logs**

**Total Session Status** Time elapsed 0:10:39 Headset: ABR3A

Kopējā sesijas statusa logā ir norādīts pagājušais pārbaudes laiks un izmantotais devējs.

#### **9.7.10 Stimulēšanas ātrums**

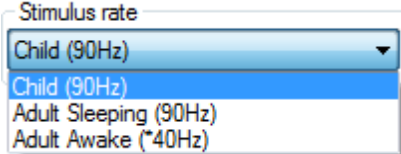

Atlasiet testam atbilstošo stimulēšanas ātrumu (40 Hz vai 90 Hz). Lai veiktu izmaiņas testēšanas laikā (kad mainās pacienta stāvoklis), visām testa frekvencēm jābūt pabeigtām vai manuāli apturētām.

## Manhood

### **9.8 ASSR ieraksta izveide**

### **9.8.1 Sākšana un apturēšana**

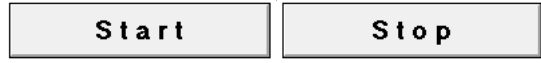

Pogu Sākt un Apturēt izmanto, lai sāktu un apturētu mērījumu. Kad tiek sākta ierakstīšana, poga Sākt pārvēršas par pogu Apturēt. Poga Sākt būs pelēkā krāsā, ja nav atlasīts neviens testa stimuls.

#### **9.8.2 Pauzēt**

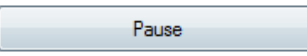

Pauzēšanas poga kļūst aktīva pēc testēšanas sākšanas. Tas ļauj pauzēt testa laikā. Stimuls tiks rādīts arī turpmāk, taču mērījumi nenotiek. Noklikšķiniet uz pogas Resume (Atsākt), lai atsāktu testēšanu.

## **9.8.3 Neapstrādātas EEG diagrammas**

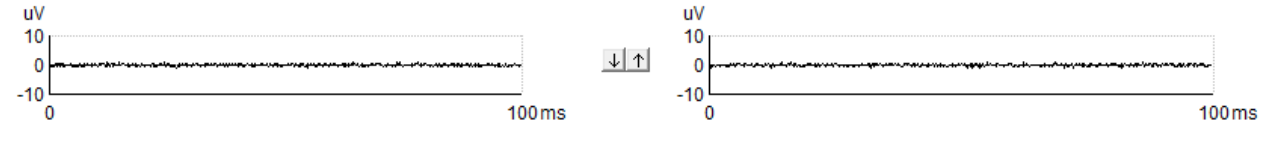

Neapstrādātas EEG diagrammas labajai un kreisajai ausij norāda notiekošo neapstrādāto EEG. Ja līknes ir melnas, neapstrādātā EEG ir iestatītajā noraidīšanas līmenī. Ja līknes kļūst sarkanas, ierakstītā atbilde tiks noraidīta, jo neapstrādātā EEG pārsniedz iestatītās noraidīšanas robežas.

Noraidīšanas līmeņus var pielāgot, noklikšķinot uz bultiņām starp divām neapstrādātām EEG līknes diagrammām. Testēšanas laikā noraidīšanas līmeni var regulēt tikai noteiktās robežās. Lai mainītu noraidīšanas līmeni ārpus šīm robežām, tests ir jāpārtrauc.

### **9.8.4 Testa frekvenču diagramma**

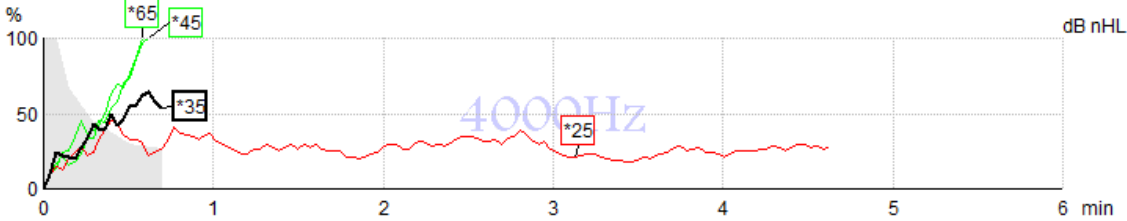

Diagrammā ir parādīta norāde par notiekošajiem vai pabeigtajiem rezultātiem norādītajiem stimuliem.

- 1. **Pelēkā zona** aiz noteikšanas līknēm norāda atlikušā trokšņa līmeni atlasītajai līknei. Precīzas vērtības ir parādītas ASSR tabulā zem diagrammām.
- 
- 2. **Melna noteikšanas līkne** norāda notiekošu ierakstu. 3. **Zaļa noteikšanas līkne** norāda, ka ir konstatēta noteikšana norādītajā līmenī.
- 4. **Sarkana noteikšanas līkne** tiek parādīta, kad testam ir iestājies taimauts un tas nav sasniedzis 100% noteikšanu vai ir apturēts pirms noteikšanas vai pārbaudes laika ierobežojumu sasniegšanas.
- 5. **Līknes turis** norāda pārbaudes intensitāti un stimulēšanas ātrumu. Zvaigznīte (\*) stimula līmena priekšā norāda, ka tika izmantots 40 Hz stimulēšanas ātrums.

Izvēlieties noteikšanas līkni, noklikšķinot uz tura. Atlasītās līknes turis tiks parādīts treknrakstā.

## WIMMM

Noteikšanas līknes turis norāda stimulēšanas intensitāti un stimulācijas ātrumu (40 vai 90 Hz). Ja tiek izmantots 40 Hz stimulēšanas ātrums, pirms intensitātes vērtības tiek parādīta zvaigznīte (\*).

40Hz  $\frac{100}{40}$ 

90Hz: 80dB

Ar peles labo pogu noklikšķiniet uz līknes tura, lai skatītu šādas opcijas:

- 1. **Dzēsiet** atlasīto līkni.
- 2. **Dzēsiet** visas noteikšanas līknes atlasītajai frekvencei.
- 3. **Paslēpiet** atlasīto līkni. Līknes turis paliks ekrānā, lai norādītu, ka tā ir pārbaudīta un ir pieejama parādīšanai.
- 4. **Cursor** (Kursors) izvirza kursoru, kas sekos līknei un sniegs skaitlisku informāciju par varbūtības procentiem un laiku jebkurā līknes punktā.

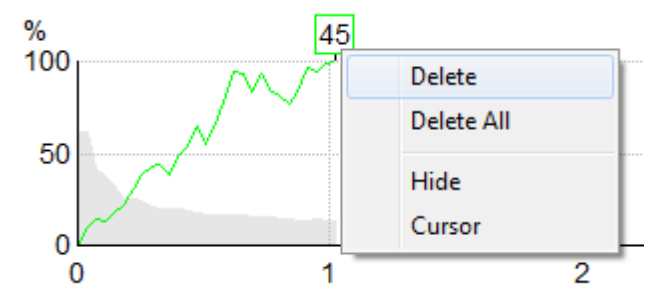

### **9.8.5 CM detektors**

Sakarā ar labi zināmo kohleāro mikrofona efektu, kas notiek bez postsinaptiskas dzirdes atbildes reakcijas, piemēram, kā redzams ANSD gadījumos, literatūrā un vadlīnijās parasti ir ieteicams novērtēt dzirdes neironu integritāti ar ABR, pirms tiek izdarīti kādi secinājumi par ASSR sliekšņa novērtējumu (skatiet, piemēram, BSA prakses vadlīnijas audiāla līdzsvara stāvokļa reakcijas (ASSR) testēšanai).

Testējot ar intensitāti virs 70 dBnHL – lai gan iespējamība ir ļoti maza – pastāv iespēja, ka noteiktā reakcija var rasties no retiem, nesimetriskiem kohleārā mikrofona efekta komponentiem, kas netiek pilnībā izslēgti vidējo vērtību noteikšanas procesā.

Lietotāja klīniskajiem ieguvumiem CM detektors ir izstrādāts, lai atzīmētu kohleārā mikrofona efekta paliekas noteiktā atbildes reakcijā, testējot ar intensitāti virs 70 dBnHL. Ja detektors atzīmē atbildes reakciju, ASSR diagrammā, kā arī ASSR audiogrammā tiks pievienota šāda piezīme: 'CM detected. Confirm results by ABR!' (Noteikts CM. Apstipriniet rezultātus ar ABR!). Piezīme saglabāsies saglabātajā sesijā un tiks parādīta ieraksta izdrukā.

Zemāk: Piezīme par noteiktu CM ierakstīšanas ekrānā, audiogrammas ekrānā un izdrukā.

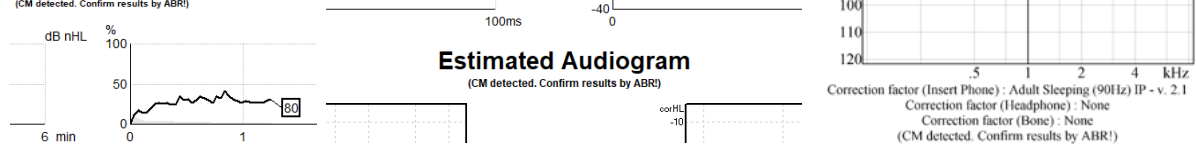

### **9.8.6 ASSR tabula**

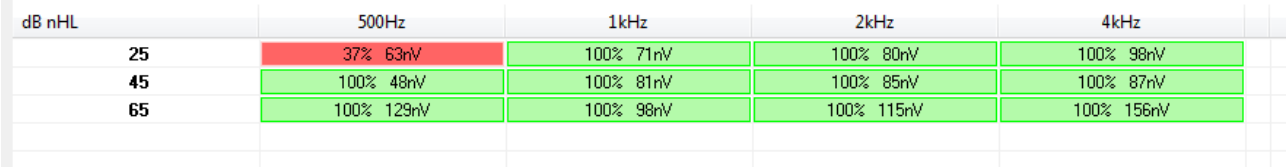

ASSR tabulā tiek parādīta noteikšanas līknes informācija tabulas formātā. Katra testētā frekvence un intensitāte tiek parādīta kopā ar noteikšanas procentuālo daudzumu (reakcijas varbūtību) un atlikušā trokšņa līmeni nV.

**Zaļa** norāda, ka noteiktā frekvence/intensitāte ir sasniegta 100%, savukārt **sarkana** norāda, ka 100% noteikšana nav sasniegta.

Ja ir izmantoti vairāki devēji, tie ir norādīti stimulēšanas tabulā.

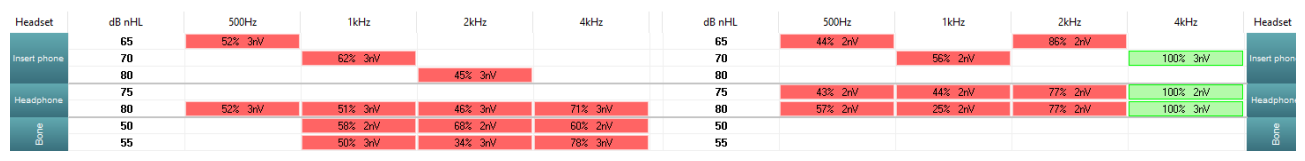

Ja viena un tā pati intensitāte tiek pārbaudīta vairāk nekā vienu reizi, tabulā tiks parādīta tā, kurai ir vislabākā atbilde. Piemēram, noteikšana ignorē vēlāku noteikšanu bez atbildes reakcijas tajā pašā līmenī. Ja tas ir nevēlams, ar peles labo pogu noklikšķiniet uz līknes un izdzēsiet noteikto līkni. Ņemiet vērā, ka līknes dzēšana jāveic pirms sesijas saglabāšanas.

#### **9.8.7 Testa laika pagarināšana**

Ar peles labo pogu noklikšķiniet uz **Right** (Labā) vai **Left** (Kreisā) virs testa frekvenču diagrammām, lai atlasītu testa laika pagarināšanu visām testa frekvencēm atlasītajai ausij. Ar peles labo pogu noklikšķiniet vēlamajā testa frekvences diagrammā, lai pagarinātu testa laiku atlasītajai frekvencei.

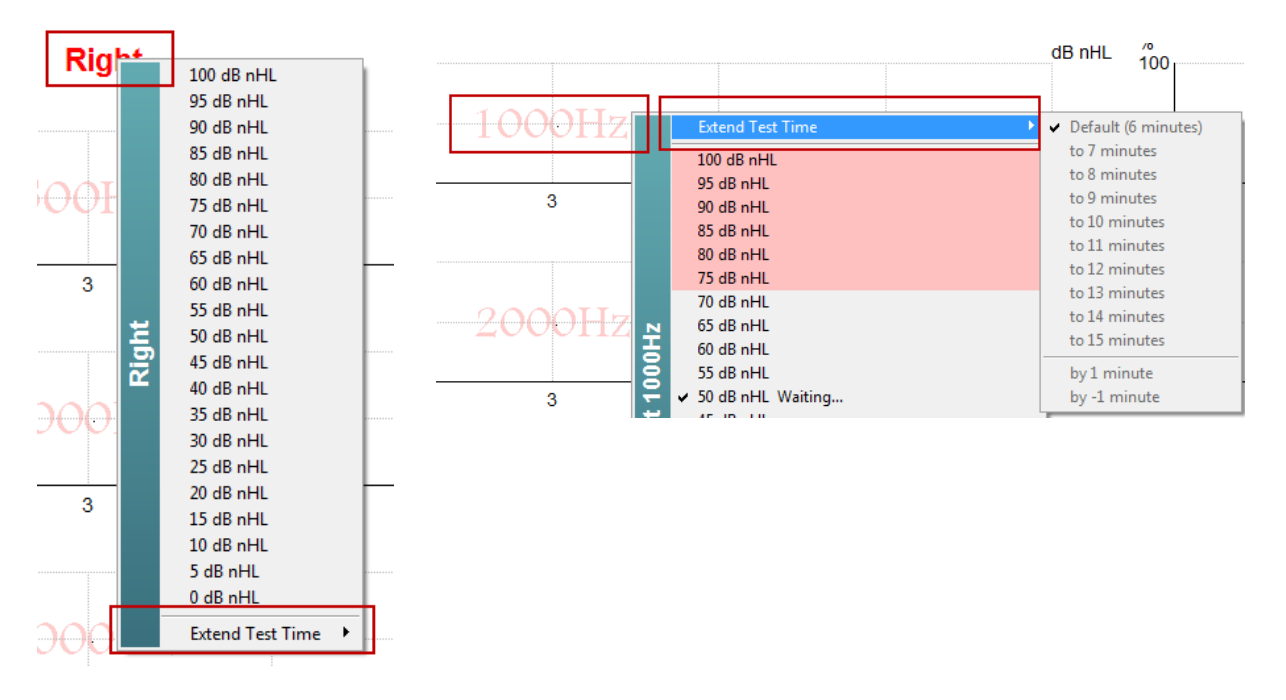

## mont

#### **9.8.8 Stimulēšanas intensitātes pielāgošana**

Ar peles labo pogu noklikšķiniet uz **Right** (Labā) vai **Left** (Kreisā) virs testa frekvenču diagrammām, lai atlasītu un uzsāktu kopējo stimulēšanas intensitāti visai atlasītajai ausij. Notiekošie ieraksti izvēlētajai ausij tiks

apturēti.

Ar peles labo pogu noklikšķiniet vēlamajā testa frekvences diagrammā, lai mainītu stimulēšanas intensitāti atlasītajai frekvencei. Var atlasīt tikai intensitāti pelēkajā zonā. Tas pasargā no stimulēšanas intensitātes līmenos, kas pārsniedz 20 dB starpību starp testa frekvencēm.

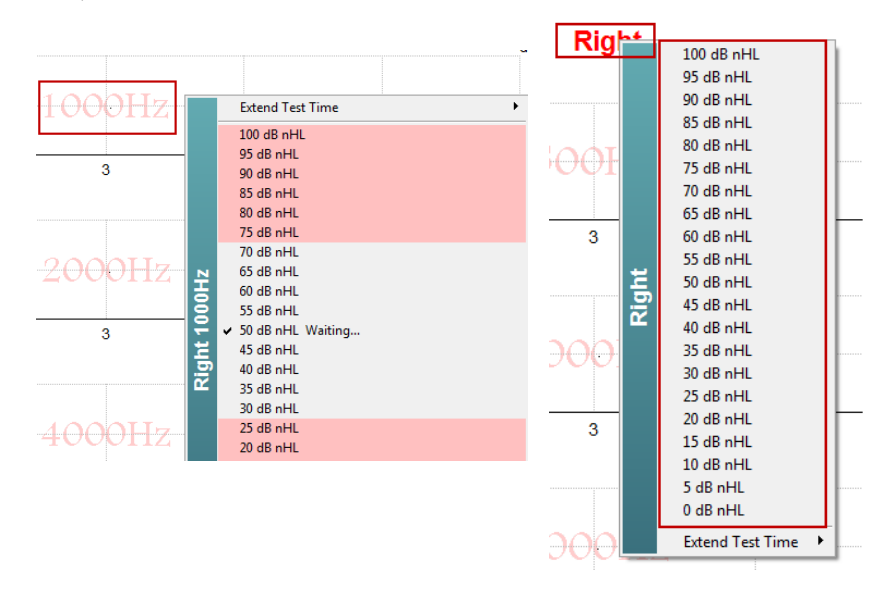

### **9.8.9 Testa frekvences/intensitātes apturēšana**

Ar peles labo pogu noklikšķiniet vēlamajā testa frekvences diagrammā, lai nekavējoties apturētu pašreizējo intensitāti.

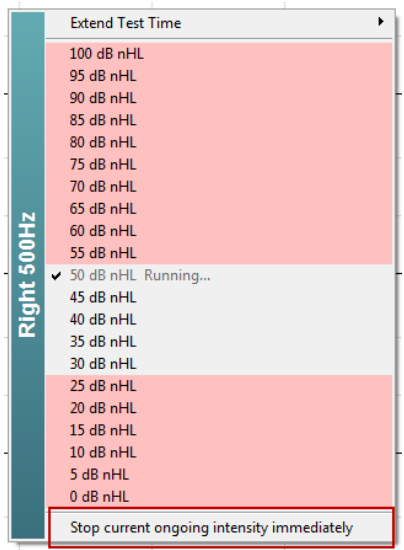

### **9.8.10 ASSR maskēšanas kalkulators**

Vienpusēja vai asimetriska dzirdes zuduma gadījumā parasti ir nepieciešams maskēt otru ausi, lai novērstu krustenisko dzirdi.

Lai izlemtu, vai maskēšana ir nepieciešama, un, ja tā, tad, lai aprēķinātu maskēšanas trokšņa līmeni un krusteniskās maskēšanas risku, ir nepieciešami vairāki vienādojumi. Jaundzimušajiem tie kļūst sarežģītāki, un nav reāli tos aprēķināt manuāli klīniskās sesijas laikā.

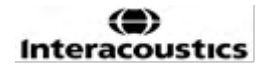

*! Atruna – Uzņēmums Interacoustics ir izstrādājis šo utilītu, lai palīdzētu testētājiem, taču nevar uzņemties atbildību par kļūdām vai neatbilstošu lietošanu.*

*Šis ASSR maskēšanas kalkulators nav Eclipse ierīces sastāvdaļa, un lietotājam, veicot pārbaudes pacientiem, ir jāvadās pēc saviem ieskatiem, un lietotājam ir jāuzņemas klīniskā atbildība par jebkuru pieņemto lēmumu.*

ASSR maskēšanas trokšņa kalkulators ir Excel izklājlapa (tātad to var palaist personālajā datorā, klēpjdatorā vai planšetdatorā), kurā ārsts ievada pamatdatus (pārbaudes frekvenci un līmeni, devēja veidu utt.). Kalkulators norāda maskēšanas nepieciešamību, tās līmeni un to, vai ir iespējama krusteniskā maskēšana.

Tas ir ABR maskēšanas trokšņa kalkulatora tālāka attīstība. Izmantojot ABR, ir pieejamas citas stratēģijas, piem. pārbaudot abus ierakstīšanas kanālus, lai atklātu atšķirības, kas liecina, kura auss ģenerē ABR. Viļņu formu pārbaude nav piemērota ASSR, tāpēc ASSR maskēšanas trokšņa kalkulators ir īpaši vērtīgs rīks.

**ASSR** maskēšanas kalkulators ir izstrādāts sadarbībā ar Gaju Laitfūtu (Dr. Gay Lightfoot). Jūs to varat atrast sadaļā "Rokasgrāmatas un instrukcijas" (skatiet tālāk):

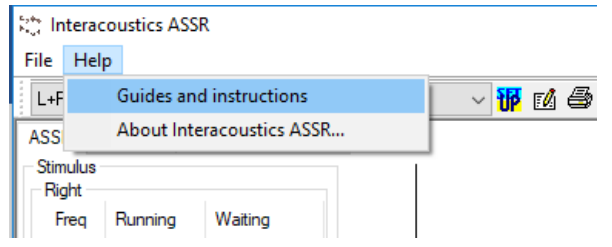

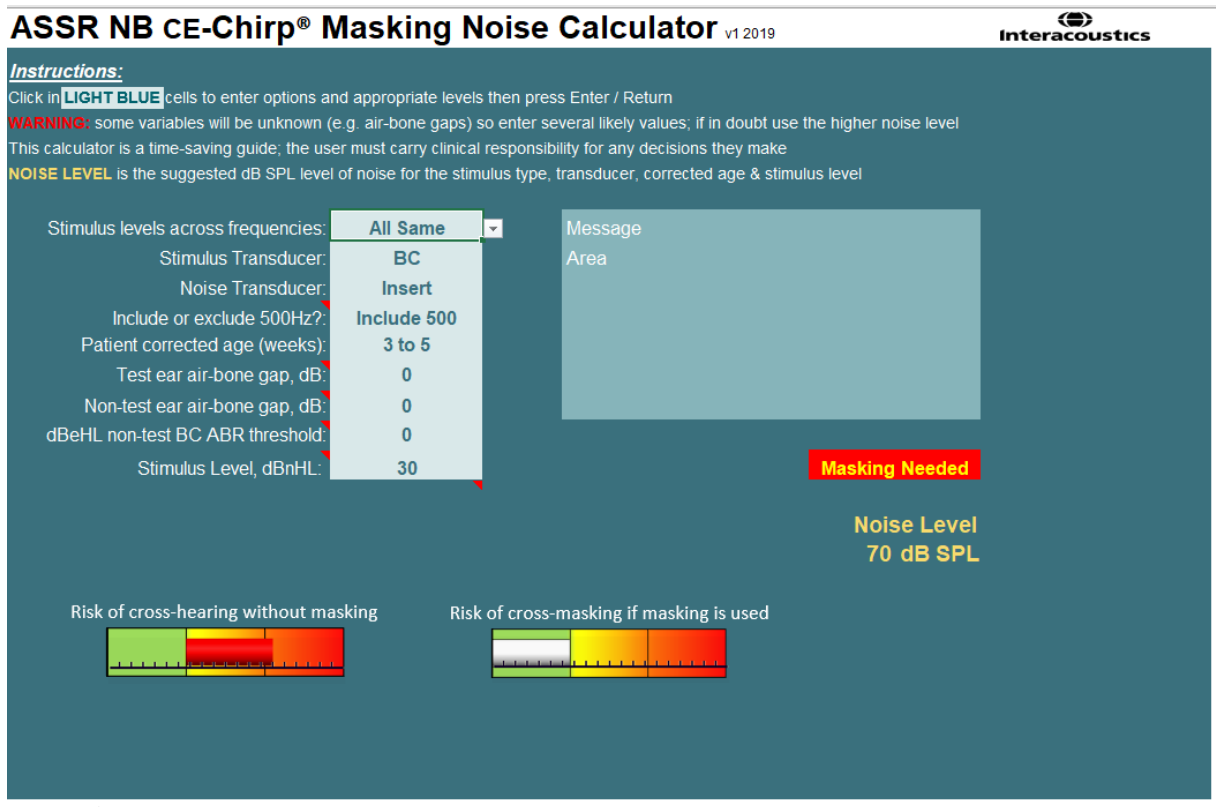

Interacoustics ASSR maskēšanas trokšņa kalkulators, ko izstrādājis Gajs Laitfūts (Dr. Guy Lightfoot) 2019. gadā, prezentēts XXVI IERASG pasākumā Austrālijā 2019. gadā.

ASSR maskēšanas trokšņa kalkulatoru izstrādājis Gajs Laitfūts (Dr. Guy Lightfoot), ERA Training & Consultancy Ltd direktors un bijušais konsultējošais pētnieks Karaliskajā Liverpūles universitātes slimnīcā Apvienotajā Karalistē.

Laitfūts gadu desmitiem ir nodrošinājis dzirdes elektrofizioloģiskās izmeklēšanas speciālistu kopienu ar lieliskiem instrumentiem, piemēram, ABR maskēšanas trokšņa kalkulatoru, un sniedzis daudzas vērtīgas vadlīnijas Apvienotās Karalistes ārstiem un ekspertiem audioloģijas jomā, kas publicētas BSA (iepriekš NHSP) Apvienotās Karalistes portālos. Kopā ar kolēģi Sjobhanu Brennanu (Dr. Siobhan Brennan) Gajs nesen uzrakstīja ABR / ASSR veltītu nodaļu jaunākajā žurnāla Pediatric Audiology izdevumā (3. izdevums).

Interacoustics ASSR maskēšanas trokšņa kalkulators ir pirmais šāda veida kalkulators, un tas nosaka jaunus standartus ASSR maskēšanai. To prezentēja Dr. Laitfūts (Dr. Lightfoot) XXVI IERASG simpozijā Sidnejā, Austrālijā no 2019. gada 30. jūnijam līdz 4. jūlijam.

## **9.9 Audiogrammas cilne**

Šajā sadaļā ir aprakstīti **audiogrammas cilnes** elementi.

**Audiogrammas cilnē** ir vieta, kur tiek parādīta iegūtā aprēķinātā audiogramma, un korekcijas koeficientus var mainīt.

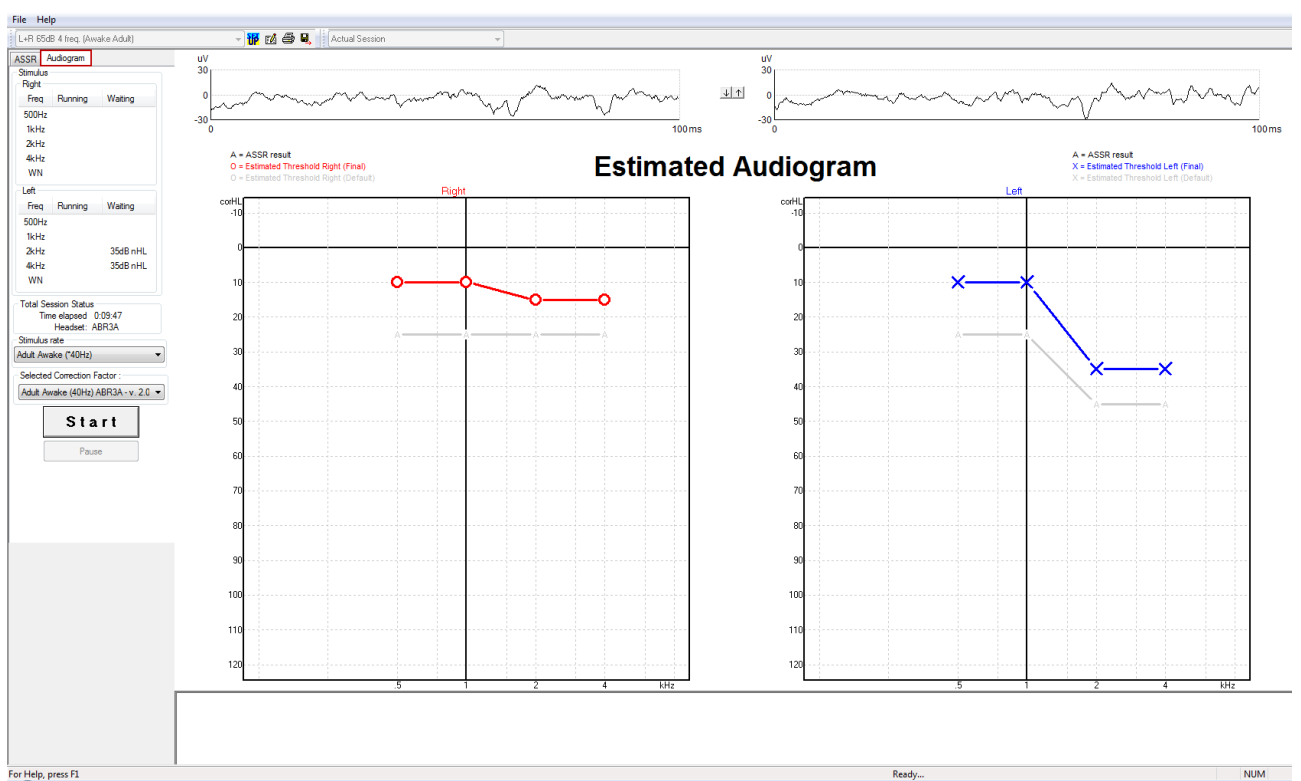

### **9.9.1 Aprēķinātās audiogrammas simboli**

ASSR audiogramma atspoguļo tos pašus simbolus, kas zināmi no audiometrijas un aprakstīti ISO 8253-1 audiometrijas tīrā tona standartā. Audiometrija atspogulo tīro tonu sliekšnvērtību, savukārt ASSR izmanto vienu oktāvu lielu NB CE-Chirp®. NB CE-Chirp® ir paredzēts tiešai dzirdes aparāta pielāgošanai.

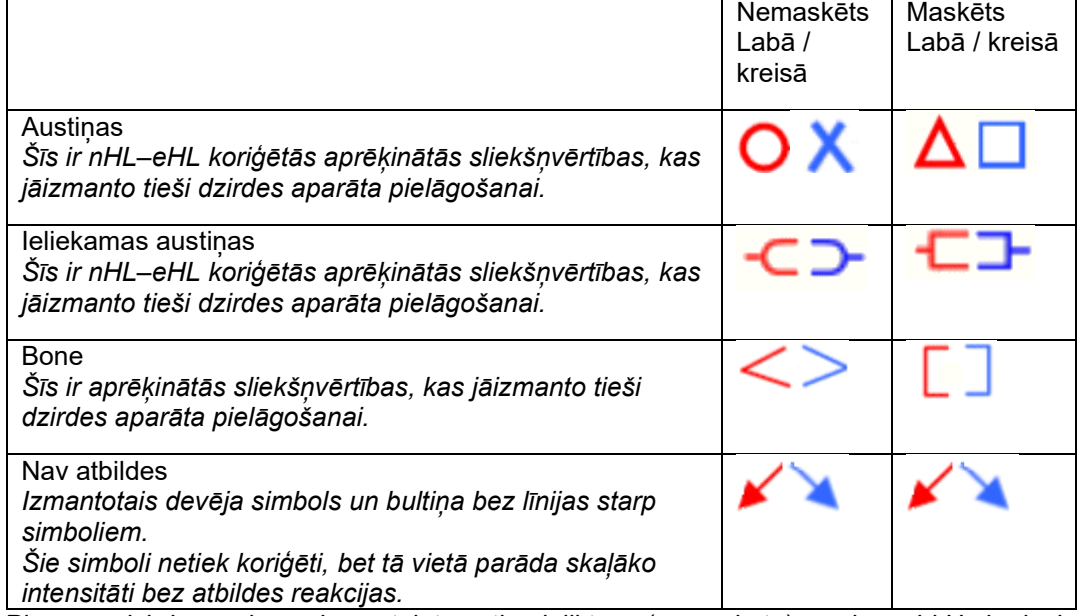

Piemērs: dzirdes zudums, izmantojot austiņu ieliktņus (nemaskētu) un vienu 4 kHz kreisajā pusē, atbildes reakcija netika konstatēta.

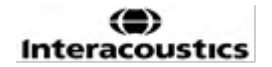

## ullumnl

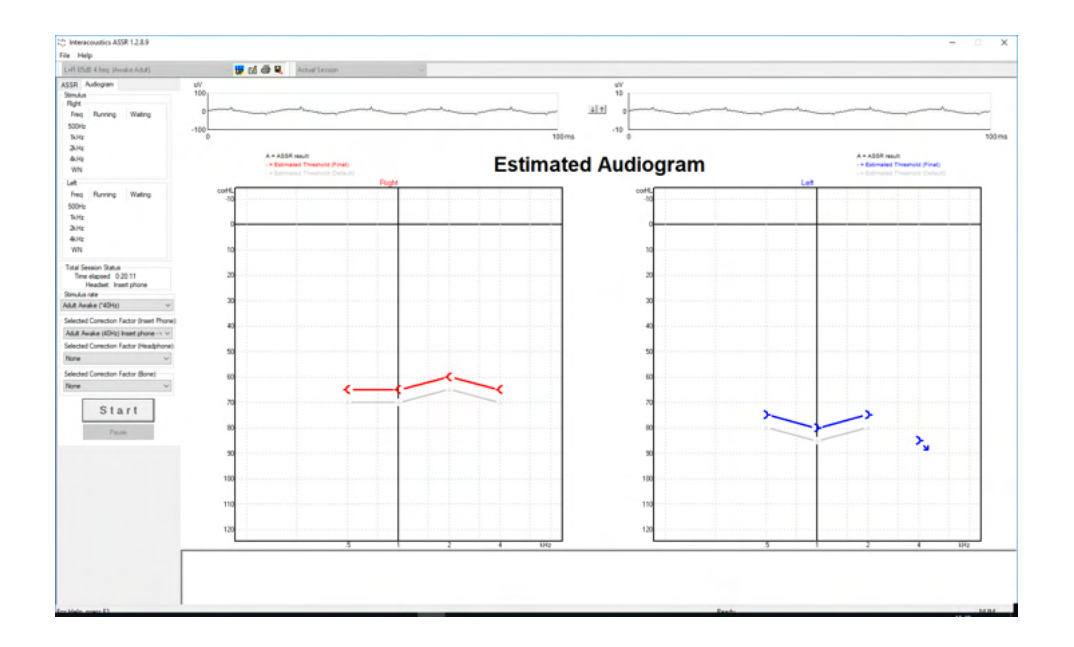

### **9.9.2 Audiometrijas simboli NOAH vai OtoAccess® datubāzē**

Visi audiometrijas simboli tiek parādīti aprēķinātajā audiogrammā. Audiometrijas simboli tiek saglabāti un parādīti Noah<sup>[2](#page-123-0)</sup> vai OtoAccess® datubāzē <sup>[3](#page-123-1).</sup>

Piemērs: nav atbildes reakcijas, izmantojot austiņas.

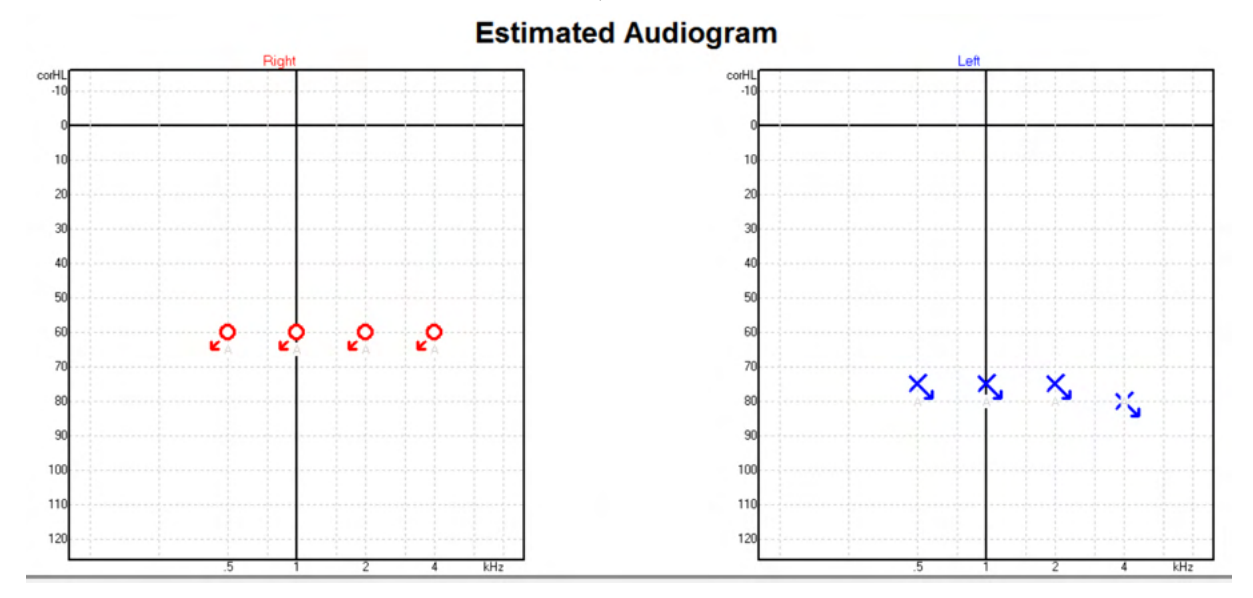

<span id="page-123-0"></span><sup>2</sup> Minimāli: Noah 4.x

<span id="page-123-1"></span><sup>3</sup> Atkarībā no datubāzes.

## unne

Piemērs: nav atbildes reakcijas, izmantojot ieliekamās austiņas, kas saglabātas Noah.

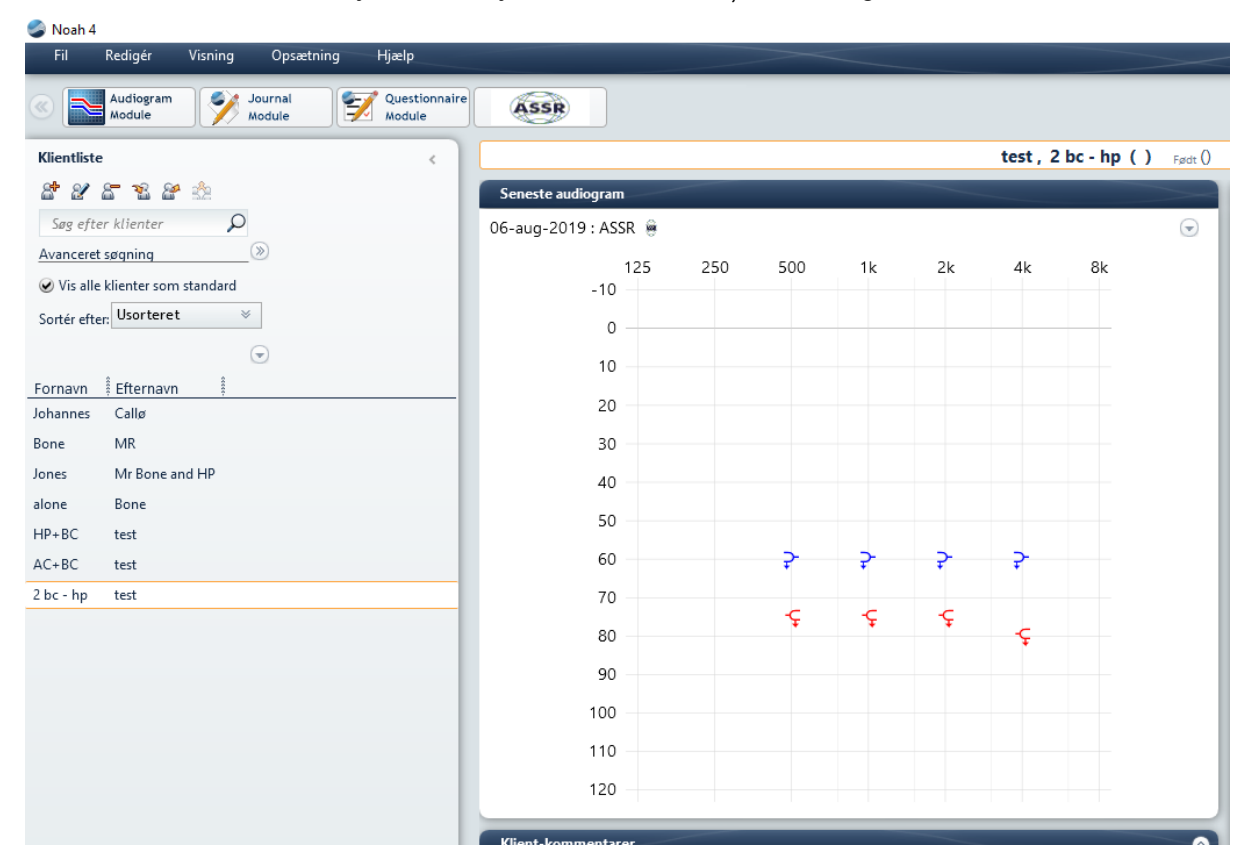

## unne

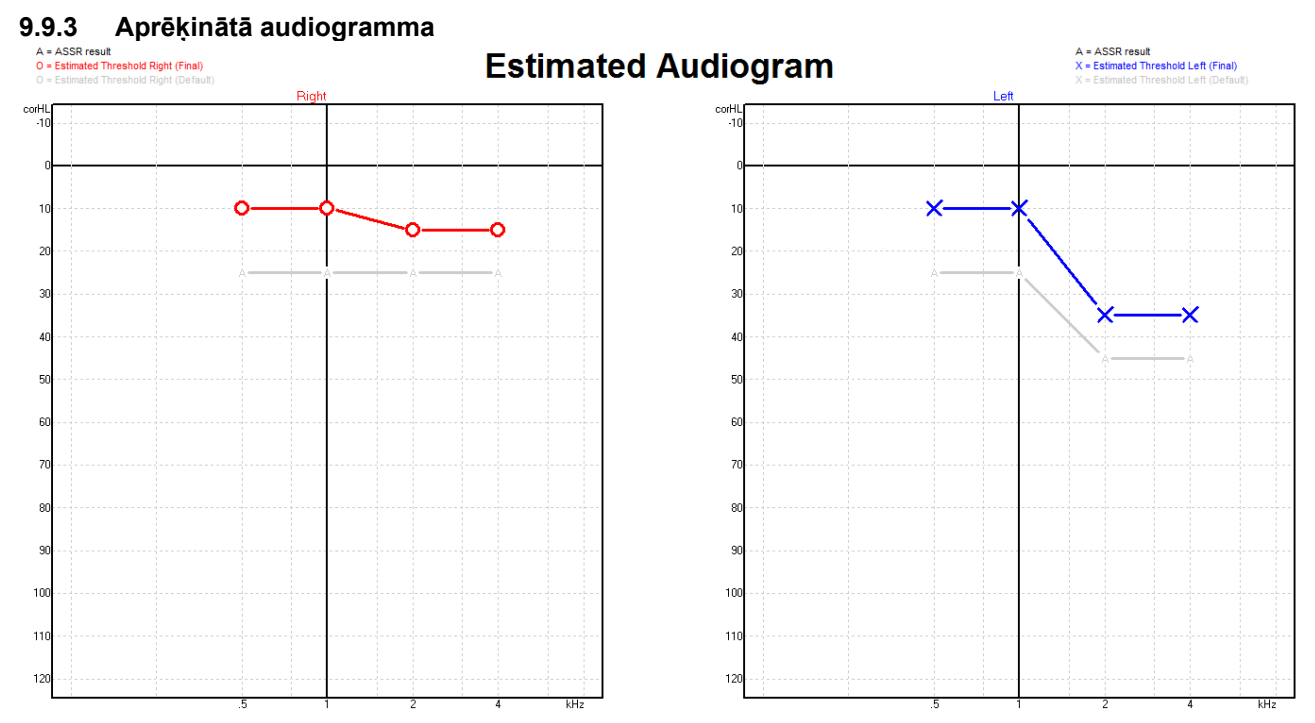

Aprēķinātā audiogramma tiek ģenerēta ierakstīšanas laikā, pamatojoties uz konstatētajiem ASSR.

Pelēkie "A" marķējumi, kas savienoti ar pelēkām līnijām, norāda uz konstatēto ASSR nHL līmeni. Pievienotās audiogrammas simboli norāda koriģēto aprēķināto audiogrammu, kas izteikta dB eHL.

Manuāli koriģējiet aprēķinātās audiogrammas punktu, velkot to uz vēlamo pozīciju ar peli. Sākotnējais aprēķins, kas balstīts uz atlasīto korekcijas koeficientu tabulu (pelēks audiometrijas simbols), tiek parādīts un saglabāts datubāzē.

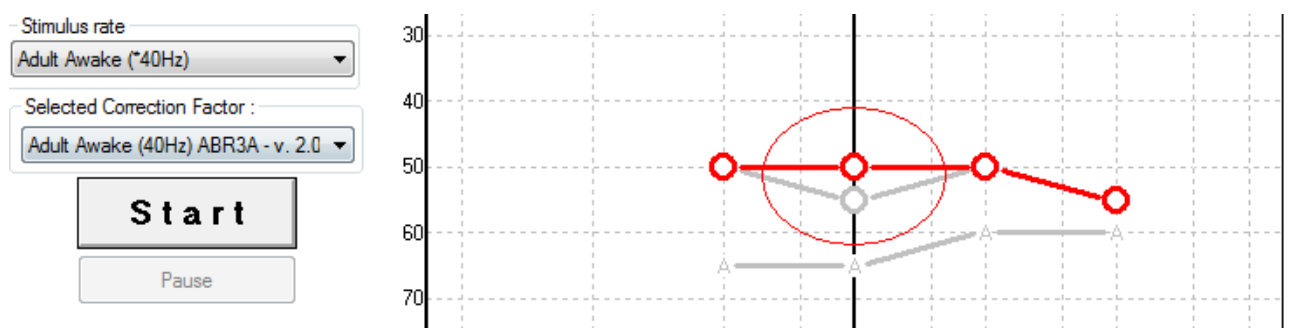

### **9.9.4 AC un BC tajā pašā audiogrammā**

ASSR tagad var parādīt gan AC, gan BC vienā audiogrammā. Piemērs: ieliekamās austiņas (nemaskēts) un BC (maskēts).

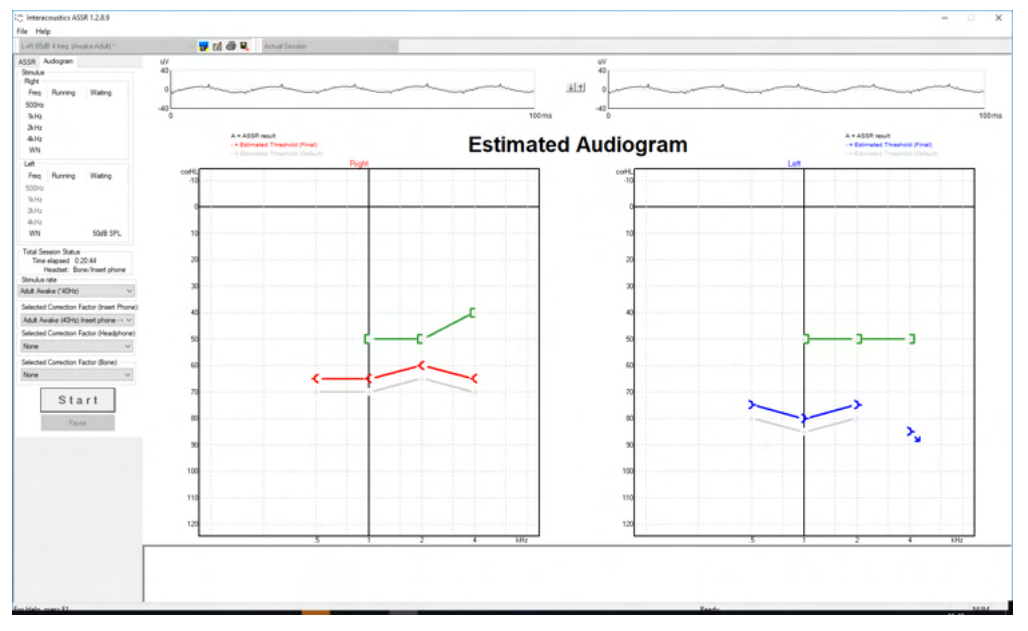

Visi AC un BC simboli tiek saglabāti un parādīti gan Noah, gan OtoAccess® datubāzē.

#### **9.9.5 Nav atbildes**

Ja atbildes reakcija netiek konstatēta, aprēķinātajā audiogrammā tiek parādīts simbols bez atbildes. Bez atbildes simboli tiek parādīti Noah un OtoAccess®/Journal™.<br>Estimated Audiogram

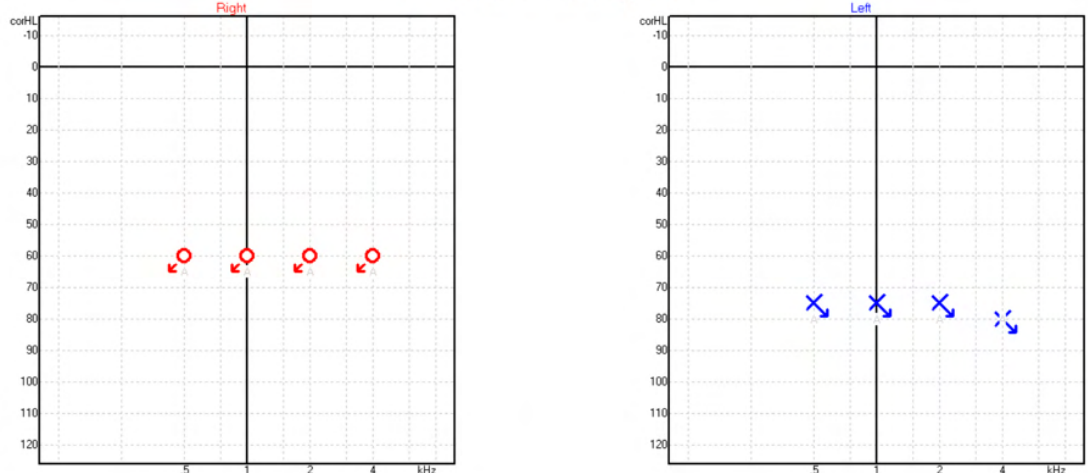

## ullumnl

### **9.9.6 Izvēlētais korekcijas koeficients**

Selected Correction Factor :

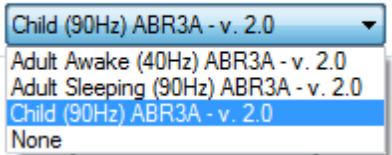

Nolaižamajā sarakstā atlasiet atbilstošo korekcijas koeficientu, ko lietot ierakstam.

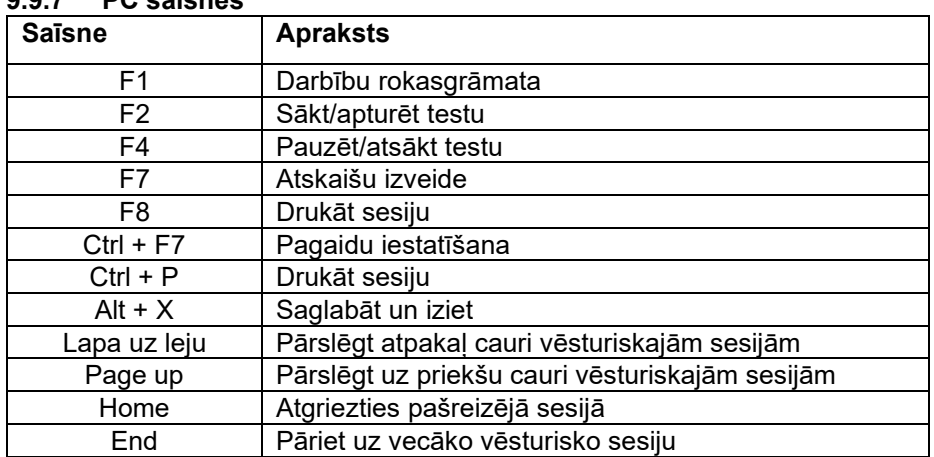

### **9.9.7 PC saīsnes**

## WIMM

## 10 Apkope

### **10.1Vispārējās apkopes procedūras**

Instrumenta veiktspēja un drošums tiks saglabāts, ja tiks ievēroti sekojošie kopšanas un uzturēšanas ieteikumi:

- 1. Lai saglabātu elektrisko drošību instrumenta kalpošanas laikā, regulāri jāveic drošības pārbaude saskaņā ar IEC 60601-1, 1. klase, tips BF, ja to izmanto ABR mērījumiem, un IEC60601-1, 1. klase, B tips, ja to izmanto OAE mērījumiem.
- 2. Pirms pievienošanas elektrotīklam pārliecinieties, vai vietējā tīkla spriegums atbilst spriegumam, kas norādīts uz instrumenta.
- 3. Nenovietojiet instrumentu nekādu siltuma avotu tuvumā un atstājiet ap to pietiekami daudz brīvas telpas, lai nodrošinātu pienācīgu ventilāciju.
- 4. Ieteicams vismaz reizi gadā veikt rūpīgu instrumenta novērtēšanu, lai pārbaudītu, vai tā akustiskās, elektriskās un mehāniskās īpašības darbojas atbilstoši. Tas ir jāveic rūpnīcā apmācītam tehniķim, lai garantētu pareizu apkalpošanu un remontu.
- 5. Pārbaudiet, vai tīkla kabeļa vai savienotāju izolācijai nav bojājumu un vai tas nav pakļauts nekāda veida mehāniskai slodzei, kas var izraisīt bojājumus.
- 6. Lai nodrošinātu maksimālu elektrisko drošību, izslēdziet strāvu no elektrotīkla, kad instruments netiek izmantots.
- 7. Lai nodrošinātu instrumenta uzticamību, personai ar zināmiem datiem ir jāveic periodiski bioloģiskie mērījumi. Šī persona varētu būt pats instrumenta lietotājs.
- 8. Ja instrumenta virsma vai tā daļas ir netīras, tās var notīrīt, izmantojot mīkstu drānu, kas samitrināta vieglā ūdens un trauku mazgāšanas vai līdzīgi līdzekļa šķīdumā. Tīrīšanas laikā vienmēr atvienojiet strāvas vadu un pievērsiet uzmanību, lai nekāds šķidrums neiekļūtu instrumenta vai piederumu iekšpusē.
- 9. Pēc katra pacienta pārbaudes jānoskaidro, vai ierīces daļas, kas bijušas saskarē ar pacientu, nav netīras. Jāievēro vispārīgi piesardzības pasākumi, lai novērstu slimības pārnešanu no viena pacienta uz otru. Ja austiņu polsteri ir netīri, ļoti ieteicams pirms tīrīšanas tos noņemt no skaņas devēja. Var izmantot biežu tīrīšanu, izmantojot ūdeni, bet periodiski var izmantot arī vieglu dezinfekcijas līdzekli.
- 10. Ar austiņām un citiem skaņas devējiem ir jāapietas ļoti uzmanīgi, jo mehāniski triecieni var radīt kalibrācijas izmaiņas.

## **10.2Kā veikt Interacoustics produktu tīrīšanu**

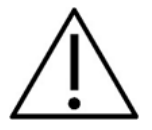

- Pirms tīrīšanas uzsākšanas vienmēr izslēdziet un atvienojiet no strāvas.
- Izmantojot mīkstu, tīrīšanas šķidrumā samitrinātu drānu, notīriet visas atklātās virsmas.
- Nepieļaujiet šķidruma nonākšanu saskarē ar austiņu iekšienē esošajām daļām.
- Neveiciet ierīces vai piederumu autoklavēšanu, sterlizēšanu vai iegremdēšanu jebkādā šķidrumā.
- Nelietojiet cietus vai asus priekšmetus jebkādas instrumenta daļas vai piederumu tīrīšanai.
- Nepieļaujiet saskarē ar šķidrumu nonākušu daļu izžūšanu pirms tīrīšanas.
- Gumijas vai putuplasta ausu gali ir tikai vienreizējas lietošanas komponenti.
- Nepieļaujiet izopropilspirta nonākšanu saskarē ar jebkādiem instrumenta ekrāniem
- Nepieļaujiet izopropilspirta nonākšanu saskarē ar jebkādām silikona caurulītēm vai gumijas daļām

### **Ieteicamie tīrīšanas vai dezinfekcijas šķīdumi:**

- Silts ūdens kopā ar vieglu, neabrazīvu tīrīšanas šķīdumu (ziepes)
- Normālie slimnīcu baktericīdas iedarbības šķīdumi
- 70% izopropilspirta

#### **Procedūra**

- Notīriet ierīces ārējo korpusu ar tīrīšanas pūkas neveidojošu drānu, samitrinātu tīrīšanas šķidrumā.
- Notīriet polsterējumu, pacienta toņa slēdzi un citas daļas ar tīrīšanas pūkas neveidojošu drānu, samitrinātu tīrīšanas šķidrumā.
- Nodrošiniet mitruma nenonākšanu austiņu mikrofona daļā un līdzīgās sastāvdaļās.

### **10.3OAE zondes uzgaļa tīrīšana**

Lai reģistrētu pareizus OAE mērījumus, ir svarīgi pārliecināties, ka zondes sistēma vienmēr ir tīra.

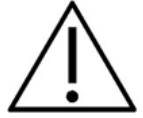

- 1. Nav ieteicams izmantot tapas vai pavedienus/adatas, lai noņemtu dziļus nosēdumus mazajās caurulītēs zondes galā, jo divos kanālos ir akustiskie filtri, kas var izsprāgt laukā vai tikt bojāti. Papildu zondes uzgaļu rezerves daļas tiek piegādātas kopā ar OAE sistēmu. Zondi un kabeļus var notīrīt ar spirta salvetēm. Ja OAE modulis tiek izmantots kā zīdaiņu skrīnings slimnīcas apstākļos, bērnu nodaļa noteiks dezinfekcijas procedūras un ieteiks atbilstošus līdzekļus. Šajā gadījumā zonde ir jātīra pēc katra mērījuma. Jāapsver arī Eclipse rūpīga noslaucīšana.
- 2. Nekad nemazgājiet un nežāvējiet zondes galus temperatūrā virs 70°C/158°F.<br>3. Nejegremdējiet zondes uzgali ūdenī.
- 3. Neiegremdējiet zondes uzgali ūdenī.

### **PIEZĪME**

1. Nekad netīriet zondes korpusu, iegremdējot to šķīdumā.

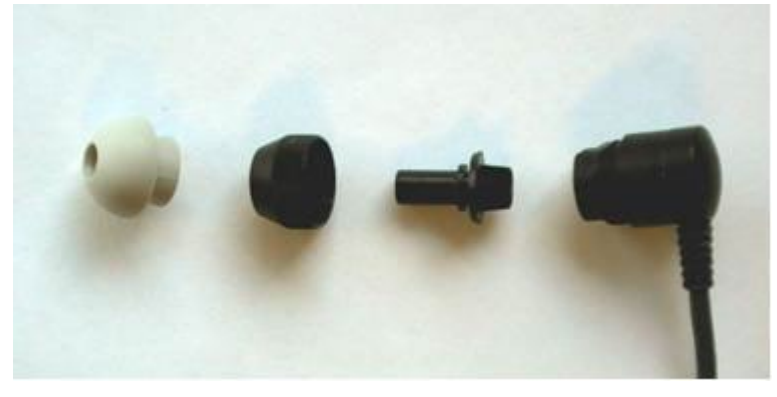

*Izjaukta OAE zonde. Ņemiet vērā, ka zondes uzgaļi pēc 2010. gada ir caurspīdīgi, nevis melni. Austiņu ieliktņi ir arī, piemēram, zaļā, zilā, sarkanā un dzeltenā krāsā.*

#### **Procedūra**

- 1. Nekad netīriet zondes uzgali, kamēr tas joprojām ir piestiprināts zondes korpusam.
- 2. Noskrūvējiet zondes vāciņu, griežot to pretēji pulksteņrādītāja virzienam.
- 3. Noņemiet zondes uzgali no zondes korpusa.<br>4. Izjauciet tīrīšanas rīku, lai piekļūtu tievajai bir
- Izjauciet tīrīšanas rīku, lai piekļūtu tievajai birstei un tievajai stingrajai plastmasas auklai.

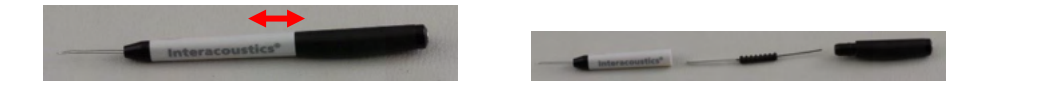

5. Izmantojiet plastmasas auklu vai birsti, lai no zondes uzgaļa noņemtu netīrumus. Vienmēr ievietojiet tīrīšanas instrumentu no aizmugures, lai izvairītos no netīrumu uzkrāšanās mazajās

## Margaret

apaļajās ventilācijas atverēs. Tīrīšanas rīku ievietojiet tikai atvērtā kanāla ventilācijas atverē (pārējās ventilācijas atverēs iekšpusē ir mazi sarkani akustiskie filtri).

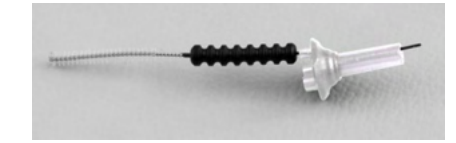

6. Alternatīvi, lai notīrītu netīrumus, izmantojiet Thornton Bridge un implantu zobstarpu tīrīšanas līdzekli. Iestumiet tīrīšanas pavediena cieto galu atvērtās zondes uzgala caurulītes aizmugurē un izvelciet cauri pilnībā.

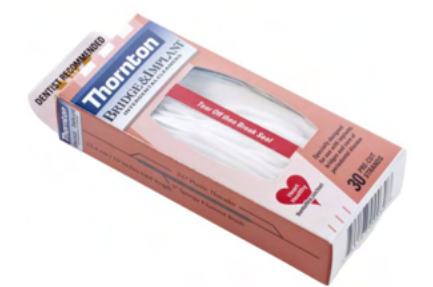

- 7. Novietojiet zondes uzgali atpakaļ uz zondes. Pārliecinieties, vai atvērumi iekļaujas atbilstošajos dobumos.
- 8. Uzskrūvējiet zondes uzgali atpakaļ uz zondes. Ar pirkstu spēku pietiks, lai pietiekami pievilktu skrūvi. Nekad neizmantojiet instrumentus, lai piestiprinātu zondes uzgali!

### **10.4Remonts**

Interacoustics var uzskatīt par atbildīgu vienīgi par CE marķējuma derīgumu, ietekmi uz drošību, uzticamību un aprīkojuma veiktspēju tikai tad, ja:

- 1. montāžu, paplašināšanu, regulēšanu, modificēšanu vai remontu veic pilnvarotas personas;
- 2. tiek ievērots 1 gada apkopes intervāls;
- 3. attiecīgās telpas elektroinstalācijas atbilst spēkā esošajām prasībām;
- 4. aprīkojumu lieto pilnvarots personāls atbilstoši "Interacoustics" sniegtajai dokumentācijai.

Klientam ir jāsazinās ar vietējo izplatītāju, lai noteiktu apkopes/remonta iespējas, tostarp apkopes/remonta iespējas pie ražotāja. Svarīgi, lai klientus (ar vietējā izplatītāja starpniecību) aizpilda **ZIŅOJUMU PAR ATGRIEŠANU** ikreiz, kad komponents/produkts tiek nosūtīts uz Interacoustics apkopes/remonta veikšanai.

## **10.5Garantija**

Interacoustics garantē, ka:

- 24 mēnešu laikā no datuma, kad Interacoustics to ir piegādājis pirmajam pircējam, ierīcei Eclipse nebūs defektu ne attiecībā uz materiāliem, ne ražošanas tehnoloģiju, ja tā tiks atbilstoši lietota un tai veiks atbilstošu apkopi.
- 90 (deviņdesmit) dienu laikā no datuma, kad Interacoustics tos ir piegādājis pirmajam pircējam, piederumi nesaturēs defektus ne attiecībā uz materiāliem, ne ražošanas tehnoloģiju, ja tā tiks atbilstoši lietota un tai veiks atbilstošu apkopi.

Ja jebkuram izstrādājumam ir nepieciešama apkope spēkā esošajā garantijas laikā, pircējam ir tieši jāsazinās ar vietējo Interacoustics apkopes centru, lai noteiktu vispiemērotāko remontdarbnīcu. Ierīce tiks remontēta vai nomainīta uz Interacoustics rēķina atbilstoši šīs garantijas noteikumiem. Produkts, kam nepieciešama apkope, ir jāatgriež savlaicīgi, atbilstošā iepakojumā, nodrošinot pasta izdevumu priekšapmaksu. Risku par zaudējumiem vai bojājumiem, kad izstrādājums tiek sūtīts atpakaļ Interacoustics, uzņemas pircējs.

⇔

## whenhout

Interacoustics nekādā gadījumā neuzņemas atbildību par jebkuru nejaušu, netiešu vai izrietošu kaitējumu, kas saistīts ar jebkura Interacoustics produkta iegādi vai lietošanu.

Garantija attiecas vienīgi uz sākotnējo pircēju. Šī garantija neattiecas ne uz vienu turpmāko šī produkta īpašnieku vai lietotāju. Turklāt šī garantija neattiecas uz — un Interacoustics neuzņemas atbildību par jebkādiem zaudējumiem, kas ir saistīti ar jebkura Interacoustics produkta iegādi vai lietošanu, ja:

- šo produktu nav remontējis pilnvarots Interacoustics apkopes centra pārstāvis;
- šis produkts ir ticis jebkādā veidā pārveidots, kas saskaņā ar Interacoustics vērtējumu ietekmē tā stabilitāti vai drošumu;
- šis produkts ir ticis lietots neatbilstoši vai neuzmanīgi vai ar to ir notikusi avārija, vai tā sērijas vai partijas numurs ir ticis mainīts, izdzēsts vai noņemts;
- tam ir veikta neatbilstoša apkope vai arī tas izmantots veidā, kas ir neatbilst Interacoustics sniegtajiem norādījumiem.

Šī garantija aizstāj visas citas tieši vai netieši izteiktas garantijas un visus citus Interacoustics pienākumus vai saistības, un Interacoustics ne tieši, ne netieši nesniedz un nepiešķir pilnvaras nevienam pārstāvim vai citai personai uzņemties Interacoustics vārdā jebkuras citas saistības attiecībā uz Interacoustics produktu pārdošanu.

Interacoustics atsakās no visām citām tieši vai netieši izteiktām garantijām, tostarp jebkuras garantijas par piemērotību pārdošanai vai funkcionalitāti, vai piemērotību konkrētam mērķim vai pielietojumam.

## unne

## 11 Tehniskās specifikācijas

## **11.1Tehniskās specifikācijas - Eclipse aparatūra**

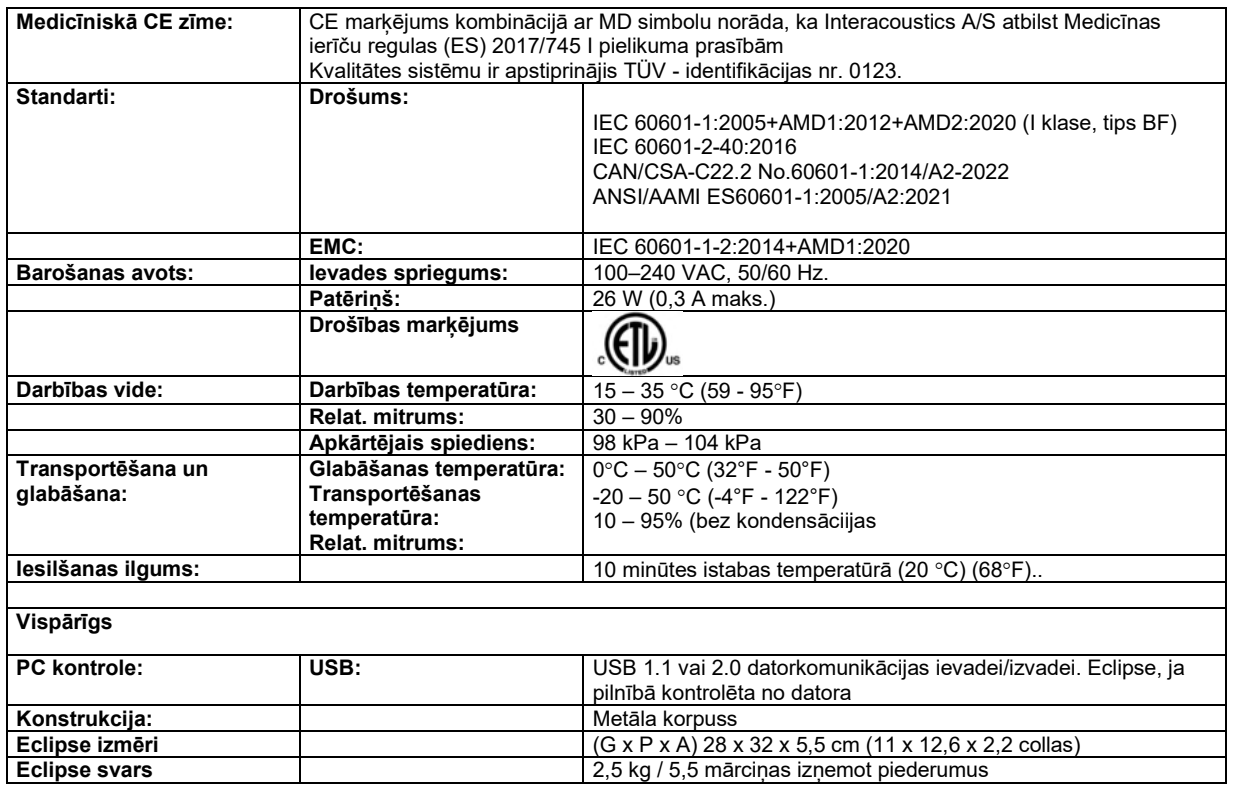

## ummun

## **11.2Tehniskās specifikācijas EP15/EP25/VEMP**

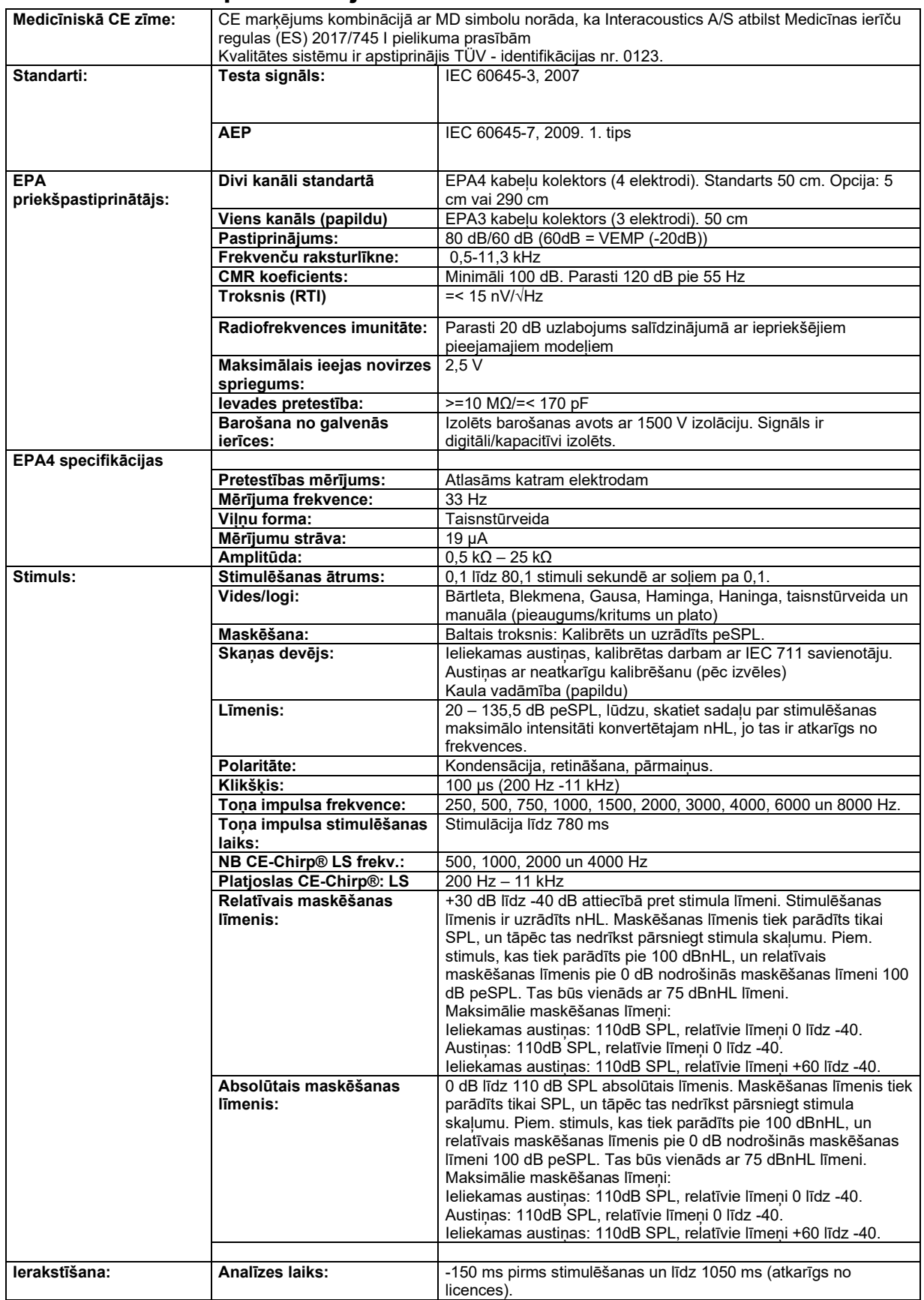

## unne

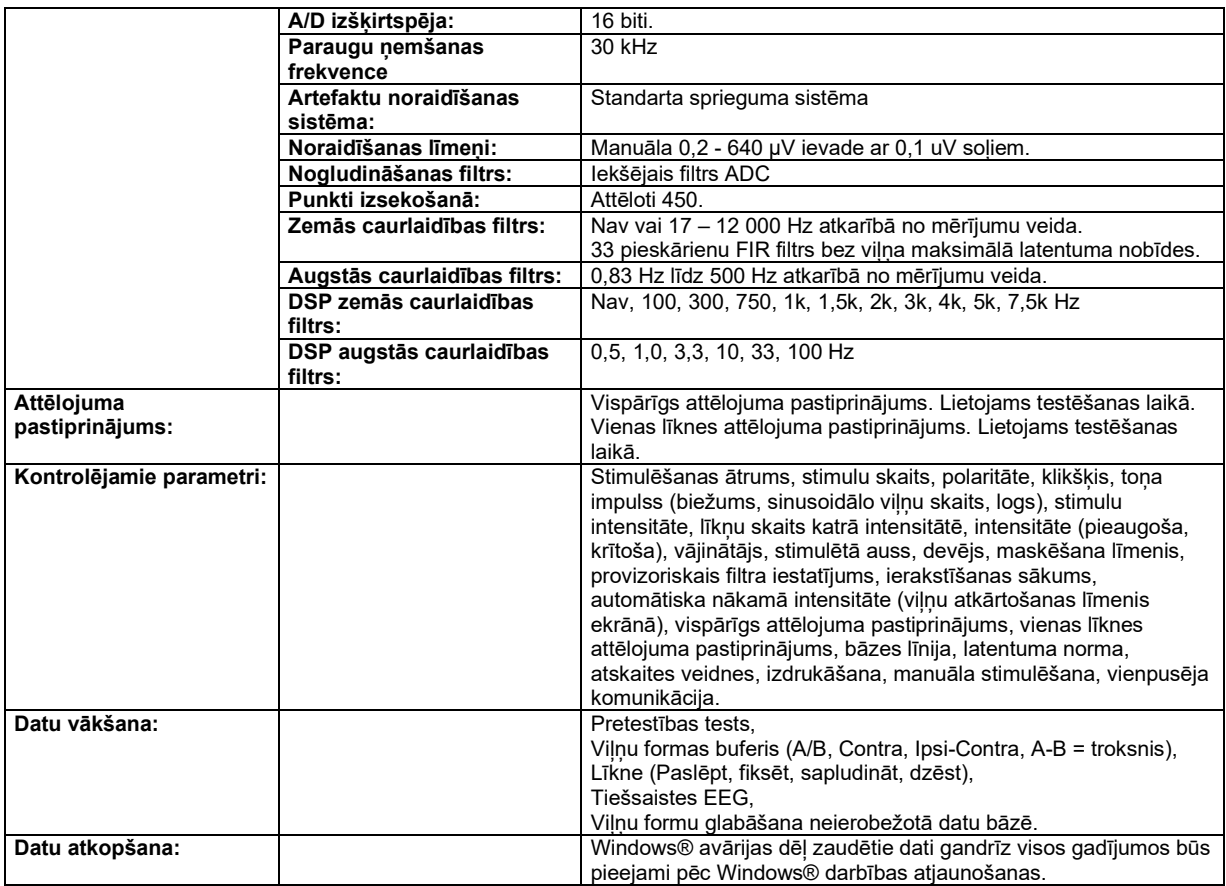

**Piezīme** ! Devējs ir paredzēts tikai vienam Eclipse! Kalibrēšana tiek saglabāta Eclipse. Devēja nomaiņai būs nepieciešama jauna ar Eclipse savienotā devēja kalibrēšana.

## unne

### **11.2.1 peSPL uz nHL korekcijas vērtības**

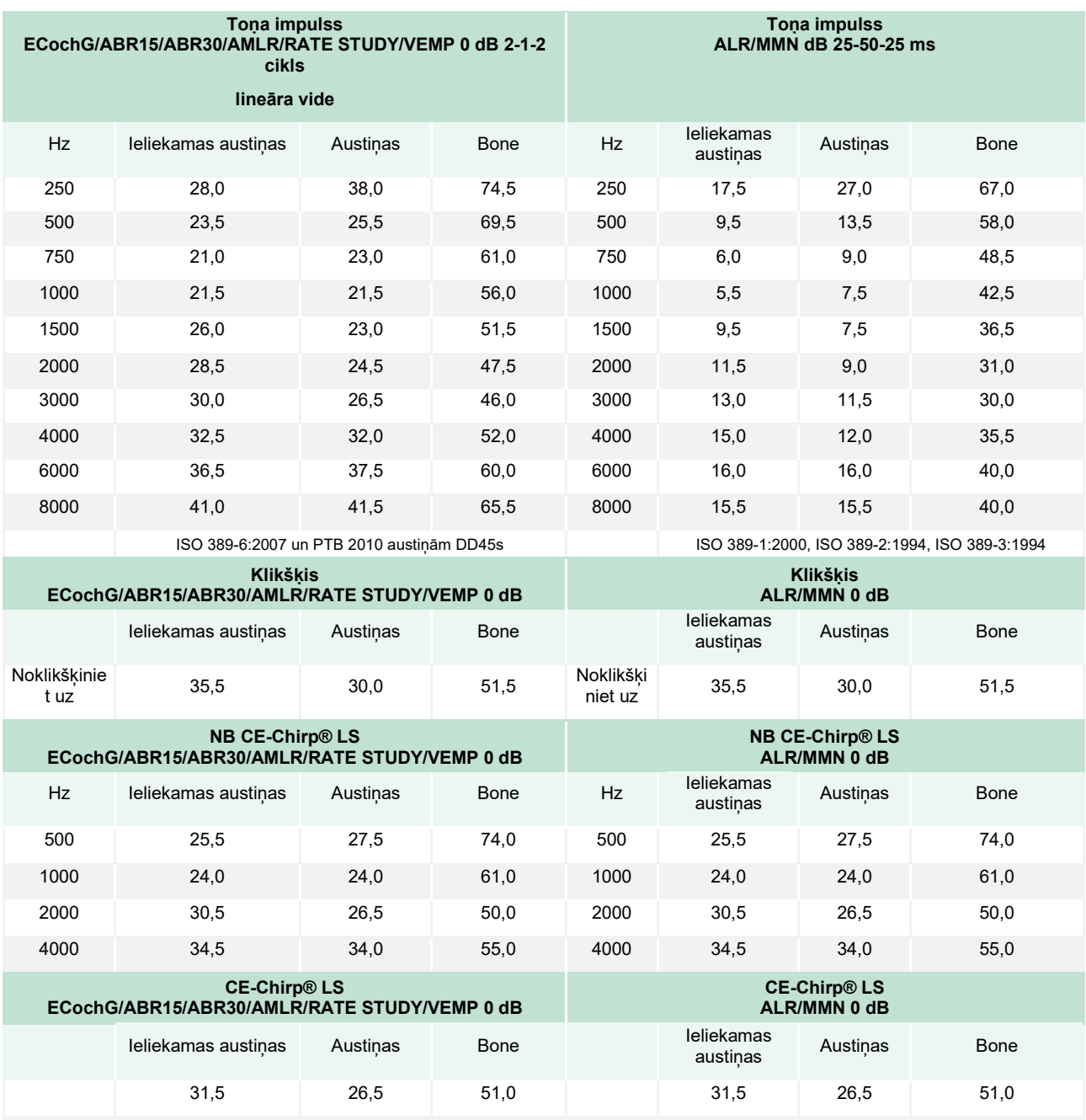

ALR un MMN testēšanai mainās tikai toņu impulsu korekcijas vērtības. Klikšķim un CE-Chirps® LS tiek izmantota identiska korekcija.

## **11.3Tehniskās specifikācijas TEOAE**

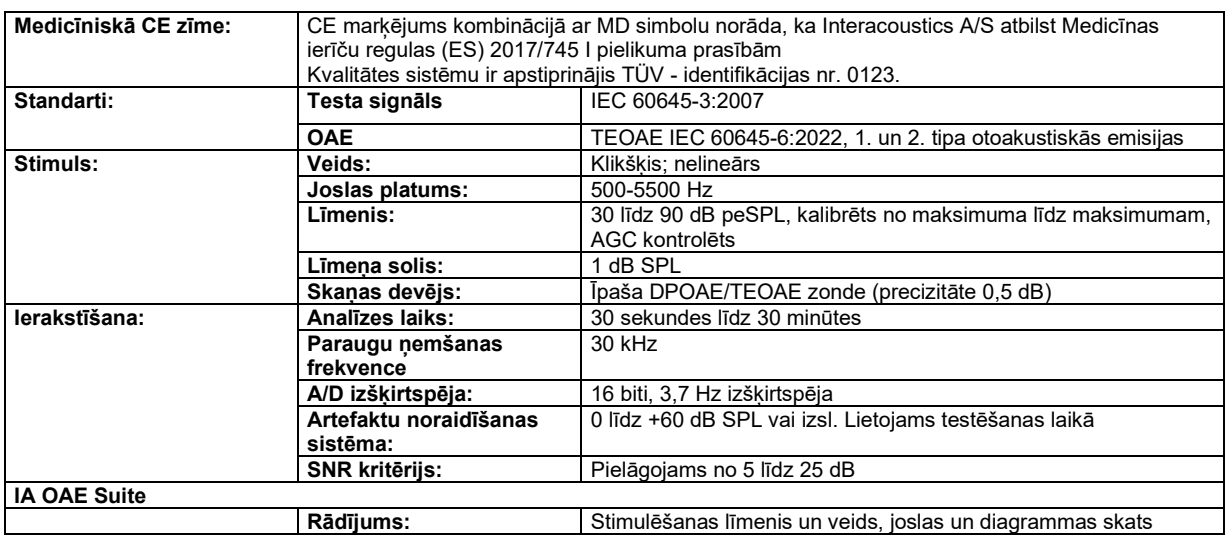

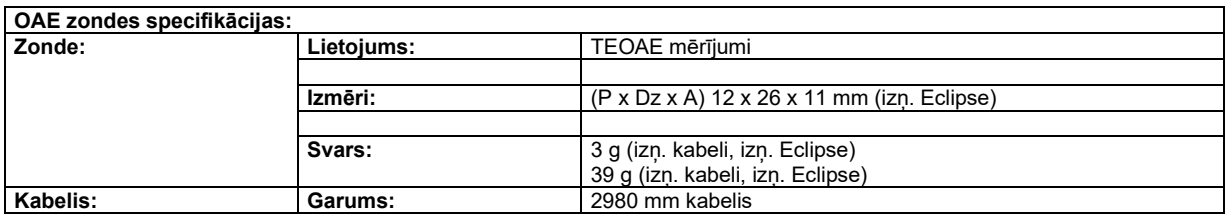

**Piezīme**! OAE zonde ir paredzēta tikai vienam Eclipse! Kalibrēšana tiek saglabāta Eclipse. OAE devēja nomaiņai būs nepieciešama jauna ar Eclipse savienotā devēja kalibrēšana.

#### **TEOAE kalibrēšana:**

Zondes stimuli tiek kalibrēti peSPL vērtībās, izmantojot IEC 711 ausu simulatora savienotāju, kas izgatavots saskaņā ar IEC 60318-4.

DPOAE modulī tiek izmantota uzlabota stimulu līmena kontroles metode, kas precīzāk nodrošina norādīto intensitāti visā ausu kanālu diapazonā, sākot no zīdaiņiem līdz pieaugušajiem. Standarta IEC 60645-6 piemērojamība pašlaik ir ierobežota pieaugušo ausīm. Tāpēc, lai nodrošinātu tirgu ar produktu, kas nodrošina precīzākus stimulēšanas līmeņus plašam auss kanālu tilpuma diapazonam (īpaši zīdaiņiem), esam izvēlējušies izmantot visaptverošāku DPOAE kalibrēšanas procedūru, kas neietilpst IEC 60645-6 dažiem protokoliem.

Šī uzlabotā stimulu kontroles metode ir iespējota, ja ir atzīmēta izvēles rūtiņa "Izmantot mikrofona kompensāciju". Lai izmantotu IEC60645-6 kalibrēšanas metodi, noņemiet atzīmi no izvēles rūtiņas "Izmantot mikrofona kompensāciju" protokola iestatīšanas papildu cilnē.

## **11.4Tehniskās specifikācijas DPOAE**

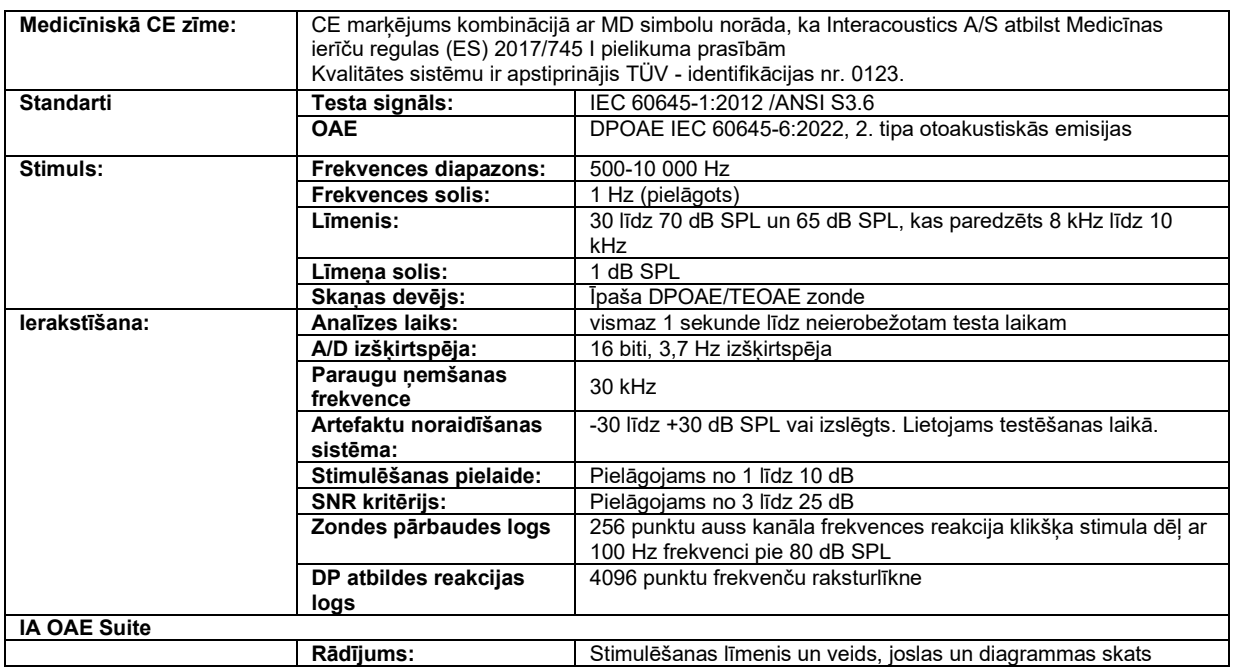

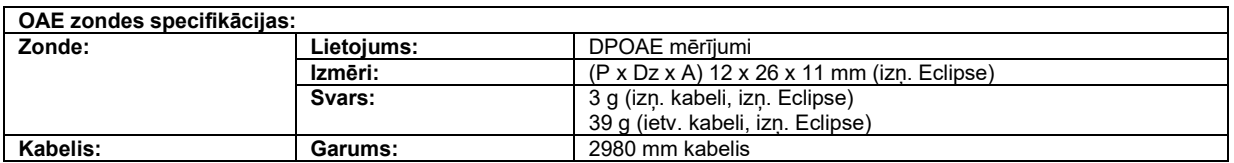

**Piezīme**! OAE zonde ir paredzēta tikai vienam Eclipse! Kalibrēšana tiek saglabāta Eclipse. OAE devēja nomaiņai būs nepieciešama jauna ar Eclipse savienotā devēja kalibrēšana.

#### **DPOAE kalibrēšana:**

Zondes stimuli L1 un L2 tiek kalibrēti individuāli SPL vērtībās, izmantojot IEC 711 ausu simulatora savienotāju, kas izgatavots saskaņā ar IEC 60318-4.

DPOAE modulī tiek izmantota uzlabota stimulu līmeņa kontroles metode, kas precīzāk nodrošina norādīto intensitāti visā ausu kanālu diapazonā, sākot no zīdaiņiem līdz pieaugušajiem. Standarta IEC 60645-6 piemērojamība pašlaik ir ierobežota pieaugušo ausīm. Tāpēc, lai nodrošinātu tirgu ar produktu, kas nodrošina precīzākus stimulēšanas līmeņus plašam auss kanālu tilpuma diapazonam (īpaši zīdaiņiem), esam izvēlējušies izmantot visaptverošāku DPOAE kalibrēšanas procedūru, kas neietilpst IEC 60645-6 dažiem protokoliem.

Šī uzlabotā stimulu kontroles metode ir iespējota, ja ir atzīmēta izvēles rūtiņa "Izmantot mikrofona kompensāciju". Lai izmantotu IEC60645-6 kalibrēšanas metodi, noņemiet atzīmi no izvēles rūtiņas "Izmantot mikrofona kompensāciju" protokola iestatīšanas papildu cilnē.

# monde

## **11.5Tehniskās specifikācijas ABRIS**

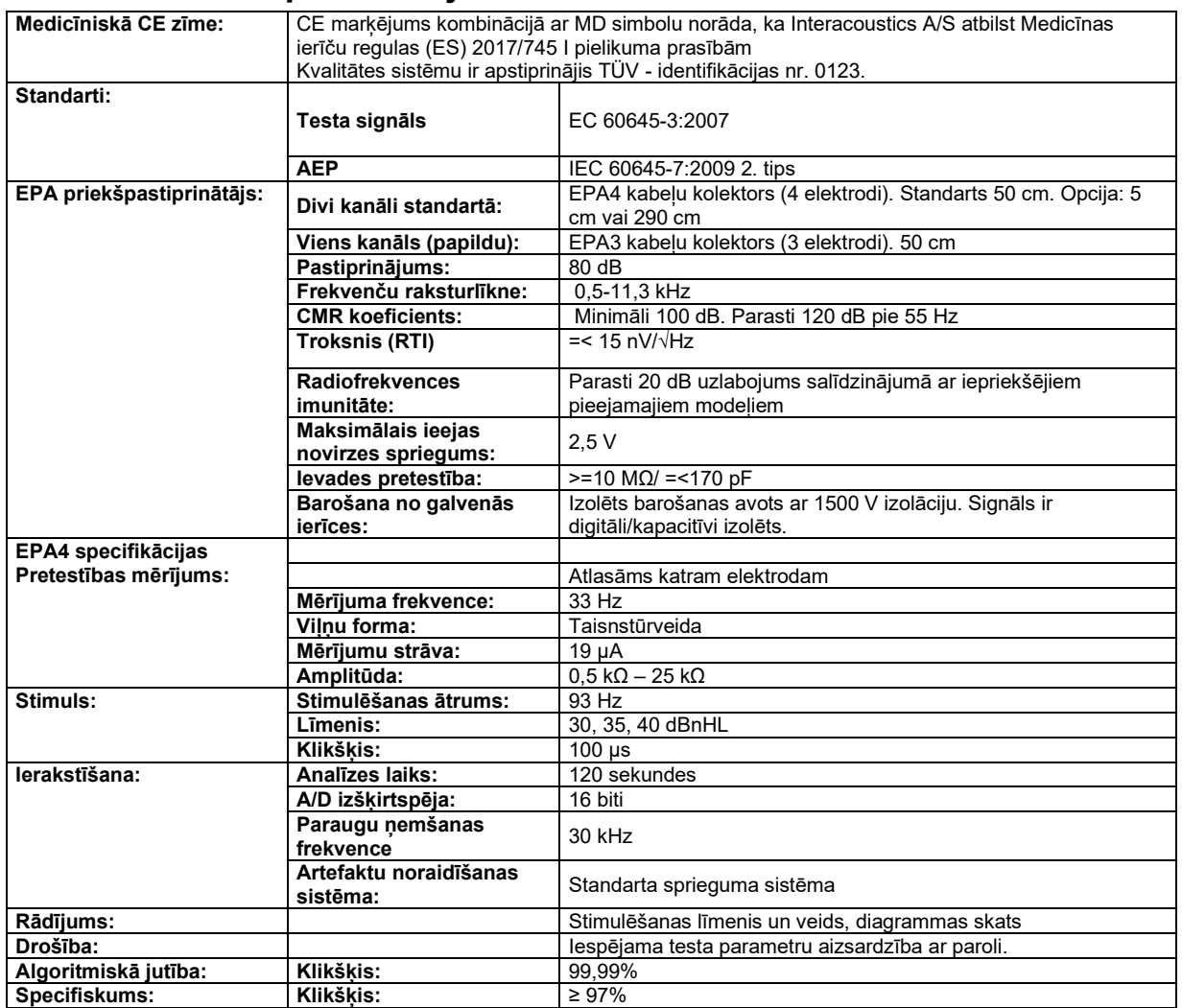

## ullumnl

## **11.6Tehniskās specifikācijas ASSR**

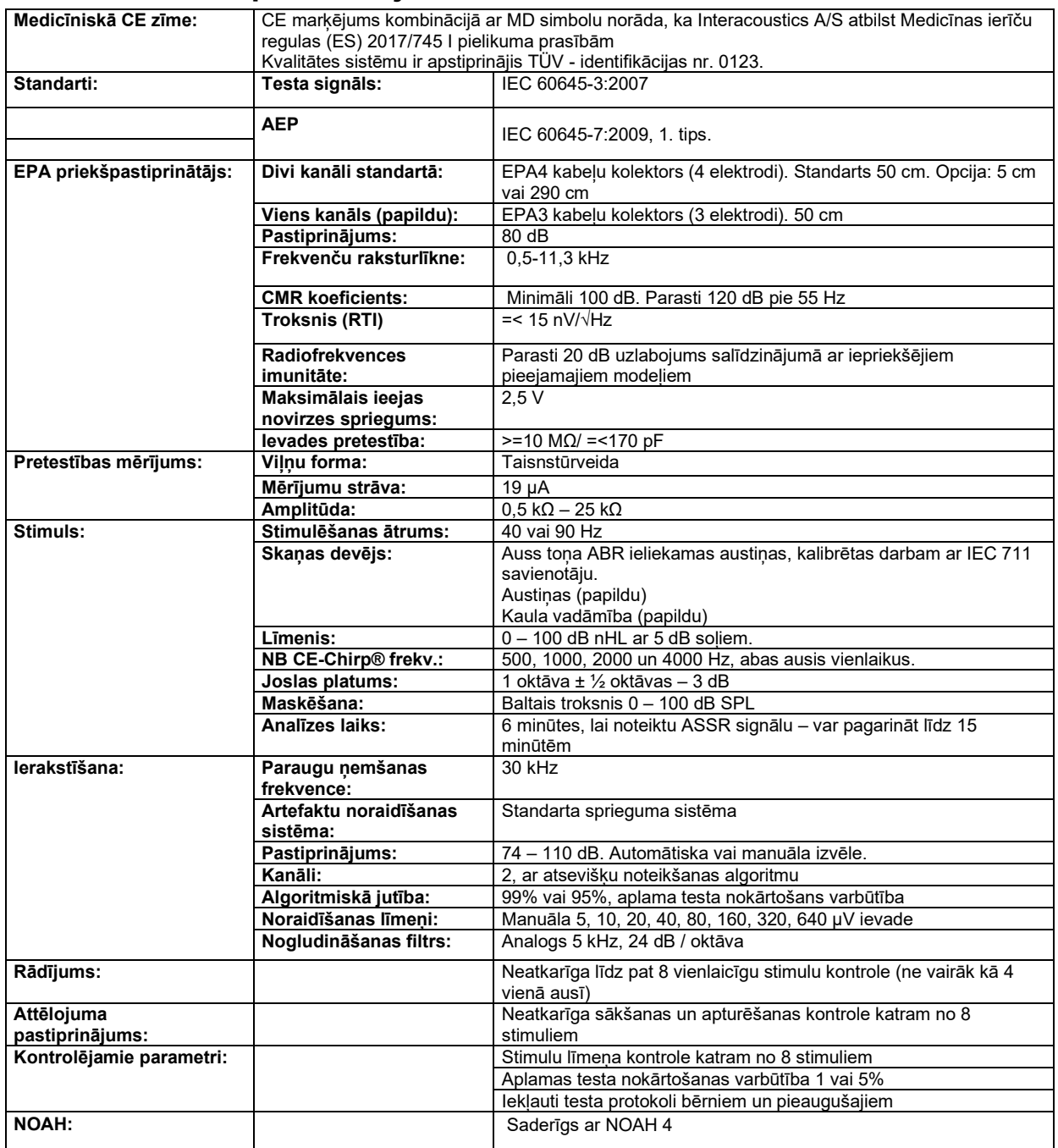

**Piezīme**! Devējs ir paredzēts tikai vienam Eclipse! Kalibrēšana tiek saglabāta Eclipse. Devēja nomaiņai būs nepieciešama jauna ar Eclipse savienotā devēja kalibrēšana.

## Whomhout

## **11.7Elektromagnētiskā saderība (EMC)**

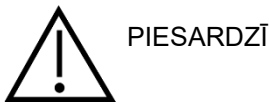

Šī sadaļa ir derīga Eclipse sistēmai, ieskaitot visus variantus.

Šis aprīkojums ir piemērots slimnīcām un klīniskām vidēm, izņemot tuvu aktīvām HF ķirurģiskajām iekārtām un RF ekranētām telpām ar magnētiskās rezonanses attēlveidošanas sistēmām, kur ir augsta elektromagnētisko traucējumu intensitāte.

PAZIŅOJUMS: Ražotājs ir noteicis šim aprīkojumam šādu BŪTISKO VEIKTSPĒJU:

Šim aprīkojumam nav BŪTISKĀS VEIKTSPĒJAS neesamība vai BŪTISKĀS VEIKTSPĒJAS zaudēšana nevar radīt nekādu nepieņemamu tūlītēju risku.

Galīgās diagnozes pamatā vienmēr ir medicīniskās zināšanas.

Jāizvairās no šīs iekārtas izmantošanas blakus citam aprīkojumam, jo tas var izraisīt nepareizu darbību. Ja šāda izmantošana ir nepieciešama, šī iekārta un pārējais aprīkojums ir jānovēro, lai pārliecinātos, ka tie darbojas normāli.

Izmantojot citus piederumus un kabeļus, ko nav norādījis vai nodrošina šīs iekārtas ražotājs, var palielināties elektromagnētiskā starojuma emisijas vai samazināties šīs iekārtas elektromagnētiskā imunitāte, izraisot nepareizu darbību. Piederumu un kabeļu saraksts pieejams šajā sadaļā.

Pārnēsājamas RF sakaru iekārtas (tostarp perifērijas ierīces, piemēram, antenu kabeļi un ārējās antenas) ir jāizmanto ne tuvāk par 30 cm (12 collām) no jebkuras šī aprīkojuma daļas, ieskaitot ražotāja norādītos kabeļus. Pretējā gadījumā šī aprīkojuma veiktspējas pasliktināšanās var izraisīt nepareizu darbību.

Šis aprīkojums atbilst IEC60601-1-2:2014+AMD1:2020, B emisiju klases 1. grupai.

PAZIŅOJUMS: Nav atkāpju no nodrošinājuma standarta un pieļaujamās izmantošanas.

PAZIŅOJUMS: Visas nepieciešamās apkopes instrukcijas atbilst EMC, un tās var atrast šīs instrukcijas vispārīgās apkopes sadaļā. Nav nepieciešamas nekādas papildu darbības.

PAZINOJUMS: Ja ir pievienots nemedicīnisks elektronisks aprīkojums (tipisks informācijas tehnoloģiju aprīkojums), operators ir atbildīgs par šī aprīkojuma atbilstību piemērojamajiem standartiem un sistēmas atbilstību EMC prasībām. Parasti izmantotie standarti EMC testēšanas informācijas tehnoloģiju iekārtām un līdzīgām iekārtām[4](#page-140-0) ir:

#### Emisiju tests

EN 55032 (CISPR 32) Multivides iekārtu elektromagnētiskā saderība — emisijas prasības

EN 61000.3.2 Elektromagnētiskā saderība (EMC) — harmonisko strāvas emisiju ierobežojumi

(Tikai maiņstrāva, iekārtas ievades strāva ir mazāka vai vienāda ar 16 A vienā fāzē)

EN 61000.3.3 Elektromagnētiskā saderība (EMS) — Ierobežojumi — Sprieguma izmaiņu, sprieguma svārstību un mirgošanas ierobežojums publiskajās zemsprieguma apgādes sistēmās (tikai maiņstrāvas tīklā, iekārtas ievades strāva ir mazāka vai vienāda ar 16 A vienā fāzē)

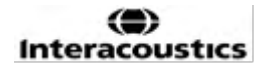

<span id="page-140-0"></span><sup>4</sup> Produkti ietver personālo datoru, personālo datoru, planšetdatoru, klēpjdatoru, piezīmjdatoru, mobilo ierīci, PDA, Ethernet centrmezglu, maršrutētāju, Wi-Fi, datora perifērijas ierīces, tastatūru, peli, printeri, ploteri, USB atmiņu, cietā diska krātuvi, SSD diska krātuvi un citus.

## whenhand

### Imunitātes tests

EN 55024 (CISPR 24) Informācijas tehnoloģiju aprīkojums – Imunitātes raksturlielumi – Robežas un mērīšanas metodes

Lai nodrošinātu atbilstību EMC prasībām, kas norādītas IEC 60601-1-2, ir svarīgi izmantot tikai tos piederumus, kas norādīti **Error! Reference source not found.**. sadaļā:

Ikviens, kurš pievieno papildu aprīkojumu, ir atbildīgs par sistēmas atbilstību IEC 60601-1-2 standartam.

Atbilstība EMC prasībām, kas noteiktas IEC 60601-1-2, tiek nodrošināta, ja kabeļu veidi un kabeļu garumi ir šādi:

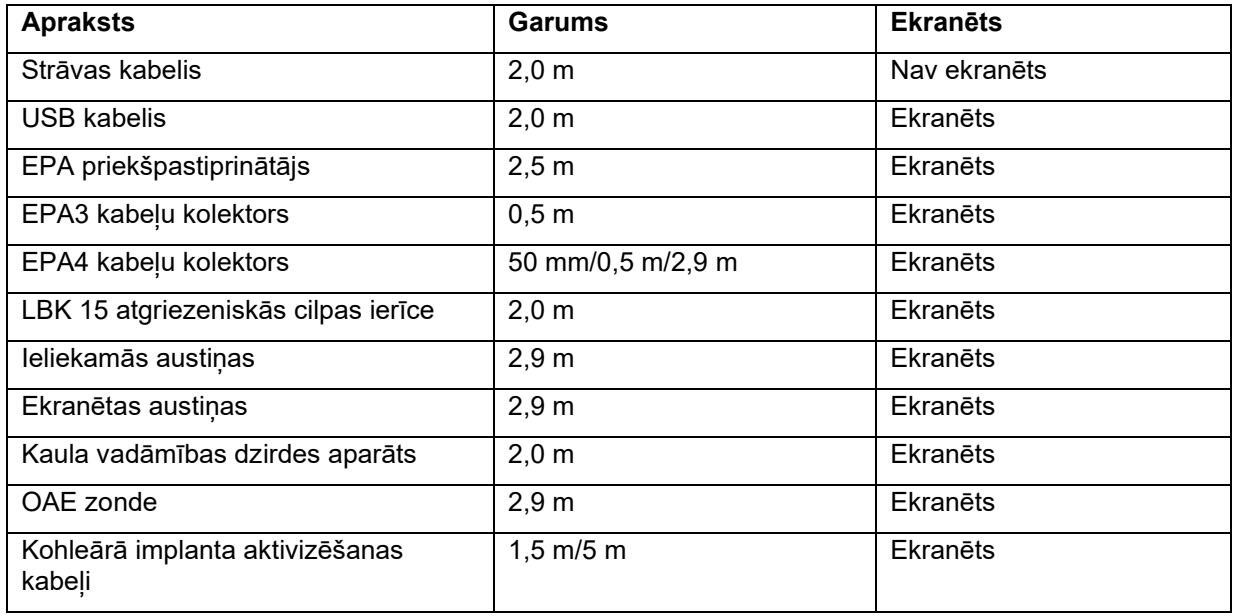

# ummun

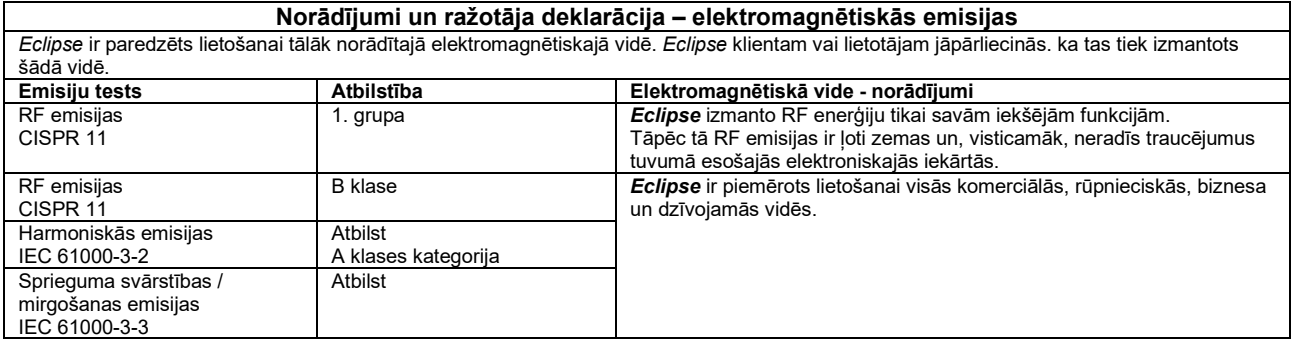

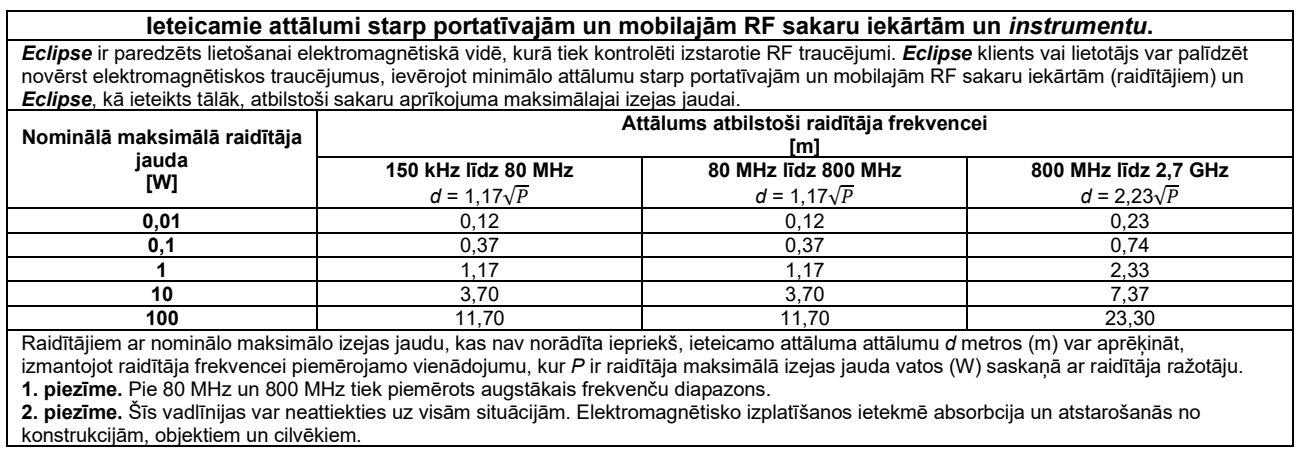

D-0137260-A – 2024/01 Eclipse – Lietošanas instrukcija — LV lpp. 136 **Interacoustics** in the second of the second of the second of the second of the second of the second of the second of the second of the second of the second of the second of t

# ummun

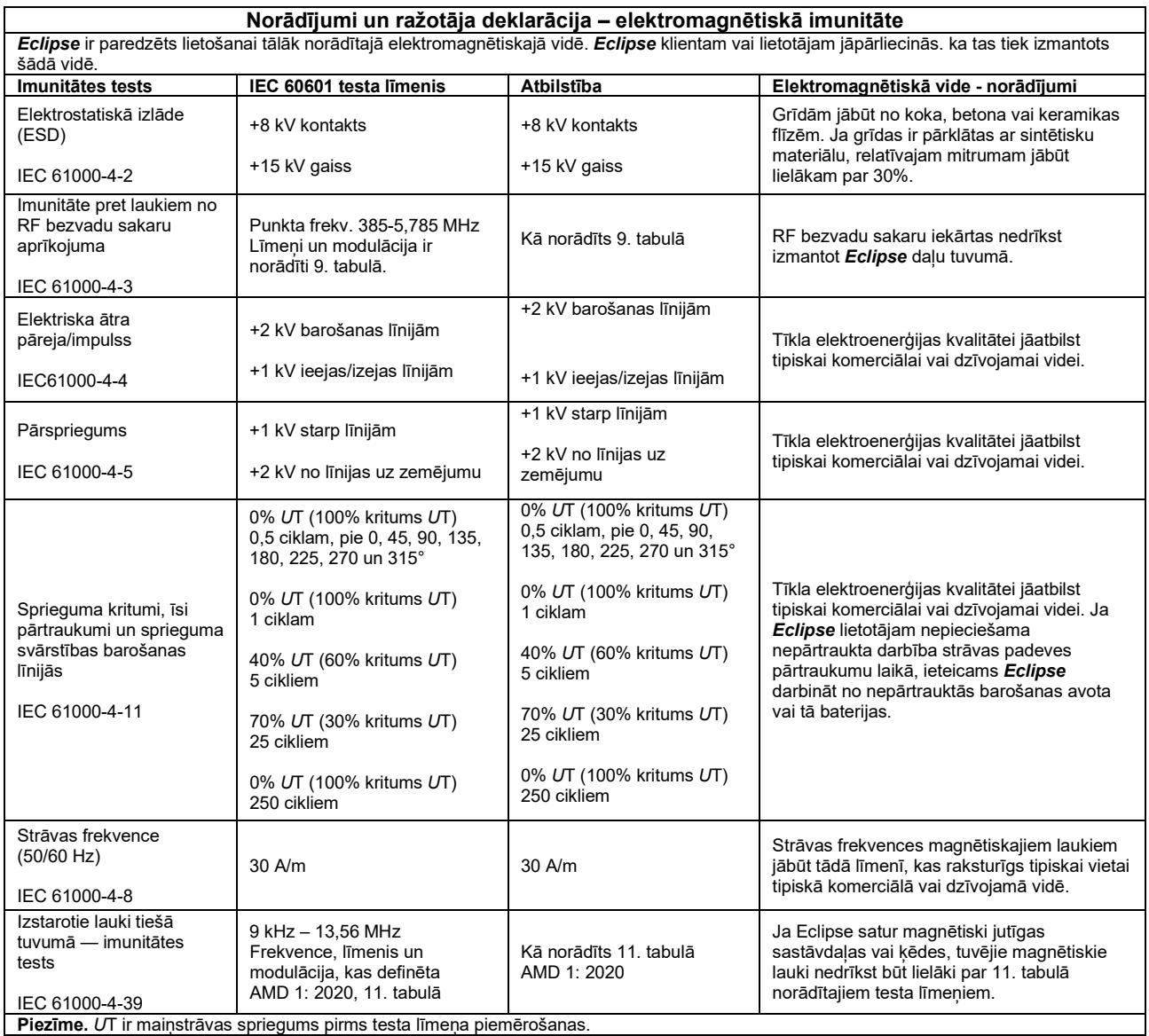
# monde

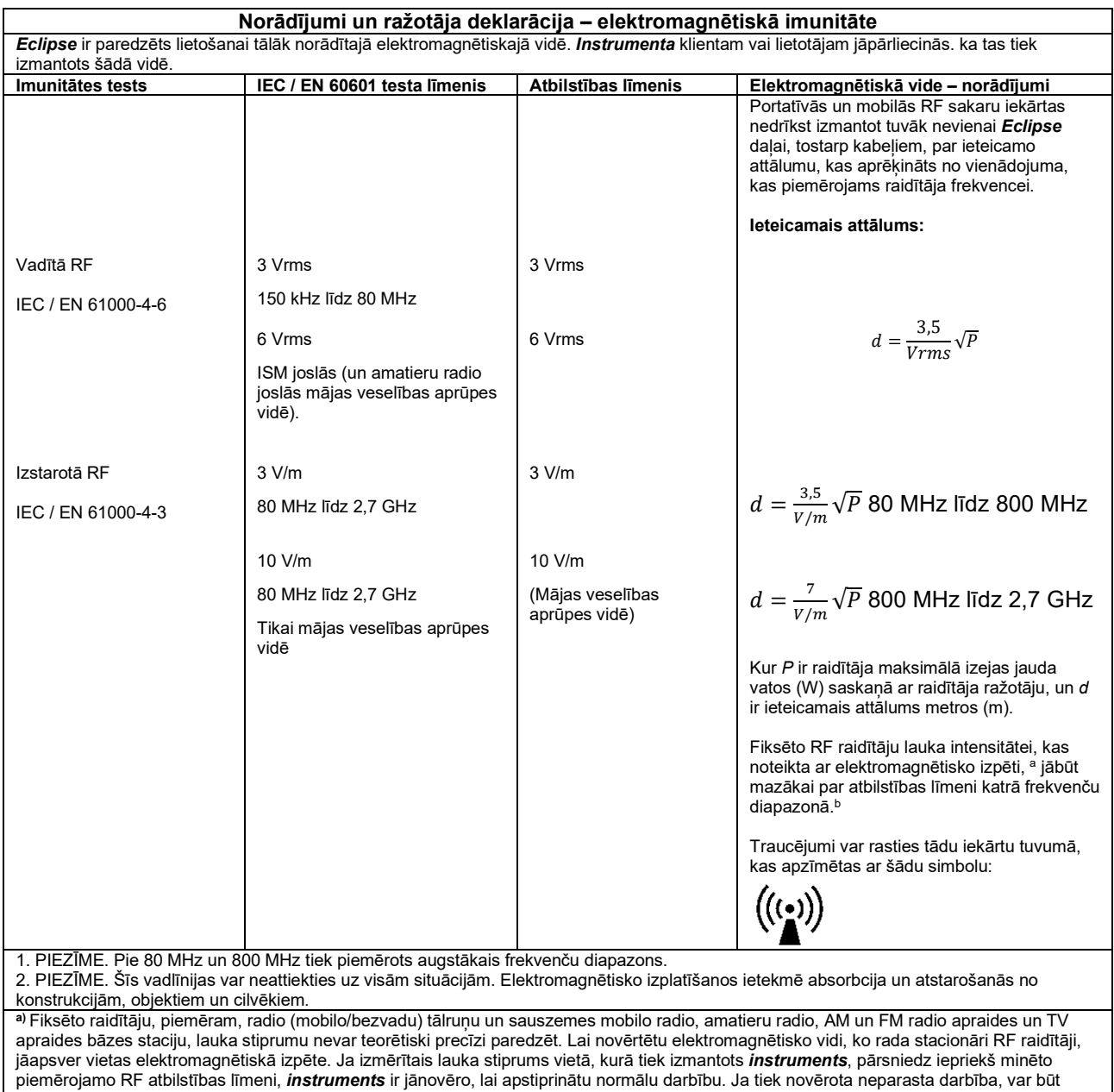

nepieciešami papildu pasākumi, piemēram, pārorientēšana vai *instrumenta* pārvietošana. **b)** Frekvenču diapazonā no 150 kHz līdz 80 MHz lauka intensitātei jābūt mazākai par 3 V/m.

# **11.8Eclipse programmatūras moduļa pārskats**

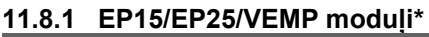

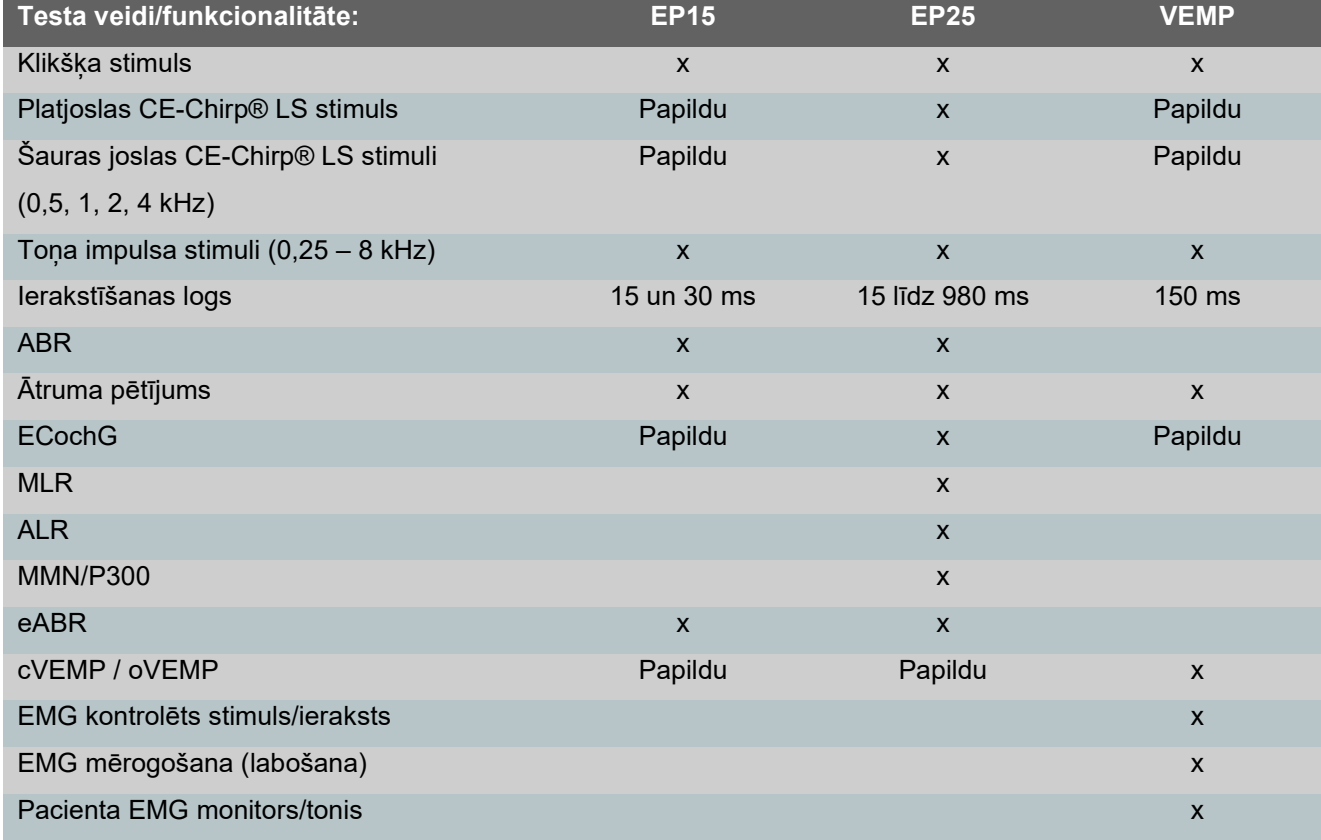

*\* Lai iegūtu sīkāku informāciju, lūdzu, skatiet sadaļu par stimulēšanas maksimālo intensitāti.*

#### **11.8.2 EP15/EP25/VEMP moduļa stimula maksimālā intensitāte**

No programmatūras 4.5 versijas stimula maksimālā vērtība tiek palielināta visiem devējiem. Ieliekamās austiņas, un austiņas tagad var klausīties vēl skaļāk.

Lai iegūtu paaugstinātu intensitātes maksimumu kaula vadāmības dzirdes aparātam; pirmkārt, iegūstiet B81 BC, otrkārt, pārliecinieties, ka kalibrēšanas iestatījumos ir izvēlēts pareizā kaula vibrācijas ierīce, lai nodrošinātu lielāku kaula vibrācijas ierīces jaudu.

Ja tas ir jauns devējs, pirms lietošanas vienmēr pārliecinieties, ka tas ir kalibrēts, izpildiet apkopes rokasgrāmatā aprakstīto procedūru.

Zemāk esošajā tabulā ir sniegts pārskats par to, kādu intensitāti dažādi devēji var nodrošināt no programmatūras 4.5 versijas.

Atsevišķas sistēmas var darboties vēl skaļāk, jo tas ir atkarīgs no individuālās devēja jutības katrā frekvencē.

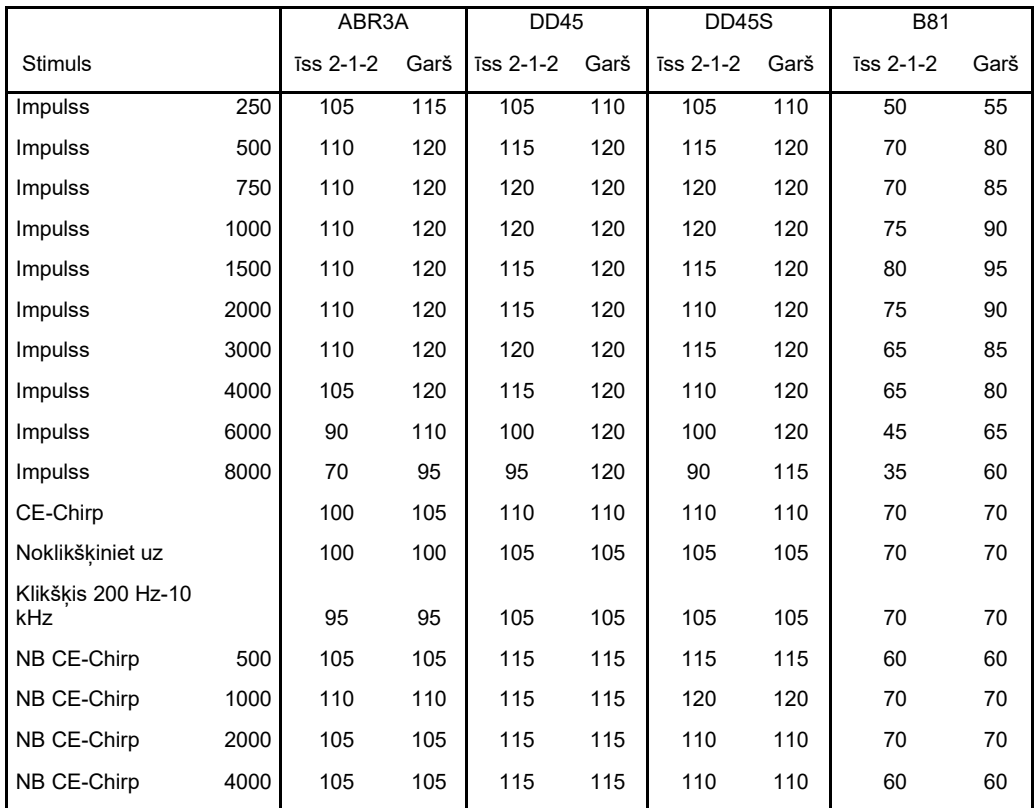

*Visas iepriekš minētās vērtības ir stimulu līmeņi, kas izteikti dB nHL.*

#### **11.8.3 TEOAE modulis**

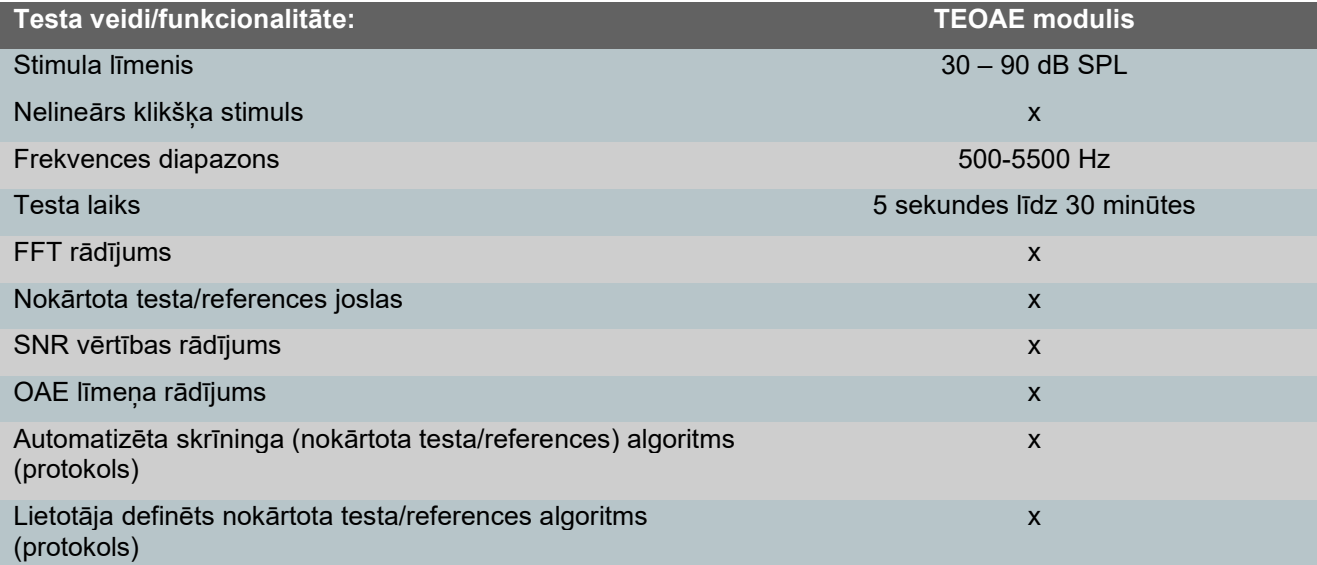

## **11.8.4 DPOAE modulis**

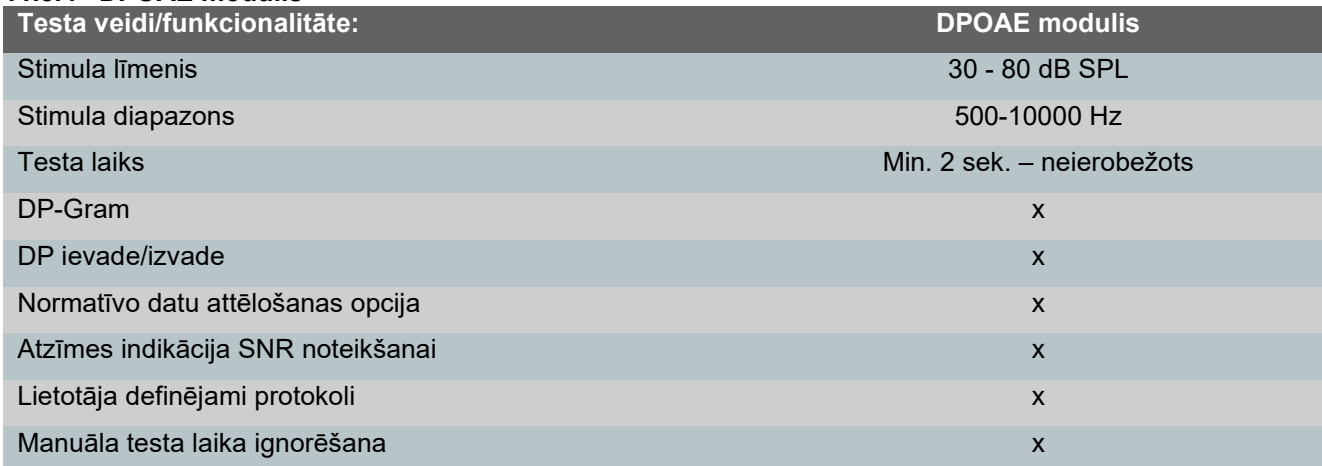

#### **11.8.5 ABRIS modulis**

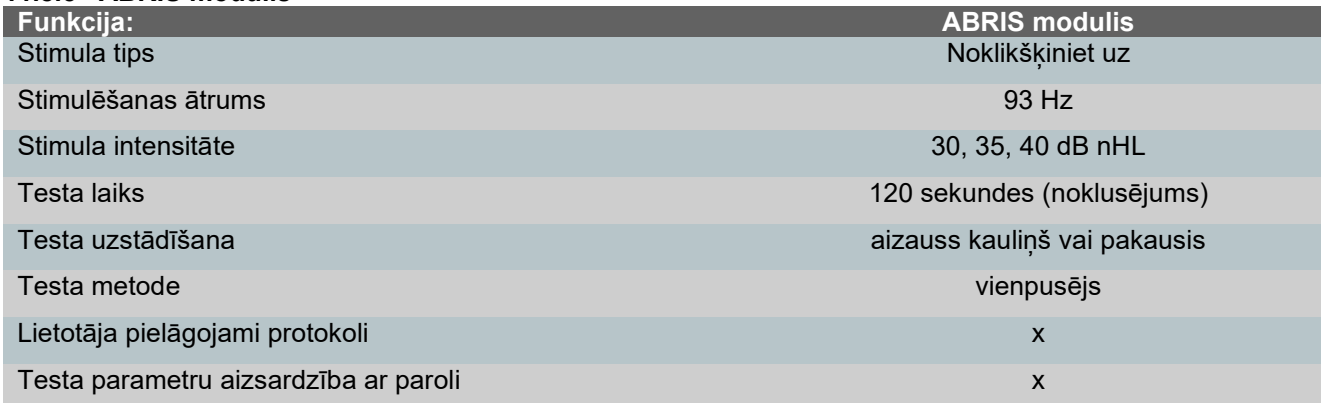

## **11.8.6 ASSR modulis**

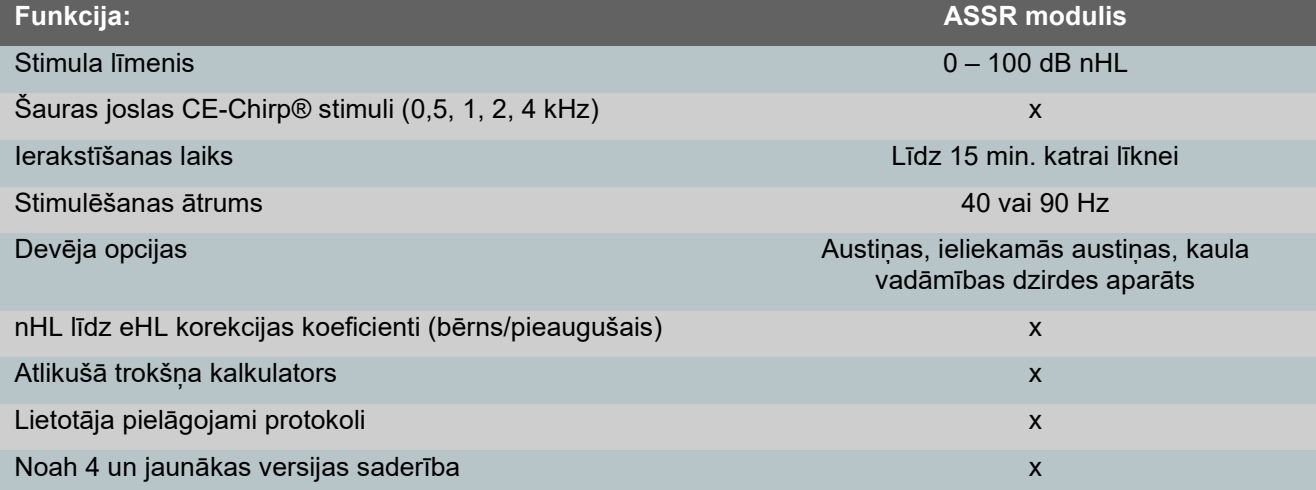

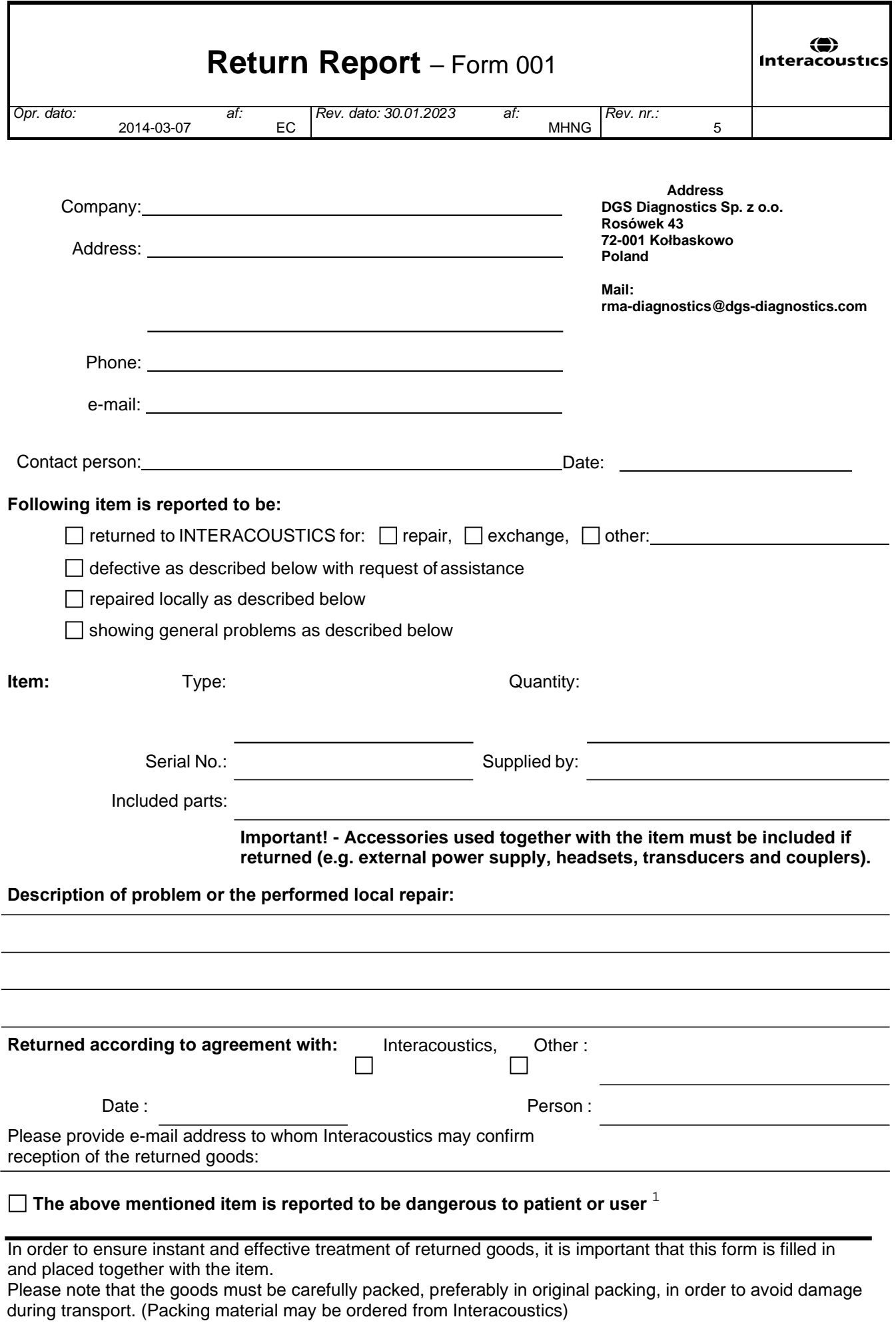

 $1$  EC Medical Device Directive rules require immediate report to be sent, if the device by malfunction deterioration of performance or characteristics and/or by inadequacy in labelling or instructions for use, has caused or could have caused death or serious deterioration of health to patient or user. Page 1 of 1